**SISTEMA POLIMULTIMEDIALE DI SICUREZZA** 

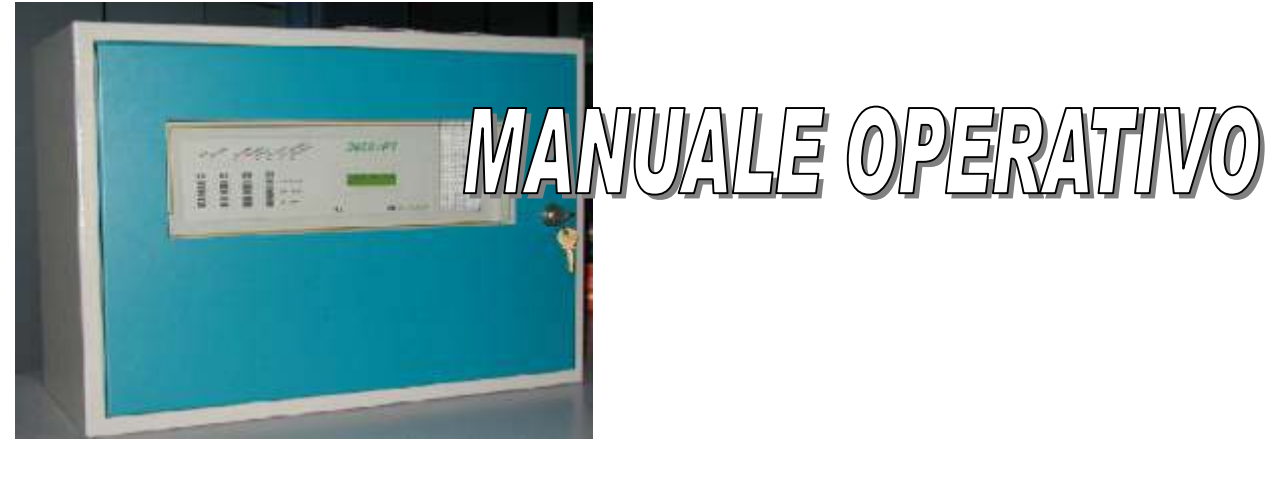

**2000/PT 2^livello IMQ**

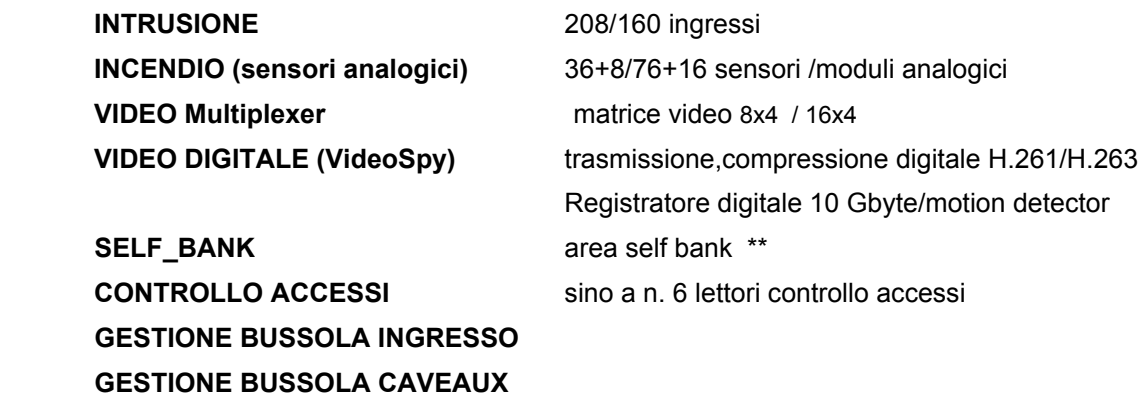

**Protocollo di comunicazione C**EI 79/5, 79/6 II^ livello di protezione (CRIPTO)

Vers. Firmware **TVCC\_PT SISTEMA ORION** 

 Rif. Manuale Installazione 2000PPTT\_ I \*\* Rif. Manuale Operativo S\_BANK

**Azienda Certificata con sistema di qualità secondo UNI EN ISO 9001 Marcatura CE** 

*TELEDATA Milano/Pisa/Mosca 20132 MILANO - Via G.M. Giulietti, 8 Tel. +39 (0)2 27.201.352 r.a. - Fax +39 (0)2 25.93.704 Internet http://www.teledata-i.com* 

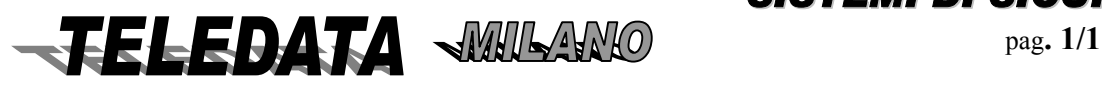

## 2000/PT

2000PPTT\_OPER.doc Rev. 5

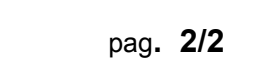

## **INDICE**

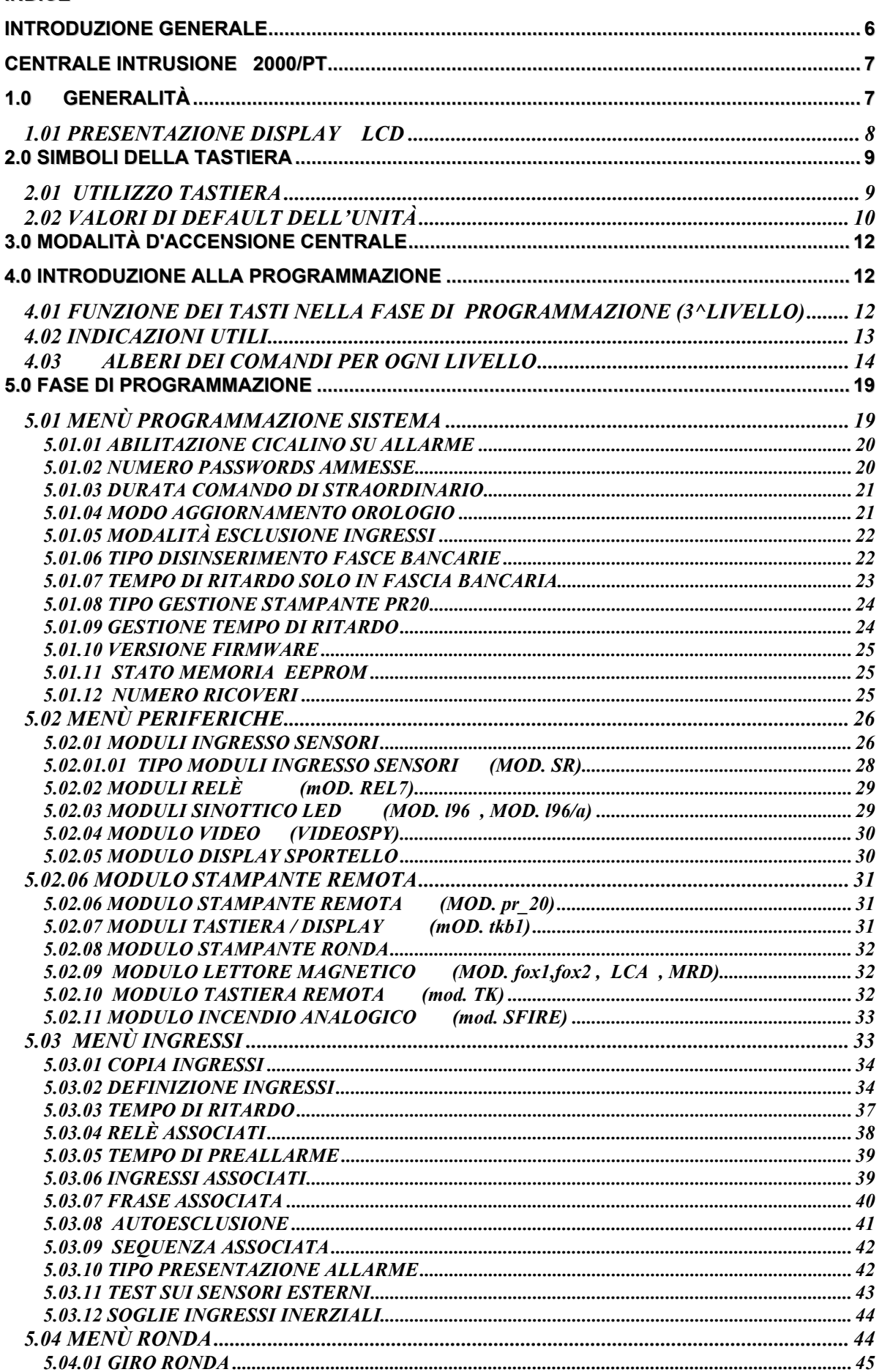

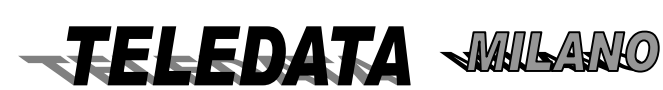

### 2000/PT

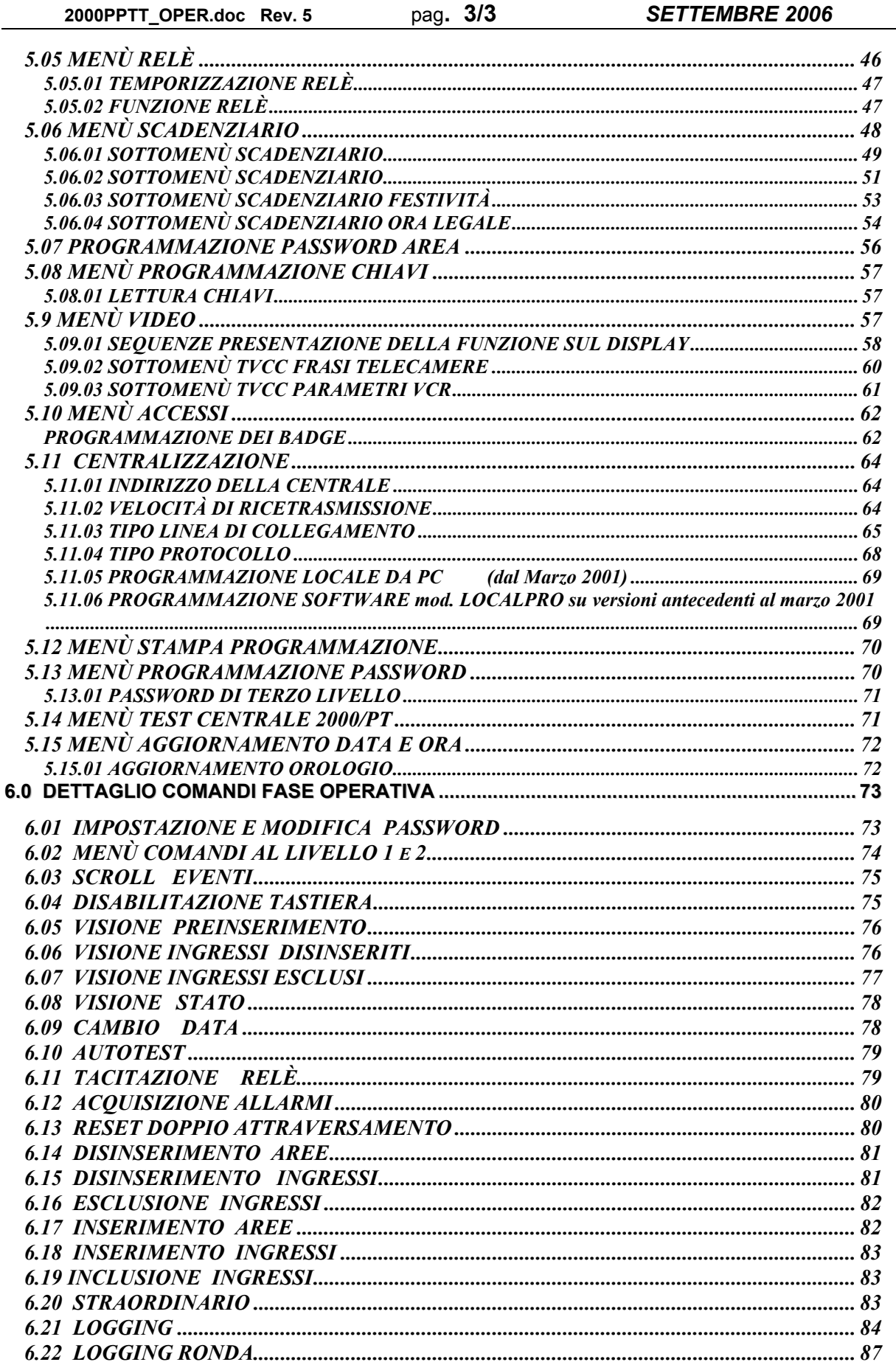

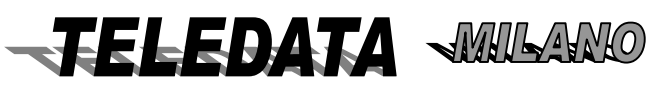

**SISTEMI DI SICUREZZA** 

**MANUALE OPERATIVO** 

pag. 3/3

### 2000/PT

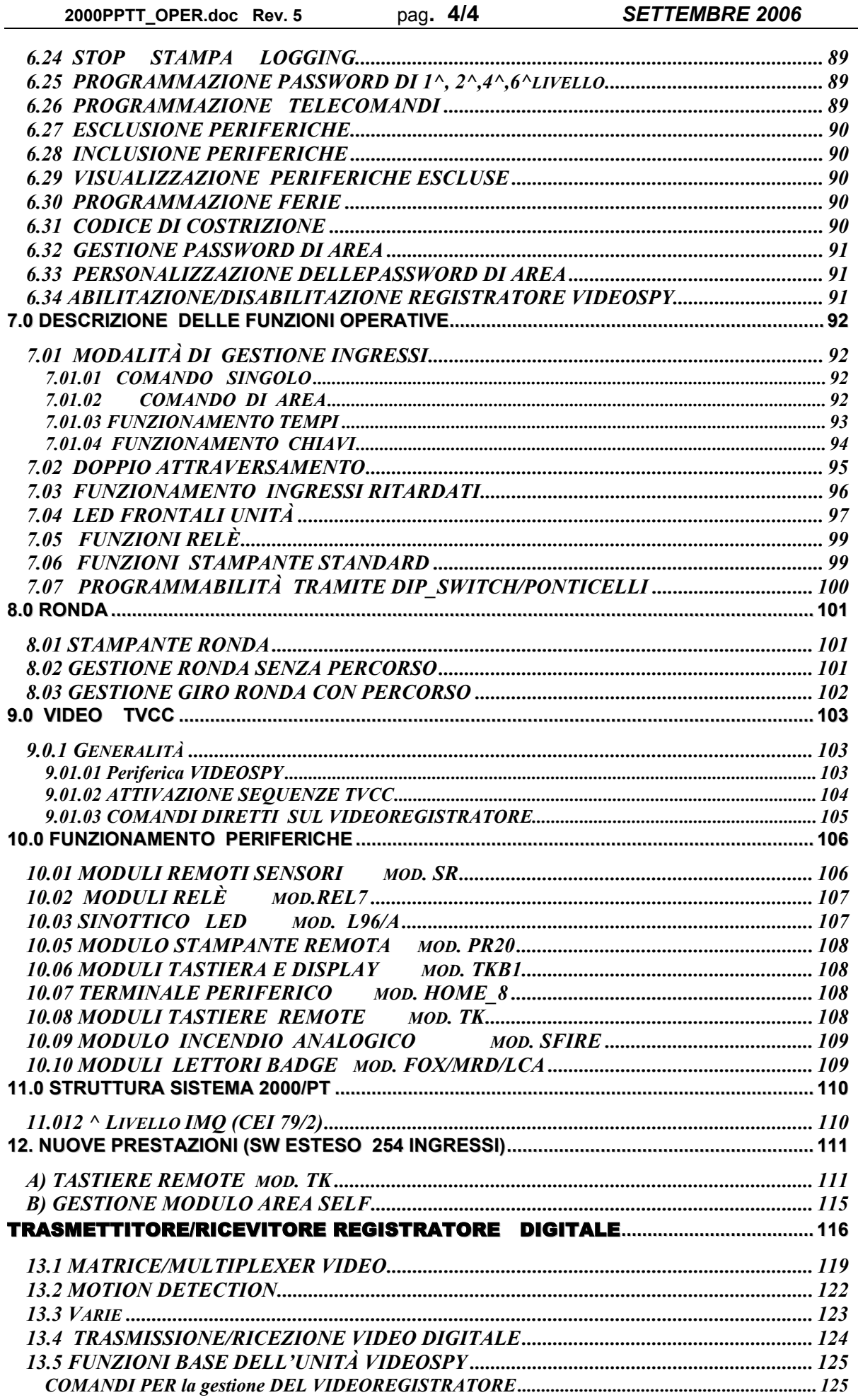

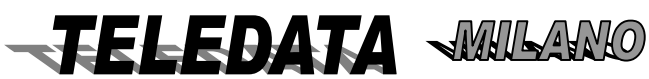

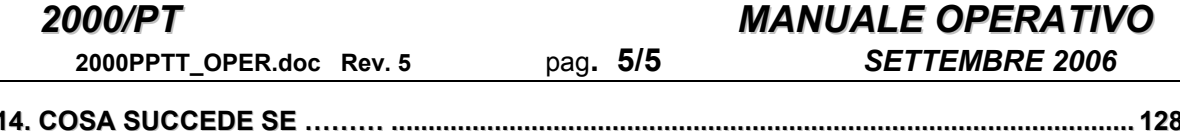

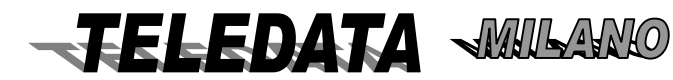

# <span id="page-5-0"></span>**INTRODUZIONE GENERALE**

**2000/PT** è una centrale polifunzionale a microprocessore molto versatile grazie alla sua estrema programmabilità. .Essa permette di avere in un'unica centrale multifunzione le seguenti prestazioni:

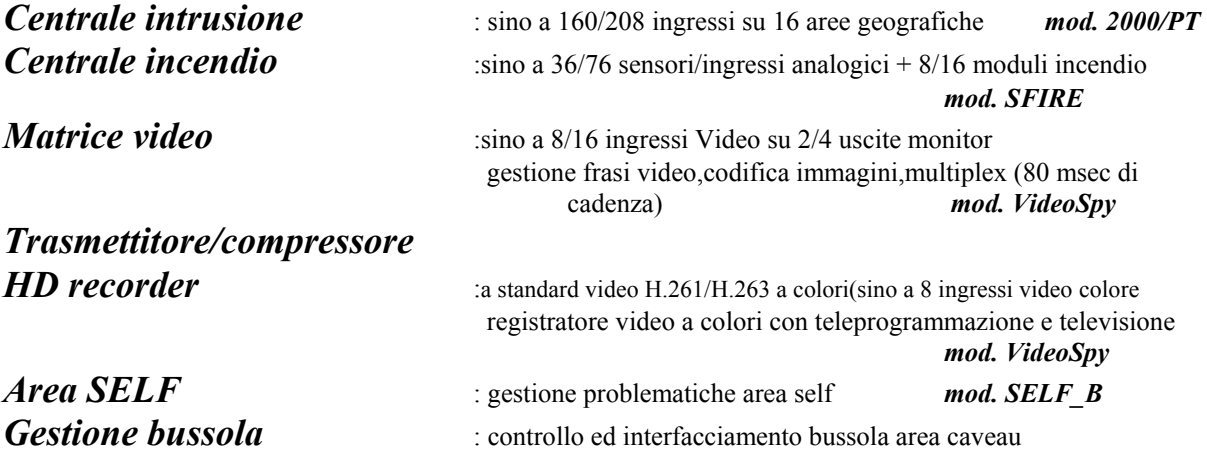

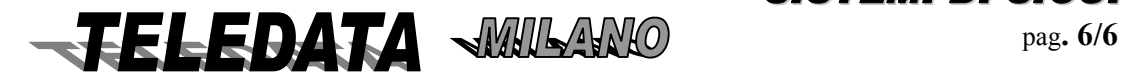

**2000PPTT\_OPER.doc Rev. 5** pag**. 7/7** *SETTEMBRE 2006*

# <span id="page-6-0"></span>*2000/PT MANUALE OPERATIVO*

## **Centrale Intrusione 2000/PT**

# **1.0 GENERALITÀ**

#### *Essa consta di:*

- n. 32 ingressi base bilanciati su n.5 livelli autoescludibili espandibili sino a 160/208 ingressi intrusione, 36/76 ingressi incendio analogici e 8/16 moduli analogici di I/O (a seconda della versione)
- n. 16/22 moduli remoti da n.8 ingressi cadauno (/PT,SR8/PT,HOME8)
- sino a 16/18 aree geografiche / logiche
- n. 5 ingressi di chiave bilanciati (10 codici chiave per area per le prime 4 aree e per l'area generale)
- n. 20 uscite led
- n. 4 uscite relè base
- espansione sino a n. 32 relè mediante moduli periferici da nr.7 relè cadauno (REL7).
- espansione sino a n. 40/48 relè mediante moduli analogici (moduli uscita SFIRE).
- n. 2 ingressi inerziali (con taratura interna)
- n. 18 programmatori orari
- n. 1 uscita per sirena autoalimentata
- n. 1 password di Programmazione (3 Livello)
- n. 1 password di Manutentore (4 Livello)
- n. 1 password di Collegamento (5 Livello)
- n. 1 password di Comunicazione (6 Livello)
- n. 20 password di Sistema gestite da Utente (1 e 2 Livello)
- n. 50 Password (codici tastiera) per gestione diretta delle Aree
- n. 4 Tastiere / Display TKB1
- n. 3 Moduli gestione Sinottici L96
- n. 1 display a cristalli liquidi 16 colonne x 2 righe
- n. 1 uscita seriale per centralizzazione CEI 79/5 79/6
- n. 2 uscite seriali per espansioni remote
- Gestione matrice video e n. 2 tipi di gestione Ronda
- Gestione controllo accessi (sino a massimo 6 terminali periferici mod. Fox 1-2)

#### Il funzionamento è suddiviso in due fasi principali:

#### FASE DI PROGRAMMAZIONE E FASE OPERATIVA

*Durante la prima sarà possibile suddividere l' impianto aree geografiche contenenti un numero di ingressi variabili; associare ad ogni ingresso uno o più relè; un tempo di ritardo; altri ingressi per creare determinate sequenze di allarmi; programmare ben precisi andamenti giornalieri a cui assoggettare l'andamento di ciascun gruppo; impostare alcuni giorni festivi; fissare il tempo di eccitazione di ciascun relè; personalizzare le chiavi,le parole chiave per accedere ai vari livelli di operatività; programmare il numero dei moduli periferici; impostare il giorno di inizio e di fine ora legale.* 

*Durante la fase operativa sarà invece possibile controllare l'effettivo funzionamento della centrale, e tramite comandi di tastiera o di altri organi periferici, intervenire sul funzionamento di essa.* 

L'accesso alla tastiera è subordinato a 2 livelli di password programmabili da utente (sino a 10 codici diversi), senza i quali sarà impossibile compiere qualsiasi tipo d'azione su qualunque tastiera.

Inoltre una volta abilitata la tastiera questa potrà essere disabilitata tramite uno specifico comando, oppure sarà automaticamente disabilitata trascorso 1 minuto dall'istante in cui si è digitato l'ultimo tasto.

Dopo tre tentativi falliti di introdurre una Password viene dato allarme di manomissione tastiera (ed eventuale relè se programmato) e la tastiera si autoesclude per un minuto.

*La prima operazione da fare è quella di programmare la centrale secondo lo specifico contesto in cui essa opererà.* 

La programmazione, come del resto tutte le operazioni che l'utente si troverà ad effettuare, è guidata dalle scritte che appaiono sul display.

Normalmente s'inizia a programmare, ingresso per ingresso, il numero dell'area cui dovrà fare capo ciascun sensore.

È prevista la possibilità che un ingresso possa appartenere ad un' area oppure non appartenere ad alcuna.

L'appartenenza o meno ad un'area è importante ai soli fini del disinserimento dell'ingresso stesso.

Infatti, se un sensore appartiene ad un'area, esso può essere disinserito insieme con gli altri ingressi tramite l'azionamento manuale della chiave relativa a quell'area o la chiave generale, oppure ancora manualmente con il comando da tastiera di disinserimento area, oppure automaticamente per mezzo della fascia oraria.

L'ingresso può essere altresì disinserito singolarmente da tastiera.

La centrale permette anche di poter escludere un ingresso.Con questa opzione forniamo la possibilità di inibire per tutti i possibili stati (corto, allarme, manomissione, guasto, taglio ) un sensore che ad esempio si sia rotto.

Il numero massimo degli ingressi escludibili è 10 oppure 1 per area.

*Ogni* **ingresso** *può essere* **autoescludibile** *(o meno) dopo n consecutivi eventi (sia d'allarme che di manomissione/guasto/corto/taglio).Sarà reinserito dopo un comando di acquisizione o di inserimento. Nello stato di autoesclusione non verranno inviate informazioni alla stampante, al logging interno, ai display ed ai relè.* 

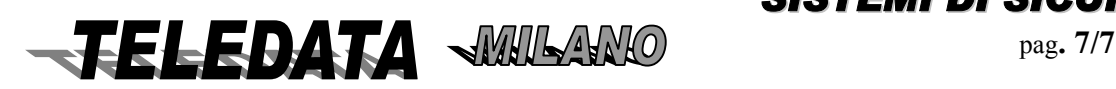

<span id="page-7-0"></span>Si procederà nella programmazione con la definizione del **tempo di ritardo** da associare agli ingressi che dovranno essere ritardati.Tali ingressi ci consentiranno di attraversare un determinato percorso in un certo tempo, senza che i sensori così eccitati diano segnalazione d'allarme.

Ogni ingresso può essere associato al massimo a quattro relè che scatteranno nel caso questi pervenga nello stato di allarme Per personalizzare le **chiavi elettroniche**, utilizzare l' opzione di lettura chiavi con la quale si memorizzeranno i valori di resistenza interni alla chiave.

Ogni evento sarà **visibile sul display a cristalli liquidi**, che presenterà a seconda delle operazioni effettuate da tastiera, messaggi differenti.

Sarà infatti possibile rivedere su tale display (con diversi comandi) :tutti gli eventi arrivati in centrale tra una acquisizione e la successiva (**scroll eventi**), oppure:l' intera storia (**Logging**) della centrale (eventi e comandi di tastiera) oppure:la stato della lettura degli ingressi e la loro condizione di disinserimento o di esclusione e delle periferiche escluse.

Lo stato degli ingressi è riportato anche sui **led** presenti sul **frontale** della centrale che vengono aggiornati di continuo.

Contemporaneamente all'aggiornamento del display la centrale provvederà ad inviare su una linea seriale, collegata a un **host computer**, tutte le informazioni riguardo gli eventi, i comandi o le transizioni riguardanti lo stato della centrale.

Nel caso sia previsto almeno un modulo periferico con tastiera e display, le stesse informazioni che vengono visualizzate sul display locale verranno visualizzate anche sul display periferico.

Oltre a ciò la centrale provvederà a fornire un segnale con il **cicalino interno**, la cui durata sarà di 4 secondi nel caso l'evento sia un allarme. Tale cicalino fornirà un segnale sonoro anche ogni qualvolta vengono inseriti oppure allarmati gli ingressi ritardati.

Per passare dalla fase di programmazione a quella operativa si deve forzatamente modificare o confermare **la data e l'ora.** La mancanza totale di energia alla centrale (220V e batteria in tampone) non altera i dati di programmazione: al ripristino dell'energia l'unità riprende il suo funzionamento direttamente in fase operativa con l'ora aggiornata all'istante in cui viene interrotta l'alimentazione. È previsto l'utilizzo di una **seconda protezione dei dati** con memoria flash tipo **EEPROM** 

#### *La centrale di sicurezza ha la seguente gestione fasce:*

#### **1)** *fasce normali : (Ponticello F5 chiuso)*

La chiave, la tastiera e le fasce lavorano in OR per inserire/disinserire le aree dell' impianto.

In ogni momento è possibile tramite chiave o tastiera disinserire/inserire le aree attivate da fascia.

#### *2) fasce bancarie :(Ponticello F5 aperto)*

È possibile disinserire le aree tramite chiave o tastiera, solo quando l'intervallo di fascia è iniziato e solo per un tempo di 3 ore (programmabile). L'inserimento è sempre automatico.

La mancata disattivazione tramite chiave o tastiera mantiene le aree inserite.

*L'area 4 funziona sempre non condizionata dal ponticello F5 (fasce normali).* 

*Dalla versione 28 Marzo 2001 in avanti (vedere etichetta sull'eprom) non è più l'area 4 ma le aree 5-6 che funzionano sempre non condizionate dal ponticello F5 (sempre fasce normali).Dalla versione 11 Gennaio 2002 anche l'area 4 è ritornata non condizionate dal ponticello F5 (sempre fasce normali).* 

*Dalla versione 11 Luglio 2006 sulle versioni TVCC\_PT e TVCC16PT le aree soggette a fascia banca sono: la 2-3 e dalla 9 alla 16. Le altre sono gestite sempre in modalità standard.* 

## *1.01 PRESENTAZIONE DISPLAY LCD*

In condizione normale

La 1<sup>^</sup> linea indica data e ora

La  $2^{\wedge}$  riga indica lo stato delle 16 aree I = area inserita / D = area disinserita / d = area disinserita e ingresso in allarme.

#### In caso d'allarme:

La 1^ linea indica la frase associata al sensore in allarme

La 2^ riga indica il tipo di evento (corto,taglio,allarme,manomissione incendio) il numero dell'ingresso , l'ora ed il minuto dell'evento.

Nel caso d'allarmi successivi lampeggia la prima parte della 2^ riga ad indicare la presenza di allarmi successivi. Per visualizzare gli eventi in coda premere il tasto \*.

Il comando di acquisizione , se è terminato l'allarme o gli allarmi pone il display nella condizione normale.

La presenza di allarme tamper (centrale o periferica aperta) è indicata dal simbolo **\$** nella 2^ riga 1^ carattere. La presenza di allarme tamper ritardato è indicato dal simbolo @ nella 2° riga 1° carattere.

La riconfigurazione è indicata dal simbolo **#** nella 1^ riga 1^ carattere (valida solo in assenza d'allarmi)

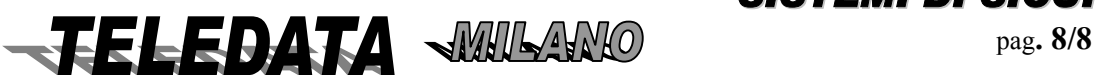

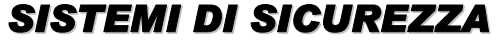

## <span id="page-8-0"></span>*1.02 PROCEDURA ATTIVAZIONE CENTRALE*

La centrale dispone di uno sportello principale la cui apertura genera un allarme ritardato (20 o 40 sec. Vedere manuale installazione marzo 2001 (par.5.10) .

Se entro tale tempo non si abilita la PASSWORD di 1<sup>^</sup>, 2<sup>^</sup>, 3<sup>^</sup>,4<sup>^</sup>,5<sup>^</sup>,6<sup>^</sup> livello scatta allarme su relè programmato come Tamper. *Lo sportello interno è ad allarme immediato.* 

# **2.0 SIMBOLI DELLA TASTIERA**

#### **1 - 9** tasti numerici

i) fungono da comandi immediati con tastiera abilitata o tastiera da abilitare con Password.

#### **\* (asterisco)**

**ii) tasto di ritorno al menù base** 

Se sul display è presente più di un allarme, premendo questo tasto si scrollano tutti gli eventi

#### **# (cancelletto)**

Tasto d'accettazione informazioni presenti sul display. Permette la visione di data e ora in presenza di allarme sul display.

#### **LIVELLO 1**

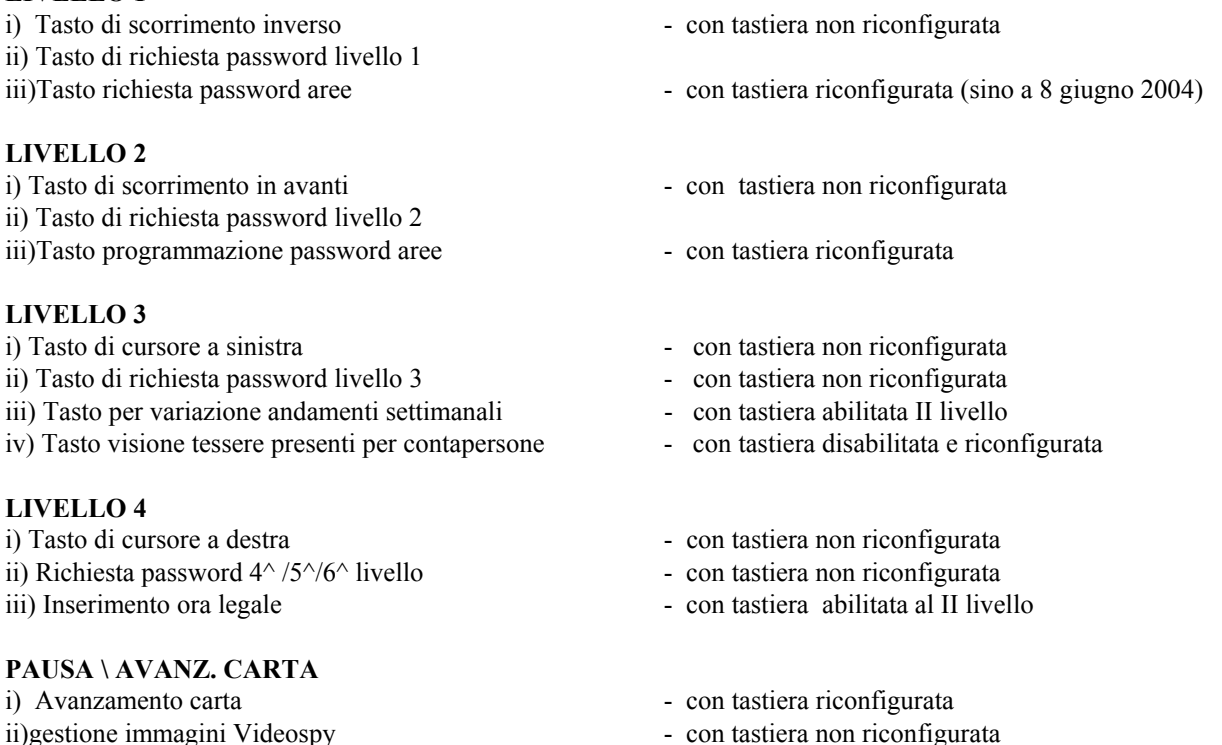

## **RICONFIGURAZIONE**

- se siamo al terzo livello accede direttamente all'aggiornamento della data; alla seconda digitazione porta il sistema in fase operativa
- in operativa richiesta password area (dalle versioni dal 9 Giugno 2004)

## *2.01 UTILIZZO TASTIERA*

È bene ricordare in breve come utilizzare la tastiera, o per meglio dire le tastiere. Comunque quanto si dirà per la tastiera principale sita nel box della centrale vale anche per le tastiere periferiche collocate nei moduli di tastiera e display.

Ad ogni accensione la tastiera si trova nella condizione di "non riconfigurazione". Per passare da tale stato a quello di "riconfigurazione" sarà sufficiente digitare appunto il tasto di riconfigurazione o ritorno in condizione di non riconfigurazione .

È possibile abilitare 1 sola tastiera alla volta e tale tastiera permarrà in tale stato finchè non venga effettuato il comando di disabilitazione, oppure non venga digitato alcun tasto per un periodo superiore ad 1 minuto; dopo tale tempo, o dopo il comando sopra citato, tutte le tastiere possono venir abilitate tramite la digitazione della password relativa al livello

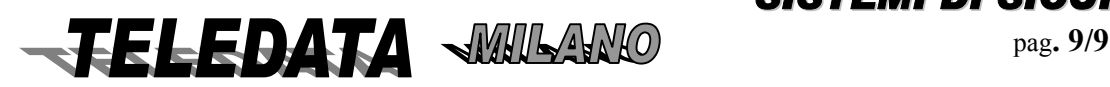

<span id="page-9-0"></span>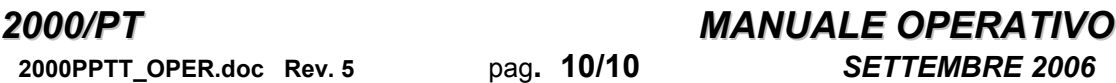

desiderato. Quando una tastiera è abilitata i tasti numerici premuti mentre il display visualizza la pagina principale, assumono la caratteristica di tasti funzione, ognuno di loro, cioè, corrisponde ad un comando come riportato di seguito. Dopo tre tentativi falliti di accedere ad una delle Password la centrale dà allarme di manomissione tastiera e attiverà relè programmato come tale. La tastiera si disabilita per 1 minuto.

*Queste dieci funzioni si possono attivare anche in modo rapido con la seguente procedura :*  Digitare il tasto corrispondente al comando da eseguire, inserire la Password (1 o 2 livello) e digitare (#). Inserire ulteriori dati se richiesto.

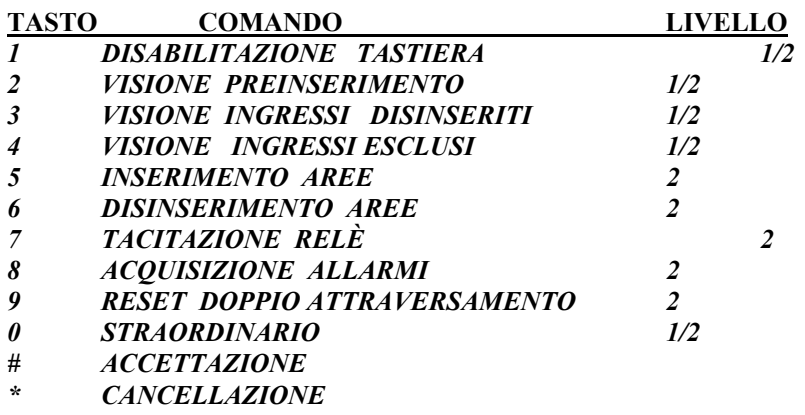

## *2.02 VALORI DI DEFAULT DELL'UNITÀ*

La centrale 2000/PT all'atto dell'accensione (prima volta) o dopo l'inizializzazione risulta così programmata.

**INGRESSI:** *non ritardati non associati ad alcun relè non associati ad alcun ingresso non associati ad alcun relè*

**MODULI:** nessun modulo periferico

FASCE GIORNALIERE : non programmate

**ANDAMENTI SETTIMANALI**: associate all'andamento 9

**FESTIVITÀ:** 01 gennaio 06 gennaio

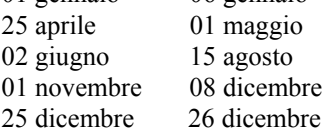

**ORA LEGALE:** programmabile tra automatica – manuale - disattivata

**PASSWORD** 

**livello**  $1^{\wedge}$  (n. 10) 11110,11111,11112,11113,11114,11115,11116,11117,11118,11119

**livello 2^** (n. 10) 22220,22221,22222,22223,22224,22225,22226,22227,22228,22229

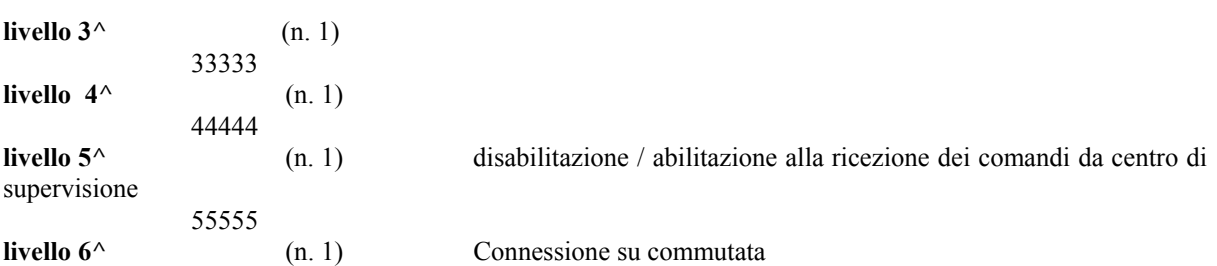

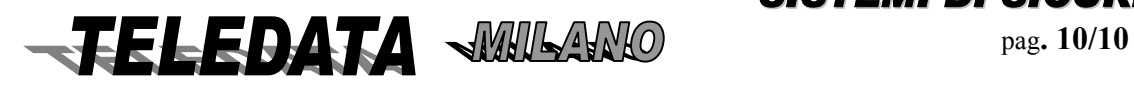

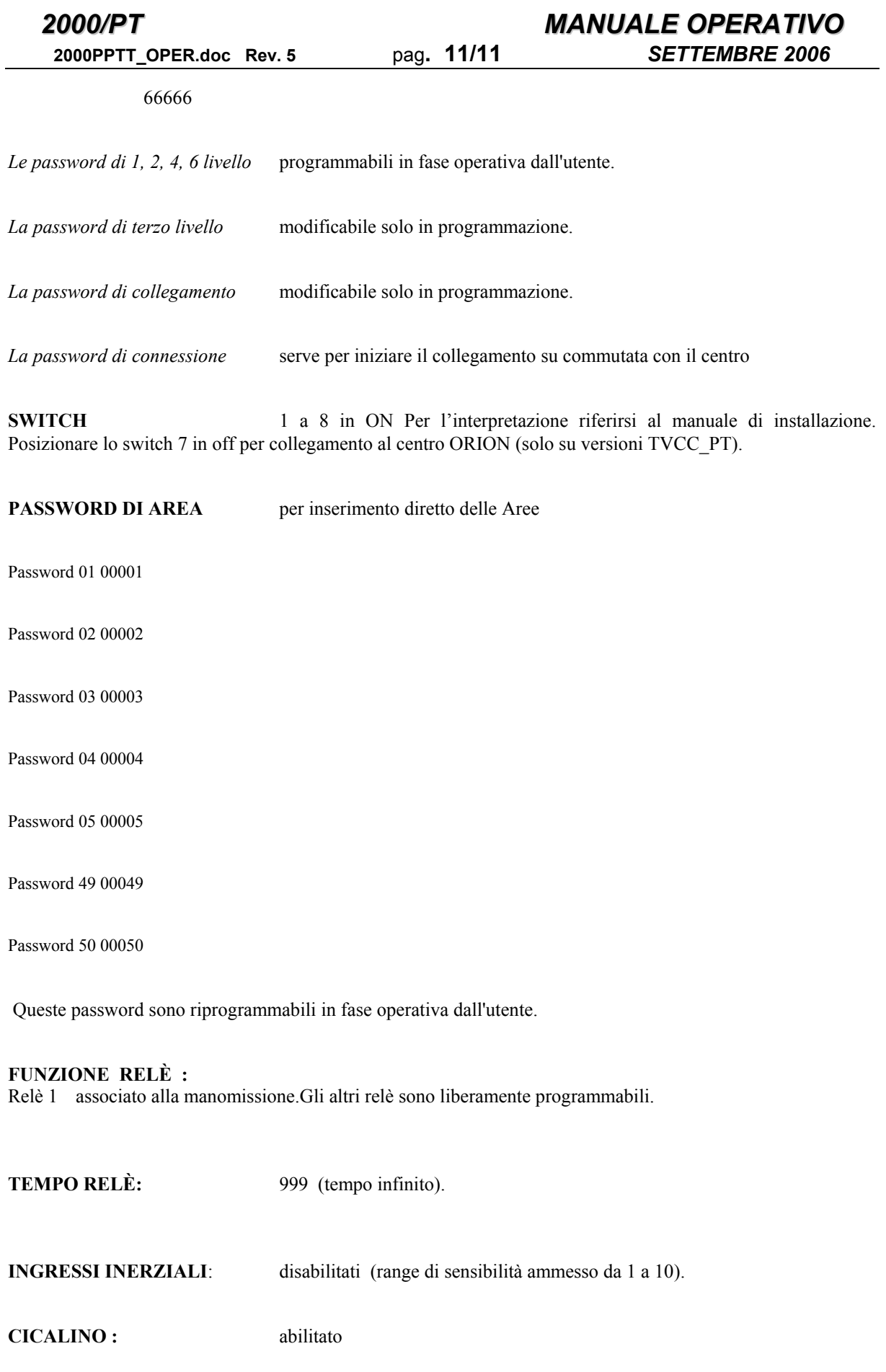

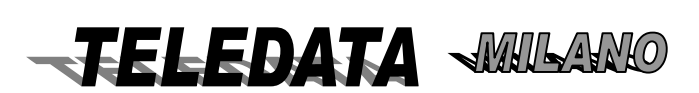

# <span id="page-11-0"></span>**3.0 MODALITÀ D'ACCENSIONE CENTRALE**

All'atto dell'accensione la centralina si potrà presentare con due differenti messaggi :

Messaggio di non pronto  **INIZIALIZZAZIONE DEL SISTEMA? N/S Se la centrale parte con questo messaggio bisogna sempre inizializzare.** 

Messaggio di pronto **15 NOV 95 13:30 DDIDIIIIIDIDIIID** 

data e ora sono quelli che relativi all'istante in cui si era fermata la centrale.

**1)** Il messaggio di non pronto si verifica ogni qualvolta la centrale viene nuovamente alimentata dopo un periodo più o meno lungo di black out completo (periodo durante il quale non ha funzionato neanche la batteria tampone di cui è consigliabile dotare la centrale) e il programma della centrale riscontra una incongruenza fra la somma dei dati contenuti in memoria e la somma dei dati memorizzati alla fine della precedente programmazione.

#### **PRIMA D'ACCENDERE POSIZIONARE PONTICELLI E SWITCH NELLA CONFIGURAZIONE VOLUTA.**

**2)** Il messaggio di pronto si verifica ogni qualvolta la centrale viene nuovamente alimentata dopo un periodo più o meno lungo di black out completo (periodo durante il quale non ha funzionato neanche la batteria tampone) e il programma della centrale non riscontra alterazione dei dati di programma.

A questo punto la centrale entra automaticamente in fase operativa ed è pronta per segnalare eventuali eventi che sono rilevati dai sensori

Se non sussistono allarmi, il display presenta sulla seconda riga una serie di 16 lettere I,D oppure d che indicano lo stato di Inserimento o Disinserimento delle aree, se la D da maiuscola diventa minuscola significa che l'area è disinserita e c'è un ingresso aperto (l'area nr.1 è indicata dal primo carattere a sinistra).

# **4.0 INTRODUZIONE ALLA PROGRAMMAZIONE**

Viene ora descritta una breve sezione che dovrebbe essere sufficiente ad inquadrare complessivamente le potenzialità della centrale 2000/PT e fornire un'idea della logica di accesso delle varie pagine di programmazione e di fase operativa che permettono di configurare il sistema (le prime) o di visionarne e modificarne il funzionamento (le seconde).

Nella descrizione ad albero dei paragrafi successivi, ogni freccia indica il passaggio da una pagina ad un' altra che avviene dopo la digitazione del tasto di accettazione # o automaticamente quando viene digitata l' ultima cifra dell' ultimo valore programmabile in quella pagina.

Ciascuna pagina è identificata dal suo nome che compare anche nell'indice generale e che permette il suo immediato reperimento all' interno del capitolo 5.

Le pagine scritte partendo dalle colonne a sinistra sono le pagine madri di menù che permettono l'accesso alle pagine dei vari sottomenù che sono progressivamente incolonnate verso destra (le pagine scritte a partire dalla stessa colonna sono appartenenti al medesimo livello).

## *4.01 FUNZIONE DEI TASTI NELLA FASE DI PROGRAMMAZIONE (3^LIVELLO)*

Nelle pagine in cui devono essere inseriti dei valori numerici il tasto di accettazione **#** viene dato automaticamente all'atto della digitazione dell' ultimo numero da programmare (di solito è l'ultima cifra in basso a destra), per rendere più scorrevole e veloce la programmazione.

In tutte le pagine di programmazione il tasto \* serve per uscire da una pagina senza programmare i valori impostati e tornare alla pagina madre.

Il tasto LIVELLO 2 serve per scorrere le pagine di un sottomenù (ad esempio il sottomenù di PROGRAMMAZIONE DI SISTEMA PROGRAMMAZIONE PERIFERICHE , SCADENZIARIO , TVCC ) oppure per saltare la programmazione delle pagine figlie di una pagina di sottomenù (ad esempio per saltare la programmazione del TIPO MODULI SENSORI se è stato già programmato almeno un modulo) , oppure ancora

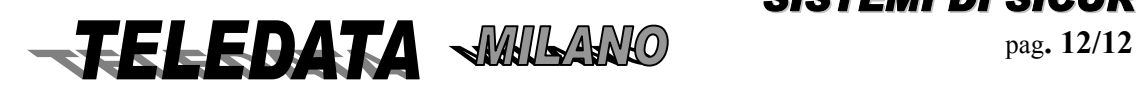

<span id="page-12-0"></span>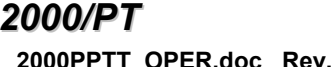

## *2000/PT MANUALE OPERATIVO* **2006 Rev. 5** *Pag. 13/13 SETTEMBRE 2006*

per incrementare il numero progressivo di un elemento programmato in una pagina (ad esempio per quanto riguarda le pagine degli INGRESSI , del TEMPO TRA LE POSTAZIONI , del TEMPO RELÈ , delle SEQUENZE VIDEO e delle FRASI TELECAMERE).

Alcune pagine non richiedono l'impostazione di uno o più valori numerici ma bensì la scelta tra due o più opzioni.

In queste pagine il cursore lampeggia evidenziando la voce che risulta essere programmata : per cambiare la scelta avvalersi dei tasti LIVELLO 3 e LIVELLO 4 e poi premere il tasto **#** quando il cursore lampeggia sull' opzione che si desidera programmare.

Premendo il tasto PAUSA viene attivata la funzione COPIA nelle pagine degli ingressi , delle sequenze e delle frasi telecamere :inserire il numero dell' elemento da copiare e gli estremi dei numeri degli elementi sui quali avverrà la copiatura (anche gli estremi sono compresi nella copiatura).

## *4.02 INDICAZIONI UTILI*

Vengono qui indicate mediante il numero del paragrafo, raggruppandole per categorie, le pagine che sono descritte all'interno del capitolo nr.5.

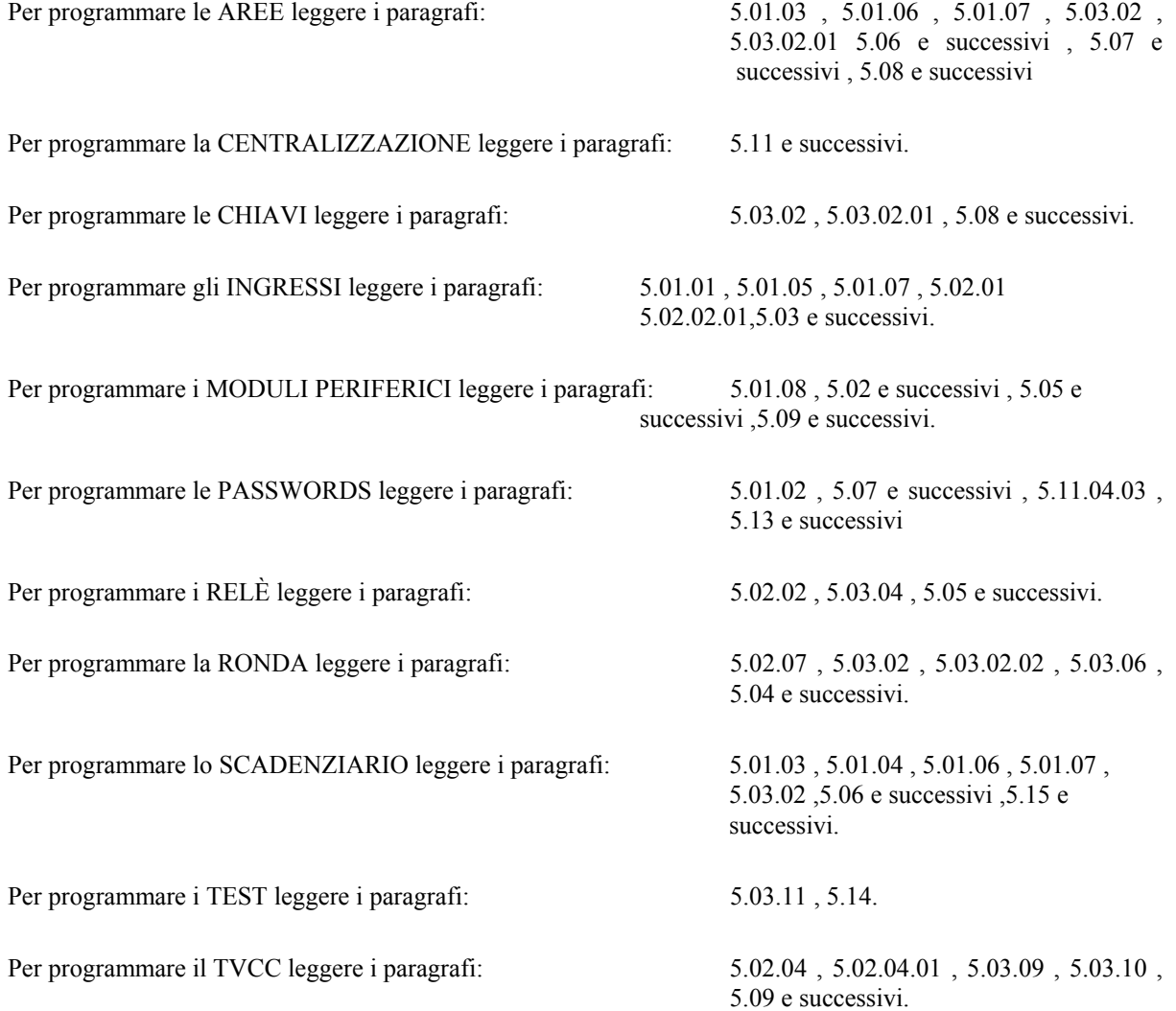

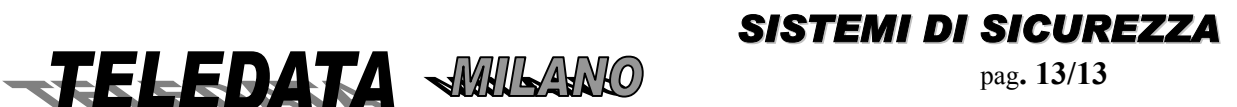

## <span id="page-13-0"></span>*4.03 ALBERI DEI COMANDI PER OGNI LIVELLO*

*Fuori Password (fase operativa)* 

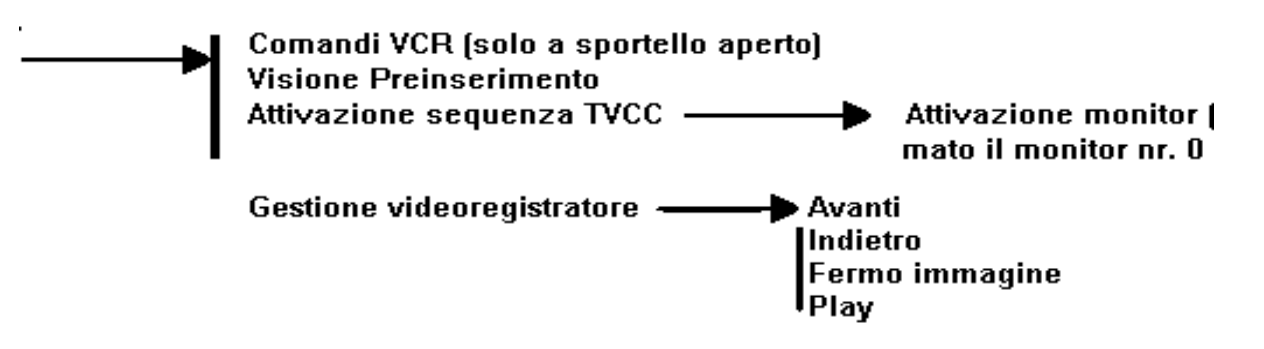

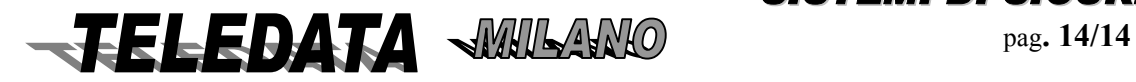

# *Password 1°, 2° e 4° Livello (fase operativa)*

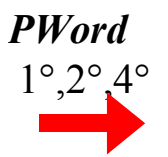

*PWord* Scroll eventi 1°,2°,4° *Disabilitazione tastiera Display operativo*  Visione Preinserimento Visione ingressi esclusi Visione ingressi disinseriti Visione stato ingressi Visione periferiche escluse Cambio orario Autotest Programmazione Password Tacitazione relè Acquisizione allarmi Reset doppio attraversamento Disinserimento aree Disinserimento ingressi Esclusione ingressi Inserimento aree Inserimento ingressi Inclusione ingressi Straordinario Logging Stampa logging Stop stampa logging Giorni ferie Telecomandi Inclusione periferiche Esclusione periferiche Ferma registrazione Inizia registrazione

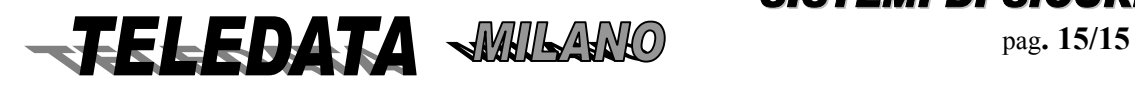

# **PASSWORD 3^ livello (programmazione)**

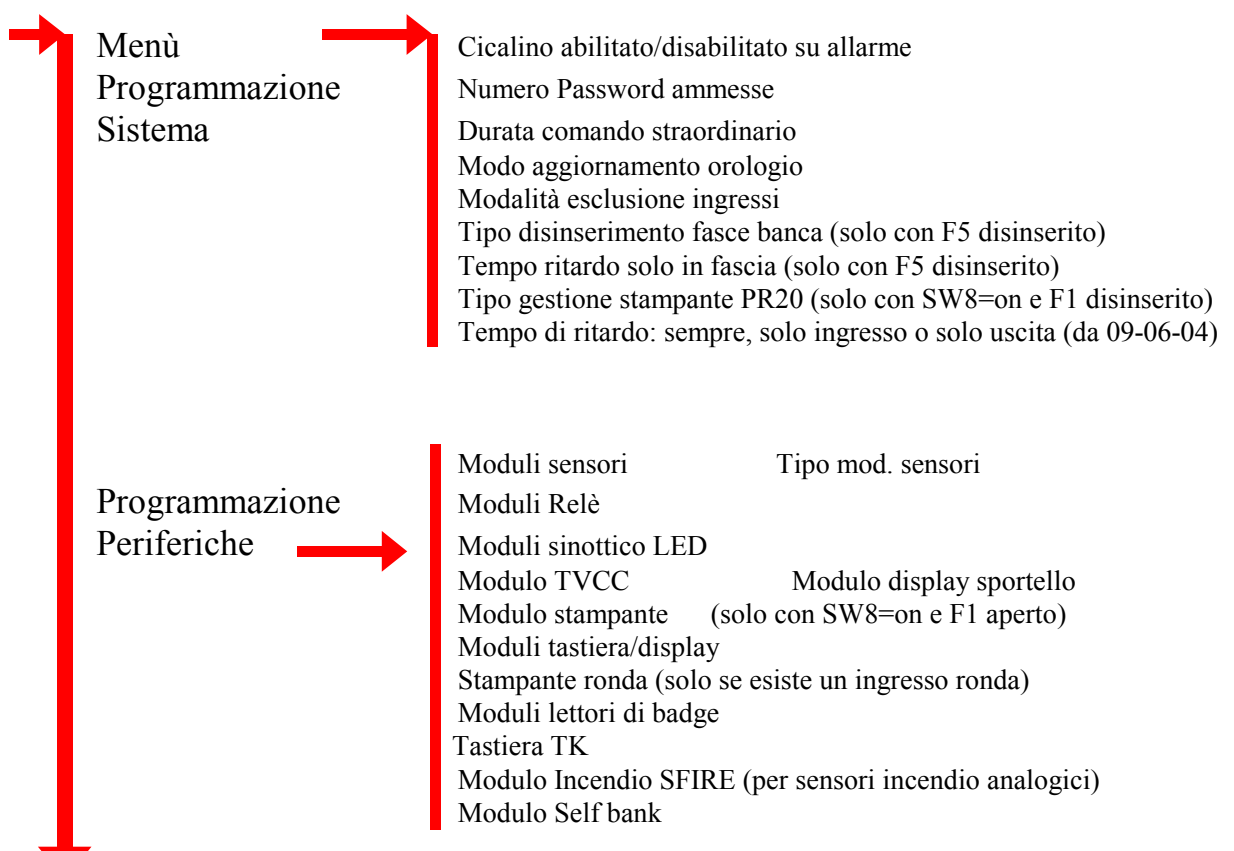

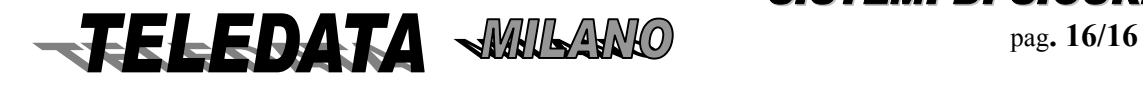

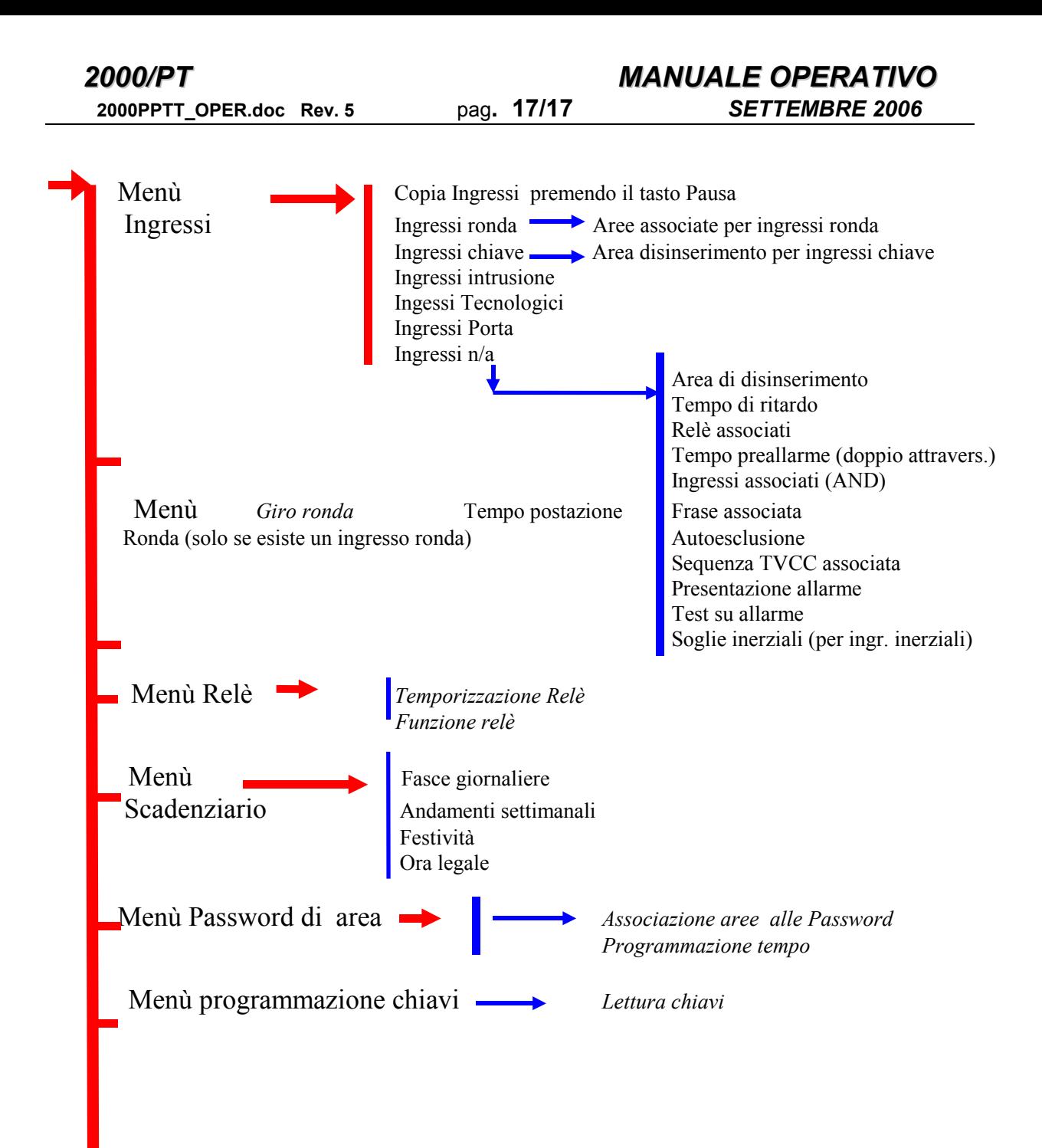

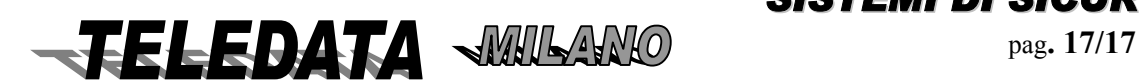

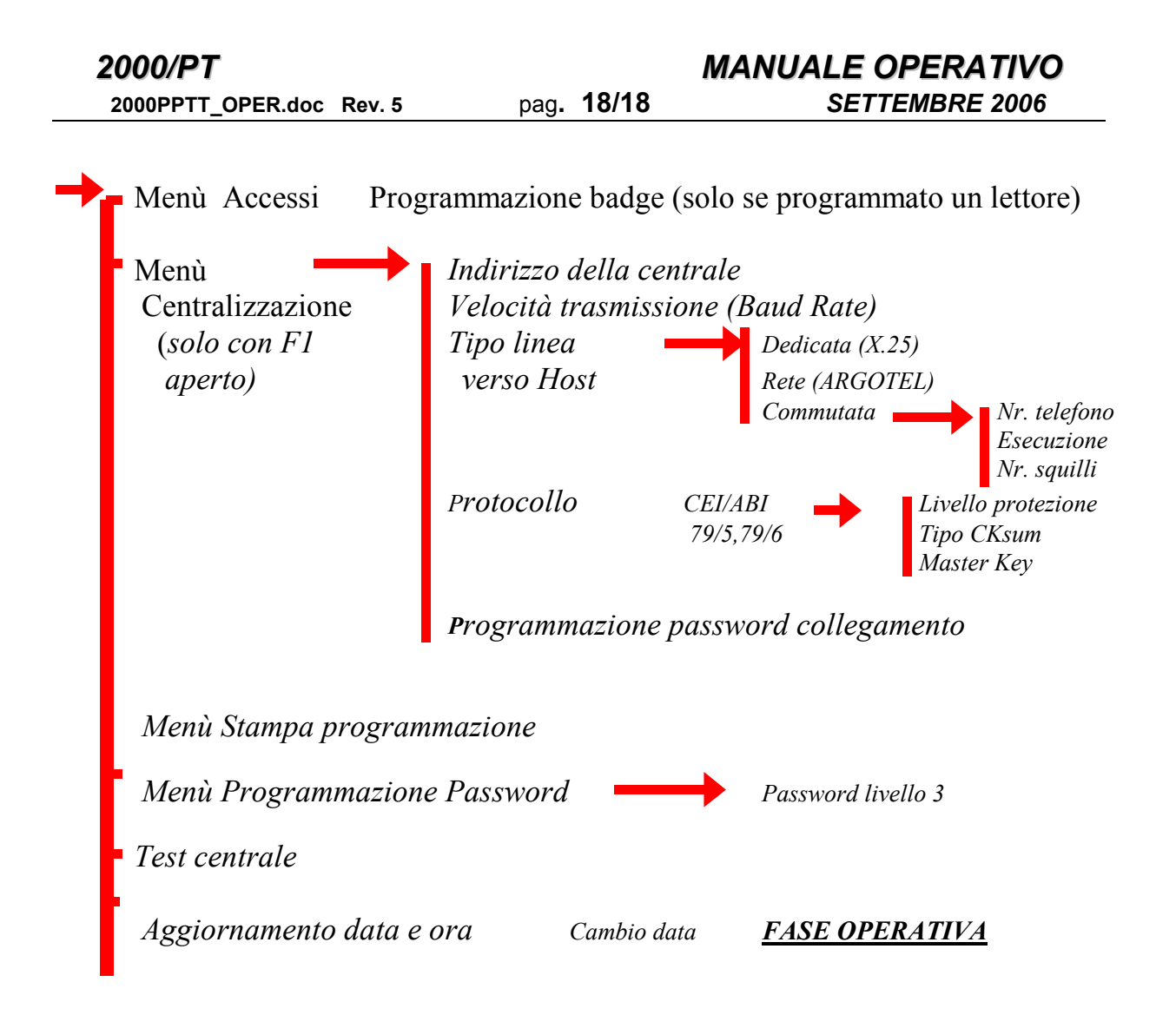

**Premendo il tasto RICONFIGURAZIONE si salta alla pagina aggiornamento data e ora.** 

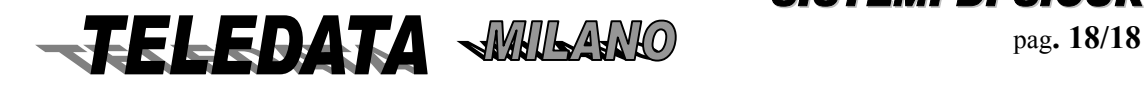

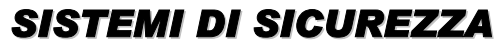

# <span id="page-18-0"></span>**5.0 FASE DI PROGRAMMAZIONE**

Vengono ora elencate tutte le pagine di programmazione che sono accessibili abilitando la tastiera al terzo livello e scegliendo se inizializzare o meno la memoria di sistema.

Ogni valore impostabile in queste pagine viene programmato automaticamente dal firmware della centrale, in caso di inizializzazione, ad un valore standard (valore di DEFAULT) predeterminato in fabbrica che può essere poi alterato a piacimento.

I valori di default delle password di 1^,2^, 4^ e 6^ livello e quelli delle passwords di disinserimento rapido delle aree, sono alterabili solamente durante la fase operativa.

I valori di programmazione impostati mediante la configurazione dell' hardware (switch e ponticelli) vengono aggiornati dopo ogni reset (partenza da zero effettuata premendo il tasto posto sulla scheda madre).

La descrizione delle pagine di questo capitolo è strutturata nelle seguenti sezioni:

#### **1) NUMERO PARAGRAFO E NOME DELLA PAGINA**

Corrispondono ai nomi indicati nell'indice e nell' albero di descrizione della struttura delle pagine di programmazione.

#### **2) PRESENTAZIONE DELLA FUNZIONE SUL DISPLAY**

È l'immagine della pagina che compare sul display della centrale e su ciascun display periferico.

#### **3) SCOPO**

È la descrizione generale del modo in cui verranno interpretati ed utilizzati dal firmware della centrale di sicurezza, i valori programmabili impostati nella pagina.

#### **4) PROCEDURA**

È la spiegazione dettagliata di tutte le possibili manovre che possono essere effettuate premendo i vari tasti, ed inoltre indica i nomi delle pagine dalle quali è possibile accedere alla pagina in questione e tutti i cambi pagina che si possono verificare all'uscita da questa.

#### **5) NOTE**

È l'indicazione dei valori di default e dei casi particolari di funzionamento che vengono attivati programmando determinate classi di valori.

#### **6) ESEMPIO**

È la descrizione di uno o più casi particolari di programmazione che danno un'idea immediata dell' utilizzo della pagina in questione.

## *5.01 MENÙ PROGRAMMAZIONE SISTEMA*

PRESENTAZIONE DELLA FUNZIONE SUL DISPLAY

#### **MENÙ PROGR. SISTEMA 0**

#### SCOPO

Le pagine contenute in questo menù servono per determinare alcuni particolari parametri di funzionamento della centrale 2000/PT .

### PROCEDURA

A questa pagina si giunge subito dopo la pagina d'inizializzazione del sistema oppure ciclando le pagine del menù principale utilizzando i tasti LIVELLO 1 e LIVELLO 2.

Per entrare nella programmazione di sistema premere il tasto # o un qualunque tasto numerico. Per non entrarvi premere il tasto LIVELLO 1 o il tasto LIVELLO 2.

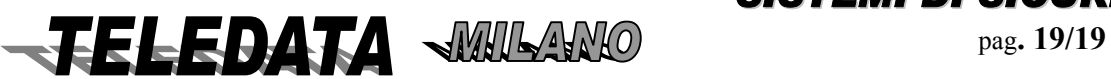

#### <span id="page-19-0"></span>**5.01.01 ABILITAZIONE CICALINO SU ALLARME**

PRESENTAZIONE DELLA FUNZIONE SUL DISPLAY

#### **CICALINO ALLARME ABILITATO SI / NO**

#### SCOPO

La pagina serve per abilitare o disabilitare il cicalino che suona per circa 4 secondi in caso d'allarme su un ingresso.

Questa pagina non modifica il funzionamento del cicalino durante il preinserimento da fascia oraria (suono durante gli ultimi 10 minuti prima dell' inserimento) e durante il tempo di ritardo associato agli ingressi (suono intermittente a frequenza crescente con l'approssimarsi della fine del tempo di oscuramento degli ingressi ritardati).

#### PROCEDURA

A questa pagina si giunge dalla pagina di MENÙ PROGRAMMAZIONE SISTEMA.

Una volta apparsa la pagina in questione si deve osservare la posizione del cursore lampeggiante :

- *se lampeggia sulla S di SI allora il cicalino è abilitato a suonare*
- *se lampeggia sulla N di NO allora il cicalino non è abilitato.*

Per cambiare impostazione avvalersi del tasto LIVELLO 3 oppure del tasto LIVELLO 4 , premendoli anche ripetutamente a piacimento, per posizionare il cursore sull' opzione scelta, quindi premere il tasto # per l' accettazione.

Per tornare alla pagina di MENÙ PROGRAMMAZIONE SISTEMA senza impostare il valore premere il tasto \*.

Per andare alla prossima pagina di programmazione di sistema senza impostare il valore premere il tasto LIVELLO 2.

#### *NOTE Il valore di default é ABILITATO.*

#### **5.01.02 NUMERO PASSWORDS AMMESSE**

#### PRESENTAZIONE DELLA FUNZIONE SUL DISPLAY **NUMERO PASSWORDS 1 LIV =10 2 LIV =10**

#### **SCOPO**

La pagina serve per determinare il numero di passwords che saranno utilizzate per accedere al primo livello ed al secondo livello.

Le password che verranno utilizzate andranno dalla 1A in poi e dalla 2A in poi, sino all'ultima corrispondente al numero programmato.

Le rimanenti passwords sono INACCESSIBILI.

PROCEDURA

A questa pagina si giunge dalla pagina di programmazione sistema ABILITAZIONE CICALINO SU ALLARME.

Digitare semplicemente le cifre dei valori che si desiderano programmare. I valori impostati verranno accettati all'atto della digitazione dell' ultima cifra in basso a destra oppure premendo il tasto #.

Se si desidera cambiare un solo valore o una singola cifra programmati, senza digitare tutti i valori contenuti nella pagina, avvalersi del tasto LIVELLO 3 oppure del tasto LIVELLO 4 , premendoli anche ripetutamente a piacimento, per posizionare il cursore sul valore da inserire.

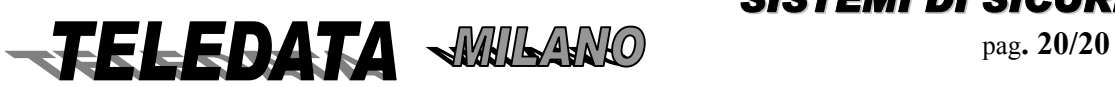

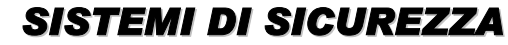

<span id="page-20-0"></span>Per tornare alla pagina di MENÙ PROGRAMMAZIONE SISTEMA senza impostare il valore premere il tasto \*.

#### *NOTE*

*I valori di default sono :10 passwords di primo livello e 10 passwords di secondo livello. È possibile programmare il valore 0 (zero). Le passwords d'area non sono comprese.* 

#### **ESEMPIO**

Programmando 4 passwords di primo livello e 7 passwords di secondo livello si potranno utilizzare i codici dall'1A all' 1D e dal 2A al 2G.

#### **5.01.03 DURATA COMANDO DI STRAORDINARIO**

PRESENTAZIONE DELLA FUNZIONE SUL DISPLAY

#### **STRAORDINARIO A PASSI DI 30' / 60'**

SCOPO

La pagina permette di scegliere di aggiungere 30 minuti oppure 60 minuti, a fronte di ciascun comando di STRAORDINARIO, all' istante in cui dovrebbe avvenire l'inserzione delle aree da programmatore orario (Scadenziario).

#### PROCEDURA

A questa pagina si giunge dalla pagina di programmazione sistema *NUMERO PASSWORDS AMMESSE.* Una volta apparsa la pagina in questione si deve osservare la posizione del cursore lampeggiante :

- *se lampeggia sul 3 di 30' allora la durata di ciascun comando di straordinario sarà di TRENTA minuti*
- *se lampeggia sul 6 di 60' allora la durata di ciascun comando di straordinario sarà di SESSANTA minuti*

Per cambiare impostazione avvalersi del tasto LIVELLO 3 oppure del tasto LIVELLO 4 , premendoli anche ripetutamente a piacimento, per posizionare il cursore sull' opzione scelta, quindi premere il tasto # per l' accettazione.

Per tornare alla pagina di MENÙ PROGRAMMAZIONE SISTEMA senza impostare il valore premere il tasto \*.

Per andare alla prossima pagina di programmazione di sistema senza impostare il valore premere il tasto LIVELLO 2.

### *NOTE*

*Il valore di default è di TRENTA minuti.*

### **5.01.04 MODO AGGIORNAMENTO OROLOGIO**

PRESENTAZIONE DELLA FUNZIONE SUL DISPLAY

#### **TIPO AGGIOR. ORA NORMALE/LIMITATO**

#### *SCOPO*

*La pagina permette di scegliere l'aggiornamento orologio da comando di secondo livello senza limitazioni oppure di limitarlo ad una sola volta al giorno per non più di un' 'ora in avanti o indietro.* 

#### *PROCEDURA*

A questa pagina si giunge dalla pagina di programmazione sistema DURATA COMANDO DI STRAORDINARIO.

Una volta apparsa la pagina in questione si deve osservare la posizione del cursore lampeggiante :

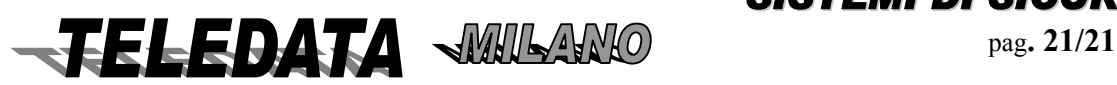

<span id="page-21-0"></span>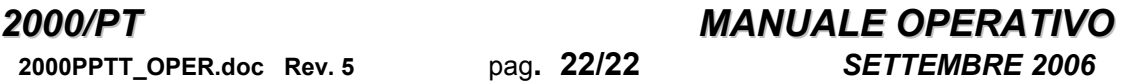

- *se lampeggia sulla N di NORMALE allora l'aggiornamento orologio potrà avvenire liberamente,*
- *se lampeggia sulla L di LIMITATO allora l'aggiornamento orologio potrà avvenire solamente con la modalità espressa nello SCOPO.*

Per cambiare impostazione avvalersi del tasto LIVELLO 3 oppure del tasto LIVELLO 4 , premendoli anche ripetutamente a piacimento, per posizionare il cursore sull' opzione scelta, quindi premere il tasto # per l' accettazione.

Per tornare alla pagina di MENÙ PROGRAMMAZIONE SISTEMA senza impostare il valore premere il tasto \*.

Per andare alla prossima pagina di programmazione di sistema senza impostare il valore premere il tasto LIVELLO 2.

### *NOTE*

*Il valore di default è NORMALE.* 

*L'impostazione di questa pagina non influenza l'aggiornamento orologio che si effettua in terzo livello e quello che viene inviato dalla centralizzazione.* 

#### **5.01.05 MODALITÀ ESCLUSIONE INGRESSI**

*PRESENTAZIONE DELLA FUNZIONE SUL DISPLAY* 

**MAX. NR. INGR. ESC. >1 PER AREA / 10<** 

#### *SCOPO*

*La pagina permette di scegliere se consentire l'esclusione contemporanea di un massimo di 10 ingressi in totale oppure di un massimo di un ingresso per ciascun'area.* 

*PROCEDURA* 

A questa pagina si giunge dalla pagina di programmazione sistema MODO AGGIORNAMENTO OROLOGIO. Una volta apparsa la pagina in questione si deve osservare la posizione del cursore lampeggiante :

- *se lampeggia sul segno << allora potranno escludersi 10 ingressi al massimo,*
- *se lampeggia sul segno >> allora si potrà escludere un ingresso per area.*

Per cambiare impostazione avvalersi del tasto LIVELLO 3 oppure del tasto LIVELLO 4 , premendoli anche ripetutamente a piacimento, per posizionare il cursore sull' opzione scelta, quindi premere il tasto # per l' accettazione.

Per tornare alla pagina di MENÙ PROGRAMMAZIONE SISTEMA senza impostare il valore premere il tasto \*.

Per andare alla prossima pagina di programmazione di sistema senza impostare il valore premere il tasto LIVELLO 2.

#### *NOTE*

*Il valore di default è :10 ingressi escludibili.* 

#### *5.01.06 TIPO DISINSERIMENTO FASCE BANCARIE*

*PRESENTAZIONE DELLA FUNZIONE SUL DISPLAY* 

*DIS. FASCE BANCA LIBERO / ENTRO 3H SCOPO* 

*La pagina permette di scegliere, nel caso di fasce di tipo bancario (ponticello F5 aperto), se permettere il disinserimento durante l'intero intervallo di fascia oppure solamente durante le prime tre ore successive all'inizio dell' intervallo.* 

*PROCEDURA* 

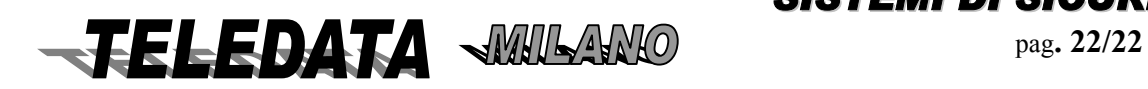

<span id="page-22-0"></span>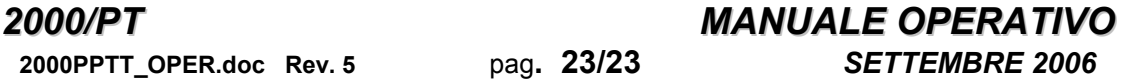

*A questa pagina si giunge dalla pagina di programmazione sistema MODALITÀ ESCLUSIONE INGRESSI a patto che il ponticello F5 sia aperto.* 

- *Una volta apparsa la pagina in questione si deve osservare la posizione del cursore lampeggiante :*
- *se lampeggia sulla L di LIBERO allora il disinserimento potrà avvenire durante tutto l'intervallo di fascia.*
- *se lampeggia sulla E di ENTRO 3H allora il disinserimento potrà avvenire solamente durante le prime tre ore dell'intervallo di fascia.*

Per cambiare impostazione avvalersi del tasto LIVELLO 3 oppure del tasto LIVELLO 4 , premendoli anche ripetutamente a piacimento, per posizionare il cursore sull' opzione scelta, quindi premere il tasto # per l' accettazione.

Per tornare alla pagina di MENÙ PROGRAMMAZIONE SISTEMA senza impostare il valore premere il tasto \*.

Per andare alla prossima pagina di programmazione di sistema senza impostare il valore premere il tasto LIVELLO 2.

#### *NOTE*

*Il valore di default è : LIBERO.* 

*In caso di aggiornamento orologio durante le prime tre ore dell'intervallo di fascia con impostazione in questa pagina di limitazione entro tre ore al disinserimento non si muteranno le condizioni del sistema poiché le tre ore vengono calcolate come trascorrere reale del tempo che non viene influenzato dal cambio orario effettuato da comando.* 

#### **5.01.07 TEMPO DI RITARDO SOLO IN FASCIA BANCARIA**

*PRESENTAZIONE DELLA FUNZIONE SUL DISPLAY* 

#### **TMP RITARDO SOLO IN FASCIA SI / NO**

#### *SCOPO*

*La pagina permette di scegliere, nel caso di fasce di tipo bancario(ponticello F5 aperto) , se far funzionare normalmente gli ingressi ritardati oppure se il tempo di ritardo debba essere attivo solamente durante l'intervallo di fascia.* 

#### *PROCEDURA*

*A questa pagina si giunge dalla pagina di programmazione sistema TIPO DISINSERIMENTO FASCE BANCARIE a patto che il ponticello F5 sia aperto.* 

*Una volta apparsa la pagina in questione si deve osservare la posizione del cursore lampeggiante :* 

- *se lampeggia sulla S di SI allora il tempo di ritardo sugli ingressi sarà attivo solamente durante l'intervallo di fascia.*
- *se lampeggia sulla N di NO allora gli ingressi ritardati funzioneranno normalmente*.

Per cambiare impostazione avvalersi del tasto LIVELLO 3 oppure del tasto LIVELLO 4 , premendoli anche ripetutamente a piacimento, per posizionare il cursore sull' opzione scelta, quindi premere il tasto # per l' accettazione.

Per tornare alla pagina di MENÙ PROGRAMMAZIONE SISTEMA senza impostare il valore premere il tasto \*.

Per andare alla prossima pagina di programmazione di sistema senza impostare il valore premere il tasto LIVELLO 2.

#### *NOTE*

*Il valore di default è: NO .* 

*Se viene impostato SI, il tempo di ritardo è attivo fuori dall'intervallo di fascia solo se è presente almeno un allarme ancora da acquisire sul display.* 

*Il tempo di ritardo degli ingressi appartenenti all'area 0 (ingressi sempre inseriti) e 17 (ingressi singoli), è sempre attivo*.

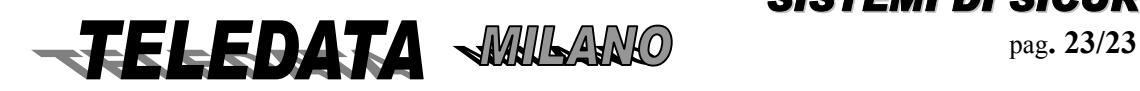

### <span id="page-23-0"></span>**5.01.08 TIPO GESTIONE STAMPANTE PR20**

#### PRESENTAZIONE DELLA FUNZIONE SUL DISPLAY

#### **PR20 IN TEMPO REALE SI / NO**

SCOPO

La pagina permette di scegliere se far funzionare la stampante collegata sulla linea a standard RS-485, solo su comando di stampa logging oppure in tempo reale.

#### PROCEDURA

A questa pagina si giunge dalla pagina MODALITÀ ESCLUSIONE INGRESSI oppure dalla pagina TEMPO DI RITARDO SOLO IN FASCIA BANCARIA a patto che il ponticello F1 sia aperto e lo switch 8 sia in ON . Una volta apparsa la pagina in questione si deve osservare la posizione del cursore lampeggiante :

- *se lampeggia sulla S di SI allora la stampante funzionerà sia in tempo reale che su comando di stampa logging,*
- *se lampeggia sulla N di NO allora la stampante funzionerà solamente su comando di stampa logging.*

Per cambiare impostazione avvalersi del tasto LIVELLO 3 oppure del tasto LIVELLO 4 , premendoli anche ripetutamente a piacimento, per posizionare il cursore sull' opzione scelta, quindi premere il tasto # per l' accettazione.

Per tornare alla pagina di MENÙ PROGRAMMAZIONE SISTEMA senza impostare il valore premere il tasto \*.

Per andare alla prossima pagina di programmazione di sistema senza impostare il valore premere il tasto LIVELLO 2.

#### *NOTE*

*Il valore di default è: SI (stampante in tempo reale).* 

#### **5.01.09 GESTIONE TEMPO DI RITARDO**

PRESENTAZIONE DELLA FUNZIONE SUL DISPLAY (dalle versioni dal 9 giugno 2004)

#### **TEMPO DI RITARDO SEMPRE/ING./USC.**

#### SCOPO

La pagina permette di scegliere come utilizzare il tempo di ritardo associato agli ingressi.

#### PROCEDURA

A questa pagina si giunge dalla pagina MODALITÀ ESCLUSIONE INGRESSI oppure dalla pagina TEMPO DI RITARDO SOLO IN FASCIA BANCARIA a patto che il ponticello F1 sia aperto e lo switch 8 sia in ON . Una volta apparsa la pagina in questione si deve osservare la posizione del cursore lampeggiante :

• *se lampeggia sulla S di SEMPRE il tempo di ritardo funziona sia in ingresso che in uscita, se lampeggia su I di ING. se lampeggia il tempo di ritardo funziona solo ingresso e se lampeggia sulla U d USC funziona solo in uscita.* 

Per cambiare impostazione avvalersi del tasto LIVELLO 3 oppure del tasto LIVELLO 4 , premendoli anche ripetutamente a piacimento, per posizionare il cursore sull' opzione scelta, quindi premere il tasto # per l' accettazione.

Per tornare alla pagina di MENÙ PROGRAMMAZIONE SISTEMA senza impostare il valore premere il tasto \*.

Per andare alla prossima pagina di programmazione di sistema senza impostare il valore premere il tasto LIVELLO 2.

### *NOTE*

*Il valore di default è: SEMPRE (tempo di ritardo sia in ingresso che in uscita).*

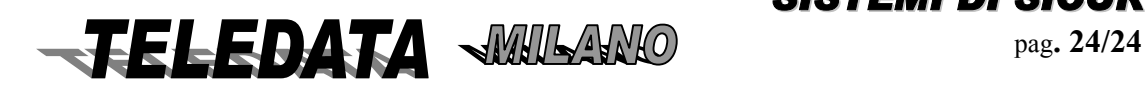

<span id="page-24-0"></span>**5.01.10 VERSIONE FIRMWARE** 

PRESENTAZIONE DELLA FUNZIONE SUL DISPLAY

**MODELLO TVCC 254** 

**#VERSIONE 2803.01** 

#### SCOPO

La pagina permette di visualizzare il nome e la versione del firmware della centrale ed ha funzione solamente informativa.

#### *PROCEDURA*

Questa pagina è l'ultima pagina di programmazione di sistema.

Per tornare alla pagina di MENÙ PROGRAMMAZIONE SISTEMA premere il tasto LIVELLO 1 oppure il tasto LIVELLO 2 oppure un qualunque tasto da 0 a 9 oppure il tasto #.

#### *NOTE*

*Il nome del modello ed il numero della versione riguardano solamente il programma residente sul firmware e non il tipo di meccanica su cui è montata la centrale o il numero di matricola delle schede.* 

### **5.01.11 STATO MEMORIA EEPROM**

#### SCOPO

Permette di determinare lo stato della memoria EEPROM di salvataggio aggiuntivo dei programmi

#### **5.01.12 NUMERO RICOVERI**

SCOPO

Permette di vedere il numero di ricoveri fatti dalla memoria EEPROM

Tutti i programmi vengono salvati e duplicati su due memorie differenti

- a) RAM non volatile
- b) EEPROM

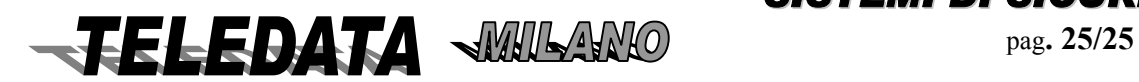

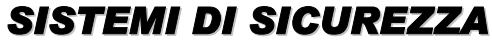

## <span id="page-25-0"></span>*5.02 MENÙ PERIFERICHE*

PRESENTAZIONE DELLA FUNZIONE SUL DISPLAY

#### **MENÙ MODULO PERIF. 0**

#### SCOPO

Le pagine contenute in questo menù servono per informare il sistema circa il numero e il tipo dei moduli periferici che sono o verranno collegati in multipunto sulla linea a standard RS-485.

#### PROCEDURA

*A questa pagina si giunge da una delle pagine del menù principale utilizzando i tasti LIVELLO 1 e LIVELLO 2.* 

*Per entrare nella programmazione delle periferiche digitare il numero relativo al tipo di modulo che si desidera programmare corrispondente a:* 

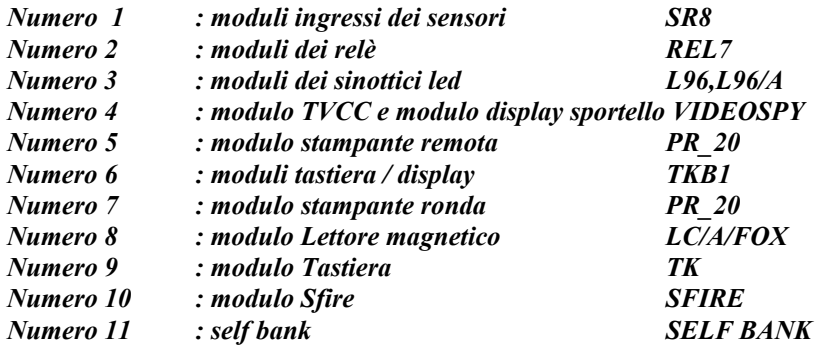

*Per non entrarvi premere il tasto LIVELLO 1 o il tasto LIVELLO 2. NOTE* 

*Il numero che viene digitato permette di accedere più velocemente alla programmazione di un singolo tipo modulo, comunque la programmazione avviene partendo dal modulo scelto e proseguendo con i moduli aventi numero progressivo maggiore, perciò se è la prima volta che si programmano i moduli deve essere digitato il numero 1 che permette di programmare in sequenza tutti i moduli partendo dai moduli degli ingressi.* 

*Il tipo modulo numero 5 (stampante remota) può essere programmato solamente se il ponticello F1 è aperto e lo switch8 si trova in ON, altresì il tipo modulo numero 7 (stampante ronda) può essere programmato solo se esiste almeno un ingresso di ronda.* 

#### **5.02.01 MODULI INGRESSO SENSORI**

PRESENTAZIONE DELLA FUNZIONE SUL DISPLAY

#### **PERIFERICHE SR-HOME8 00**

#### SCOPO

La pagina serve per determinare il numero di moduli di espansione degli ingressi che verranno collegati al sistema (da 0 sino a 22 con versione TVCC\_PT. Sino a 16 con versione TVCC\_16T).

Ciascun modulo può contenere 8 ingressi e permette l'espansione del sistema di sicurezza sino ad un massimo di 208 + (36+8 incendio con versione TVCC\_PT) o di 160 + (76+16 incendio con versione TVCC\_16T) in totale.

#### PROCEDURA

Digitare semplicemente le cifre dei valori che si desiderano programmare.

I valori impostati verranno accettati all'atto della digitazione dell' ultima cifra in basso a destra oppure premendo il tasto #. *Se si desidera cambiare solo un valore o una singola cifra programmati senza digitare tutti i valori contenuti nella pagina, avvalersi del tasto LIVELLO 3 oppure del tasto LIVELLO 4 , premendoli anche ripetutamente a piacimento, per posizionare il cursore sul valore da inserire.*

Per tornare alla pagina di MENÙ PERIFERICHE senza impostare il valore premere il tasto \*. Per andare alla prossima pagina di programmazione delle periferiche senza impostare il valore premere il tasto LIVELLO 2. *NOTE* 

*Il valore di default è 0 (zero).* 

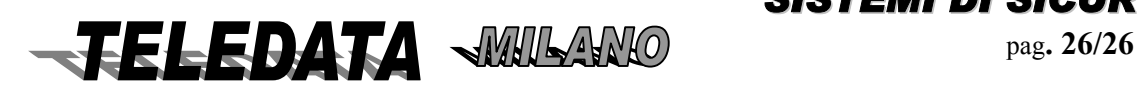

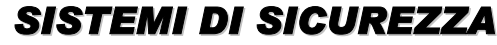

*Premendo il tasto LIVELLO 2 oltre a non impostare alcun valore si salta la programmazione del tipo moduli ingresso sensori*.

#### **configurazione degli ingressi Da 1 a 32 ingressi interni della centrale Da 33 a 208 sui moduli SR8, SR8/F a gruppi di 8 per moduli**

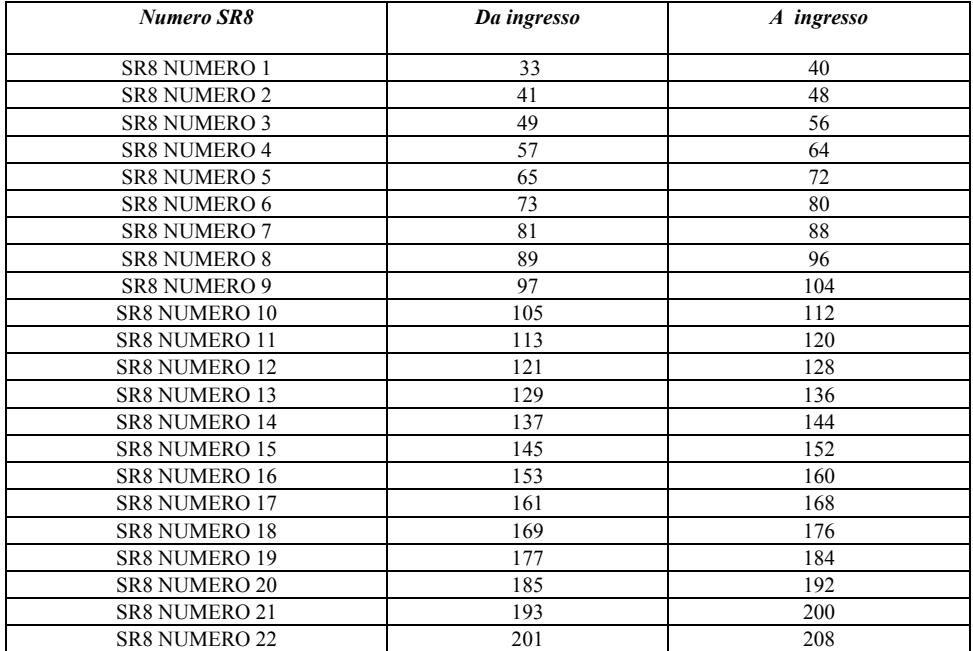

#### **Ingressi utilizzabili per incendio (SFIRE)**

*Da 209 a 244 ingressi incendio ad indirizzamento (sensori)*

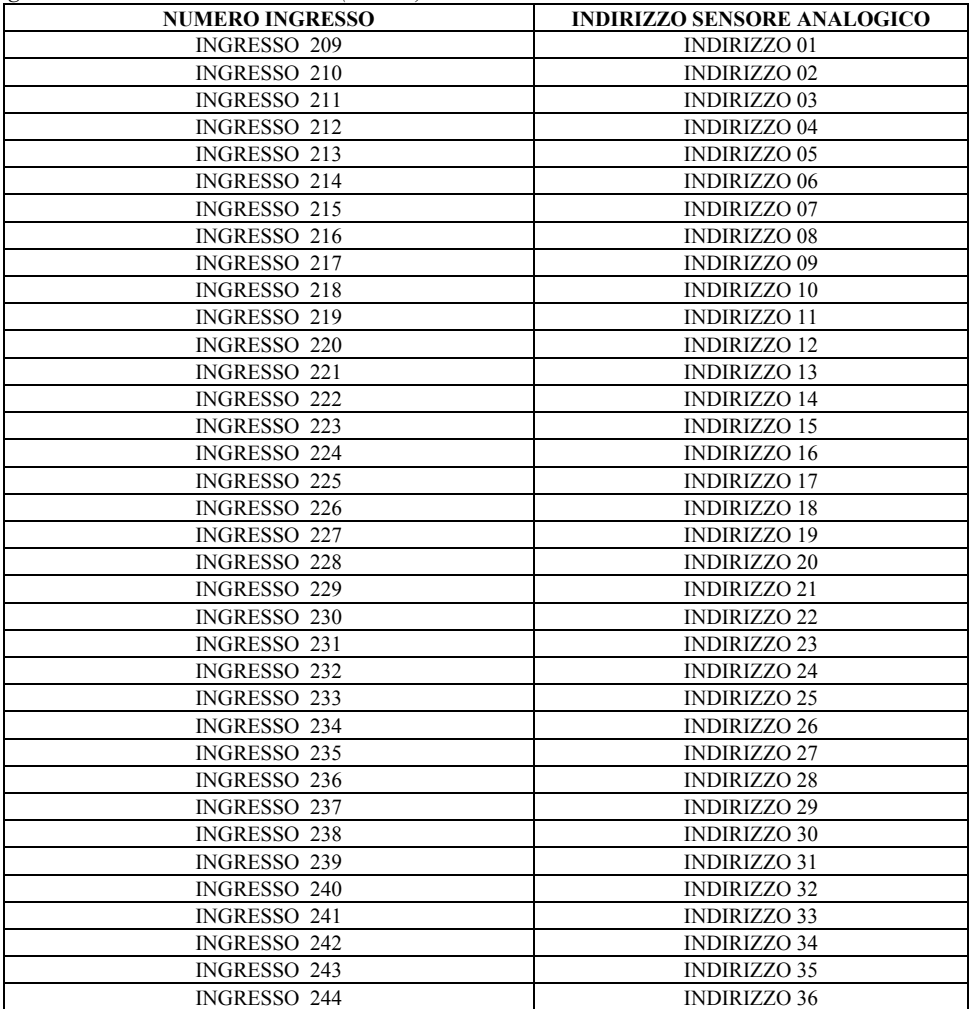

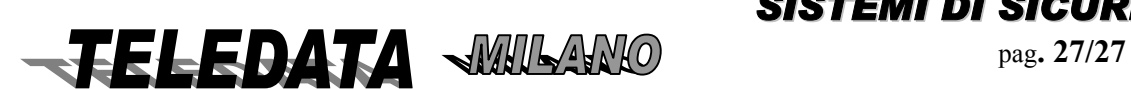

<span id="page-27-0"></span>*da 245 a 252 moduli ingressi/uscite analogici indirizzabili* 

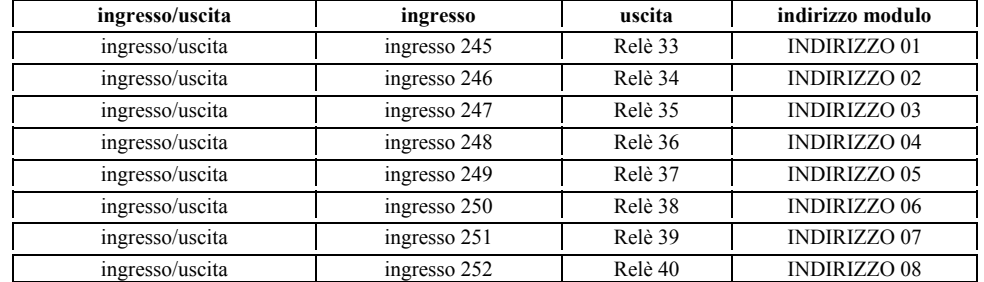

**Da ingresso 253 a ingresso 254 ingressi inerziali**

*NOTA:* 

*Per riportare gli ingressi sfire a riposo dopo un cambio d'indirizzo* 

*Eseguire il comando di: Acquisizione*

A questo punto la centrale si riallinea con i nuovi indirizzi.

#### **5.02.01.01 TIPO MODULI INGRESSO SENSORI (MOD. SR)**

PRESENTAZIONE DELLA FUNZIONE SUL DISPLAY **MODULO NUMERO 01 SR8/ SR4 / HOME8** 

#### SCOPO

La pagina permette di scegliere , indirizzo per indirizzo , il tipo di ciascun modulo sensore programmato precedentemente.

Gli SR8 sono moduli ad 8 ingressi mentre gli HOME8 sono moduli ad 8 ingressi ed una tastiera che permettono una gestione locale degli inserimenti / disinserimenti dell' area della centrale avente numero identificativo uguale all'indirizzo del modulo (infatti i moduli HOME8 programmabili sono 16 così come lo sono le aree della centrale).

Ciascun modulo SR8 ed HOME8 ospita 2 relè che vengono utilizzati come telecomandi attivati dalla centralizzazione tramite HOST Computer.

#### PROCEDURA

A questa pagina si giunge dalla pagina MODULI INGRESSO SENSORI a patto che sia stato programmato almeno un modulo.

Una volta apparsa la pagina in questione si deve osservare la posizione del cursore lampeggiante *:* 

- *se lampeggia sulla S di SR8 allora il modulo avente come indirizzo il numero indicato dal display in alto a destra verrà considerato come SR8.*
- *se lampeggia sulla S di SR4 allora il modulo avente come indirizzo il numero indicato dal display in alto a destra verrà considerato come SR4.*
- *se lampeggia sulla H di HOME8 allora il modulo avente come indirizzo il numero indicato dal display in alto a destra verrà considerato come HOME8.*

Per cambiare impostazione avvalersi del tasto LIVELLO 3 oppure del tasto LIVELLO 4 ,premendoli anche ripetutamente a piacimento, per posizionare il cursore sull' opzione scelta, quindi premere il tasto # per l' accettazione.

Premendo il tasto LIVELLO 2 si passerà alla programmazione del modulo successivo senza cambiare la programmazione di quello attuale.

Una volta programmato l'ultimo modulo, premendo il tasto # o il tasto LIVELLO 2, si andrà alla pagina MODULI RELÈ. Per terminare anzitempo queste operazioni premere il tasto \* e si andrà immediatamente alla pagina MODULI RELÈ.

*NOTE* 

*Il valore di default è SR8 per tutti i moduli.* 

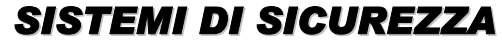

**FELEDATA WILLAND PAg. 28/28** 

<span id="page-28-0"></span>*2000/PT MANUALE OPERATIVO* **2000PPTT\_OPER.doc Rev. 5** pag**. 29/29** *SETTEMBRE 2006*

**5.02.02 MODULI RELÈ (MOD. REL7)** 

PRESENTAZIONE DELLA FUNZIONE SUL DISPLAY

#### **PERIFERICHE**

#### **MODULI RELÈ 0**

#### SCOPO

La pagina serve per determinare il numero di moduli relè REL7 (Max 4)

L'espansione massima supporta 28 relè esterni liberamente programmabili

#### PROCEDURA

Digitare semplicemente la cifra del valore che si desidera programmare.

Il valore impostato verrà accettato all'atto della sua digitazione.

Per tornare alla pagina di MENÙ PERIFERICHE senza impostare il valore premere il tasto \*.

Per andare alla prossima pagina di programmazione delle periferiche senza impostare il valore premere il tasto LIVELLO 2.

#### *NOTE*

*Il valore di default è 0 (zero).* 

#### **5.02.03 MODULI SINOTTICO LED (MOD. L96 , MOD. L96/A)**

PRESENTAZIONE DELLA FUNZIONE SUL DISPLAY

#### **PERIFERICHE**

#### **SINOTTICI LED 0**

SCOPO

La pagina serve per determinare il numero di moduli sinottico led che verranno collegati al sistema (da 0 sino a 3).

Ciascun sinottico led può gestire sino a 96 ingressi (i primi) per quanto riguarda le segnalazioni d'allarme, allarme acquisito, disinserito ed esclusione.

#### PROCEDURA

Digitare semplicemente la cifra del valore che si desidera programmare.

Il valore impostato verrà accettato all'atto della sua digitazione.

Per tornare alla pagina di MENÙ PERIFERICHE senza impostare il valore premere il tasto \*.

Per andare alla prossima pagina di programmazione delle periferiche senza impostare il valore premere il tasto LIVELLO 2.

#### *NOTE*

*Il valore di default è 0 (zero).* 

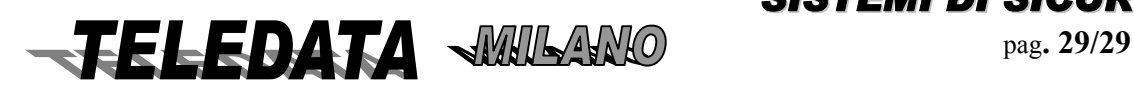

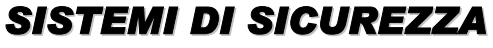

#### <span id="page-29-0"></span>**5.02.04 MODULO VIDEO (VIDEOSPY)**

PRESENTAZIONE DELLA FUNZIONE SUL DISPLAY

#### **PERIFERICA MODULO TVCC** 0

#### SCOPO

La pagina serve per determinare il numero di moduli TVCC che verranno collegati al sistema (da 0 sino ad 1).

A differenza degli altri moduli periferici interfacciabili alla centrale tramite la linea a standard RS-485, il modulo TVCC dispone di un hardware di qualità e complessità paragonabile a quello della scheda madre e possiede un firmware che svolge numerosi compiti.

La spiegazione dettagliata del funzionamento del sistema nel caso venga programmata questa periferica, si trova al capitolo nr.9 e successivi.

#### PROCEDURA

Digitare semplicemente la cifra del valore che si desidera programmare. Il valore impostato verrà accettato all'atto della sua digitazione.

Per tornare alla pagina di MENÙ PERIFERICHE senza impostare il valore premere il tasto \*.

Per andare alla prossima pagina di programmazione delle periferiche senza impostare il valore premere il tasto LIVELLO 2.

#### *NOTE*

*Il valore di default è 0 (zero).* 

*Se è stato impostato almeno un modulo TVCC, si passerà alla programmazione del modulo display sportello. Se viene impostato 0 allora verrà impostato automaticamente a zero anche il modulo display sportello e si passerà alla prossima pagina di programmazione delle periferiche.* 

*La funzione di Time Lock e la possibilità di effettuare i comandi per il VCR e per la matrice video dalla tastiera della 2000/PT sono attivi solamente se è stato programmato il modulo periferico TVCC.* 

### **5.02.05 MODULO DISPLAY SPORTELLO**

*PRESENTAZIONE DELLA FUNZIONE SUL DISPLAY* 

#### *PERIFERICA DISP SPORTELLO 0*

#### *SCOPO*

*La pagina serve per determinare il numero di moduli display sportello che verranno collegati al sistema (da 0 sino ad 1).* 

*Questo modulo viene montato su un mezzo forte con temporizzazione del meccanismo di apertura (TIME-LOCK), perciò, per un corretto funzionamento del sistema, deve essere impostato anche il tempo di apertura dello sportello (vedere il paragrafo 5.09.03.01).* 

*Per quanto riguarda il funzionamento della procedura di TIME-LOCK, consultare il paragrafo 9.03 e successivi.* 

#### *PROCEDURA*

Digitare semplicemente la cifra del valore che si desidera programmare. Il valore impostato verrà accettato all'atto della sua digitazione.

Per tornare alla pagina di MENÙ PERIFERICHE senza impostare il valore premere il tasto \*. Per andare alla prossima pagina di programmazione delle periferiche senza impostare il valore premere il tasto LIVELLO 2. **NOTE** Il valore di default è 0 (zero)

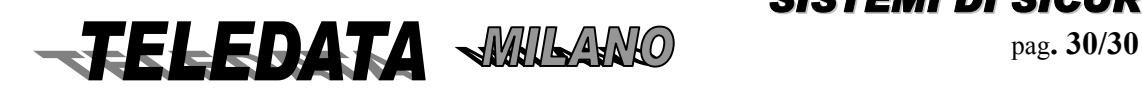

## <span id="page-30-0"></span>*5.02.06 MODULO STAMPANTE REMOTA*

**5.02.06 MODULO STAMPANTE REMOTA (MOD. PR\_20)** 

PRESENTAZIONE DELLA FUNZIONE SUL DISPLAY

 *PERIFERICA STAMPANTE REM. 0*

#### *SCOPO*

*La pagina serve per determinare il numero di moduli stampante che verranno collegati al sistema (da 0 sino ad 1).* 

#### *PROCEDURA*

A questa pagina si giunge a patto che il ponticello F1 sia aperto e lo switch nr.8 sia in ON.

Digitare semplicemente la cifra del valore che si desidera programmare. Il valore impostato verrà accettato all'atto della sua digitazione.

Per tornare alla pagina di MENÙ PERIFERICHE senza impostare il valore premere il tasto \*. Per andare alla prossima pagina di programmazione delle periferiche senza impostare il valore premere il tasto LIVELLO 2.

#### *NOTE*

 *Il valore di default è 0 (zero).* 

*Attenzione a non confondere questa stampante, che deve essere collegata sulla linea a standard RS-485 quando il sistema di sicurezza è centralizzato, e la stampante a 20 oppure a 80 colonne, che viene collegata sulla linea a standard RS-232C al posto dell'Host Computer.* 

*Se si desidera utilizzare questa stampante anche in assenza della centralizzazione si può procedere configurando la centrale di sicurezza come se dovesse essere collegata all'Host, senza però poi realizzare la connessione.* 

*Quest'operazione (F1 aperto e switch nr.8 in ON), non comporta alcuna alterazione al corretto funzionamento del sistema.*

#### **5.02.07 MODULI TASTIERA / DISPLAY (MOD. TKB1)**

*PRESENTAZIONE DELLA FUNZIONE SUL DISPLAY* 

#### *PERIFERICHE TKB1 0*

#### SCOPO

La pagina serve per determinare il numero di moduli tastiera / display che verranno collegati al sistema (da 0 sino a 4).

Questi moduli non sono altro che una copia della tastiera, del display e dei led indicatori degli stati generali del sistema, che sono montati sulla meccanica frontale della centrale.

Le 5 tastiere del sistema (quella della centrale e le 4 periferiche), non possono funzionare contemporaneamente.

#### PROCEDURA

Digitare semplicemente la cifra del valore che si desidera programmare. Il valore impostato verrà accettato all'atto della sua digitazione.

Per tornare alla pagina di MENÙ PERIFERICHE senza impostare il valore premere il tasto \*. Per andare alla prossima pagina di programmazione delle periferiche senza impostare il valore premere il tasto LIVELLO 2.

*NOTE Il valore di default è 0 (zero).* 

**FELEDATA WILLAND** Pag. 31/31

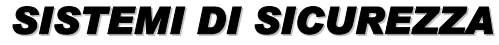

## <span id="page-31-0"></span>**5.02.08 MODULO STAMPANTE RONDA**

PRESENTAZIONE DELLA FUNZIONE SUL DISPLAY

#### *PERIFERICA STAMPANT RONDA 0*

#### SCOPO

La pagina serve per determinare il numero di moduli stampante ronda che verranno collegati al sistema (da 0 sino ad 1).

Questa periferica ha lo scopo di fornire una copia su carta asportabile, di ciascuna delle punzonature effettuate dalla Ronda.

La spiegazione dettagliata del funzionamento di questa periferica e della gestione della Ronda in generale, si trova al capitolo nr.8 e successivi.

#### PROCEDURA

A questa pagina si giunge a patto che sia stato programmato almeno un ingresso di ronda. Digitare semplicemente la cifra del valore che si desidera programmare. Il valore impostato verrà accettato all'atto della sua digitazione.

Per tornare alla pagina di MENÙ PERIFERICHE senza impostare il valore premere il tasto \*.

Per andare alla prossima pagina di programmazione delle periferiche senza impostare il valore premere il tasto LIVELLO 2.

#### *NOTE*

*Il valore di default è 0 (zero). Se non vi è programmato almeno un ingresso ronda la pagina non viene visualizzata.* 

#### **5.02.09 MODULO LETTORE MAGNETICO (MOD. FOX1,FOX2 , LCA , MRD)**

PRESENTAZIONE DELLA FUNZIONE SUL DISPLAY

#### *PERIFERICHE BADGE 0*

**SCOPO** La pagina serve per determinare il numero di lettori che verranno collegati al sistema (da 0 sino ad 6).

#### PROCEDURA

Digitare semplicemente la cifra del valore che si desidera programmare. Il valore impostato verrà accettato all'atto della sua digitazione.

Per tornare alla pagina di MENÙ PERIFERICHE senza impostare il valore premere il tasto \*. Per andare alla prossima pagina di programmazione delle periferiche senza impostare il valore premere il tasto LIVELLO 2. *NOTE* 

*Il valore di default è 0 (zero).* 

#### **5.02.10 MODULO TASTIERA REMOTA (MOD. TK)**

PRESENTAZIONE DELLA FUNZIONE SUL DISPLAY

 **PERIFERICHE TK 00** 

### *SCOPO*

La pagina serve per determinare il numero di moduli tastiera che verranno collegati al sistema (da 0 sino ad 10). È possibile da codice numerico (password di area) fare inserimenti/disinserimenti sulle varie aree non che

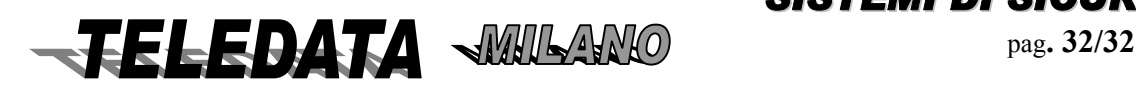

<span id="page-32-0"></span>*2000/PT MANUALE OPERATIVO* **2000PPTT\_OPER.doc Rev. 5** pag**. 33/33** *SETTEMBRE 2006*

attivare il relè per apertura varco.

#### *PROCEDURA*

Viene gestito (programmabile) codice tastiera di password di area.

Nel caso di gestione accessi:

i) Se il codice digitato è accettato si attivano i Relè n.1 (scambio 2A/24V),suono corto del cicalino ed il LED verde.

ii) Se il codice non è accettato si attiva il LED rosso con suono lungo del cicalino.

#### **5.02.11 MODULO INCENDIO ANALOGICO (MOD. SFIRE)**

Presentazione della funzione sul display  *PERIFERICHE* 

*SFIRE 0* 

#### *SCOPO*

*La pagina serve per inserire/disinserire il modulo incendio analogico (max 1) Esso è in grado di gestire sino a 36/76 sensori analogici System Sensor e 8/16 moduli I/O System Sensor Viene rilevato il corto linea e il conflitto dei sensori/moduli.* 

#### *PROCEDURA*

Digitare semplicemente la cifra 1 Il valore impostato verrà accettato all'atto della sua digitazione.

Per tornare alla pagina di MENÙ PERIFERICHE senza impostare il valore premere il tasto \*.

Se viene programmato il modulo SFIRE verrà visualizzata una pagina che permette di variare le soglie di allarme incendio.

#### **SOGLIE INC SFIRE NORM./ALTA/BASSA**

Dove NORM. si intende il default (consigliato). Dove ALTA se si vuole alzare la soglia del 20%. Dove BASSA se si vuole abbassare la soglia del 20%.

Per selezionare la soglia avvalersi dei tasti freccia destra e sinistra.

Per andare alla prossima pagina di programmazione delle periferiche senza impostare il valore premere il tasto LIVELLO 2.

#### *NOTE*

Il valore di default è 0 (zero). Il numero dei sensori che la centrale può gestire è dato dalla versione firmware della centrale: versione TVCC\_BCK gestisce 36+8.Versione TVCC\_16T gestisce 76+16.

## *5.03 MENÙ INGRESSI*

PRESENTAZIONE DELLA FUNZIONE SUL DISPLAY  *MENÙ INGRESSO 000* 

#### *SCOPO*

Le pagine contenute in questo menù servono per definire tutti i parametri riguardanti gli ingressi dei sensori collegabili alla centrale 2000/PT .

I primi 32 ingressi e i 2 ingressi inerziali sono collocati sulla scheda madre e sono sempre programmabili mentre i rimanenti sono accessibili solamente se sono stati programmati i moduli sensori che dovranno ospitarli.

#### *PROCEDURA*

*A questa pagina si giunge scorrendo le pagine del menù principale utilizzando i tasti LIVELLO 1 e LIVELLO 2.* 

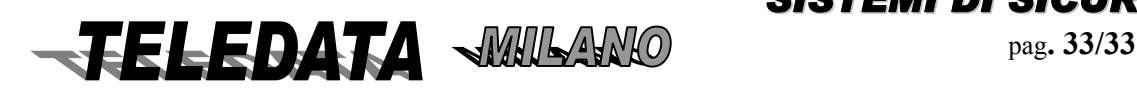

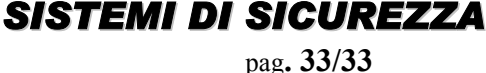

<span id="page-33-0"></span>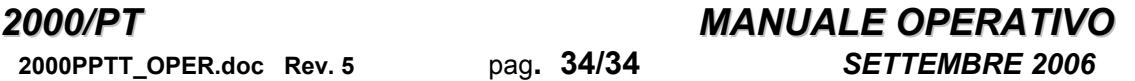

*Per entrare nella programmazione degli ingressi digitare il numero identificativo del primo ingresso che si desidera programmare.* 

*Per non entrarvi premere il tasto LIVELLO 1 o il tasto LIVELLO 2.* 

*Per cambiare il tipo degli ingressi premere il tasto PAUSA/CARTA AVANZ una volta entrati*.

#### **NOTE**

Se viene digitato un numero identificativo di ingresso superiore al nr.254 oppure giacente su un modulo periferico non programmato, verrà generato un messaggio di errore.

Se viene programmato il modulo display sportello, gli ingressi nr.30, nr.31 e nr.32 svolgono funzioni prestabilite e perciò non sono accessibili (vedere il capitolo nr.9e successivi).

#### **5.03.01 COPIA INGRESSI**

PRESENTAZIONE DELLA FUNZIONE SUL DISPLAY

*COPIA INGR. 000 DAL 000 AL 000* 

#### *SCOPO*

Questa particolare pagina permette di effettuare la copia integrale di tutti i parametri che descrivono uno degli ingressi (gruppo di disinserimento, tempo di ritardo, relè associati ecc...) su uno o più ingressi diversi.

#### *PROCEDURA*

*A questa pagina si giunge premendo il tasto livello 2 nella pagina di MENÙ INGRESSI.* 

*Digitare il numero identificativo dell'ingresso da copiare in corrispondenza del valore in alto a destra quindi digitare i numeri identificativi degli ingressi posti ai due estremi dell' intervallo di copiatura.*

*In caso di errori d'impostazione premere il tasto \* oppure spostare il cursore lampeggiante sulle cifre da correggere avvalendosi dei tasti LIVELLO 3 e LIVELLO 4.* 

*Una volta digitato l'ultimo valore verrà effettuata la copia (estremi compresi) e si tornerà alla pagina di MENÙ INGRESSI.* 

*Per non effettuare la copia premere il tasto LIVELLO 1 oppure il tasto LIVELLO 2 e si tornerà alla pagina di MENÙ INGRESSI.* 

#### **NOTE**

Il numero identificativo del primo ingresso sul quale effettuare la copiatura (quello indicato in basso a sinistra) deve sempre essere minore od uguale al numero identificativo dell'ultimo ingresso dell'intervallo di copiatura (quello indicato in basso a destra).

Nel caso in cui i due numeri risultino identici verrà effettuata la copia dell' ingresso indicato in alto a destra sull' ingresso indicato in basso a sinistra e a destra.

Se vengono inseriti numeri di ingresso non esistenti od eccedenti il monte ingressi calcolato tenendo conto degli ingressi interni e di quelli posti sui moduli sensori che sono stati programmati, verrà generato un messaggio di errore.

#### **ESEMPIO**

Per copiare l'ingresso nr.1 sull'ingresso nr. 4 digitare: 001 004 004.

Per copiare l'ingresso nr.26 sugli ingressi nr. 99,100,101 e 102 digitare in sequenza: 026 099 102.

Per copiare l'ingresso nr.7 su tutti gli ingressi interni digitare: 007 001 032.

#### **5.03.02 DEFINIZIONE INGRESSI**

### **5.03.02.01 TIPO INGRESSO (INTRUSIONE)**

PRESENTAZIONE DELLA FUNZIONE SUL DISPLAY **INGR INTR. 001 AREA 01** 

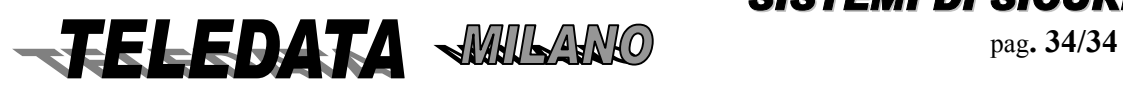

## *2000/PT MANUALE OPERATIVO* **2000PPTT\_OPER.doc Rev. 5** pag**. 35/35** *SETTEMBRE 2006*

La pagina serve per associare all'ingresso in questione un'area, cioè imporre che tale ingresso appartenga ad una determinata area, semplicemente digitando un numero compreso tra 1 e 16 , essendo 16 le aree in cui è possibile suddividere l'impianto. Se l'ingresso non dovesse essere utilizzato associarlo all'area 22 o bilanciarlo con la resistenza di base.

In questo caso tale ingresso seguirà le leggi che riguardano l'area alla quale è stato associato per quel che riguarda il suo stato di allarme ; vale a dire che l'ingresso seguirà l'andamento della relativa al area.

Sarà possibile non associare l'ingresso ad alcuna area, permettendo comunque il suo disinserimento associandolo all'area 17 (ingresso singolo).

In questo caso l'ingresso sarà svincolato dall'andamento delle aree ed il suo stato inserimento/disinserimento sarà dettato dal comando di singolo inserimento/disinserimento o dal comando generale (chiavi o tastiera) .

Sarà ancora possibile non associare l'ingresso ad alcun'area ed impedire che questi venga disinserito con qualsiasi comando associandolo all'area 00 (24h).

In questo caso l'ingresso sarà sempre attivo a meno che non venga escluso, cioè venga reso inattivo per quanto riguarda tutti i suoi livelli .

### *PROCEDURA*

*A questa pagina si giunge dalla pagina di MENÙ INGRESSI. Digitare semplicemente le cifre del valore che si desidera programmare. Il valore impostato verrà accettato all'atto della sua digitazione e si passerà automaticamente alla pagina TEMPO DI RITARDO.* 

*Per tornare alla pagina di MENÙ INGRESSI senza impostare il valore premere il tasto \*.* 

*Per saltare ad un altro ingresso senza impostare il valore premere il tasto \* e quindi digitare il numero dell'ingresso desiderato.* 

*Per vedere la stessa pagina dell' 050878725ingresso seguente senza impostare il valore relativo alla pagina dell' ingresso attuale premere il tasto LIVELLO 2..* 

### **NOTE**

Sarà bene che i sensori incendio e antirapina siano programmati come gruppo 00.

*I valori di default sono :*

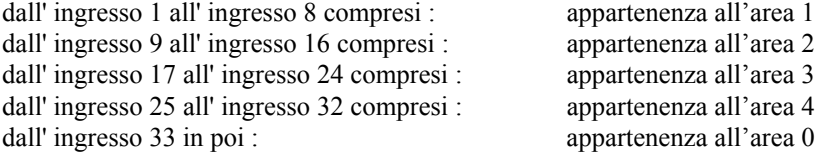

### **5.03.02.02 TIPO INGRESSO (CHIAVE)**

PRESENTAZIONE DELLA FUNZIONE SUL DISPLAY *INGR. CHIAVE 001 AREA 01*

### *SCOPO*

La pagina serve per creare una chiave per ognuna delle aree dalla 1 alla 16 collocandola su un qualsiasi ingresso dal nr.1 al nr.208 compresi.(si consiglia di utilizzare gli ingressi interni)

Questi ingressi chiave possono essere impulsivi oppure on/off a seconda della posizione dello switch nr.6. Se il suddetto switch viene letto in posizione ON allora tutte le chiavi saranno di tipo resistivo/impulsivo ed in particolare quelle collocate sugli ingressi invertiranno lo stato dell'area associata quando passeranno dallo stato di RIPOSO (bilanciamento resistivo) allo stato di ALLARME.

Se lo switch 6 viene letto in posizione OFF allora tutte le chiavi saranno a controllo di livello ed in particolare quelle collocate sugli ingressi inseriranno l'area associata sul livello di TAGLIO (contatto aperto) e la disinseriranno sul livello di CORTO (contatto chiuso).

### *PROCEDURA*

*A questa pagina si giunge dalla pagina AREA DI DISINSERIMENTO premendo il tasto PAUSA/CARTA AVANZ.* 

*Digitare semplicemente le cifre del valore che si desidera programmare.* 

*Il valore impostato verrà accettato all'atto della sua digitazione e si passerà automaticamente alla pagina AREA DI DISINSERIMENTO dell' ingresso successivo.* 

*Per tornare alla pagina di MENÙ INGRESSI senza impostare il valore premere il tasto \*.* 

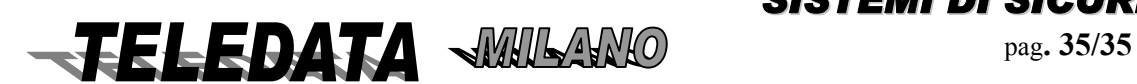

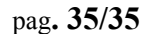

*Per saltare ad un altro ingresso senza impostare il valore premere il tasto \* e quindi digitare il numero dell'ingresso desiderato.* 

*Per vedere la stessa pagina dell'ingresso seguente senza impostare il valore relativo alla pagina dell' ingresso attuale premere il tasto LIVELLO 2..* 

*Per selezionare un altro tipo ingresso premere il tasto PAUSA/CARTA AVANZ.* 

#### **NOTE**

I valori di default sono gli stessi indicati nella pagina AREA DI DISINSERIMENTO.

Se vengono programmati più ingressi come chiave per una stessa area non si potranno avere messaggi di identificazione distinti sugli organi di uscita (logging, stampante).

#### **5.03.02.03 TIPO INGRESSO (RONDA)**

PRESENTAZIONE DELLA FUNZIONE SUL DISPLAY

#### *INGR. RONDA 001 A 000 000 000 000*

#### *SCOPO*

La pagina serve per determinare quali ingressi avranno il compito di postazione di punzonatura per la gestione della Ronda.

La programmazione di questa pagina può assumere i seguenti significati:

- se non è stato programmato il Giro Ronda (vedere par. 5.04.01), allora i valori impostati in questa pagina rappresentano le aree che si disinseriranno quando avverrà la punzonatura che manderà in CORTO (contatto chiuso) l'ingresso in questione, ciò potrà avvenire solo se è presente in centrale almeno un allarme o altro sbilanciamento di un ingresso non ancora acquisito
- se invece è stato programmato almeno un ingresso nel Giro Ronda (vedere par. 5.04.01), allora i valori impostati rappresentano gli ingressi che si disinseriranno quando avverrà la punzonatura

#### *PROCEDURA*

*A questa pagina si giunge dalla pagina AREA DI DISINSERIMENTO premendo il tasto PAUSA/CARTA AVANZ. per almeno due volte.* 

*Digitare semplicemente le cifre dei valori che si desiderano programmare.* 

*I valori impostati verranno accettati all'atto della loro digitazione e si passerà automaticamente alla pagina AREA DI DISINSERIMENTO dell' ingresso successivo.* 

*Se non si desidera impostare tutti i valori, premere il tasto # in qualunque momento.* 

*Per tornare alla pagina di MENÙ INGRESSI senza impostare i valori premere il tasto \*.* 

*In caso di errori d'impostazione premere il tasto \* per visualizzare i dati che sono attualmente programmati oppure spostare il cursore lampeggiante sulle cifre da correggere avvalendosi dei* 

*tasti LIVELLO 3 e LIVELLO 4.* 

*Per saltare ad un altro ingresso senza impostare i valori premere il tasto \* e quindi digitare il numero dell'ingresso desiderato.* 

*Per vedere la stessa pagina dell'ingresso seguente senza impostare i valori relativi alla pagina dell' ingresso attuale premere il tasto LIVELLO 2..* 

*Per cambiare il tipo ingresso, premere il tasto PAUSA/CARTA AVANZ.* 

#### **NOTE**

I valori di default sono tutti a 0 (zero)

### **5.03.02.04 TIPO INGRESSO (TECNOLOGICO)**

PRESENTAZIONE DELLA FUNZIONE SUL DISPLAY

 *TECNOLOGICO 001 AREA 01*

SCOPO

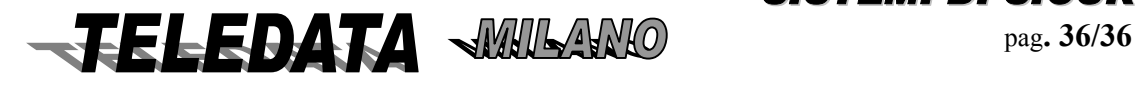
# *2000/PT MANUALE OPERATIVO* **2000PPTT\_OPER.doc Rev. 5** pag**. 37/37** *SETTEMBRE 2006*

La pagina serve per determinare quali ingressi avranno la funzione di tecnologico.

Funziona come un ingresso intrusione, ma ripete la sequenza di allarme sui relè, fino all'autoesclusione o sin quando l'ingresso torna a riposo.

Per vedere la stessa pagina dell'ingresso seguente senza impostare i valori relativi alla pagina dell' ingresso attuale premere il tasto LIVELLO 2..

Per cambiare il tipo ingresso, premere il tasto PAUSA/CARTA AVANZ.

#### **NOTE**

Se i relè associati all'ingresso hanno un tempo uguale a 999 i relè seguono lo stato dell'ingresso. Dalla versione 11 Luglio 2006 l'ingresso tecnologico non viene più visualizzato a display.

## **5.03.02.05 TIPO INGRESSO (N/A normalmente aperto dalla versione del 24 novembre 2004)**

PRESENTAZIONE DELLA FUNZIONE SUL DISPLAY

 *INGRESSO N/A 001 AREA 01*

SCOPO

La pagina serve per determinare quali ingressi avranno la funzione di normalmente aperto.

Funziona come un ingresso intrusione n/c.

Per vedere la stessa pagina dell'ingresso seguente senza impostare i valori relativi alla pagina dell' ingresso attuale premere il tasto LIVELLO 2..

Per cambiare il tipo ingresso, premere il tasto PAUSA/CARTA AVANZ.

**NOTE** 

# **5.03.02.06 TIPO INGRESSO (INGR. PORTA normalmente aperto dalla versione del 24 novembre 2004)**

PRESENTAZIONE DELLA FUNZIONE SUL DISPLAY

 *INGR. PORTA 001 AREA 01*

### SCOPO

La pagina serve per determinare quali ingressi avranno la funzione d'ingresso porta.

Funziona come un ingresso intrusione. La caratteristica dell'ingresso porta sta nel fatto che il tempo di ritardo funziona nel seguente modo: se l'ingresso si apre e si chiude entro il tempo di ritardo non succede nulla, se si supera il tempo di ritardo avviene un allarme.

Per vedere la stessa pagina dell'ingresso seguente senza impostare i valori relativi alla pagina dell' ingresso attuale premere il tasto LIVELLO 2..

Per cambiare il tipo ingresso, premere il tasto PAUSA/CARTA AVANZ.

**NOTE** 

### **5.03.03 TEMPO DI RITARDO**

PRESENTAZIONE DELLA FUNZIONE SUL DISPLAY

# *INGR. INTR. 001 TMP. RITARDO 000*

### *SCOPO*

La pagina serve per associare a ciascun ingresso un eventuale tempo di ritardo uguale sia per l'ingresso che per l'uscita.

Digitando un numero compreso tra 1 e 254 tale ingresso verrà programmato come ritardato, cioè si programmerà un lasso di tempo durante il quale viene ritardata la segnalazione DEL SOLO LIVELLO DI ALLARME. Se durante tale intervallo l'ingresso viene disinserito o escluso non si avrà nessuna segnalazione di quell'allarme .

Qualora l'ingresso venga inserito da comando singolo, da chiave o da comando di inserimento area (ma NON DA FASCIA ) l'ingresso viene mantenuto disinserito per il tempo programmato in questa pagina.

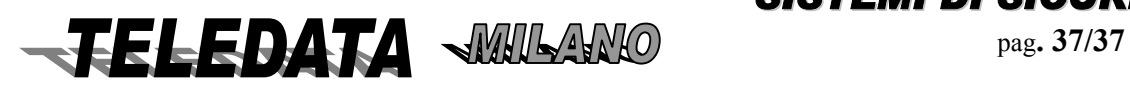

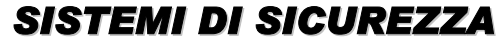

# *2000/PT MANUALE OPERATIVO* **2000PPTT\_OPER.doc Rev. 5** pag**. 38/38** *SETTEMBRE 2006*

Allorchè se raggiunge il livello di allarme, tale segnalazione impiegherà il tempo programmato per essere visibile salvo non venga nuovamente disinserito l'ingresso.Quando un ingresso ritardato perviene nello stato di preallarme si avvertirà un suono di cicalino intermittente di frequenza sempre maggiore all'approssimarsi della fine del tempo di ritardo.

Il disinserimento dell'ingresso interessato o del area ad esso relativo causerà l'interruzione del suono; nel caso non venga effettuata una operazione del genere, il suono s'interromperà allo scadere del tempo di ritardo ed in tale momento potrà iniziare il suono relativo allo stato di allarme con conseguente attivazione del relè.

# *PROCEDURA*

*A questa pagina si giunge dalla pagina AREA DI DISINSERIMENTO. Digitare semplicemente le cifre del valore che si desidera programmare. Il valore impostato verrà accettato all'atto della sua digitazione e si passerà automaticamente alla pagina RELÈ ASSOCIATI.* 

*Per tornare alla pagina di MENÙ INGRESSI senza impostare il valore premere il tasto \*.* 

*Per saltare ad un altro ingresso senza impostare il valore premere il tasto \* e quindi digitare il numero dell'ingresso desiderato.* 

*Per vedere la stessa pagina dell'ingresso seguente senza impostare il valore relativo alla pagina dell' ingresso attuale premere il tasto LIVELLO 2..* 

# **5.03.04 RELÈ ASSOCIATI**

PRESENTAZIONE DELLA FUNZIONE SUL DISPLAY *INGR .INTR. 001 RELÈ 00 00 00 00* 

# *SCOPO*

La pagina serve per associare a ciascun ingresso un massimo di 4 relè scelti da 1 a 40/48. (oltre il numero 4, i relè risiedono sui moduli periferici o moduli incendio indirizzati)

Nella pagina relativa al tempo relè verrà programmato eventualmente il tempo in cui il relè deve rimanere nello stato di eccitazione prima di disattivarsi automaticamente.

I relè che verranno associati a tale ingresso si ecciteranno solo se l'ingresso in questione raggiungerà il livello di allarme o incendio; un qualsiasi altro livello escluso quello di riposo sarà comunque segnalato dall'eccitazione del relè la cui funzione è stata programmata.

Nel caso si tratti di un ingresso di doppio attraversamento il relè programmato scatterà qualora l'ingresso raggiunga il livello di preallarme o d'allarme, inoltre nel caso il livello sia d'allarme, cioè doppio attraversamento, scatterà congiuntamente anche il relè programmato con funzione di doppio attraversamento.

# *PROCEDURA*

*A questa pagina si giunge dalla pagina TEMPO DI RITARDO.* 

*Digitare semplicemente le cifre dei valori che si desiderano programmare.* 

*I valori impostati verranno accettati all'atto della loro digitazione e si passerà automaticamente alla pagina TEMPO DI PREALLARME.* 

*Se non si desidera impostare tutti i valori premere il tasto # in qualunque momento.* 

*Per tornare alla pagina di MENÙ INGRESSI senza impostare i valori premere il tasto \*.* 

*In caso di errori d'impostazione premere il tasto \* per visualizzare i dati che sono attualmente programmati oppure spostare il cursore lampeggiante sulle cifre da correggere avvalendosi dei tasti LIVELLO 3 e LIVELLO 4.* 

*Per saltare ad un altro ingresso senza impostare i valori premere il tasto \* e quindi digitare il numero dell'ingresso desiderato.* 

*Per vedere la stessa pagina dell' ingresso seguente senza impostare i valori relativi alla pagina dell' ingresso attuale premere il tasto LIVELLO 2..* 

*NOTE*

*I valori di default sono tutti a 0 (zero).* 

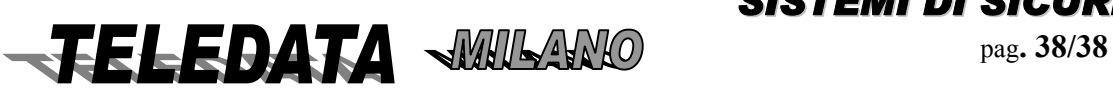

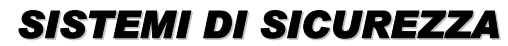

## **5.03.05 TEMPO DI PREALLARME**

PRESENTAZIONE DELLA FUNZIONE SUL DISPLAY *INGR. INTR. 001 TMP. PREALL. 0000* 

# *SCOPO*

La pagina serve per associare a ciascun ingresso un eventuale tempo di preallarme, vale a dire i secondi che intercorrono dall' istante in cui l'ingresso a cui è associato tale ingresso ha raggiunto lo stato di allarme e l'istante in cui l'ingresso che stiamo programmando deve raggiungere il livello di allarme affinché venga definito grave. Programmando un valore compreso tra 0 e 9998 è valida la procedura sopra descritta.

Programmando il valore 9999 il tempo utile affinché questo ingresso debba raggiungere il livello di allarme per essere grave diventa infinito , salvo venga operato il comando di reset tempo infinito doppio attraversamento .

Per maggiori particolari rimandiamo alle spiegazioni relative alla fase operativa a proposito del funzionamento degli ingressi ritardati.

### *PROCEDURA*

*A questa pagina si giunge dalla pagina RELÈ ASSOCIATI.* 

*Digitare semplicemente le cifre del valore che si desidera programmare.* 

*Il valore impostato verrà accettato all'atto della sua digitazione e si passerà automaticamente alla pagina INGRESSI ASSOCIATI.* 

*Per tornare alla pagina di MENÙ INGRESSI senza impostare il valore premere il tasto \*.* 

*In caso di errori di impostazione premere il tasto \* per visualizzare i dati che sono attualmente programmati.* 

*Per saltare ad un altro ingresso senza impostare il valore premere il tasto \* e quindi digitare il numero dell' ingresso desiderato.* 

*Per vedere la stessa pagina dell' ingresso seguente senza impostare il valore relativo alla pagina dell' ingresso attuale premere il tasto LIVELLO 2* 

*NOTE Il valore di default è 0 (zero).* 

# **5.03.06 INGRESSI ASSOCIATI**

PRESENTAZIONE DELLA FUNZIONE SUL DISPLAY *INGR. INTR. 001 A 000 000 000 000* 

### SCOPO

La pagina serve per associare a ciascun ingresso un massimo di 4 altri ingressi compreso quello che si sta attualmente programmando. per la gestione dei doppi attraversamenti

Per maggiori particolari rimandiamo alle spiegazioni relative alla fase operativa a proposito del funzionamento del controllo doppio attraversamento.

### **PROCEDURA**

A questa pagina si giunge dalla pagina TEMPO DI PREALLARME .

Digitare semplicemente le cifre dei valori che si desiderano programmare.

I valori impostati verranno accettati all' atto della loro digitazione e si passerà automaticamente alla pagina FRASE ASSOCIATA.

Se non si desidera impostare tutti i valori premere il tasto # in qualunque momento.

Per tornare alla pagina di MENÙ INGRESSI senza impostare i valori premere il tasto \*.

In caso di errori di impostazione premere il tasto \* per visualizzare i dati che sono attualmente programmati oppure spostare il cursore lampeggiante sulle cifre da correggere avvalendosi dei tasti LIVELLO 3 e LIVELLO 4.

Per saltare ad un altro ingresso senza impostare i valori premere il tasto \* e quindi digitare il numero dell' ingresso desiderato.

Per vedere la stessa pagina dell' ingresso seguente senza impostare i valori relativi alla pagina dell' ingresso attuale premere il tasto LIVELLO 2.

# *NOTE*

*I valori di default sono tutti a 0 (zero).* 

*Se si associano 2 ingressi senza impostare il tempo di preallarme il funzionamento è diverso.* 

• *Se i due ingressi sono disinseriti e tutti e due vanno in allarme fanno attivare i relè associati.* 

• *Se gli ingressi sono inseriti essi vengono trattati come ingressi istantanei.* 

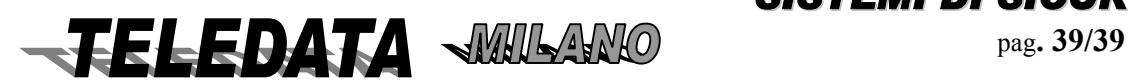

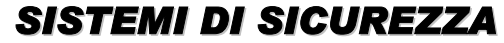

#### **5.03.07 FRASE ASSOCIATA**

PRESENTAZIONE DELLA FUNZIONE SUL DISPLAY

*INGR. INTR. 001 FRASE ASSOC. 00*

#### SCOPO

La pagina serve per associare all'ingresso in questione una frase di 16 caratteri scelta fra le 47 disponibili predeterminate in fabbrica.

In questo modo ogni qualvolta un ingresso si sbilancerà (cioè andrà in uno stato diverso dal riposo), la frase ad esso associata andrà a comparire come commento relativo alla segnalazione dell' evento riguardante l'ingresso in questione su tutti gli organi di ingresso/uscita della centrale:

display residente e display su tastiera remota,stampante a 20 o ad 80 colonne,storia degli eventi (logging).

#### PROCEDURA

A questa pagina si giunge dalla pagina INGRESSI ASSOCIATI.

Digitare semplicemente le cifre del valore che si desidera programmare.

Il valore impostato verrà accettato all' atto della sua digitazione e si passerà automaticamente alla pagina AUTOESCLUSIONE.

Per tornare alla pagina di MENÙ INGRESSI senza impostare il valore premere il tasto \*.

In caso di errori di impostazione premere il tasto \* per visualizzare i dati che sono attualmente programmati. Per saltare ad un altro ingresso senza impostare il valore premere il tasto \* e quindi digitare il numero dell' ingresso desiderato.

Per vedere la stessa pagina dell' ingresso seguente senza impostare il valore relativo alla pagina dell' ingresso attuale premere il tasto LIVELLO 2..

#### *NOTE*

*Per default la frase associata ad ogni ingresso è la Nr. 0* 

*Un ingresso associato alla frase nr.5 (RAPINA) genera le segnalazioni di ALLARME solo nel logging, sul cicalino,sui relè e sulle sequenze TVCC.* 

*Un ingresso associato alla frase nr. 46 (SCASSO PORTA) non genera alcuna segnalazione di ALLARME se, con il modulo display sportello programmato, si è iniziata la procedura di apertura dello sportello temporizzato oppure esso è già aperto (ingresso nr.32 in stato di TAGLIO).*

*Se l'ingresso nr.29 è associato alla frase nr.45 (TEMPERATURA ARM.) ed è programmato il modulo display sportello, esso controlla un sensore di controllo termovelocimetrico della temperatura.* 

*Nella tabella sono indicate le frasi disponibili ed il codice numerico relativo:* 

#### *FRASE ASSOCIATA CODICE RELATIVO*

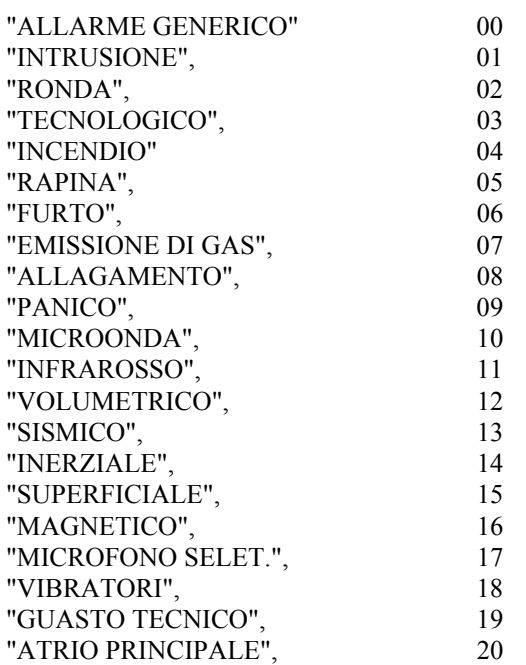

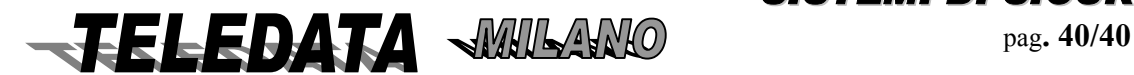

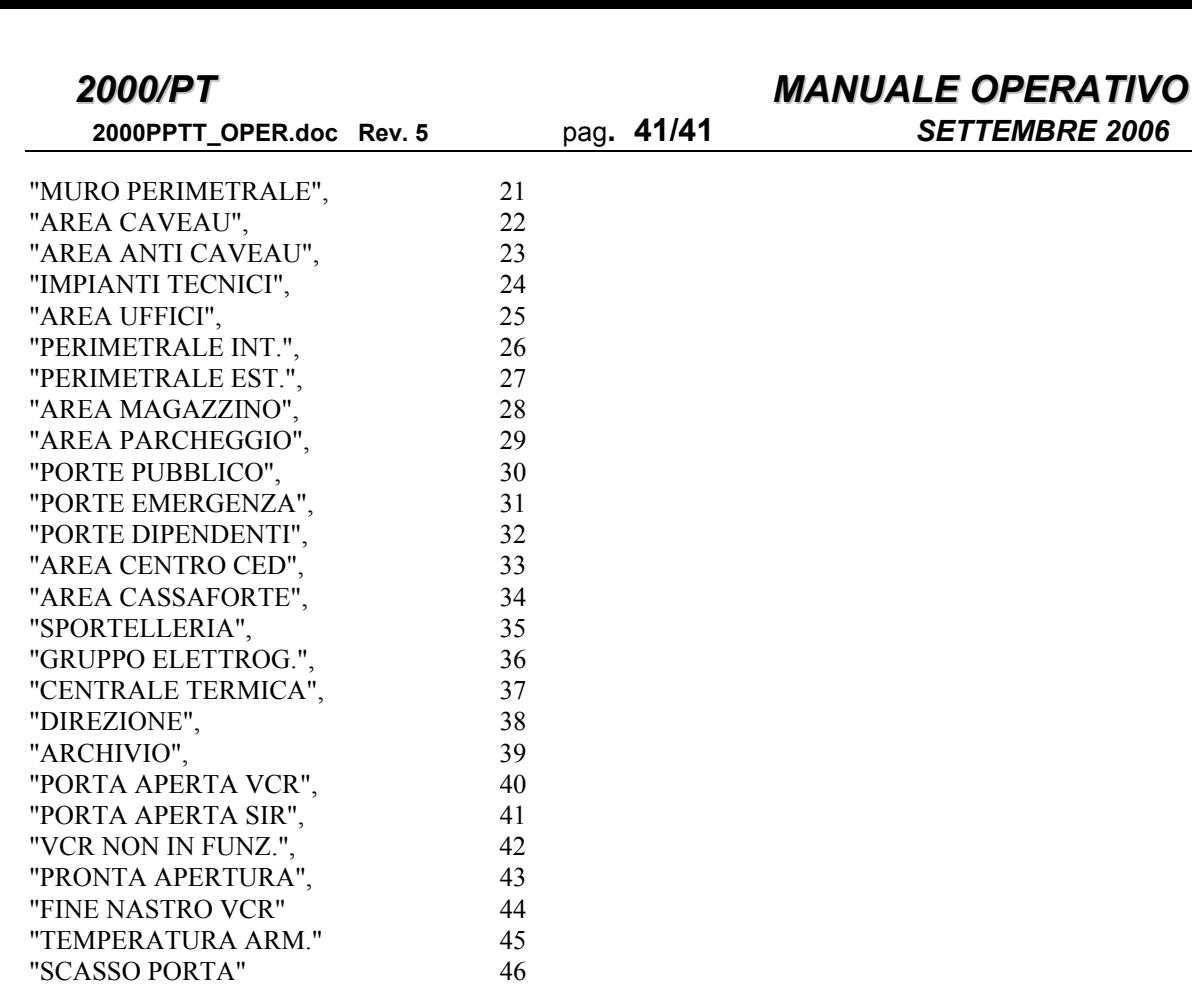

Inserendo un numero > di 50 la frase può essere liberamente programmata (solo con memoria espansione inserita)

> tasto  $0, -, : , . , . , [ , ], _2, ?$  ,  $@$ tasto  $1$  ,  $\mathbf A$  ,  $\mathbf B$  ,  $\mathbf C$  ,  $\mathbf a$  ,  $\mathbf b$  ,  $\mathbf c$  ,  $\hskip1pt$  ,  $\hskip1pt!$ tasto 2 , D, E , F , d , e , f , \$ , ' tasto  $3$  ,  $G$  ,  $H$  ,  $I$  ,  $g$  ,  $h$  ,  $i$  ,  $\ldots$  ,  $\&$ tasto 4, J, k, L, j, k,  $1, /$ , tasto 5, M, N, O, m, n, o, %, " tasto 6 , P , Q , R , p , q , r , ( , ) tasto 7, S, T, U, s, t, u,  $\lt$ ,  $>$ tasto  $8$ , V, W, X, v, w, x,  $*$ , tasto 9, Y, Z, spazio, y, z, =, +,  $\wedge$

#### **5.03.08 AUTOESCLUSIONE**

PRESENTAZIONE DELLA FUNZIONE SUL DISPLAY *INGR. INTR. 001 AUTOESCLUS. 02* 

#### SCOPO

La pagina serve per associare all'ingresso in questione il numero di sequenze di sbilanciamento-riposo dopo le quali l'ingresso di intrusione si autoesclude sino a che viene eseguito un comando di acquisizione allarmi. Un ingresso autoescluso o escluso da comando di tastiera diviene insensibile alle variazioni di stato provocate dal mondo esterno.

#### PROCEDURA

A questa pagina si giunge dalla pagina FRASE ASSOCIATA.

Digitare semplicemente le cifre del valore che si desidera programmare.

Il valore impostato verrà accettato all' atto della sua digitazione e si passerà automaticamente alla pagina di TIPO PRESENTAZIONE ALLARME.

Per tornare alla pagina di MENÙ INGRESSI senza impostare il valore premere il tasto \*.

In caso di errori di impostazione premere il tasto \* per visualizzare i dati che sono attualmente programmati.

Per saltare ad un altro ingresso senza impostare il valore premere il tasto \* e quindi digitare il numero dell' ingresso desiderato.Per vedere la stessa pagina dell' ingresso seguente senza impostare il valore relativo alla pagina dell' ingresso attuale premere il tasto LIVELLO 2.

*NOTE* 

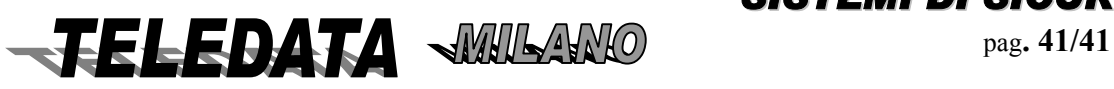

*SISTEMI DI SICUREZZA*

**2000PPTT\_OPER.doc Rev. 5** pag**. 41/41** *SETTEMBRE 2006*

*Il valore di default è 2.* 

*I valori possono variare da 1 a 15. Il valore 0 indica che l'ingresso non si autoesclude mai.*

# **5.03.09 SEQUENZA ASSOCIATA**

PRESENTAZIONE DELLA FUNZIONE SUL DISPLAY

*INGR. INTR. 001 SEQUENZA ASS. 00* 

#### SCOPO

La pagina serve per associare all'ingresso in questione una sequenza TVCC che verrà attivata quando passerà nello stato di ALLARME.

#### PROCEDURA

A questa pagina si giunge dalla pagina AUTOESCLUSIONE a patto che sia stato precedentemente programmato il modulo TVCC.

Digitare semplicemente le cifre del valore che si desidera programmare.

Il valore impostato verrà accettato all' atto della sua digitazione e si passerà automaticamente alla pagina TIPO PRESENTAZIONE ALLARME.

Per tornare alla pagina di MENÙ INGRESSI senza impostare il valore premere il tasto \*.

In caso di errori di impostazione premere il tasto \* per visualizzare i dati che sono attualmente programmati. Per saltare ad un altro ingresso senza impostare il valore premere il tasto \* e quindi digitare il numero dell' ingresso desiderato.

Per vedere la stessa pagina dell' ingresso seguente senza impostare il valore relativo alla pagina dell' ingresso attuale premere il tasto LIVELLO 2..

#### *NOTE*

*Il valore di default è 0 (zero) cioè nessuna sequenza associata.* 

*Se viene impostato il numero di una sequenza avente monitor uguale a 0 (zero) la programmazione non verrà accettata e sarà visualizzato un messaggio di errore.* 

*Il ripristino della sequenza di controllo, cioè la sequenza avente numero d'ordine più elevato tra quelle aventi lo stesso monitor programmato nella sequenza associata all' ingresso in questione , avverrà su comando di acquisizione allarmi se il TIPO PRESENTAZIONE ALLARME è SU TUTTO mentre avverrà al passaggio nello stato di RIPOSO se il TIPO PRESENTAZIONE ALLARME è SU ATT. (rif. 5.03.10).* 

### **5.03.10 TIPO PRESENTAZIONE ALLARME**

#### PRESENTAZIONE DELLA FUNZIONE SUL DISPLAY

*INGR. INTR. 001 SU TUTTO / SU ATT.* 

#### SCOPO

La pagina permette di scegliere se l'ingresso in questione debba dare segnalazioni del passaggio di stato sul livello di ALLARME su TUTTI gli organi di uscita (stampanti, display, relè, cicalino, logging, led, sequenze TVCC) oppure debba solo segnalare sulle uscite relè e le sequenze TVCC.

In questo secondo caso l'ingresso non si autoesclude mai per quanto riguarda il SOLO livello di allarme mentre per gli altri livelli si comporta normalmente, inoltre per quanto riguarda le sequenze TVCC l' ingresso attiva la sua sequenza associata quando perviene nello stato di allarme ed attiva, quando perviene nello stato di RIPOSO (disattivando così la sequenza attivata precedentemente), la sequenza avente numero d'ordine più elevato tra quelle aventi lo stesso monitor programmato nella sequenza associata all' ingresso in questione (rif. 5.03.09).

### PROCEDURA

A questa pagina si giunge dalla pagina SEQUENZA ASSOCIATA se è stato programmato il modulo TVCC oppure dalla pagina AUTOESCLUSIONE

Una volta apparsa la pagina in questione si deve osservare la posizione del cursore lampeggiante :

- *se lampeggia sulla T di TUTTO allora l' ingresso funzionerà normalmente*
- *se lampeggia sulla A di ATT. allora l' ingresso darà segnalazioni del passaggio allo stato di ALLARME solo sui relè e sulle sequenze TVCC.*

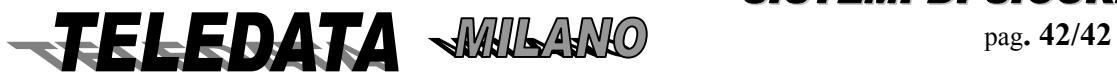

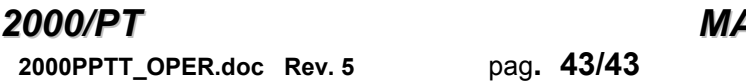

# *2000/PT MANUALE OPERATIVO* **2000PPTT\_OPER.doc Rev. 5** pag**. 43/43** *SETTEMBRE 2006*

Per cambiare impostazione avvalersi del tasto LIVELLO 3 oppure del tasto LIVELLO 4 ,premendoli anche ripetutamente a piacimento, per posizionare il cursore sull' opzione scelta, quindi premere il tasto # per l' accettazione.In caso di errori di impostazione premere il tasto \* per visualizzare i dati che sono attualmente programmati.

Per tornare alla pagina di MENÙ INGRESSI senza impostare il valore premere il tasto \*.

Per saltare ad un altro ingresso senza impostare il valore premere il tasto \* e quindi digitare il numero dell' ingresso desiderato.

Per vedere la stessa pagina dell' ingresso seguente senza impostare il valore relativo alla pagina dell' ingresso attuale premere il tasto LIVELLO 2..

# *NOTE*

*Il valore di default è SU TUTTO.* 

# **5.03.11 TEST SUI SENSORI ESTERNI**

PRESENTAZIONE DELLA FUNZIONE SUL DISPLAY

*INGRESSO 001 TEST ALLARME N/S* 

# *SCOPO*

La pagina permette di scegliere se effettuare o meno in modo automatico test sui sensori esterni utilizzando come uscita un relè (programmabile).

La centrale a cadenza giornaliera (alle ore 00) attiva un contatto di relè (programmato con funzione test sensori) e si aspetta un livello di allarme sugli ingressi programmati per il test dei sensori.Viene presentato su display, logging e stampante il sensore che fallisce il test.

# *PROCEDURA*

A questa pagina si giunge dalla pagina TIPO PRESENTAZIONE ALLARME.

Una volta apparsa la pagina in questione si deve osservare la posizione del cursore lampeggiante :

- *se lampeggia sulla N di NO allora l' ingresso funzionerà normalmente*
- *se lampeggia sulla S di SI allora l' ingresso verrà attivato a mezzanotte per verificarne il funzionamento sul livello di allarme.*

Per cambiare impostazione avvalersi del tasto LIVELLO 3 oppure del tasto LIVELLO 4 ,premendoli anche ripetutamente a piacimento, per posizionare il cursore sull' opzione scelta, quindi premere il tasto # per l' accettazione e si passerà alla programmazione della prima pagina dell' ingresso successivo o della pagina SOGLIE INERZIALI se si sta programmando un ingresso inerziale.In caso di errori di impostazione premere il tasto \* per

visualizzare i dati che sono attualmente programmati.

Per tornare alla pagina di MENÙ INGRESSI senza impostare il valore premere il tasto \*.

Per saltare ad un altro ingresso senza impostare il valore premere il tasto \* e quindi digitare il numero dell' ingresso desiderato.

Per vedere la stessa pagina dell' ingresso seguente senza impostare il valore relativo alla pagina dell' ingresso attuale premere il tasto LIVELLO 2..

### *NOTE*

*Il valore di default è NO.* 

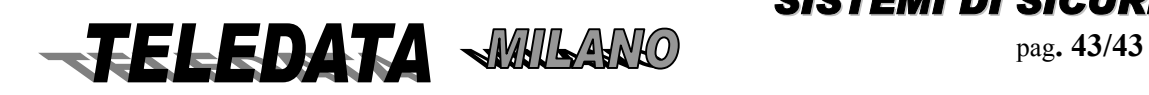

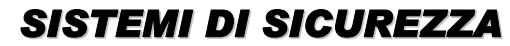

### **5.03.12 SOGLIE INGRESSI INERZIALI**

PRESENTAZIONE DELLA FUNZIONE SUL DISPLAY

*INERZIALE 253 SOGLIA INERZ. 00* 

#### SCOPO

La pagina serve per determinare la soglia di sensibilità per lo scatto degli ingressi inerziali 253 e 254 posti sulla scheda madre.

Inserendo ora un numero compreso tra 1 e 10 si definisce la soglia di scatto dell'inerziale (basso numero significa alta sensibilità).

Se viene digitato il numero 0 l'ingresso relativo viene escluso.

Ogni ingresso inerziale genera due possibili eventi: ALLARME e TAGLIO che vengono evidenziati su display e stampante.

#### PROCEDURA

A questa pagina si giunge dalla pagina TEST SENSORI SU ALLARME a patto che stiano programmando gli ingressi 161 oppure 162.

Digitare semplicemente le cifre del valore che si desidera programmare.

Il valore impostato verrà accettato all' atto della sua digitazione e si passerà automaticamente alla prima pagina di programmazione dell' ingresso successivo.

Per tornare alla pagina di MENÙ INGRESSI senza impostare il valore premere il tasto \*.

In caso di errori di impostazione premere il tasto \* per visualizzare i dati che sono attualmente programmati.

Per saltare ad un altro ingresso senza impostare il valore premere il tasto \* e quindi digitare il numero dell' ingresso desiderato.

Per vedere la stessa pagina dell' ingresso seguente senza impostare il valore relativo alla pagina dell' ingresso attuale premere il tasto LIVELLO 2..

### *NOTE*

*Il valore di default è 0 (zero). Se l'ingresso inerziale non è utilizzato esso deve essere programmato a 0. La mancata osservanza di ciò crea un allarme non significativo su detto ingresso.* 

# *5.04 MENÙ RONDA*

### PRESENTAZIONE DELLA FUNZIONE SUL DISPLAY

 *MENÙ RONDA 0* 

#### SCOPO

Le pagine contenute in questo menù servono per definire gli ingressi che costituiscono le postazioni di punzonatura della Ronda ed i tempi massimi che devono intercorrere fra di essi. Il giro Ronda può essere effettuato in due modi:

**a)** se non è stato programmato alcun ingresso in questa pagina, allora il giro Ronda verrà gestito

#### *SENZA PERCORSO (vedere par. 8.02)*

**b**) se invece è stato programmato almeno un ingresso in questa pagina, allora il giro Ronda verrà gestito  *CON PERCORSO (vedere par. 8.03).* 

# *Filosofia di funzionamento*

**i)** si possono avere più postazioni ronda a cui vengono associate sino a 4 aree.

Dopo un evento di allarme si può punzonare un ingresso ronda ed allora per un tempo programmabile si può vengono disinserite dalle attuazioni (relè) le aree associate.Solo dopo il termine del tempo programmato e dopo un nuovo allarme si può punzonare lo stesso od un altro punto ronda a cui segue la stessa filosofia di funzionamento

**ii**) si possono avere più postazioni ronda in una particolare sequenza.

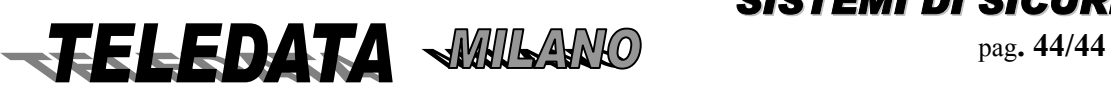

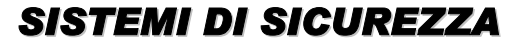

# *2000/PT MANUALE OPERATIVO* **2000PPTT\_OPER.doc Rev. 5** pag**. 45/45** *SETTEMBRE 2006*

dopo ogni punzonatura si disabilitano un certo numero di sensori (programmabili), se entro un tempo (programmabile ), si punzona il successivo punto ronda si reinseriscono le zone precedenti e si disinseriscono le zone associate al punto ronda punzonato.

### PROCEDURA

A questa pagina si giunge, a patto che esista almeno un ingresso programmato come tipo Ronda, ciclando le pagine del menù principale utilizzando i tasti LIVELLO 1 e LIVELLO 2.

Per entrare nella programmazione della Ronda digitare un qualunque tasto numerico oppure il tasto #.

Per non entrarvi premere il tasto LIVELLO 1 o il tasto LIVELLO 2.

#### **5.04.01 GIRO RONDA**

PRESENTAZIONE DELLA FUNZIONE SUL DISPLAY

 *GIRO RONDA: 000* 

*000 000 000 000* 

SCOPO

La pagina serve per creare il percorso formato dai numeri identificativi degli ingressi da punzonare che dovrà essere seguito per effettuare il giro Ronda.

Il primo ingresso del giro sarà quello indicato in alto a destra, il secondo quello in basso a sinistra e l'ultimo quello in basso a destra.

Il primo ingresso del giro Ronda sarà il nr.1 nella pagina TEMPO TRA LE POSTAZIONI e via dicendo.

## **PROCEDURA**

A questa pagina si giunge dalla pagina di MENÙ RONDA.

Digitare semplicemente le cifre dei valori che si desiderano programmare.

I valori impostati verranno accettati all' atto della loro digitazione e si passerà automaticamente alla pagina TEMPO TRA LE POSTAZIONI.

Se non si desidera impostare tutti i valori premere il tasto # in qualunque momento.

Per tornare alla pagina di MENÙ RONDA senza impostare i valori premere il tasto \*.

In caso di errori di impostazione premere il tasto \* per visualizzare i dati che sono attualmente programmati oppure spostare il cursore lampeggiante sulle cifre da correggere avvalendosi dei tasti LIVELLO 3 e LIVELLO 4.

### **NOTE**

I valori di default sono tutti a 0 (zero).

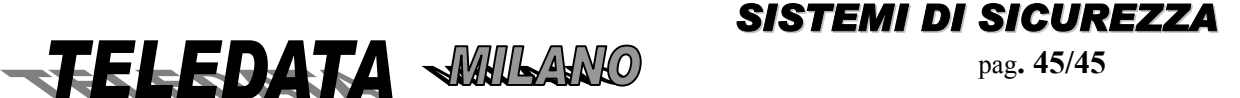

# **5.04.01.01 TEMPO TRA LE POSTAZIONI**

PRESENTAZIONE DELLA FUNZIONE SUL DISPLAY *TEMPO POSTAZIONE DA 1 A 2 00 MIN.* 

## SCOPO

La pagina serve per determinare i tempi massimi di percorrenza tra una postazione Ronda ed un'altra espressi in minuti da 1 a 99.

I tempi vengono programmati seguendo un giro ronda ad anello (si programma il tempo dall'1 al 2 fino al tempo tra il 5 e l' 1 dove i numeri d'ordine rappresentano la posizione nel giro Ronda degli ingressi programmati nella pagina GIRO RONDA).

#### PROCEDURA

A questa pagina si giunge dalla pagina GIRO RONDA.

Digitare semplicemente le cifre del valore che si desidera programmare.

Il valore impostato verrà accettato all' atto della sua digitazione e si passerà automaticamente alla pagina MENÙ RONDA.

Se non si desidera impostare il valore premere il tasto # in qualunque momento.

Per tornare alla pagina di MENÙ RONDA senza impostare i valori premere il tasto \*.

In caso di errori di impostazione premere il tasto \* per visualizzare i dati che sono attualmente programmati. *NOTE* 

*I valori di default sono tutti a 0 (zero).* 

*Non devono essere necessariamente programmate tutte le postazioni.* 

*Se è stato programmato il GIRO RONDA SENZA PERCORSO (vedere il par. 5.04.01), dovrà essere inserito solamente il tempo tra la postazione nr. 1 e la nr. 2 durante il quale rimarranno disinserite le aree associate all' ingresso punzonato (in questo caso il punzionamento dell' ingresso Ronda potrà avvenire solamente se è presente in Centrale almeno un allarme non ancora acquisito).*

# *5.05 MENÙ RELÈ*

PRESENTAZIONE DELLA FUNZIONE SUL DISPLAY

 *MENÙ* 

*RELÈ 00* 

### SCOPO

Le pagine contenute in questo menù servono per definire gli eventi che scatenano lo scatto delle uscite relè e la durata dell' attivazione.

I relè ivi programmabili sono i 4 interni posti sulla scheda madre della centrale ed altri 28 esterni posti su 4 moduli relè più 8/16 su moduli gestiti dall'incendio.

### PROCEDURA

A questa pagina si giunge ciclando le pagine del menù principale utilizzando i tasti LIVELLO 1 e LIVELLO 2. Per entrare nella programmazione dei relè digitare il numero identificativo del primo che si desidera programmare.

Per non entrarvi premere il tasto LIVELLO 1 o il tasto LIVELLO 2.

### **NOTE**

*Se viene digitato un numero identificativo di relè superiore al nr.40verrà generato un messaggio di errore.* 

- I relè nr. 1,2,3,4 si trovano sulla scheda madre e sono sempre NC.
- I relè dal nr.5 al nr 32 si trovano sui moduli periferici REL7
- Il relè nr.1 pilota automaticamente l' uscita della Sirena autoalimentata.
- I Relè da 33 a 40/48 sono sui moduli incendio (SFIRE)

Tutti i relè posti sui moduli periferici REL7 ed il relè nr.1 sono a doppio scambio (2 A/12V). I relè interni nr.2, nr.3 e nr.4 sono a scambio singolo (0.9 A/12V)

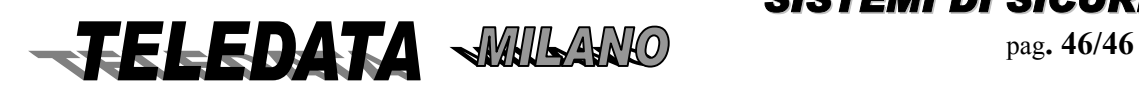

# **5.05.01 TEMPORIZZAZIONE RELÈ**

PRESENTAZIONE DELLA FUNZIONE SUL DISPLAY *RELÈ INTERNO 01 TEMPO 999* 

#### SCOPO

La pagina serve per programmare il tempo di permanenza nello stato di attivazione dei relè espresso in secondi. Programmando un tempo compreso tra 1 e 998 il relè si attiverà immediatamente a fronte di un evento associato ad esso e verrà automaticamente disattivato al termine del tempo impostato.

Programmando il tempo a 999 il relè potrà essere disattivato solamente mediante il comando di TACITAZIONE RELÈ eseguito da tastiera oppure da chiave.

#### PROCEDURA

A questa pagina si giunge dalla pagina MENÙ RELÈ.

Digitare semplicemente le cifre del valore che si desidera programmare.

Il valore impostato verrà accettato all' atto della sua digitazione e si passerà automaticamente alla pagina FUNZIONE RELÈ oppure alla pagina di MENÙ RELÈ se si stava programmando il relè telecomando.

Per tornare alla pagina di MENÙ RELÈ senza impostare il valore premere il tasto \*.

In caso di errori di impostazione premere il tasto \* per visualizzare i dati che sono attualmente programmati.

Per vedere la stessa pagina del relè seguente senza impostare il valore relativo alla pagina del relè attuale premere il tasto LIVELLO 2..

#### *NOTE*

*Il valore di default è 999 (disattivabile solo su comando).* 

*Tutti i relè programmati con un tempo diverso da 0 (zero) possono essere disattivati immediatamente digitando il comando di TACITAZIONE RELÈ.* 

*Tutti i relè vengono inoltre tacitati a fronte del disinserimenti di una o più aree effettuata da tastiera oppure da chiave.* 

### **5.05.02 FUNZIONE RELÈ**

## PRESENTAZIONE DELLA FUNZIONE SUL DISPLAY *FUNZIONE RELÈ 00*

#### SCOPO

La pagina serve per assegnare a ciascun relè una o più categorie di eventi scelte fra:

 *corto, manomissione, guasto, taglio ed incendio su ingresso,tamper della centrale,ecc.* 

Nel caso vengano associate più funzioni ad un singolo relè, lo scatto avverrà a fronte di almeno una di esse (sono in OR fra di loro).

Queste funzioni sono anche in congiunzione con uno o più ingressi

### PROCEDURA

A questa pagina si giunge dalla pagina TEMPORIZZAZIONE RELÈ.

a) portarsi alla pagina MENÙ FUNZIONE RELÈ 00 digitare il numero del relè che si vuole programmare (da 01 a 40/48)

b) premere accettazione .

Si potranno ora associare al relè una o più funzioni tra quelle che si visualizzano premendo freccia su e freccia giù.

*Quando sul display è visualizzata la funzione desiderata che si vuole attivare basta portarsi con freccia destra su si , a questo punto al relè è associate la funzione .* 

• *Per passare al relè successivo premere accettazione .*

• *Per uscire premere freccia su .*

### *Si ricorda che per i relè che seguono uno stato di lasciare il tempo di attivazione a 999.*

*La funzione programmatore orario 1 segue l'andamento settimanale 17 , mentre la funzione programmatore orario 2 segue l'andamento settimanale 18.* 

Il relè con funzione esclusione rimane attivo finche vi è un ingresso escluso.

Il relè con funzione stato rete segue l'andamento della rete **; attivo** in caso di mancanza rete, **disattivo** in caso di rete presente

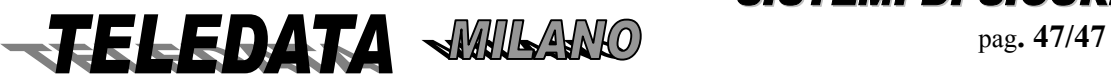

#### **Funzioni associabili:**

 Corto Manomissione Taglio Guasto Incendio Sabotaggio chiavi Tamper Caduta linea periferiche Batteria bassa Stato area uno Stato area due Stato area tre Stato area quattro Stato area cinque Stato area sei Stato area sette .................... Stato area sedici Stato area generale Costrizione Stato rete Manomissione tastiera Ingressi ritardati Ingressi ritardati ingresso Ingressi ritardati uscita Doppio attraversamento Reset sensori Esclusione ingressi Fine carta Programmatore orario uno Programmatore orario due Tempo preallarme Mancanza batteria Guasto Telecamera Relè associato al 3 (dalla versione 24 novembre 2004)

### *NOTE*

*Il relè nr.1 è inoltre associato allo scatto del relè nr.3 se la centrale è completamente inserita (sino alle versione antecedenti al 24 novembre 2004).* 

*Per avere un quadro complessivo delle funzioni associate ai relè programmabili si deve fare anche riferimento ai relè associati agli ingressi nella pagina RELE ASSOCIATI.* 

I valori di default sono:

Relè n. 1 associato alla manomissione

La funzione di stato area è il disinserimento dell'area e non l'allarme.

# *5.06 MENÙ SCADENZIARIO*

PRESENTAZIONE DELLA FUNZIONE SUL DISPLAY

# *MENÙ SCADENZIARIO 0*

### SCOPO

Le pagine contenute in questo menù servono per definire tutti i parametri che riguardano il funzionamento del calendario e dell' orologio del sistema che provvedono all' inserimento / disinserimento automatico delle aree dell' unità centrale.

**PROCEDURA** 

utilizzando i tasti LIVELLO 1 e LIVELLO 2.

• Per entrare nella programmazione dello scadenziario digitare un qualunque tasto numerico oppure il tasto #

• Per non entrarvi premere il tasto LIVELLO 1 o il tasto LIVELLO 2.

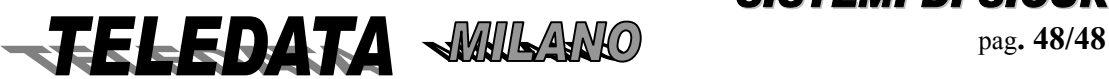

**5.06.01 SOTTOMENÙ SCADENZIARIO** 

 *ANDAMENTI GIORNALIERI*

*PRESENTAZIONE DELLA FUNZIONE SUL DISPLAY*

# *SCADENZIARIO*

*FASCIA 0*

**SCOPO** 

Le pagine contenute in questo sottomenù servono per creare un massimo di 8 tipologie di intervalli orari giornalieri che potranno poi essere associati alle aree della centrale nell' arco dei giorni della settimana per realizzare i cicli di inserimento / disinserimento automatici.

Ciascun tipo orario può essere formato da due distinti intervalli al massimo.

Questi intervalli sono altresì detti orari o andamenti giornalieri.

#### PROCEDURA

A questa pagina si giunge ciclando le pagine del sottomenù scadenziario utilizzando il tasto LIVELLO 2.

Digitare semplicemente le cifre del numero identificativo del primo andamento giornaliero che si desidera programmare.

Il valore impostato verrà accettato all' atto della sua digitazione e si passerà automaticamente alla pagina FASCE GIORNALIERE.

Per vedere le altre pagine del sottomenù scadenziario senza entrare nella programmazione degli andamenti giornalieri premere il tasto LIVELLO 2.

Per tornare alla pagina di MENÙ SCADENZIARIO senza impostare il valore premere il tasto \*.

### *NOTE*

*Se viene impostato il valore 0 (zero) oppure se si vuol programmare un andamento giornaliero non esistente verrà generato un messaggio di errore.* 

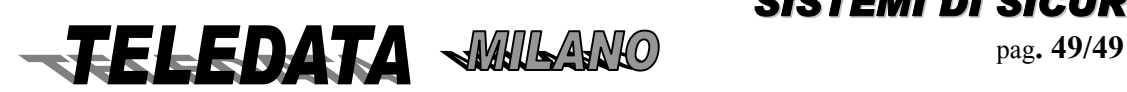

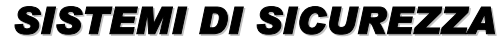

# **5.06.01.01 PROGRAMMAZIONE FASCE GIORNALIERE**

# *FASCE GIORNALIERE*

*PRESENTAZIONE DELLA FUNZIONE SUL DISPLAY*

**FSC 08 : 30 13 : 50** 

**n . 1 15 : 20 19 : 40** 

*I due orari a sinistra indicano l'inizio del disinserimento I due orari a destra sono l'inizio dell'inserimento*  Gli orari sono liberamente programmabili in ogni ordine cronologico o no Ogni orario deve essere completato in ora e minuti

### **SCOPO**

Questa pagina serve per determinare sino ad un massimo di due intervalli orari che verranno poi associati a ciascun giorno della settimana per formare il ciclo completo degli inserimenti / disinserimenti delle aree della centrale.

Dopo l' inizializzazione gli orari sono sprogrammati e perciò in questa pagina sono sostituiti dal simbolo - (trattino).

Durante l' intervallo di tempo compreso tra due orari adiacenti, lo scadenziario della centrale disinserisce l' area associata alla fascia tramite la programmazione delle fasce settimanali.

*ad esempio se abbiamo : 08:30;13:50 15:20;19:40* 

*disinserirà alle 08:30, inserirà alle 13:50, disinserirà di nuovo alle 15:20 ed infine reinserirà l' area alle 19:40.* 

Durante il periodo di disinserimento operato dalla fascia oraria, ogni azione da chiave o da tastiera agente sull' area interessata dalla fascia provocherà il suo inserimento immediato.

È possibile programmare anche un solo orario in modo che la centrale possa utilizzare detta ora per inserire o disinserire solamente.

### **PROCEDURA**

Il numero indicato nella riga inferiore lato sinistro del display a sinistra indica il numero identificativo della fascia giornaliera e deve essere utilizzato nella programmazione andamenti settimanali per indicare le associazioni con i vari giorni della settimana (nella presentazione iniziale compare il nr. 1).

a) Digitare le cifre dei vari orari in ordine cronologico.

b) Premere il tasto # per memorizzare

c) Si passerà a quella avente il successivo numero di identificazione oppure si tornerà alla pagina di MENÙ FASCIA se si stava programmando l' ottava fascia giornaliera.

Per **correggere** in caso di errori di impostazione premere il tasto \* per visualizzare i dati che sono attualmente programmati oppure avvalersi dei tasti LIVELLO 3 e LIVELLO 4 per posizionare il cursore sulla cifra da correggere.

Per **saltare** la programmazione delle fasce da un numero d' ordine ad un altro, senza memorizzare i cambiamenti impostati nella pagina della fascia programmata attualmente, premere il tasto LIVELLO 2 e poi digitare il numero identificativo della fascia che si desidera programmare: il display verrà riscritto immediatamente con l' immagine della fascia voluta.

Per **cancellare** una fascia già esistente sostituendola con il simbolo - (trattino) indicante la non programmazione, premere il tasto PAUSA / CARTA AVANZ. e poi riprogrammarla oppure premere il tasto # immediatamente per rimuoverla definitivamente.

Per **uscire** e tornare alla pagina di MENÙ FASCIA premere il tasto \*. **NOTA**

*I valori di default delle 8 fasce giornaliere sono: - -:- - (sprogrammato). Una fascia giornaliera non programmata si presenta così:* 

*FSC - - : - - - - : - n . 1 - - : - - - - : - -* 

*La programmazione delle fasce giornaliere è inutile se non vengono programmate anche le fasce settimanali.* 

#### *Esempi:*

*Se vogliono andamenti che superino la mezzanotte si può fare: FSC 08 : 00 - - : - n . 1 - - : - - - - : - disinserisce l' area dalle 08:00 FSC - - : - - 1 9 : 3 0 n . 1 - - : - - - - : - inserisce l' area dalle 19:30 FSC 0 8 : 0 0 1 9 : 3 0 n . 1 2 1 : 4 5 - - : - disinserisce l' area dalle 8:00 alle 19:30 disinserisce l'area dalle 21:45 FSC - - : - - 1 9 : 3 0 n . 1 2 1 : 4 5 2 2 : 3 4 inserisce l' area dalle 19:30 alle 21:45 disinserisce dalle 21:45 alle 22:34* 

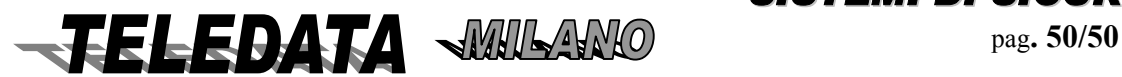

*2000/PT MANUALE OPERATIVO* **2000PPTT\_OPER.doc Rev. 5** pag**. 51/51** *SETTEMBRE 2006*

*inserisce l'area dalle 22:34 Una fascia giornaliera a cavallo di mezzanotte può essere così:* 

*FSC 0 8 : 0 0 0 2 : 0 0* 

*n . 1 - - : - - - - : - -* 

*se ripetuta per almeno due giorni della settimana disinserisce dalle ore 8:00 alle ore 02:00 del giono dopo* 

*La programmazione delle fasce giornaliere è inutile se non vengono programmate anche le fasce settimanali.* 

# **5.06.02 SOTTOMENÙ SCADENZIARIO**

# *ANDAMENTI SETTIMANALI*

*PRESENTAZIONE DELLA FUNZIONE SUL DISPLAY* 

### *SCADENZIARIO*

#### *A.SETTIMANALE00*

#### *SCOPO*

*Le pagine contenute in questo sottomenù servono per associare le fasce giornaliere a ciascun giorno della settimana realizzando un funzionamento automatico e indipendente dei cicli di inserimento / disinserimento delle 16 aree della centrale più altre 2 ausiliarie (aree nr.17 e nr.18) aventi funzione di programmatore orario per attivazione* 

*/ disattivazione relè di controllo tecnologico e per lo spegnimento e l' accensione dell' eventuale apparecchio videoregistratore tramite comando inviato al modulo TVCC (area nr.17).* 

#### *PROCEDURA*

A questa pagina si giunge ciclando le pagine del sottomenù scadenziario utilizzando il tasto LIVELLO 2.

Digitare semplicemente le cifre del numero identificativo del primo andamento settimanale che si desidera programmare.

Il valore impostato verrà accettato all' atto della sua digitazione e si passerà automaticamente alla pagina ANDAMENTI SETTIMANALI.

Per vedere le altre pagine del sottomenù scadenziario senza entrare nella programmazione delle fasce settimanali premere il tasto LIVELLO 2.

Per tornare alla pagina di MENÙ SCADENZIARIO senza impostare il valore premere il tasto \*.

#### *NOTE*

*Se viene impostato il valore 0 (zero) oppure se si vuol programmare un andamento settimanale non esistente verrà generato un messaggio di errore.* 

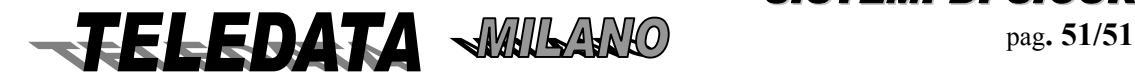

# **5.06.02.01 PROGRAMMAZIONE ANDAMENTI SETTIMANALI**

*PRESENTAZIONE DELLA FUNZIONE SUL DISPLAY* A questa pagina si giunge ciclando le pagine del menù utilizzando il tasto LIVELLO 2.

#### **MENÙ A.SETTIMANALE 00**

# *SCOPO*

Le pagine contenute in questo sottomenù servono per associare le fasce giornaliere a ciascun giorno della settimana realizzando un funzionamento automatico e indipendente dei cicli di inserimento / disinserimento delle 16 aree della centrale più altre 2 ausiliarie (aree nr.17 e nr.18) aventi funzione di programmatore orario per attivazione / disattivazione relè di controllo tecnologico.In pratica per ognuna delle 16+2 aree abbiamo otto possibili andamenti giornalieri LMMGVSDF (ove L....D corrispondono ai giorni della settimana ed F ad un andamento festivo) .

Per festività si intende uno dei giorni dell'anno definiti festività:

- se ad F si associa 0 la festività inizia dalle ore 00.00
- se ad F si associa 9 non vi sono festività per quell'area
- se si associano altri numeri da 1 a 8 la festività segue la fascia relativa

# *PROCEDURA*

a) Digitare le cifre del numero identificativo del primo andamento settimanale che si desidera programmare. Il valore impostato verrà accettato all' atto della sua digitazione e si passerà automaticamente alla pagina

ANDAMENTI SETTIMANALI.

- Per vedere le altre pagine del sottomenù scadenziario senza entrare nella programmazione delle fasce settimanali premere il tasto LIVELLO 2.
- Per tornare alla pagina di MENÙ A.SETTIMANALI senza impostare il valore premere il tasto

\*.

*Se viene impostato il valore 0 (zero) oppure se si vuol programmare un andamento settimanale non esistente verrà generato un messaggio di errore.* 

*b) Dopo aver scelto il numero di andamento (es. 1) compare sul display* 

# **AREA 01 LMMGVSDF FASCIA 1 1 1 3 9209**

*Nella riga superiore sono indicati i giorni della settimana ai quali vengono fatti corrispondere sulle medesime colonne della riga inferiore, i codici delle fasce giornaliere, tenendo presente che : digitando un numero da* **1 a 8** *compresi si associa la fascia giornaliera corrispondente, al giorno della settimana sopraindicato con la sua iniziale (la stringa LMMGVSDF sta a significare: Lunedì, Martedì, Mercoledì, Giovedì, Venerdì, Sabato, Domenica Festivo);* 

- digitando invece il codice **0 (zero**), si manterrà il area sempre attivato, perciò alla mezzanotte del giorno che precede quello programmato con questo codice, il area viene inserito.
- digitando invece il codice **9 (nove)**, si svincolerà il area in questione per l' intera giornata dalla logica delle fasce, quindi alla mezzanotte del giorno che precede quello programmato con questo codice, lo stato del gruppo rimane inalterato*.*

### *PROCEDURA*

Digitare semplicemente le cifre dei codici da 0 a 9 che si desiderano associare a ciascun giorno della settimana. Per memorizzare la programmazione della fascia settimanale premere

il tasto # e si passerà a quella avente il successivo numero d' identificazione

oppure si tornerà alla pagina di MENÙ A. SETTIMANALI se si stava programmando la diciottesima fascia settimanale.

In caso di errori di impostazione premere il tasto \* per visualizzare i dati che sono attualmente programmati oppure avvalersi dei tasti LIVELLO 3 e LIVELLO 4 per posizionare il cursore sulla cifra da correggere.

Per tornare alla pagina di MENÙ A. SETTIMANALI senza impostare il valore premere il tasto \*.

### *PROCEDURA FASCE IN FASE OPERATIVA*

Permette di poter alterare temporaneamente gli andamenti settimanali già programmati per gestire eventuali anomalie del calendario che non rientrano nei giorni di festività.

Per accedere a questa pagina dalla fase operativa, eseguire le seguenti manovre che vengono indicate partendo dal presupposto che la tastiera sia disabilitata:

- abilitare la tastiera al **secondo livello** premendo il tasto LIVELLO 2, oppure abilitarla al quarto livello premendo il tasto LIVELLO 4;
- digitare le 5 cifre del codice di una delle passwords e poi premere il tasto #;
- premere poi il tasto LIVELLO 3 ed apparirà la pagina della fascia settimanale del gruppo nr.1;

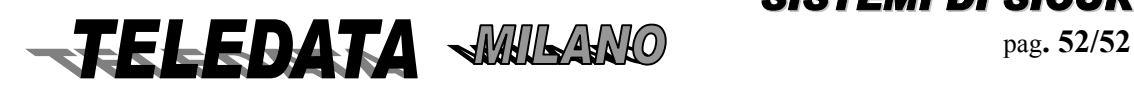

# *2000/PT MANUALE OPERATIVO* **2000PPTT\_OPER.doc Rev. 5** pag**. 53/53** *SETTEMBRE 2006*

*per alterare gli andamenti settimanali, eseguire la procedura normale descritta per la fase di programmazione.* 

*All' uscita da questa pagina si tornerà al menù del secondo oppure del quarto livello di abilitazione tastiera della fase operativa.* 

*Tutti gli andamenti settimanali programmati nella stessa pagina ma in terzo livello, verranno ripristinati all'inizio di ogni settimana al passaggio dalla domenica al lunedì, annullando in questo modo tutte le modifiche eventualmente apportate in fase operativa.* 

# **NOTA**

*I valori di default sono: tutti i giorni della settimana di tutti i gruppi programmati con il codice 9.* 

*I codici programmati in questa pagina, ad esclusione dello 0 e del 9, dovranno corrispondere ad orari giornalieri precedentemente compilati: in caso contrario verrà visualizzato un messaggio di errore.* 

*Il funzionamento intrinseco delle fasce settimanali nr.17 e nr.18 è identico a quello delle fasce associate alle altre sedici aree tranne per il fatto che, le prime sedici andamenti settimanali inseriscono o disinseriscono gli ingressi non esclusi delle aree corrispondenti mentre : la fascia settimanale nr17 e .18 attivano eventuali relè associati.* 

# *5.06.03 SOTTOMENÙ SCADENZIARIO FESTIVITÀ*

*PRESENTAZIONE DELLA FUNZIONE SUL DISPLAY* 

# *SCADENZIARIO FESTIVITÀ 0*

# *SCOPO*

*Le pagine contenute in questo sottomenù servono per cambiare e/o aggiungere un massimo di 12 giorni di festività cioè di anomalia del funzionamento dei cicli di inserimento / disinserimento descritti dalla programmazione delle fasce giornaliere e delle fasce settimanali.* 

*Quando l' orologio del sistema coinciderà con l' inizio di un giorno di festività seguirà l'andamento associato alla fascia nella programmazione degli andamenti settimanali* 

# *PROCEDURA*

A questa pagina si giunge ciclando le pagine del sottomenù scadenziario utilizzando il tasto LIVELLO 2.

Digitare semplicemente le cifre del numero d'ordine della prima coppia di giorni di festività che si desidera programmare (da 1 a 6).

Il valore impostato verrà accettato all' atto della sua digitazione e si passerà automaticamente alla pagina FESTIVITÀ.

Per vedere le altre pagine del sottomenù scadenziario senza entrare nella programmazione delle festività premere il tasto LIVELLO 2.

Per tornare alla pagina di MENÙ SCADENZIARIO senza impostare il valore premere il tasto \*.

### *NOTE*

*Se viene impostato il valore 0 (zero) oppure se si vuol programmare una coppia di festività non esistente verrà generato un messaggio di errore.* 

*Se viene impostato un numero compreso tra 1 e 6 si accederà alla programmazione delle festività a partire dalla coppia indicata nella tabella:* 

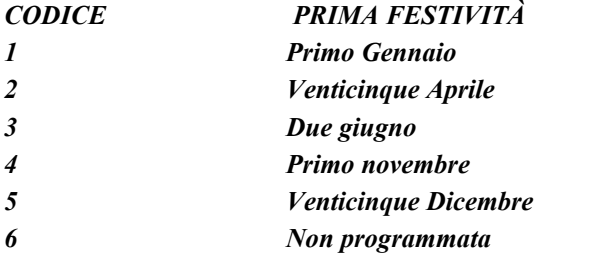

*CODICE PRIMA FESTIVITÀ SECONDA FESTIVITÀ 1 Primo Gennaio Sei Gennaio Primo Maggio*  $$ *Otto Dicembre*  $$ *6 Non programmata Non programmata*

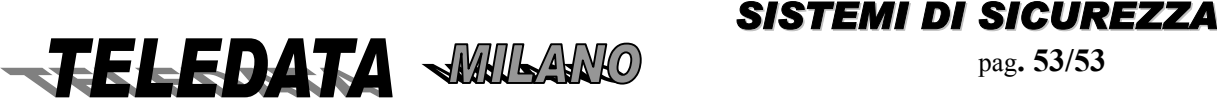

# **5.06.03.01 FESTIVITÀ**

# *FESTIVITÀ 0 1 - 0 1 0 6 - 0 1*

*SCOPO* 

*Questa pagina serve per inserire le date di un massimo di 12 giorni di festività. Questi particolari giorni agiscono sul funzionamento delle aree* 

#### *PROCEDURA*

A questa pagina si giunge dalla pagina di SOTTOMENÙ SCADENZIARIO FESTIVITÀ.

Digitare semplicemente le cifre del giorno seguite da quelle del mese della prima e della seconda festività. Per memorizzare la programmazione di una coppia di festività , premere il tasto # e si passerà alla coppia successiva oppure si tornerà alla pagina di SOTTOMENÙ SCADENZIARIO FESTIVITÀ se si stava programmando la sesta coppia di festività.

In caso di errori di impostazione premere il tasto \* per visualizzare i dati che sono attualmente programmati oppure avvalersi dei tasti LIVELLO 3 e LIVELLO 4 per posizionare il cursore sulla cifra da correggere.

Per tornare alla pagina di SOTTOMENÙ SCADENZIARIO FESTIVITÀ senza impostare il valore premere il tasto \*.

### *NOTE*

*I valori di default (giorno - mese) sono: 01-01, 06-01, 25-04, 01-05, 15-08, 01-11, 08-12, 25-12, 26-12 tre festività non programmate (00-00). Tutte le 12 festività sono liberamente programmabili. Per cancellare una festività programmata è sufficiente digitare in corrispondenza di essa le cifre 00-00.* 

*PRESENTAZIONE DELLA FUNZIONE SUL DISPLAY* 

*5.06.04 SOTTOMENÙ SCADENZIARIO ORA LEGALE* 

# *SCADENZIARIO ORA LEGALE 0*

#### *SCOPO*

*La pagina contenuta in questo sottomenù serve per impostare i giorni di inizio e di fine del cambiamento di orario per adeguamento all' ora legale vigente nel paese dove viene installata la centrale, che viene eseguito automaticamente dall' orologio del sistema alle ore 02:00 dei due giorni programmati. PROCEDURA* 

A questa pagina si giunge ciclando le pagine del sottomenù scadenziario utilizzando il tasto LIVELLO 2.

Per entrare nella programmazione dell' ora legale digitare un qualunque tasto numerico oppure il tasto #.

Il valore impostato verrà accettato all' atto della sua digitazione e si passerà automaticamente alla pagina ORA LEGALE.

Per vedere le altre pagine del sottomenù scadenziario senza entrare nella programmazione dell' ora legale premere il tasto LIVELLO 2.

Per tornare alla pagina di MENÙ SCADENZIARIO senza impostare il valore premere il tasto \*.

# **5.06.04.01 ORA LEGALE**

*PRESENTAZIONE DELLA FUNZIONE SUL DISPLAY* 

### *ORA LEGALE*  **AUT/MANUALE/DIS**

### **SCOPO**

Questa pagina serve per abilitare la gestione dell'ora legale dove:  $aut = automatica$ Manuale  $=$  va impostata  $Dis =$  disattiva

Se si programma in automatico la centrale , questa all'ultima domenica di marzo sposta l'orologio un ora in avanti , mentre torna in dietro l'ultima domenica di ottobre Se si programma in manuale premendo # si passa a :

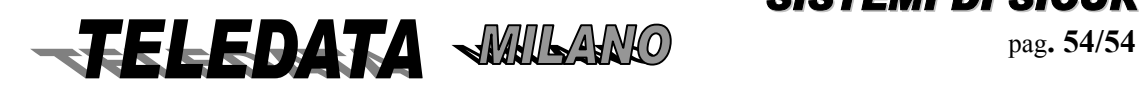

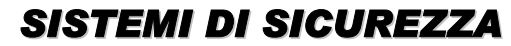

**INIZIO FINE 21:03 29:10** 

#### **PROCEDURA**

A questa pagina si giunge dalla pagina di SOTTOMENÙ SCADENZIARIO ORA LEGALE.

Digitare semplicemente le cifre del giorno seguite da quelle del mese dei giorni di inizio e di fine dell' attivazione dell' ora legale.

Per memorizzare la programmazione, premere il tasto # e si tornerà alla pagina di SOTTOMENÙ SCADENZIARIO ORA LEGALE.

In caso di errori di impostazione premere il tasto \* per visualizzare i dati che sono attualmente programmati oppure avvalersi dei tasti LIVELLO 3 e LIVELLO 4 per posizionare il cursore sulla cifra da correggere. *NOTE* 

*I valori di default (giorno - mese) sono : 00-00, 00-00 ; che indicano ora legale non programmata.* 

*Le date di inizio e di fine dell' ora legale dovrebbero essere modificate durante il periodo in cui vige l' ora solare. Il giorno 29 Febbraio viene sempre accettato.* 

*Se il giorno di inizio è posticipato rispetto al giorno di fine o coincide con esso (le date devono essere in ordine cronologico), oppure se vengono programmate date non esistenti, viene generato un messaggio di errore e risulta impossibile uscire dalla pagina finchè non vengono corretti i valori impostati.* 

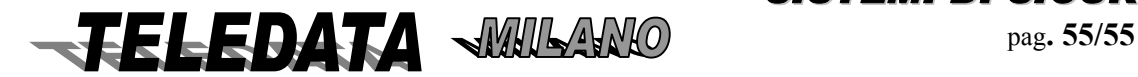

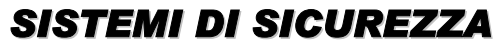

*2000/PT MANUALE OPERATIVO*

# *5.07 PROGRAMMAZIONE PASSWORD AREA*

#### **FUNZIONE**

Questa funzione permette la programmazione di codici segreti di tastiera per l'inserimento/disinserimento delle aree utilizzando le tastiere del sistema.

Sono previste sino a 50 password (codici) liberamente associabili le aree (da 1 a 16)

#### **PROCEDURA**

valori di default dei codici tastiera :

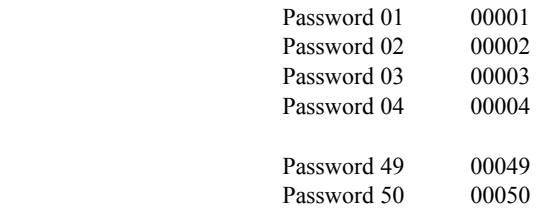

i) portarsi in fase di programmazione , scorrere il menù finchè non si trova la pagina **PASSWORD AREA 00** .

ii) Digitare il numero della password da utilizzare (ad es. 13)

iii) premere # .

Verrà visualizzata la frase

*PASSW 13 LIV 0 AREA AS. 01 NO/SI* 

con i tasti freccia destra e freccia sinistra si associa o dissocia l'area alla password Con i tasti freccia su e freccia giù sul menù scorre (da 1 o 16) l'area o le aree interessate da associare .Nel caso di area generale è visualizzato G .

Con i tasti da 1 a 7 si imposta il livello

I livelli da 2 a 7 sono gestiti solo se si collega una TK (tastiera)

Se non si ha 1 TK mettere livello1

**Livelli:** 

**1 intrusione** 

**2 accessi** 

**3 accessi e intrusione**

**4 intrusione + accessi** 

**5 intrusione e accessi + intrusione** 

**6 accessi + accessi e intrusione**

**7 tutto** 

Posizionando il cursore su SI si associa la password a quell'area lasciandolo su No l'area non viene associata vi) Premere enter (#) per accettare e passare all'associazione della password alla/e TK.

### *PASSW 13 LIV 1 TK 01 ASS. SI/NO*

Posizionando il cursore su SI si associa la TK alla password (si possono associare anche più di una TK). vi) Premere enter (#) per accettare e passare alla pagina seguente.

# *PASSWORDAREA 13 TEMPO DISINS. 00*

A questo punto si può inserire il tempo di disinserimento da 1 a 99 minuti. Se il tempo viene lasciato a 00 la password non è temporizzata. Le procedure operative sono riportate nei paragrafi relativi **NOTA:**  Ogni volta che la password di area viene digitata la stampante

riporta il seguente messaggio :  **10:11 PW 05 A 01D OK** 

dove 05 è il numero della password , e 01 è il numero dell'area , D indica se l'area è disinserita ,I se è inserita . Nel caso di area generale al posto del numero dell'area verrà stampata una G. Nel logging la memorizzazione è identica alla stampata.

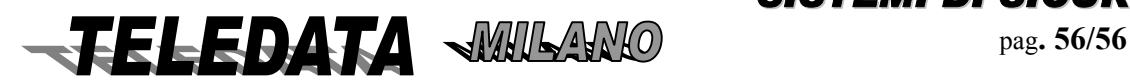

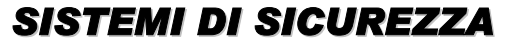

# *5.08 MENÙ PROGRAMMAZIONE CHIAVI*

PRESENTAZIONE DELLA FUNZIONE SUL DISPLAY

 *MENÙ* 

## *LETTURA CHIAVI 0*

#### *SCOPO*

Le pagine contenute in questo menù servono per leggere i valori resistivi delle chiavi di inserzione / disinserzione delle prime quattro aree e dell' area generale.

#### *PROCEDURA*

*A questa pagina si giunge ciclando le pagine del menù principale utilizzando i tasti LIVELLO 1 e LIVELLO 2. Per entrare nella programmazione delle chiavi digitare il tasto # oppure un qualunque tasto numerico. Per non entrarvi premere il tasto LIVELLO 1 o il tasto LIVELLO 2.* 

#### **NOTE**

*La programmazione dei codici delle chiavi avviene inserendole fisicamente in centrale e perciò può essere effettuata solamente se è stato predisposto il collegamento degli inseritori.* 

*Tutti i codici delle chiavi sono riprogrammabili in caso di smarrimento ma non sono ovviamente leggibili.* 

*Ogni operazione di inserimento effettuata da chiave resistiva effettua automaticamente anche il comando di ACQUISIZIONE ALLARMI.* 

*Ogni operazione di disinserimento effettuata da chiave resistiva effettua automaticamente anche il comando di TACITAZIONE RELÈ.* 

### **5.08.01 LETTURA CHIAVI**

PRESENTAZIONE DELLA FUNZIONE SUL DISPLAY

*LETTURA CHIAVI* 

*AREA 1234G*

# *SCOPO*

Questa funzione permette la programmazione delle chiavi per le prime 4 aree e per l'area generale la cui elettronica è interna alla centrale.

#### *PROCEDURA*

A questa pagina si giunge dalla pagina di MENÙ PROGRAMMAZIONE CHIAVI.

Per programmare una chiave si deve anzitutto scegliere l' area su cui agirà posizionando il cursore lampeggiante mediante l'utilizzo del tasto LIVELLO 4 e anche del tasto LIVELLO 3.

Se si desidera programmare la chiave delle aree nr.1,2,3,4 si deve posizionare il cursore rispettivamente sulle cifre 1,2,3,4 mentre per la chiave agente sull' area generale il cursore deve lampeggiare sulla lettera G.

# Dopo aver posizionato il cursore premere il tasto # ed apparirà:

# **LETTURA CHIAVI**

### **INSER CHIAVE A**

A questo punto si deve scegliere la chiave da programmare (relativa all'area indicata dalla cifra scritta nella seconda riga del display), tenendo presente che si possono avere sino a 10 chiavi diverse per area identificabili mediante una lettera dell' alfabeto dalla A alla L.

Per selezionare una chiave differente da quella avente il codice A, premere anche ripetutamente il tasto LIVELLO 2 oppure il tasto LIVELLO 1 per riselezionare a ritroso.

Dopo aver scelto quale chiave programmare premere il tasto #.

Dopodichè si hanno a disposizione circa 8 secondi per inserire la chiave selezionata. Durante questo intervallo di tempo si avvertirà il suono intermittente del cicalino interno e si potrà osservare che i 3 led relativi all' area associata alla chiave rimarranno accesi(nel caso si scelga la chiave generale si accenderanno tutti i led relativi alle 4 zone contemporaneamente). *Nel caso la chiave venga accettata, ad esempio la chiave 1A, la centrale risponderà come segue:* 

# **LETTURA CHIAVI**

# **CHIAVE 1A OK**

*Nel caso che invece la chiave non venga accettata perchè non inserita oppure perchè di valore resistivo non ammesso, verrà visualizzato:* **LETTURA CHIAVI** 

# **CHIAVE NON OK**

*e naturalmente non verrà alterato il valore della chiave precedentemente programmato.* 

#### *NOTE:*

*Non si possono inserire mai due o più chiavi contemporaneamente.* 

Le chiavi agenti sulle rimanenti aree possono essere programmate e collegate solamente utilizzando gli ingressi dei sensori dal nr.1 al nr.208.

Per cancellare una chiave premere pausa / carta avanz..

# *5.9 MENÙ VIDEO*

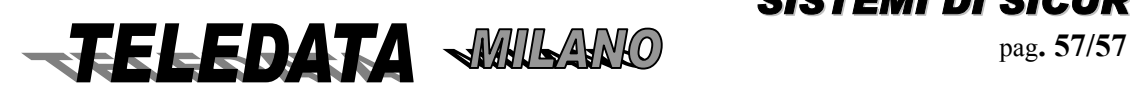

*PRESENTAZIONE DELLA FUNZIONE SUL DISPLAY* 

 *MENÙ* 

*TVCC 0*

## *SCOPO*

*Le pagine contenute in questo menù servono per definire tutti i parametri che riguardano il funzionamento della matrice video interfacciabile alla centrale tramite la linea a standard RS-485.* 

#### *PROCEDURA*

*A questa pagina si giunge, a patto che sia stato programmato il modulo TVCC, ciclando le pagine del menu principale utilizzando i tasti LIVELLO 1 e LIVELLO 2.* 

*Per entrare nella programmazione del TVCC digitare un qualunque tasto numerico oppure il tasto #. Per non entrarvi premere il tasto LIVELLO 1 o il tasto LIVELLO 2.* 

### **5.09.01 SEQUENZE PRESENTAZIONE DELLA FUNZIONE SUL DISPLAY**

## *TVCC SEQUENZA NR. 00*

#### *SCOPO*

*La pagina contenuta in questo sottomenù serve per creare le 16 sequenze video di controllo, allarme e di servizio che verranno attivate dal modulo TVCC.* 

#### *PROCEDURA*

*A questa pagina si giunge dalla pagina MENÙ TVCC oppure ciclando le pagine del sottomenù TVCC utilizzando il tasto LIVELLO 2.*

*Digitare semplicemente le cifre del numero identificativo della prima sequenza che si desidera programmare. Il valore impostato verrà accettato all' atto della sua digitazione e si passerà automaticamente alla pagina SEQUENZE TVCC.* 

*Per vedere le altre pagine del sottomenù TVCC senza entrare nella programmazione delle sequenze premere il tasto LIVELLO 2.*

*Per tornare alla pagina di MENÙ TVCC senza impostare il valore premere il tasto \*.* 

*Per effettuare la copia delle sequenze premere il tasto PAUSA/CARTA AVANZ.*

#### *NOTE*

*Se viene impostato il valore 0 (zero) oppure se si vuol programmare una sequenza non esistente verrà generato un messaggio di errore.* 

### *5***.09.01.01 SEQUENZE TVCC**

*PRESENTAZIONE DELLA FUNZIONE SUL DISPLAY* 

#### *SEQ01 MON0 TMP03 T0T0T0T0T0T0T0T0*

#### *SCOPO*

*La pagina serve per definire le sequenze video che verranno attivate dal modulo TVCC. Il display presenta una videata così interpretabile* 

*Il numero scritto alla destra della frase SEQ indica il numero identificativo della sequenza che si sta programmando (da 1 a 16).il numero programmabile scritto alla destra della frase MON indica il monitor su cui ciclano le telecamere.* 

*Il numero programmabile scritto alla destra della frase TMP indica il tempo di scansione di tutte le telecamere (cioè il tempo di permanenza di ciascun segnale video sull' uscita monitor).* 

*Il numero programmabile scritto alla destra di ciascuna frase T indica il numero identificativo (da 1 a 8) delle telecamere che verranno ciclate a partire da quella indicata in basso a sinistra in poi ricominciando da essa quando viene ultimata la commutazione della telecamera indicata in basso a destra .* 

### *PROCEDURA*

*A questa pagina si giunge dalla pagina di SOTTOMENÙ TVCC SEQUENZE.* 

*Digitare semplicemente le cifre dei valori che si desiderano programmare.* 

*I valori impostati verranno accettati all' atto della loro digitazione e si passerà automaticamente alla programmazione della sequenza successiva e , dopo aver programmato la sequenza nr.16, alla pagina SOTTOMENÙ TVCC SEQUENZE. Se non si desidera impostare tutti i valori premere il tasto # in qualunque momento.* 

*Per tornare alla pagina di SOTTOMENÙ TVCC SEQUENZE senza impostare i valori premere il tasto \*. In caso di errori di impostazione premere il tasto \* per visualizzare i dati che sono attualmente programmati oppure* 

*spostare il cursore lampeggiante sulle cifre da correggere avvalendosi dei tasti LIVELLO 3 e LIVELLO 4.* 

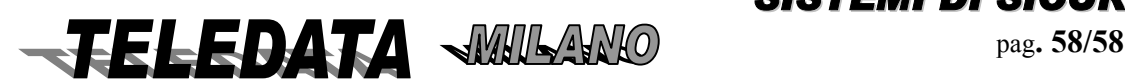

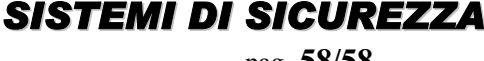

*Per vedere la pagina della sequenza seguente senza impostare i valori relativi alla pagina della sequenza attuale premere anche ripetutamente il tasto LIVELLO 2..* 

### *NOTE*

*I valori di default sono:* 

*monitor a 0 (zero) , scansione ogni 3 secondi , nessuna telecamera.* 

*Se viene programmato il monitor a 1 (VCR) ed il tempo a 0 (zero) si gestirà la commutazione dell' uscita monitor suddetta con funzionamento in TIME-LAPSE e velocità di commutazione indicata nella pagina DURATA NASTRO VCR.* 

*Se viene programmato il monitor a 0 allora quella sequenza sarà attivabile solamente tramite comando di tastiera previo inserimento durante il comando del numero del monitor e non potrà essere associata agli ingressi.* 

*Eventuali numeri telecamera programmati a 0 interposti tra numeri telecamera validi non hanno effetto alcuno sul ciclo di commutazioni.*

*Se si desiderano scandire con tempi diversi le varie telecamere devono essere ripetute per più volte consecutivamente ottenendo così una permanenza superiore a quella indicata nel campo TMP di un tempo multiplo tante volte quante sono le ripetizioni della telecamera nella sequenza.* 

*Essendo 8 il numero massimo di telecamere costituenti la sequenza, questa possibilità è sfruttabile solo con sequenze costituite da meno di 8 telecamere differenti.* 

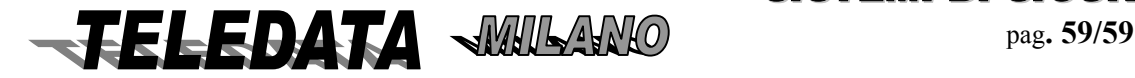

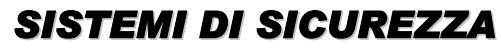

# **5.09.02 SOTTOMENÙ TVCC FRASI TELECAMERE**

*PRESENTAZIONE DELLA FUNZIONE SUL DISPLAY* 

# *TVCC*

# *FRASE TELECAM. 0*

#### SCOPO

*La pagina contenuta in questo sottomenù serve per creare una frase titolatrice di un massimo di 16 caratteri alfanumerici da sovraimprimere all' immagine di ciascuna delle 8 telecamere collegabili al modulo TVCC.* 

#### PROCEDURA

*A questa pagina si giunge ciclando le pagine del sottomenù TVCC utilizzando il tasto LIVELLO 2.* 

*Digitare semplicemente le cifre del numero identificativo della prima frase telecamera che si desidera programmare.* 

*Il valore impostato verrà accettato all' atto della sua digitazione e si passerà automaticamente alla pagina FRASI TELECAMERE.* 

*Per vedere le altre pagine del sottomenù TVCC senza entrare nella programmazione delle frasi telecamere premere il tasto LIVELLO 2.*

*Per tornare alla pagina di MENÙ TVCC senza impostare il valore premere il tasto \*.* 

*Per effettuare la copia delle frasi telecamere premere il tasto PAUSA/CARTA AVANZ.*

#### **NOTE**

Se viene impostato il valore 0 (zero) oppure se si vuol programmare una sequenza non esistente verrà generato un messaggio di errore.

# **5.09.02.01 FRASI TELECAMERE TVCC**

*PRESENTAZIONE DELLA FUNZIONE SUL DISPLAY FRASE TELECAM. 1*

#### *SCOPO*

*La pagina serve per associare a ciascuna telecamera una frase costituita da un massimo di 16 caratteri che comparirà sulla penultima riga giustificata a sinistra delle titolatrici dei 4 monitors collegabili al modulo TVCC.* 

*Per programmare queste frasi si dovrà utilizzare la normale tastiera numerica della centrale e quindi per poter inserire anche i caratteri alfabetici si dovranno premere più volte i tasti.* 

#### *PROCEDURA*

*\_\_\_\_\_\_\_\_\_\_\_\_\_\_\_\_\_\_* 

*A questa pagina si giunge dalla pagina di SOTTOMENÙ TVCC FRASI TELECAMERE.* 

*La frase deve essere scritta utilizzando i tasti LIVELLO 3 e LIVELLO 4 per posizionare il cursore lampeggiante sul punto esatto ed utilizzando poi i tasti numerici che assumono la funzione di pulsanti a ciclo selezionanti 4 caratteri ciascuno (3 lettere ed un numero) secondo questa mappa :* 

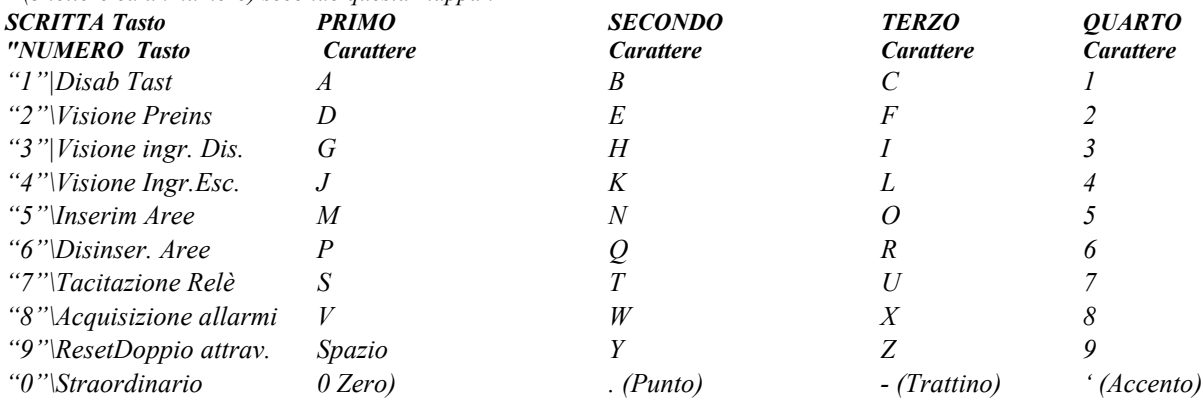

*Pausa/Carta Avanz. Genera in sequenza tutti i caratteri ASCII* 

*Per accettare la frase premere il tasto # in qualunque momento e si passerà alla programmazione della frase della telecamera successiva e nel caso si stia programmando la telecamera nr.8 si passerà alla pagina di SOTTOMENÙ TVCC FRASI TELECAMERE.* 

*Per tornare alla pagina di SOTTOMENÙ TVCC FRASI TELECAMERE senza impostare la frase premere il tasto \*.* 

*In caso di errori di impostazione premere il tasto \* per visualizzare la frase che è attualmente programmata oppure spostare il cursore*

*lampeggiante sui caratteri da correggere avvalendosi dei tasti LIVELLO 3 e LIVELLO 4.* 

*Per vedere la pagina della frase della telecamera seguente senza impostare i caratteri relativi alla pagina della frase telecamera attuale premere il tasto LIVELLO 2..* 

#### **NOTE**

Le frasi di default sono costituite da 16 spazi bianchi trasparenti. Non tutti i caratteri speciali dell' alfabeto ASCII sono visualizzabili sui monitor mentre lo sono tutti quelli alfanumerici*.* 

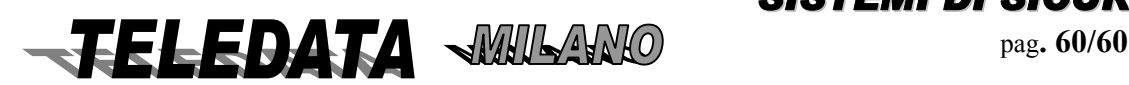

## **5.09.03 SOTTOMENÙ TVCC PARAMETRI VCR**

*PRESENTAZIONE DELLA FUNZIONE SUL DISPLAY* 

 *TVCC* 

# *PARAMETRI VCR 0*

## *SCOPO*

*Le pagine contenute in questo sottomenù servono per determinare i parametri di funzionamento del VCR e del Time Lock dello sportello che lo ospita.* 

## *PROCEDURA*

*A questa pagina si giunge ciclando le pagine del sottomenù TVCC utilizzando il tasto LIVELLO 2.* 

*Per entrare nella programmazione dei parametri VCR alla pagina TEMPO APERTURA SPORTELLO digitare un qualunque tasto numerico oppure il tasto #.* 

*Per vedere le altre pagine del sottomenù TVCC senza entrare nella programmazione dei parametri VCR premere il tasto LIVELLO 2.*

*Per tornare alla pagina di MENÙ TVCC senza entrare nella programmazione dei parametri VCR premere il tasto \*.* 

# **5.09.03.01 TEMPO APERTURA SPORTELLO VCR**

*PRESENTAZIONE DELLA FUNZIONE SUL DISPLAY TEMPO APERTURA SPORT.LO VCR 000* 

#### *SCOPO*

*La pagina serve per definire il tempo di TIME-LOCK,espresso in minuti da 1 a 255 (4 ore e un quarto), che deve trascorrere fra l'istante in cui viene dato inizio alla procedura di apertura dello sportello che ospita il VCR mediante l' apposita chiave posta sul corpo dell' armadio blindato (ingresso nr.32 in stato di TAGLIO) e l' istante in cui verrà effettuato lo sblocco della serratura.* 

#### *PROCEDURA*

*A questa pagina si giunge dalla pagina di SOTTOMENÙ TVCC PARAMETRI VCR.* 

*Digitare semplicemente le cifre del valore che si desidera programmare.* 

*Il valore impostato verrà accettato all' atto della sua digitazione e si passerà automaticamente alla pagina DURATA NASTRO VCR.* 

Per tornare alla pagina di SOTTOMENÙ TVCC PARAMETRI VCR senza impostare il valore premere il tasto \*.

*In caso di errori di impostazione premere il tasto \* per visualizzare i dati che sono attualmente programmati.* 

Per andare alla prossima pagina di programmazione dei parametri TVCC senza impostare il valore premere il tasto LIVELLO 2.

# **NOTE**

Il valore di default è 0 (zero) cioè Time Lock disabilitato.

# **5.09.03.02 DURATA NASTRO VCR**

## *PRESENTAZIONE DELLA FUNZIONE SUL DISPLAY VELOCITÀ NASTRO REC : 012 PLAY: 120*

#### *SCOPO*

*La pagina serve per configurare le velocità di funzionamento del VCR in RECORD (registrazione) ed in PLAY (riproduzione) quando viene collegato all' uscita monitor nr.1 con TIME-LAPSE programmato.* 

*I due valori fanno riferimento ad una cassetta standard della durata di 3 ore in funzionamento normale.* 

*Una volta impostati i valori sarà la centrale ad imporre il modo di funzionamento in REC alla velocità impostata quando lo sportello temporizzato è chiuso ed a gestire il passaggio dalla velocità in REC a quella in PLAY e viceversa quando lo sportello è aperto ed è quindi possibile effettuare i comandi per visionare il contenuto della registrazione.* 

#### *PROCEDURA*

*A questa pagina si giunge dalla pagina TEMPO APERTURA SPORTELLO VCR.* 

*Digitare semplicemente le cifre dei valori che si desiderano programmare.* 

*I valori impostati verranno accettati all' atto della loro digitazione e si passerà automaticamente alla pagina di SOTTOMENÙ TVCC PARAMETRI VCR.* 

*Se non si desidera impostare tutti i valori premere il tasto # in qualunque momento.* 

*Per tornare alla pagina di SOTTOMENÙ TVCC PARAMETRI VCR senza impostare i valori premere il tasto LIVELLO 1 o il tasto LIVELLO 2.* 

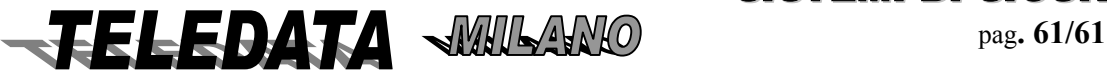

# *2000/PT MANUALE OPERATIVO* **2000PPTT\_OPER.doc Rev. 5** pag**. 62/62** *SETTEMBRE 2006*

*In caso di errori di impostazione premere il tasto \* per visualizzare i dati che sono attualmente programmati oppure spostare il cursore lampeggiante sulle cifre da correggere avvalendosi dei tasti LIVELLO 3 e LIVELLO 4.* 

## *NOTE*

*I valori di default sono: REC a 12 ore e PLAY a 120 ore.* 

*In caso di attivazione di una sequenza di allarme viene forzata la condizione di commutazione alla cadenza di 2 semiquadri in modalità di registrazione a 3 ore senza segnale esterno di commutazione.* 

*Il ripristino alla velocità programmata in questa pagina avviene su comando di ACQUISIZIONE ALLARMI.* 

*Se vengono programmati valori che non sono fisicamente realizzabili dall' apparecchio VCR il sistema imposterà il primo valore di durata immediatamente superiore a ciascun valore impostato (ad es. 11 ore diventa 12 ore).* 

# *5.10 MENÙ ACCESSI*

# **PROGRAMMAZIONE DEI BADGE**

*MENÙ* 

*BADGE 000* 

Questa pagina viene visualizzata solo se si è programmato almeno un lettore di badge. Lo scopo di questa pagina è di gestire le aree con utilizzo di tessera magnetica:

*programmare le tessere ed associare ad esse le aree che dovranno gestire programmare l' algoritmo per il codice PIN e la visualizzazione delle tessere programmate con relativo codice pin associato.* 

# *Utilizzo lettore*

Per i modelli MRD e LC/A basta strisciare la tessera ed il lettore invia il codice tessera alla 2000/PT. Se il codice è fra quelli programmati , la 2000/PT disinserisce/inserisce le aree associate al codice in base alla seguente filosofia:

Il primo ad entrare (disinserisce). L'ultimo ad uscire (inserisce) (conta persone) e invia l'avvenuta gestione del codice al lettore il quale attiverà il relè 1 ed accenderà per 2 secondi il led verde ed il cicalino.

Se la tessera non è tra quelle programmate la 2000/PT invia al lettore l'informazione di tessera non programmata e il lettore accende il led rosso ed il cicalino per segnalare tessera rifiutata. Per i modelli FOX la gestione è la seguente:

Strisciata la tessera il lettore chiede di inserire il codice pin (se switch 5 sul lettore è in off) Inserito il codice pin tramite la tastiera premere # per inviare il codice tessera alla 2000/PT La centrale controlla il codice e disinserisce/inserisce le aree associate in base alla seguente filosofia:

*se la tessera è in ingresso ed è la prima per quell'area disinserisce* 

*se è l'ultima per quell'area inserisce (conta persone) e invia l' avvenuta gestione,si accende il led verde e attiva il relè 1 per l' ok* .

Sul display del lettore viene sempre visualizzato lo stato delle 16 aree . Nel caso di tessera rifiutata il lettore accende il led rosso e visualizza la scritta TRANSITO VIETATO.

È possibile anche bloccare l' inserimento automatico delle aree con la seguente procedura:

*Premere il tasto A / F1, strisciare la tessera , inserire codice pin e premere #* 

A questo punto l'area associata a quel codice potrà essere inserita solo da comando manuale o dal prossimo inserimento automatico.

Se viene strisciata una tessera programmata ma che non ha associata nessuna area la centrale invia l'ok e il lettore attiva il relè 1 e lo stato delle aree rimane invariato.

**NOTA:** 

Se una persona dimentica di passare la tessera il contatore non si allinea e l'impianto potrà o inserirsi prima o non inserirsi. Per eliminare questo inconveniente basta inserire manualmente l'area fuori conteggio.

Per vedere le tessere presenti per area premere riconfigurazione , Livello 3 ed enter (#). Per vedere tutte le aree premere Livello 1 - Livello 2.(ad ogni inserimento vengono azzerati tutti i contatori).

Se non si associa nessuna area alla tessera questa fa attivare solo il relè 1.

# **PROCEDURA**

Per entrare nella programmazione digitare il numero della tessera da inserire es. 001 e premere #. Inserire il codice della tessera es. 025678 e premere freccia in basso per passare ad associare alla tessera l' area/e.Per associare alla tessera un' area premere freccia destra ed automaticamente l' area è associata. Se il codice tessera è di solo cinque cifre aggiungere all'inizio uno zero. Per visualizzare altre aree premere freccia in basso ed alto.

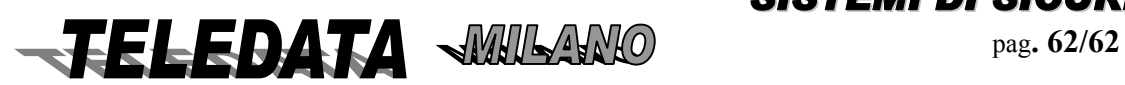

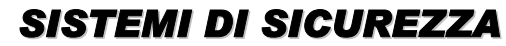

# *2000/PT MANUALE OPERATIVO* **2000PPTT\_OPER.doc Rev. 5** pag**. 63/63** *SETTEMBRE 2006*

Una volta giunti all'area 1 se si preme ancora freccia in alto si ritorna alla tessera e se si preme ancora freccia in alto si passa alla programmazione dell'algoritmo per il calcolo del codice pin : i valori ammessi sono 0 , 1 , 2, 3. L'algoritmo del codice pin è unico per tutte le tessere.

Per cambiare l' algoritmo premere il tasto corrispondente .

Per andare avanti ed uscire dalla programmazione dell'algoritmo pin premere freccia in alto e si passa alla visualizzazione del codice pin associato alle tessere.

Per scorrere tutti i codici pin premere freccia giù e freccia su .

Per uscire portarsi alla tessera numero 1 e premere freccia su.

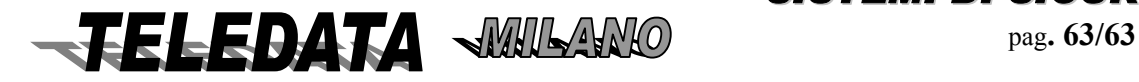

# *5.11 CENTRALIZZAZIONE*

*PRESENTAZIONE DELLA FUNZIONE SUL DISPLAY* 

# *MENÙ*

# *CENTRALIZZATO 0*

*SCOPO* 

Le pagine contenute in questo menù servono per definire tutti i parametri di programmazione che riguardano il collegamento con Host Computer effettuabile su linea Dedicata, Commutata, con il protocollo di comunicazione quale il CEI/ABI 79/5 e 79/6..

La centrale è già predisposta per la centralizzazione col protocollo CEI o per la sua programmazione locale utilizzando il pacchetto SW **WinLocal** su linea RS\_232C

#### *PROCEDURA*

*A questa pagina si giunge, a patto che sia stato disinserito il ponticello F1, ciclando le pagine del menù principale utilizzando i tasti LIVELLO 1 e LIVELLO 2.* 

*Per entrare nella programmazione della Centralizzazione digitare un qualunque tasto numerico oppure il tasto #.* 

*Per non entrarvi premere il tasto LIVELLO 1 o il tasto LIVELLO 2.* 

### **5.11.01 INDIRIZZO DELLA CENTRALE**

*PRESENTAZIONE DELLA FUNZIONE SUL DISPLAY* 

#### *INDIRIZZO DELLA CENTRALE 01 0 0*

#### *SCOPO*

*La pagina serve per dare un numero identificativo alla centrale di sicurezza nel caso venga collegata in una Rete di tipo stellare ad un Host Computer.* 

*Il massimo indirizzo programmabile è 999.* 

*PROCEDURA* 

A questa pagina si giunge dalla pagina di MENÙ CENTRALIZZAZIONE.

Digitare semplicemente le cifre del valore che si desidera programmare.

Il valore impostato verrà accettato all' atto della sua digitazione e si passerà automaticamente alla pagina VELOCITÀ DI RICETRASMISSIONE.

In caso di errori di impostazione premere il tasto \* per visualizzare i dati che sono attualmente programmati.

Per tornare alla pagina di MENÙ CENTRALIZZAZIONE senza impostare il valore premere il tasto \*.

Per andare alla pagina BAUD RATE senza impostare il valore premere il tasto LIVELLO 2.

*NOTE* 

*Il valore di default è 1.* 

### **5.11.02 VELOCITÀ DI RICETRASMISSIONE**

*PRESENTAZIONE DELLA FUNZIONE SUL DISPLAY* 

*BAUD RATE : 1200 2400 , 4800 , 9600* 

#### *SCOPO*

*La pagina permette di scegliere la velocità di ricetrasmissione, espressa in Baud Rate, della linea seriale di collegamento con l'Host Computer.* 

### *PROCEDURA*

*A questa pagina si giunge dalla pagina INDIRIZZO DELLA CENTRALE.* 

*Una volta apparsa la pagina in questione si deve osservare la posizione del cursore lampeggiante :* 

- *se lampeggia sulla cifra 1 di 1200 allora la velocità sarà di 1200 BAUD,*
- *se lampeggia sulla cifra 2 di 2400 allora la velocità sarà di 2400 BAUD,*
- *se lampeggia sulla cifra 4 di 4800 allora la velocità sarà di 4800 BAUD,*
- *se lampeggia sulla cifra 9 di 9600 allora la velocità sarà di 9600 BAUD.*

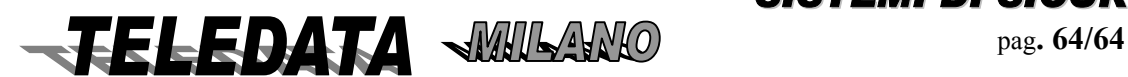

# *2000/PT MANUALE OPERATIVO* **2000PPTT\_OPER.doc Rev. 5** pag**. 65/65** *SETTEMBRE 2006*

*Per cambiare impostazione avvalersi del tasto LIVELLO 3 oppure del tasto LIVELLO 4 ,premendoli anche ripetutamente a piacimento, per posizionare il cursore sull' opzione scelta, quindi premere il tasto # per l' accettazione e si passerà alla pagina TIPO LINEA DI COLLEGAMENTO.* 

*In caso di errori di impostazione premere il tasto \* per visualizzare i dati che sono attualmente programmati. Per tornare alla pagina di MENÙ CENTRALIZZAZIONE senza impostare il valore premere il tasto \*. Per andare alla pagina TIPO LINEA DI COLLEGAMENTO senza impostare il valore premere il tasto LIVELLO 2. NOTE*

*Il valore di default è 1200 Baud .* 

*L' impostazione del Baud-Rate deve essere modificata anche sull' Host Computer per poter realizzare il collegamento. Il messaggio di tipo asincrono ha:* 

 *8 bits dati , un bit di stop , nessuna parità.* 

# **5.11.03 TIPO LINEA DI COLLEGAMENTO**

*PRESENTAZIONE DELLA FUNZIONE SUL DISPLAY* 

### *LINEA VERSO PC DEDIC/COMM./RETE*

#### *SCOPO*

*La pagina permette di scegliere il tipo di linea seriale di collegamento con l'Host Computer. Si hanno 3 possibilità :* 

- 1. linea DEDICATA in collegamento punto-punto a standard RS-232C oppure in collegamento multipunto a standard RS-485 mediante apposita interfaccia.
- 2. linea COMMUTATA funzionante in MULTIFREQUENZA o DECADICA e con chiamata di una fra tre differenti utenze in caso di eventi.
- 3. linea IN RETE tipo ARGOTEL con chiamata spontanea in caso di eventi e protocollo di comunicazione a norme CEI/ABI 79/5 e 79/6.

# *PROCEDURA*

*A questa pagina si giunge dalla pagina VELOCITÀ DI RICETRASMISSIONE.* 

*Una volta apparsa la pagina in questione si deve osservare la posizione del cursore lampeggiante :* 

- se lampeggia sulla D di DEDIC allora la linea sarà DEDICATA / X25.
- se lampeggia sulla C di COMM. allora la linea sarà COMMUTATA.
- se lampeggia sulla R di RETE allora la linea sarà IN RETE ARGOTEL.

*Per cambiare impostazione avvalersi del tasto LIVELLO 3 oppure del tasto LIVELLO 4 ,premendoli anche ripetutamente a piacimento, per posizionare il cursore sull' opzione scelta, quindi premere il tasto # per l' accettazione e si passerà alla pagina TIPO PROTOCOLLO se è stata impostata il tipo linea in DEDICATA o in RETE e si passerà invece alla pagina NUMERI DI TELEFONO se è stata impostata il tipo linea COMMUTATA.* 

*In caso di errori di impostazione premere il tasto \* per visualizzare i dati che sono attualmente programmati.* 

*Per tornare alla pagina di MENÙ CENTRALIZZAZIONE senza impostare il valore premere il tasto \*.* 

*Per andare alle pagine indicate in caso di pressione del tasto # senza impostare il valore premere il tasto LIVELLO 2. NOTE* 

*Il valore di default è linea DEDICATA.* 

### **5.11.03.01 CADENZA LINEA DI BACKUP**

#### *FUNZIONE:*

*La pagina serve per impostare il tempo dopo il quale la centrale si predispone ad inviare i messaggi su linea commutata se la linea dedicata non è più attiva.* 

*PROCEDURA* 

*presentazione della funzione sul display* 

# *CADENZA COMMUT*

*LINEA BACKUP 00*

*Inserire il tempo in minuti* 

# **5.11.03.02 NUMERI DI TELEFONO**

#### *FUNZIONE:*

*La pagina serve per inserire sino a n. 3 numeri di Telefono (ognuno da 16 cifre) che verranno chiamati in sequenza (se uno di questi è occupato o non risponde) dalla centrale in caso di eventi di allarme (sbilanciamento ingresso, tamper su centrale o su periferica , caduta collegamento , sabotaggio chiavi , ecc...) oppure nel caso in cui la memoria degli eventi risulti piena per tre* 

*quarti.* 

*A fronte di uno di questi eventi la centrale proverà a collegarsi con l'Host Computer eseguendo il primo numero programmato (quello indicato nella pagina con il numero 1 in alto a sinistra) e in caso di linea occupata chiamerà il* 

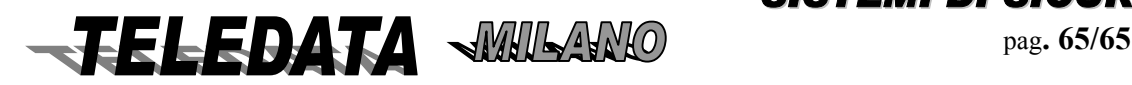

# *2000/PT MANUALE OPERATIVO* **2000PPTT\_OPER.doc Rev. 5** pag**. 66/66** *SETTEMBRE 2006*

*secondo e poi il terzo ripartendo poi con il primo ad intervalli di tempo di alcuni secondi senza interruzione sino ad effettuare la connessione.* 

*La funzione permette di definire oltre i numeri di telefono e la loro modalità di esecuzione:* 

*1. collegamento da centralino o meno (è possibile inserire un ritardo di circa 2 sec per permettere l'uscita da centralino)*

*2. tipo di richiamata* 

## *temporizzata*

*in caso di non collegamento l'unità tenta per un max di 30 minuti a cercare di collegarsi ad almeno uno dei telefoni programmati ,dopodichè cessa l'invio a meno di un nuovo allarme* 

#### *continua*

*la centrale continua in modo indefinito a cercare il collegamento con uno dei telefoni programmati (max 3) PROCEDURA* 

*presentazione della funzione sul display* 

*1^ NUM. TEL. : x x x* 

 *x x x x x x x x x x x x x x x x* 

*A questa pagina si giunge dalla pagina TIPO LINEA DI COLLEGAMENTO a patto che la linea sia di tipo COMMUTATA. Digitare semplicemente le cifre del Numero che si desidera programmare.* 

*Se si vuole utilizzare la funzione contin/temporizzata basta digitare come prima cifra il tasto "PAUSA/AV.CARTA" esso in modo ciclico inserirà T per temporizzata o C per continua.* 

*Se non si usa un centralino basta ora digitare in sequenza il numero (con eventuale cod citta o paese)*

*Se invece si utilizza un centralino dopo aver digitato il codice del centralino (0,9 ecc.) ad ogni digitazione del tasto di "RICONFIGURAZIONE" comparirà sul display il simbolo R (ad ogni R si introduce un ritardo di 2 sec tra la chiamata al centralino e l'invio del codice telefonico vero e proprio).*

*Per memorizzare il Numero premere il tasto # verranno memorizzati i numeri sino alla posizione del cursore lampeggiante esclusa e poi si passerà automaticamente a programmare il numero successivo oppure alla pagina TIPO PROTOCOLLO se si stava programmando il terzo Numero.* 

*Per annullare il numero telefonico e la relativa chiamata digitare il tasto "LIVELLO2"*

*Per ripristinare il vecchio numero e visualizzarlo basta digitare in ogni momento il tasto "\*".*

*Per tornare alla pagina di MENÙ CENTRALIZZAZIONE senza impostare il Numero attualmente indicato premere il tasto "\*"* 

### *NOTE*

*I valori di default sono ----------------- (diciannove trattini) vale a dire nessun numero programmato. Dopo una inizializzazione tutti i numeri di telefono vengono esclusi* 

**Se non viene inserito il primo numero la centrale non chiama mai, ma può essere solo chiamata.** 

*Nella vers. attuale è necessario che tutti e tre i numeri siano programmati con lo stesso C,R,T* 

*Es.* 

# **1^ NUM. TEL. : C 9 R 0**

### **3 4 5 6 7 2 1 1 2 3**

*viene programmato il numero 0 3 4 5 6 7 2 1 1 2 3 in modo continuo con centralino a codice 9 e tempo di interpausa di 2 sec* 

**1^ NUM. TEL. : T 0 9 1**

 **3 5 7 1 3 1 9 0 8 7** 

*viene programmato il numero 0 3 5 7 1 3 1 9 0 8 7 in modo temporizzato senza centralino* 

# **5.11.03.03 TIPO ESECUZIONE NUMERI DI TELEFONO**

*PRESENTAZIONE DELLA FUNZIONE SUL DISPLAY* 

# *ESECUZIONE*

*IMPULSI DTMF* 

### *SCOPO*

*La pagina permette di scegliere la modalità di esecuzione dei Numeri di Telefono :* 

- *1. IMPULSI/DECADICA*
- *2. DTMF/MULTIFREQUENZA.*

# *PROCEDURA*

*A questa pagina si giunge dalla pagina NUMERI DI TELEFONO.* 

*Una volta apparsa la pagina in questione si deve osservare la posizione del cursore lampeggiante :* 

- se lampeggia sulla I di IMPULSI allora l' esecuzione avverrà ad impulsi,
- se lampeggia sulla D di DTMF allora l' esecuzione avverrà in DTMF

*Per cambiare impostazione avvalersi del tasto LIVELLO 3 oppure del tasto LIVELLO 4 ,premendoli anche ripetutamente a piacimento, per posizionare il cursore sull' opzione scelta, quindi premere il tasto # per l' accettazione e si passerà alla pagina TIPO LINEA DI COLLEGAMENTO.* 

*In caso di errori di impostazione premere il tasto \* per visualizzare i dati che sono attualmente programmati. Per tornare alla pagina di MENÙ CENTRALIZZAZIONE senza impostare il valore premere il tasto \*. Per andare alla pagina TIPO PROTOCOLLO senza impostare il valore premere il tasto LIVELLO 2.* 

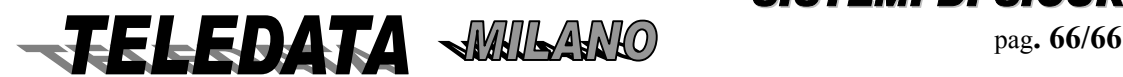

## *NOTE*

*Il valore di default è esecuzione Numeri ad IMPULSI. L' esecuzione del Numero è più veloce in DTMF perciò, se attuabile, è preferibile alla modalità ad IMPULSI.* 

#### **5.11.03.04 NUMERO SQUILLI TELEFONO**

*PRESENTAZIONE DELLA FUNZIONE SUL DISPLAY PROGRAMMAZIONE Nr SQUILLI x x* 

 *SCOPO* 

 *Permette di programmare il numero di squilli ricevuti prima dell'inserimento dell'Unità (da 1 a 7max)*

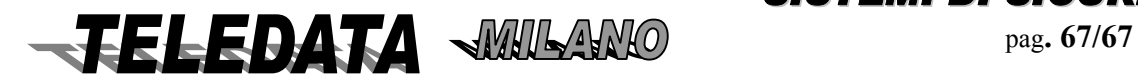

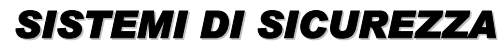

# **5.11.04 TIPO PROTOCOLLO**

Esiste solo il protocollo CEI 79/5 e 79/6.

# **5.11.04.01 LIVELLO PROTEZIONE**

*PRESENTAZIONE DELLA FUNZIONE SUL DISPLAY CRITTOGRAFIA : LIV. PROTEZIONE 0* 

#### *SCOPO*

*La pagina serve per determinare il livello di protezione del protocollo di comunicazione a standard CEI/ABI. Possono essere operate 3 scelte:* 

- se viene impostato 0 (zero) i messaggi vengono trasmessi in chiaro,
- se viene impostato 1 i messaggi sono in chiaro ma vengono autenticati,
- se viene impostato 2 i messaggi sono completamente crittografati.

#### *PROCEDURA*

A questa pagina si giunge dalla pagina TIPO PROTOCOLLO a patto che sia stato programmato il protocollo CEI/ABI. Digitare semplicemente la cifra del valore che si desidera programmare.

Il valore impostato verrà accettato all' atto della sua digitazione e si passerà automaticamente alla pagina TIPO CALCOLO **CHECKSUM** 

In caso di errori di impostazione premere il tasto \* per visualizzare i dati che sono attualmente programmati. Per tornare alla pagina di MENÙ CENTRALIZZAZIONE senza impostare il valore premere il tasto \*.

Per andare alla pagina TIPO CALCOLO CHECKSUM senza impostare il valore premere il tasto LIVELLO 2.

#### *NOTE*

*Il valore di default è 0 (zero). Per maggiori dettagli circa il protocollo a standard CEI/ABI consultare le norme CEI 79/5 ,79/6 e successive.* 

## **5.11.04.02 TIPO CHECKSUM**

*PRESENTAZIONE DELLA FUNZIONE SUL DISPLAY TIPO CHECKSUM: >>CRC2 / CRC16<<* 

# *SCOPO*

*La pagina permette di scegliere il tipo di calcolo dei due bytes di Checksum che vengono aggiunti per controllo della validità dei dati trasmessi in calce ad ogni messaggio.* 

*Il Checksum di tipo CRC2 si calcola sommando i dati costituenti il messaggio mentre il Checksum di tipo CRC16 consiste in un calcolo polinomiale.* 

## *PROCEDURA*

A questa pagina si giunge dalla pagina LIVELLO PROTEZIONE.

Una volta apparsa la pagina in questione si deve osservare la posizione del cursore lampeggiante :

- *se lampeggia sul carattere >> allora il calcolo del checksum sarà CRC2,*
- *se lampeggia sul carattere << allora il calcolo del checksum sarà CRC16.*

Per cambiare impostazione avvalersi del tasto LIVELLO 3 oppure del tasto LIVELLO 4 ,premendoli anche ripetutamente a piacimento, per posizionare il cursore sull' opzione scelta, quindi premere il tasto # per l' accettazione e si passerà alla pagina PROGRAMMAZIONE MASTER KEY.

In caso di errori di impostazione premere il tasto \* per visualizzare i dati che sono attualmente programmati.

Per tornare alla pagina di MENÙ CENTRALIZZAZIONE senza impostare il valore premere il tasto \*.

Per andare alla pagina PROGRAMMAZIONE MASTER KEY senza impostare il valore premere il tasto LIVELLO 2. *NOTE* 

*Il valore di default è CRC2.* 

*SISTEMI DI SICUREZZA* **FELEDATA WILLAND PAg. 68/68** 

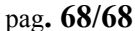

## **5.11.04.03 PROGRAMMAZIONE MASTER KEY**

*PRESENTAZIONE DELLA FUNZIONE SUL DISPLAY MASTER KEY 7 9 0 5 7 9 0 6* 

#### *SCOPO*

*La pagina serve per cambiare il codice della chiave di cifratura principale del protocollo CEI/ABI 79/5 e 79/6, che viene utilizzata dopo la fase di inizializzazione della centrale di sicurezza oppure alla ripartenza a fronte di un guasto.* 

#### *PROCEDURA*

A questa pagina si giunge dalla pagina TIPO CALCOLO CHECKSUM.

Digitare semplicemente le cifre dei valori che si desiderano programmare.

I valori impostati verranno accettati all' atto della loro digitazione e si passerà automaticamente alla pagina PROGRAMMAZIONE CON SOFTWARE LOCALPRO.

Se non si desidera impostare tutti i valori premere il tasto # in qualunque momento.

In caso di errori di impostazione premere il tasto \* per visualizzare i dati che sono attualmente programmati oppure spostare il cursore lampeggiante sulle cifre da correggere avvalendosi dei tasti LIVELLO 3 e LIVELLO 4.

Per tornare alla pagina di MENÙ CENTRALIZZAZIONE senza impostare i valori premere il tasto \* oppure il tasto LIVELLO 2.

#### *NOTE*

La chiave di default è 79057906.

#### **5.11.05 PROGRAMMAZIONE LOCALE DA PC (DAL MARZO 2001)**

Per effettuare la programmazione da PC collegarsi alla linea seriale RS-232 (morsettiera K5 per il collegamento vedere manuale installazione o al CANON 9 pin del modem se presente e si usa un cavo diritto). Permette di effettuare la programmazione completa della centrale senza utilizzare la tastiera ma avvalendosi di un Personal Computer. TELEDATA fornisce accessibile dal sito [www.teledata-i.com](http://www.teledata-i.com/) il programma per la personalizzazione della centrale.

(**WinLocal**)

.Per l'utilizzo di questa funzione, fare riferimento anche al programma SW Mod. WinLocal.

#### **5.11.06 PROGRAMMAZIONE SOFTWARE MOD. LOCALPRO SU VERSIONI ANTECEDENTI AL MARZO 2001**

*PRESENTAZIONE DELLA FUNZIONE SUL DISPLAY PROGRAMMAZIONE DA LOCALPRO #* 

#### *SCOPO*

*Questa pagina permette di effettuare la programmazione locale completa della centrale senza utilizzare la tastiera ma avvalendosi di un Personal Computer collegato alla linea di centralizzazione a standard RS-232C.* 

*Questo programma viene fornito separatamente e funziona in ambiente MS-DOS, utilizzando numerose finestre di dialogo che semplificano la programmazione rispetto alla procedura usuale tramite le tastiere* 

*della centrale, inoltre permette di salvare sul disco rigido e sul floppy disk, tutti i files di programmazione che si desiderano, evitando in questo modo il fastidio di dover riprogrammare a mano la centrale in caso di guasto della memoria.* 

#### *PROCEDURA*

A questa pagina si giunge dalla pagina PROGRAMMAZIONE MASTER KEY se è impostato il tipo protocollo CEI oppure dalla pagina TIPO PROTOCOLLO se è impostato il protocollo TELEDATA.

Quando ci si trova in questa pagina è possibile colloquiare con il software LOCALPRO a piacimento seguendo gli sviluppi della programmazione sul monitor del Personal Computer.

Per uscire da questa pagina premere il tasto # oppure un qualunque tasto numerico, oppure il tasto LIVELLO1 o il tasto LIVELLO 2.

#### *NOTE*

*Quando si entra in questa pagina, la linea seriale in RS-232C viene programmata con i parametri di funzionamento tipici del programma LOCALPRO ad esclusione dell' indirizzo della centrale che deve essere uguale a quello indicato sul monitor del Computer quando viene caricato il file di programmazione.* 

*La programmazione della linea seriale a standard RS-232C secondo i valori impostati nelle pagine contenute nel MENÙ CENTRALIZZAZIONE, viene ripristinata quando si esce da questa pagina.* 

*I valori di lettura delle chiavi, i codici delle passwords di qualunque livello e l' aggiornamento dell' orologio, devono essere programmati utilizzando una delle tastiere della Centrale.* 

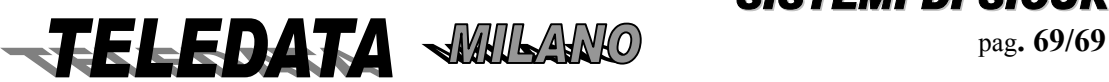

*Per l' utilizzo di questa funzione, fare riferimento anche al programma SW Mod. LOCALPRO.* 

# *5.12 MENÙ STAMPA PROGRAMMAZIONE*

*PRESENTAZIONE DELLA FUNZIONE SUL DISPLAY* 

 *MENÙ STAMPA PROGR. 0* 

# *SCOPO*

*Questa pagina di menù serve per effettuare la stampa immediata di tutti i valori di programmazione della centrale 2000/PT con l' esclusione di:* 

- valori di lettura delle chiavi
- codici delle passwords di qualunque livello
- stato dell' orologio

# *PROCEDURA*

A questa pagina si giunge ciclando le pagine del menù principale utilizzando i tasti LIVELLO 1 e LIVELLO 2. Per eseguire la stampa premere il tasto # o un qualunque tasto numerico. Durante la stampa viene visualizzato sul display il messaggio:

# *STAMPA DATI DI PROGRAMMAZIONE*

Per non effettuare la stampa premere il tasto LIVELLO 1 o il tasto LIVELLO 2.

# **NOTE**

È possibile fermare la stampa premendo il tasto PAUSA/CARTA AVANZ.

La stampa avviene correttamente con la stampante collegata alla linea a standard RS-485 se lo switch nr.8 è in ON, il ponticello F1 è disinserito e la stampante remota è stata programmata.

La stampa avviene correttamente con la stampante collegata alla linea a standard RS-232C se il ponticello F1 è inserito e lo switch nr.8 è in ON con stampante ad 80 colonne oppure è in OFF con stampante a 20 colonne.

# *5.13 MENÙ PROGRAMMAZIONE PASSWORD*

### *PRESENTAZIONE DELLA FUNZIONE SUL DISPLAY*

# *MENÙ PASSWORD 0*

### *SCOPO*

*La pagina serve per accedere alla programmazione del codice della password di terzo livello. La digitazione di questo codice, durante la fase Operativa a tastiere disabilitate, consente di inizializzare (ripristinare i valori di default) e/o modificare tutti i parametri della centrale di sicurezza e TVCC con le modalità descritte nelle pagine di questo capitolo.* 

### *PROCEDURA*

A questa pagina si giunge ciclando le pagine del menù principale utilizzando i tasti LIVELLO 1 e LIVELLO 2. Per accedere alla programmazione della password di terzo livello premere il tasto 3. Per non accedervi premere il tasto LIVELLO 1 o il tasto LIVELLO 2.

### *NOTE*

*Tutti i codici delle passwords di primo, di secondo e di quarto livello, nonchè i codici di disinserzione rapida delle aree sono riprogrammabili in fase operativa dai singoli possessori dei rispettivi codici di password. I codici sono quindi a conoscenza solo di coloro che li hanno inseriti e solo essi possono modificarli. La dimenticanza di un codice di password da parte dell'avente diritto non può essere recuperato in nessun modo. Solo l'eventuale inizializzazione dell'unità permette di recuperare le passwords perdute.* 

*La password viene identificata dalla centrale in base ad una lettera progressiva che rimane registrata sulla stampante e nel logging e mai indicando il suo esatto valore. I codici delle passwords di terzo e di quarto livello vengono accettati solo se è disinserita almeno un' area.* 

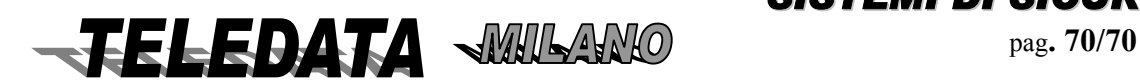

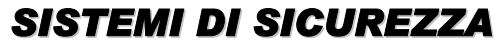

# **5.13.01 PASSWORD DI TERZO LIVELLO**

*PRESENTAZIONE DELLA FUNZIONE SUL DISPLAY PASSWORD PASSWORD 3 33333* 

#### *SCOPO*

*La pagina serve per cambiare il codice della password di sistema che permette di abilitare la tastiera al terzo livello.* 

#### *PROCEDURA*

*A questa pagina si giunge dalla pagina MENÙ PROGRAMMAZIONE PASSWORD.* 

*Digitare semplicemente le cifre della password che si desidera programmare.* 

*Per memorizzare la password premere il tasto # in qualunque momento e si tornerà automaticamente alla pagina MENÙ PROGRAMMAZIONE PASSWORD.* 

*In caso di errori di impostazione premere il tasto \* per visualizzare il codice della password attualmente programmata o spostare il cursore lampeggiante sulle cifre da correggere avvalendosi dei tasti LIVELLO 3 e LIVELLO 4.* 

# **NOTE**

La password di default è 33333

# *5.14 MENÙ TEST CENTRALE 2000/PT*

*PRESENTAZIONE DELLA FUNZIONE SUL DISPLAY* 

# *MENÙ TEST CENTRALE 0*

### *SCOPO*

*Questa pagina di menù serve per attivare / disattivare lo stato di centrale in test, vale a dire attivare / disattivare il funzionamento delle uscite relè.* 

### *PROCEDURA*

*A questa pagina si giunge ciclando le pagine del menù principale utilizzando i tasti LIVELLO 1 e LIVELLO 2. Per cambiare lo stato di attivazione del test della centrale premere il tasto # o un qualunque tasto numerico. Se la centrale non si trova in stato di test verrà visualizzato:* 

### *SISTEMA IN TEST RELÈ ESCLUSI*

*e sulla stampante verrà scritto: RELÈ ESCLUSI.* 

*Dopodichè avrà inizio la fase di test. Lo stato di centrale in test viene indicato sulla seconda riga del display nella fase operativa a tastiera disabilitata con la frase:* 

*SISTEMA IN TEST. Se la centrale si trova in stato di test verrà visualizzato: TEST DISATTIVATO RELÈ INCLUSI e sulla stampante verrà scritto: RELÈ INCLUSI. Dopodichè avrà termine la fase di test. Per non cambiare lo stato della centrale premere il tasto LIVELLO 1 o il tasto LIVELLO 2.* 

# **NOTE**

La centrale può essere messa in test solamente quando sono disinseriti tutti gli ingressi esclusi quelli programmati nel gruppo nr.0 (zero) che sono sempre attivi.

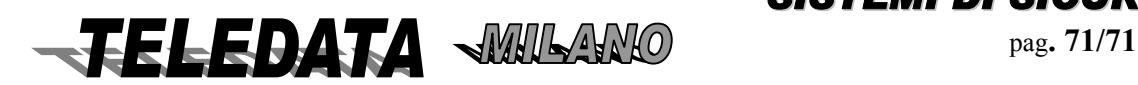

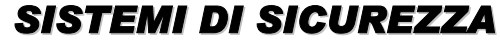

# *5.15 MENÙ AGGIORNAMENTO DATA E ORA*

*PRESENTAZIONE DELLA FUNZIONE SUL DISPLAY* 

 *MENÙ* 

# *GIORNO ED ORA 0*

### *SCOPO*

*Questa pagina di menù è l' anticamera dell' accesso alla fase Operativa e perciò deve essere considerata per ultima.*

*Se si accede alla pagina di aggiornamento data e ora contenuta in questo menù, non sarà più possibile ritornare al menù del terzo livello senza aver ridigitato la relativa password con successo.* 

### *PROCEDURA*

*A questa pagina si giunge ciclando le pagine del menù principale utilizzando i tasti LIVELLO 1 e LIVELLO 2. Per accedere alla pagina di aggiornamento della data e dell' ora, premere il tasto # o un qualunque tasto numerico.* 

*Per non accedervi premere il tasto LIVELLO 1 o il tasto LIVELLO 2.* 

# *5.15.01 AGGIORNAMENTO OROLOGIO*

*PRESENTAZIONE DELLA FUNZIONE SUL DISPLAY AGG. OROLOGIO 11 - 02 - 68 23 : 30* 

### *SCOPO*

*La pagina serve per regolare la data e l' orario dello scadenziario della centrale di sicurezza con la precisione di un minuto. I secondi vengono sempre impostati dal programma a 0 (zero).* 

*L' orario impostato viene aggiornato ogni secondo in maniera automatica dal programma durante la gestione della fase operativa e viene scritto ogni minuto su tutti i display (di centrale e periferici).*

*Sarà inoltre possibile modificare la data e l' ora anche durante la fase operativa, utilizzando un comando similare che diviene disponibile quando la tastiera è abilitata a qualunque livello.* 

*La data e l' ora indicate nella presentazione della funzione sono: 11 Febbraio 2068 ,ore 23 e 30 minuti.* 

*L' orologio / datario dello scadenziario del sistema è valido sino al 31 Dicembre del 2089 in quanto le due cifre dell' anno indicano i rispettivi anni del ventesimo secolo dal 90 al 99 e quelli del ventunesimo secolo dal 01 all' 89 (lo 00 corrisponde all' anno 2000).* 

### *PROCEDURA*

A questa pagina si giunge dalla pagina MENÙ AGGIORNAMENTO DATA E ORA.

Digitare semplicemente in sequenza le cifre del giorno, del mese, le decine e le unità dell' anno, le ore ed i minuti del preciso istante in cui si sta programmando questa pagina.

Per memorizzare la data e l' ora premere il tasto # possibilmente nell' istante in cui i secondi reali passano da 59 a 0 cambiando anche il minuto (che dovrà divenire coincidente con quello impostato), e si entrerà automaticamente nella Fase Operativa con tastiere disabilitate.

In caso di errori di impostazione premere il tasto \* per visualizzare la data e l' ora attualmente programmati, oppure spostare il cursore lampeggiante sulle cifre da correggere avvalendosi dei tasti LIVELLO 3 e LIVELLO 4.

#### *NOTE*

*La data di default è la mezzanotte del primo Ottobre del 1995.* 

*Se si è entrati per sbaglio in questa pagina e non si vuole assolutamente entrare nella fase operativa in quanto verrebbero attivate le uscite relè, si deve attendere il tempo di un minuto senza premere alcun tasto e si tornerà automaticamente alla pagina di MENÙ PROGRAMMAZIONE SISTEMA.* 

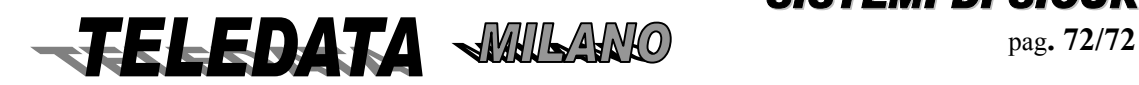

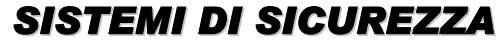
# **6.0 DETTAGLIO COMANDI FASE OPERATIVA**

Passando dalla fase di programmazione a quella operativa, cioè dopo aver aggiornato l'ora e la data, il display si presenterà come segue :

## *6.01 IMPOSTAZIONE E MODIFICA PASSWORD*

Questa funzione permette la modifica delle password esistenti

Le Password 1 e 2 danno accesso alla gestione operatore

La Password 3 permette la programmazione dell'Unità

La Password 4 è gestita dal manutentore

La Password 5 abilita all'accesso tramite Host alle funzioni di personalizzazione (par. 5.11.06)

La Password 6 permette la chiamata telefonica verso l'Host

Per accedere alla sessione dei comandi operativi sarà necessario abilitare la tastiera ad uno dei due livelli possibili in fase operativa

 Supponiamo di voler abilitare la tastiera al primo livello. Dopo aver digitato il tasto LIVELLO 1, apparirà il messaggio: *PASSWORD 1* 

*\$ALLARMI001 13:15* 

.

digitiamo ora i 5 numeri che compongono una delle possibili 10 password di livello 1.Per ognuno di questi apparirà un punto interrogativo, sarà perciò visualizzato:

### *PASSWORD ????? \$ALLARMI001 13:15*

Digitando il tasto di accettazione dopo aver immesso la corretta password, il display visualizzerà:

### *TAST ABIL LIV1 \$ALLARM001 13:34*

E la stampante mostrerà : PASSWORD 1 X ACCETTATA (ove x indica da A ad L una delle 10 password) In caso contrario osserveremo: *PASSWORD ILLEGALE* 

E la stampante mostrerà : PASSWORD 1 ILLEGALE

## **LA PASSWORD DI 3 e 4 LIVELLO VIENE ACCETTATA SOLO SE ALMENO UN' AREA È DISINSERITA.**

LE PASSWORD 5 E 6 VENGONO SEMPRE ACCETTATE LA PASSWORD 4 ABILITA SOLO I COMANDI 2^ LIVELLO

Per chiamare le password 5 digitare due volte il tasto " LIVELLO 4" Per chiamare la password 6 digitare tre volte il tasto " LIVELLO 4"

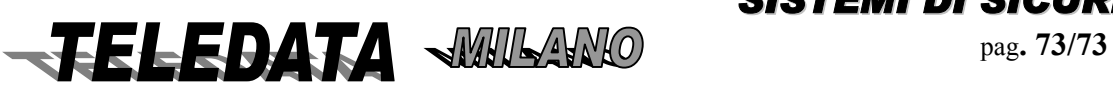

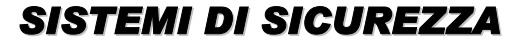

## *6.02 MENÙ COMANDI AL LIVELLO 1 e 2*

Per accedere alla sezione comandi bisogna avere inserito la password con la procedura:

TASTO livello1,livello2 o livello 4 DIGITAZIONE PASSWORD RELATIVA ACCETTAZIONE (#)

 Vedremo così apparire sul display: *MENÙ \$ALLARM001 13:45* 

Potremo ora osservare tutti i comandi che sono concessi al livello di tastiera in cui ci si trova, e precisamente trovandoci al livello 1 avremo a disposizione (in ordine di apparizione con scorrimento in avanti)

*SCROLL EVENT DISABILITAZIONE TASTIERA VISIONE PREINSERIMENTO VISIONE INGRESSI DISINSERITI VISIONE INGRESSI ESCLUSI VISIONE STATO INGRESSI VISIONE PERIFERICHE ESCLUSE CAMBIO ORARIO AUTOTEST PRG PASSWORD STRAORDINARIO* (solo premendo il tasto "0")

Un analogo procedimento può essere utilizzato per abilitare la tastiera al secondo livello, in tal caso avremo a disposizione i seguenti comandi:

*SCROLL EVENTI DISABILITAZIONE TASTIERA VISIONE PREINSERIMENTO VISIONE INGRESSI DISINSERITI VISIONE INGRESSI ESCLUSI VISIONE STATO INGRESSI VISIONE PERIFERICHE ESCLUSE CAMBIO ORARIO AUTOTEST PRG PASSWORD TACITAZIONE RELÈ ACQUISIZIONE ALLARMI RESET DOPPIO ATTRAVERSAMENTO DISINSERIMENTO AREE ISINSERIMENTO INGRESSI ESCLUSIONE INGRESSI INSERIMENTO AREE INSERIMENTO INGRESSI INCLUSIONE INGRESSI STRAORDINARIO LOGGING LOGGING RONDA* (solo se è programmata la Stampante RONDA) *STAMPA LOGGING STOP STAMPA LOGGING GIORNI DI FERIE TELECOMANDO ESCLUSIONE PERIFERICHE INCLUSIONE PERIFERICHE INIZIA REGISTRAZIONE FINE REGISTRAZIONE* 

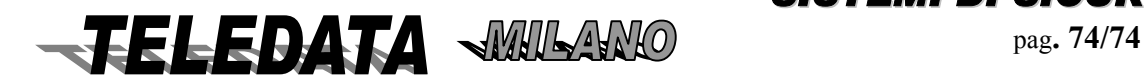

## *2000/PT MANUALE OPERATIVO* **2000PPTT\_OPER.doc Rev. 5** pag**. 75/75** *SETTEMBRE 2006*

Per passare da un comando al successivo si agirà sul tasto di scorrimento in avanti, per selezionare il precedente si digiterà il tasto di scorrimento inverso.

#### NOTA:

È previsto un metodo rapido per la gestione dei comandi più comuni (quando siamo in tastiera disabilitata)

- *Si digita il tasto funzione interessato*
- *Alla risposta sul display, si digita la password (1^ o 2^ livello) di quella funzione seguita dal tasto di accettazione.*
- *Se il codice segreto è corretto si entra direttamente nella funzione interessata.*
- *Al termine la tastiera ritorna in disabilitato*

In questo modo può essere eseguito solo un comando per volta.

Nelle versioni con doppio sportello il fine comando lascia 20 secondi prima della richiusura dello stesso come il comando di tastiera disabilitata.

## *6.03 SCROLL EVENTI*

Avendo visualizzato la scritta MENÙ supponiamo di digitare il tasto di scorrimento in avanti, osserveremo:

## *SCROLL EVENTI \$ALLARM001 23:12*

Volendo selezionare il comando basterà digitare il tasto di accettazione (#).

Con questo comando possiamo visualizzare tutti gli eventi che sono pervenuti in centrale in ordine cronologico; la scansione degli eventi può essere fatta in ordine crescente o decrescente utilizzando i soliti tasti di scorrimento in avanti o inverso. Gli eventi si susseguono solo sulla prima riga del display, mentre sulla seconda rimane fisso il primo evento arrivato in centrale in ordine di tempo.

Volendo interrompere la sequenza e ritornare sulla pagina principale sarà sufficiente premere il tasto di ritorno sulla pagina principale.

Si tenga presente che un evento che si ripete n volte, sarà presente una sola volta durante questo comando .

A questa richiesta la stampante reagisce con la frase SCROLL EVENTI

seguita dalla frase NESSUN EVENTO PRESENTE nel caso appunto non vi siano eventi nella memoria relativa a tale comando; da nessuna indicazione in caso contrario.

## *6.04 DISABILITAZIONE TASTIERA*

SCOPO Con questo comando sarà possibile disabilitare la tastiera.

*DISAB TASTIERA \$ALLARM002 16:09* 

A comando avvenuto sul display vedremo la risposta : *TASTIERA DISAB \$ALLARM003 15:41* 

e su stampante : TASTIERA DISABILITATA

Si tenga presente che la tastiera verrà disabilitata automaticamente dopo 1 minuto dalla digitazione dell'ultimo tasto.

In questo caso non avremo segnalazione alcuna su stampante.

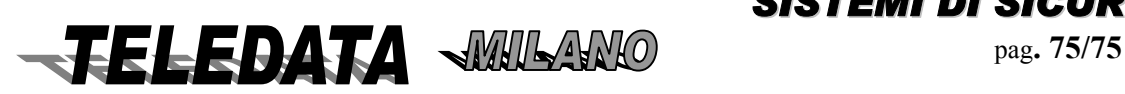

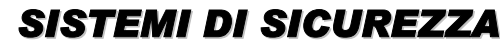

## *6.05 VISIONE PREINSERIMENTO*

#### *VISIONE PREINSER \$ALLARM001 13:34*

La stampante risponderà con VISIONE PREINSERIMENTO.

Con questo comando sarà possibile visualizzare il numero degli ingressi che fanno capo ad ognuna delle aree e che si trovano,nel momento di questa selezione, nello stato di allarme

*AREA 01 INGR.001 numero area (da 1 a 16) FRASE ASSOCIATA*  Digitando il tasto di accettazione osserveremo: *AREA 03 INGR NESSUNO*  così pure per l'area 4 sino alla 16. Volendo infine ritornare alla pagina principale basterà digitare il tasto di ritorno alla pagina principale.

## *6.06 VISIONE INGRESSI DISINSERITI*

*VISIONE INGRE DIS \$ALLARM001 13:45* 

La stampante risponderà con la frase : VISIONE INGRESSI DISINSERITI

Con questo comando sarà possibile visualizzare il numero degli ingressi che fanno capo ad ognuna delle sedici aree e quelli singoli, che si trovano,nel momento di questa selezione,disinseriti.

Nel caso ad esempio, gli ingressi 1 5 7 9 10 11 15 12 19 23 siano disinseriti, e gli ingressi 1,5,9,10,11,15 appartengano all'area 1, il 12 all'area 2, il 23 il 19 siano programmati come gruppo 17, e il 7 come gruppo 0.

se è presente esistono altri allarmi

*INGR DIS AREA A \* 1 numero area (da 1 a 16) 001 005 009 010 011* 

L'asterisco, presente sulla riga **1** indica che nella zona sono presenti altri ingressi che sono disinseriti, per visualizzare tali ingressi sarà sufficiente premere il tasto di accettazione, e comparirà:

*INGR DIS AREA* 

*015* 

Per poter osservare gli ingressi appartenenti alla zona successiva digiteremo il tasto di accettazione ed apparirà:

*INGR DIS AREA 2* 

*012* 

Digitando il tasto di accettazione osserveremo:

*INGR DIS AREA 3 NESSUNO* 

così pure per l'area 4sino all' area 16, mentre digitando nuovamente il tasto di accettazione osserveremo :

#### *INGR DIS AREA SING*

*023 019*

dove con SING. si intendono tutti gli ingressi disinseriti singolarmente e che sono stati programmati come appartenenti al gruppo 17.

Nella pagina precedente ed all'inizio di questa pagina che si riferisce agli ingressi appartenenti alle aree, saranno visualizzati gli ingressi

disinseriti in uno dei 4 modi possibili, cioè da tastiera singolarmente, da tastiera in blocco insieme a tutti gli altri appartenenti alla stessa area, da chiave elettronica o da fascia oraria.

Mentre in quest'ultima parte di pagina gli ingressi visualizzati saranno stati disinseriti solamente tramite il comando di disinserimento singolo operato da tastiera, oppure con la chiave generale (chiave G) .

Volendo ritornare sulla pagina principale basterà digitare il tasto di ritorno alla pagina principale.

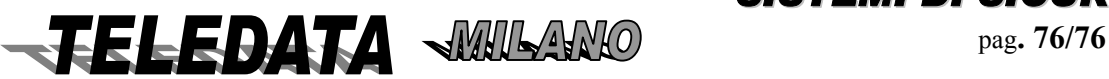

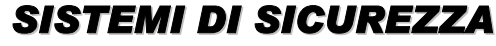

## *6.07 VISIONE INGRESSI ESCLUSI*

### *VISIONE INGR ESC*

#### *\$ALLARM001 13:45*

La stampante risponderà con la frase :

#### VISIONE INGRESSI ESCLUSI

Con questo comando sarà possibile visualizzare il numero degli ingressi che fanno capo ad ognuna delle sedici aree e quelli singoli, che si trovano,nel momento di questa selezione, esclusi .

Nel caso ad esempio, gli ingressi 1 5 7 9 10 11 15 12 19 23 siano esclusi, e gli ingressi 1,5,9,10,11,15 appartengano all'area 1 il12 alla area 2, il 23, il 19 siano programmati come gruppo17, e il 7 come gruppo 0.

se è presente esistono altri allarmi

*INGR ESCL AREA A \*0 1 numero area (da 1 a 16)*

*001 005 009 010 011* 

L'asterisco, presente sulla riga 1 indica che nell'area sono presenti altri ingressi che sono esclusi, per visualizzare tali ingressi sarà sufficiente premere il tasto di accettazione, e comparirà:

*INGR ESCL AREA 1* 

*015* 

Per poter osservare gli ingressi appartenenti alla zona successiva digiteremo il tasto di accettazione ed apparirà:

Digitando il tasto di accettazione osserveremo:

*INGR ESCL AREA 2 012* 

così pure per l'area 4 sino alla 16, mentre digitando nuovamente il tasto di accettazione osserveremo :

*INGR ESCL SING 012 023 019* 

dove con SING si intendono tutti gli ingressi esclusi che sono stati programmati come appartenenti al gruppo 17, o al gruppo 0.

Volendo ritornare sulla pagina principale basterà digitare il tasto di ritorno alla pagina principale.

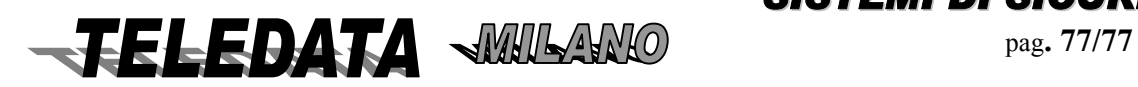

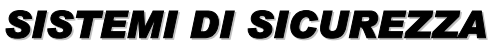

## *6.08 VISIONE STATO*

Con questo comando è possibile avere la fotografia dell'esatto stato in cui si trova un ingresso *VISIONE STATO \$ALLARM001 13:34* 

La stampante risponderà con la frase : **VISIONE STATO INGRESSI**  Si procederà come segue :  *digitiamo il tasto di accettazione (#) e apparirà:* 

 *numero ingresso* 

#### *INGRESSO N. XXX \$ALLARM001 13:34*

Volendo osservare la foto dell' ingresso 15, digiteremo tale numero seguito dal tasto di accettazione, potremo osservare a seconda della sua condizione

 *015 ES DS DG ALL \$ALLARM001 13:34 dove:* 

- **ES** indica ingresso escluso
- **DS** indica ingresso disinserito singolarmente
- **DG** indica ingresso disinserito in area (tastiera, chiave o fascia)
- **ALL** indica lo stato che può essere:

 $RIP = riposo$  $ALL = allarme$  INC = incendio per i moduli incendio MAN = manomissione  $GUA =$  guasto  $TAG = taglio$  $COR = \text{corto}$ 

## *6.09 CAMBIO DATA*

Con questo comando è possibile rimettere al passo l'orologio interno della centrale.

*CAMBIO ORARIO \$ALLARM001 13:35*  Digitando il tasto di accettazione osserveremo *15-122-96 13-40 \$ALLARM001 13:45* 

Sarà cioè visualizzata l'ora attuale.

Potremo così cambiare giorno e ora o lasciare il tutto invariato,agendo poi sul tasto di accettazione verrà impostato il nuovo orario

#### . **I M P O R T A N T E**

Dopo aver effettuato questo comando la centrale si pone nella configurazione stabilita dalla fascia oraria, qualora questa sia stata programmata.

Perciò se prima dell' aggiornamento si era intervenuti su qualche area inserendola o disinserendola tramite chiave o tastiera o tramite le stesse fasce orarie, il tutto viene riallineato secondo la programmazione delle fasce che si era operata.

La stampante segnalerà la richiesta del comando e nel caso le cifre della data e dell'orario siano congruenti tra loro, segnalerà ORA AGGIORNATA e la situazione delle aree.

Nel caso data o ora non sono esatti il display mostrerà<< DATA NON ESATTA >> e la stampante <<DATA OD ORA ERRATI>>

Nel caso sia inserito lo straordinario,con questo comando si ripristina l'ora di inserimento normale.

CON PONTICELLO F5 APERTO L'AGGIORNAMENTO DELL'OROLOGIO PUÒ ESSERE ESEGUITO SOLO NELL'INTERVALLO DI FASCIA. (con centrale disinserita)

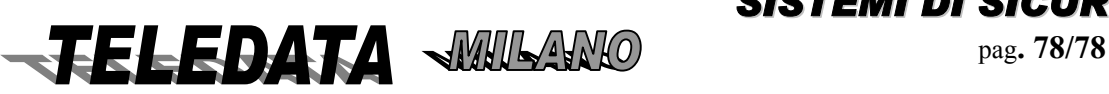

## *6.10 AUTOTEST*

Digitando il tasto di accettazione sarà possibile eseguire l'autotest della memoria.

#### *AUTOTEST \$ALLARM001 13:34*

Verrà così eseguito un controllo dei valori contenuti nella memoria, e un lamp test, cioè verranno accessi tutti i led per un istante. La macchina risponderà con la seguente immagine sul display:

#### *AUTOTEST OPERATO \$ALLARM001 13:34*

e con AUTOTEST OPERATO su stampante. Se nella memoria si dovesse riscontrare un' anomalia la macchina risponderà come segue sul display:

#### *AUTOTEST ERRATO \$ALLARM001 13:34*

e su stampante AUTOTEST ERRATO. L'AUTOTEST VIENE EFFETTUATO IN MODO AUTOMATICO AD OGNI MEZZANOTTE. **Nota:**  Se l'autotest è errato converrà reinizializzare la centrale

## *6.11 TACITAZIONE RELÈ*

Con questo comando è possibile disattivare contemporaneamente i relè qualora uno o più di questi siano scattati

#### *TACITAZIONE RELE \$ALLARM001 13:34*

.

I relè potranno essere tacitati anche in modo automatico, sarà sufficiente per fare ciò aver programmato per ciascuno di essi un tempo.

*RELE TACITATI \$ALLARM001 13:34*  La stampante segnalerà : RELÈ TACITATI

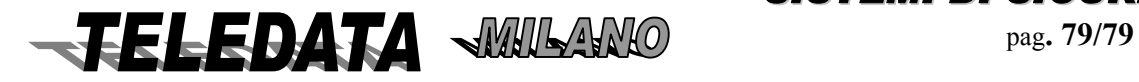

## *6.12 ACQUISIZIONE ALLARMI*

#### *ACQUISIZIONE ALL \$ALLARM001 13:34*

*Con questo comando è possibile acquisire gli ingressi. Con il termine "acquisire" si intende quanto segue :*  supponiamo che un ingresso abbia raggiunto il livello di allarme. *Nella memoria dello scroll eventi verrà registrato l'allarme, il led di or allarmi lampeggerà, l'eventuale relè associato all'ingresso verrà eccitato. Se a questo punto viene richiesta l'acquisizione avremo:* 

**a**) se l'ingresso è ancora in allarme e non disinserito, il led or allarmi rimane acceso fisso, lo stato del relè rimane invariato e nello scroll eventi incontreremo ancora l'indicazione di tale allarme, se in seguito l'ingresso cambia stato il led di or allarme si spegne, ma l'indicazione nello scroll la troveremo ancora

**b)** se l'ingresso è disinserito o escluso o a riposo il led di or allarme si spegne, il relè rimane invariato, e nessuna informazione si inserisce nello scroll eventi.

Un analogo funzionamento lo ritroviamo nel caso lo stato dell' ingresso sia diverso da quello di allarme, salvo riportare il funzionamento dei led di or allarme sul led specifico per lo stato .

La centralina alla richiesta di acquisizione risponderà sul display come segue: *ALLARMI ACQUISITI* 

## *\$ALLARM001 13:34*

e la stampante segnalerà : ALLARMI ACQUISITI .

#### **NOTA:**

Nel caso che all'unità centrale siano collegati dei moduli SR8/PT/F (incendio), con questo comando si apre il Relè del modulo remoto per la durata di 20 sec. in modo da permettere il reset dei sensori fumo. Per acquisizione di allarmi dal supervisore,se l'ingresso permane nello stato di allarme,questo viene di nuovo rinviato sino a che non raggiunge lo stato di riposo.

## *6.13 RESET DOPPIO ATTRAVERSAMENTO*

#### *RESET DOPPIO AT OK \$ALLARM001 13:34*

Con questo comando è possibile reinizializzare la sequenza di doppio attraversamento per quegli allarmi che hanno associato un tempo infinito

*La centralina risponderà sul display come segue: RST DOPPIO AT OK \$ALLARM001 13:34*  **e la stampante : RESET DOPPIO ATTRAVERSAMENTO OK Questo comando attiva il Relè associato al Reset sensori Incendio** 

Facciamo un esempio: Programmiamo: ingresso 1, ingresso associato 02, tempo 0 ingresso 2, ingresso associato 01, tempo 9999 *Scatta l' ingresso 1, se non esistesse questo comando, quando scatta l' ingresso 2,ad una distanza di tempo qualsiasi, tale ingresso verrebbe considerato grave sempre. Con questo comando invece l'ingresso 2 non genera un allarme grave.* 

#### **NOTA:**

Questo comando attiva il relè relativo alla funzione "R" reset sensori incendio

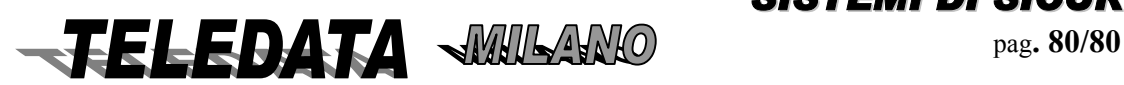

## *6.14 DISINSERIMENTO AREE*

*DISINSERIM. AREE* 

*\$ALLARM001 13:34* 

Digitando il tasto di accettazione apparirà :

**A)** *DIS AREA 0 0*

 *\$ALLARM001 13:34* 

A questo punto abbiamo la possibilità di disinserire gli ingressi appartenenti a ciascun area. La centralina risponderà sul display come segue :

**B)** *AREA 01 DIS \$ALLARM001 13:34* 

e la stampante segnalerà: **AREA 1 DISINSERITA** 

A questo punto il programma tornerà alla pagina A) e potrà essere disinserita un' altra area.

Per tornare al Menù premere il tasto \*

*Questo comando ha la stessa potenza delle chiavi e delle fasce, sarà quindi possibile disinserire un gruppo che è stato precedentemente inserito tramite fascia o chiave elettronica.* 

*Ricordiamo che la disinserzione inibisce l'ingressi per il solo livello di allarme.*

*Se l' area disinserito contenesse ingressi ritardati, tale ingressi risulteranno, per il solo stato di allarme, a riposo, e se anche fossero pervenuti allo stato di allarme prima di tale comando, la centrale si dimenticherà di tale stato .* 

#### **SE TALE COMANDO VIENE ACCETTATO SI AVRÀ UNA TACITAZIONE AUTOMATICA DI TUTTI I RELÈ.**

**NON SI POSSONO INSERIREE ARRE CHE NON HANNO INGRESSI ASSOCIATI** 

## *6.15 DISINSERIMENTO INGRESSI*

 *DISINSERIM INGR \$ALLARM001 13:34* 

Digitando il tasto di accettazione apparirà

*DIS INGR. 0 0 0 n. ingressi \$ALLARM001 13:34* 

Con tale comando è possibile disinserire un qualsiasi ingresso programmato con un area 1,2,3,4..16 oppure 17. Non è possibile disinserire un ingresso programmato con un area 0, nemmeno un ingresso precedentemente escluso.

La centrale risponderà,se il comando è eseguito, come segue sul display:

*INGRESSO xxx DIS n. ingressi \$ALLARM001 13:34*  e la stampante segnalerà:**INGRESSO xxx DISINSERITO** 

In caso contrario:

*COMANDO ILLEGALE \$ALLARM001 13:34*  su stampante apparirà : COMANDO ILLEGALE

Ricordiamo che la disinserzione inibisce gli ingressi per il solo livello di allarme.

Se l'ingresso disinserito fosse ritardato, tale ingresso risulterà, per il solo stato di allarme, a riposo, e se anche fosse pervenuto allo stato di allarme prima di tale comando, la centrale si dimenticherà di tale stato.

*SISTEMI DI SICUREZZA*

**Dai comandi di disinserimento/inserimento/esclusione/inclusione singola si esce con il tasto \*.** 

**ELEDATA WILANO** Pag. 81/81

## *6.16 ESCLUSIONE INGRESSI*

*ESCLUSIONE INGR \$ALLARM001 13:34* 

Digitando il tasto di accettazione apparirà *INGRESSO N. xxx n. ingresso \$ALLARM001 13:34* 

Con tale comando è possibile escludere un qualsiasi ingresso comunque programmato . Con tale comando l' ingresso verrà escluso per tutti i suoi i livelli indiscriminatamente. Supponiamo di operare sull'ingresso 12

La centralina risponderà sul display come segue :

#### *INGRESSO 012 ESC \$ALLARM001 13:34*

e la stampante indicherà: **INGRESSO 12 ESCLUSO**

Un ingresso escluso rimarrà tale finchè non verrà richiesto il comando duale a questo, cioè la inclusione ingresso.

Se un ingresso è escluso non interverranno su di esso ne i comandi di inserimento/disinserimento singolo o di area, ne le chiavi, ne le fasce.

L'unità limita in modo automatico il numero degli ingressi esclusi ad un massimo di 10 oppure uno per area. Ogni tentativo di aumentare tale numero genera un codice di comando non valido.

**L'ESCLUSIONE DI UN INGRESSO È PERMESSA SOLO SE L'AREA INTERESSATA È DISINSERITA** 

Se si posiziona SWITCH 1 OFF l'esclusione non è più vincolata allo stato dell'area.

## *6.17 INSERIMENTO AREE*

*INSERIMENTO AREE \$ALLARM001 13:34* 

Digitando il tasto di accettazione apparirà :

A) *INS AREA 00 \$ALLARM001 13:34* 

A questo punto abbiamo la possibilità di inserire gli ingressi appartenenti a ciascuna area. La centralina risponderà sul display come segue :

## B**)** *AREA 01 INS*

#### *\$ALLARM001 13:34*

e la stampante segnalerà: **AREA 1 INSERITA.** 

A questo punto il programma tornerà alla pagina A) e potrà essere inserita un' altra area.

Per tornare al Menù premere il tasto \*

Questo comando ha la stessa potenza delle chiavi e delle fasce, sarà quindi possibile inserire una area che è stato precedentemente disinserito tramite fascia o chiave elettronica.

Ricordiamo che l'inserimento riattiva gli ingressi per il solo livello di allarme.Il comando di inserimento non andrà a modificare lo stato degli ingressi esclusi.

Se l'area inserito contenesse ingressi con associato un tempo di ritardo, tali ingressi rimarranno disinseriti dopo tale comando per un tempo pari a quello programmato come tempo di ritardo, dopodichè verranno automaticamente inseriti.

SE TALE COMANDO VERRÀ ACCETTATO SI VERIFICHERÀ UNA ACQUISIZIONE AUTOMATICA DEGLI INGRESSI

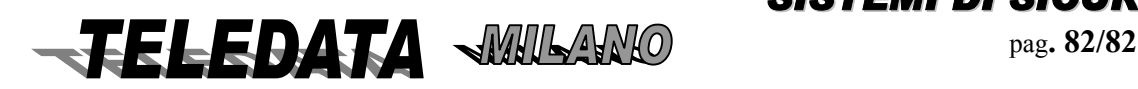

## *6.18 INSERIMENTO INGRESSI*

*INSERIM INGR \$ALLARM001 13:34*  Digitando il tasto di accettazione apparirà:

n. ingresso

*INGRESSO N. xxx \$ALLARM001 13:34* 

Con tale comando è possibile inserire un qualsiasi ingresso programmato con una area 1,2,3,4 fino a 16 oppure 17. Non è possibile inserire un ingresso programmato con una area 0, nemmeno un ingresso precedentemente escluso. La centrale risponderà,se il comando è eseguito, come segue sul display:

*INGRESSO 001 INS \$ALLARM001 13:34*  e la stampante mostrerà : INGRESSO xxx INSERITO In caso contrario:

*COMANDO ILLEGALE \$ALLARM001 13:34*  e su stampante : **COMANDO ILLEGALE** 

Ricordiamo che l'inserimento riattiva gli ingressi per il solo livello di allarme. Se l'ingresso inserito ha associato un tempo di ritardo, tale ingresso rimarrà disinserito dopo tale comando per un tempo pari a quello programmato come tempo di ritardo, dopodichè verrà automaticamente inserito.

## *6.19 INCLUSIONE INGRESSI*

 *INCLUSIONE INGRESSI \$ALLARM001 13:34* 

Digitando il tasto di accettazione apparirà:

*INGRESSO N. xxx \_\_\_\_\_\_\_\_\_\_\_ n. ingresso \$ALLARM001 13:34* 

Con tale comando è possibile includere un qualsiasi ingresso comunque programmato. Con tale comando l' ingresso verrà incluso per tutti i suoi i livelli indiscriminatamente. La centralina risponderà come segue sul display

#### *INGRESSO 001 INC \$ALLARM001 13:34*

e la stampante mostrerà : **INGRESSO xxx INCLUSO**  Automaticamente includendo un ingresso, se questi era stato precedentemente disinserito, esso rimane disinserito.

## *6.20 STRAORDINARIO*

Inserimento dello straordinario su singola area geografica  *STRAORDINARIO \$ALLARM001 13:34* 

Digitando il tasto di accettazione osserveremo:

*AREA 01 --:-- (ora attuale di inserimento) \$ALLARM001 13:34* 

Nel caso non appaia nessun orario vorrà dire che non ci trova all'interno di un intervallo di fascia per quell'area e quindi non sarà concesso operare lo straordinario.

Ogni comando permette di aggiungere 30 oppure 60 minuti all' ora in cui la fascia verrà disattivata.

È possibile ripetere il comando fino a che si rispettano i limiti, sopra riportati, per cui lo straordinario non è più ammesso.

Volendo attivare lo straordinario ad un'altra area potremo agire sul tasto di scorrimento in avanti (tasto "LIVELLO2" ; una volta identificata l'area a cui aggiungere lo straordinario sarà sufficiente digitare il tasto di accettazione; vedremo così apparire nel caso lo straordinario venga accettato:

*AREA 01 OK 18:30*

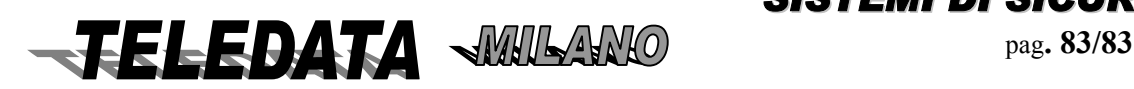

**2000PPTT\_OPER.doc Rev. 5** pag**. 84/84** *SETTEMBRE 2006*

#### *\$ALLARM001 13:34*

#### e la stampante mostrerà : **STRAORDINARIO AREA 1 OK**

Il comando verrà accettato solo se ci si trova all' interno di un intervallo di fascia, altrimenti lo straordinario non sarà inserito e la centrale risponderà come segue:

#### *STR. NON AMMESSO \$ALLARM001 13:34*

e la stampante mostrerà : **STRAORDINARIO NON AMMESSO**  Lo straordinario non sarà accettato se con l' aggiunta dei 30 minuti vengono oltrepassate le 23 e 59. LO STRAORDINARIO AMMESSO NON PUÒ SUPERARE LE 3 ORE. Lo straordinario non potrà andare oltre la fascia successiva programmata.

## *6.21 LOGGING*

#### *LOGGING*

#### *\$ALLARM001 13:34*

Volendo selezionare il comando sarà sufficiente digitare il tasto di accettazione, apparirà così la prima riga della memoria del logging.

Con questo possiamo esaminare la storia più recente (gli ultimi 200 avvenimenti) della centralina compresi comandi ed eventi, in ordine cronologico.

La memoria destinata a questo comando è sostanzialmente una memoria circolare, vale a dire che una volta piena le informazioni che arriveranno verranno scritte sopra quelle già esistenti a partire dalla prima.

Ogni informazione è lunga 16 caratteri, essendo questa la lunghezza del display.

Contrariamente a quanto accade nella visualizzazione dello scroll eventi, un evento che si ripete n volte (esempio una microonda che guastatasi continua a oscillare tra lo stato di allarme e quello di riposo) verrà memorizzato e quindi visualizzato con questo comando al massimo 2 volte finchè non venga richiesto il comando di acquisizione allarmi .

Di quanto viene operato durante la fase di programmazione non verrà registrato nulla.

Di ogni manovra fatta in fase operativa, viene riportata in chiaro l'ora ed i minuti in cui l'operazione è stata eseguita.La data viene inserita solo alle 00:00 (inizio del giorno).

#### **ESEMPI DI MEMORIZZAZIONE**

Ingresso 1 pervenuto allo stato di allarme alle ore 17:10

- ore *ALLARME 001 17:10*   $\sim$  minuti tipo evento numero ingresso **il tipo di evento può essere :**   $PREALL$  = preallarme  $ALL ARM =த$ INCEND = incendio MANOMIS = manomissione  $GUASTO$  = guasto  $TAGLIO$  = taglio  $CORTO = corto$  $RIPOSO$  = riposo **Ingresso 2** pervenuto allo stato di preallarme alle ore 17:10 *PREALL 002 17:10*  **Ingresso 2** pervenuto allo stato di allarme grave alle ore 17:10 *ALLARME 002 17:10*  **Allarme tamper**  *TAMPER 17:10*   **Ritorno del tamper** nello stato di riposo  *tamper 17:10*  **Chiave 1** punzonata correttamente alle ore 17:30 *INS/CHI 01 17:10 INS/CHI = inserimento DIS/CHI = disinserimento*

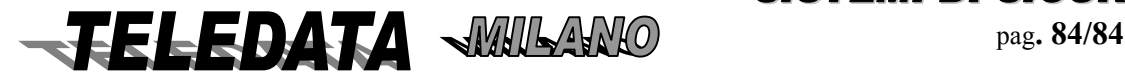

**Chiave 1** non corretta alle ore 17:30 *SABOT 01 17:10*  **Area 1** disinserita da fascia *AREA 01 DIS 17:10* **Area 1** inserita da fascia *AREA 01 DIS 17:19 I comandi appariranno come segue:* **Richiesta** password di livello 1 **PASSWORD 1 17:10**   *dove il livello richiesto vale :*   $1 =$ primo livello  $2$  = secondo livello  $3 = \text{terzo}$  livello  $4 =$ quarto livello (manutentore) **Password di livello 1 non esatta PWORD 1 IL 17:10 Password di livello 1 esatta** *PWORD 1A OK 17:10*  **Disabilitazione tastiera:**  *DISAB TAS 17:10*  **Visione al preinserimento**  *VIS PREINS 17:10 Visione ingressi disinseriti*  **VIS INGR DIS 17:10**  *Visione ingressi esclusi*  **VIS INGR ESC 17:10 INGRESSO 023 17:10**  *Visione stato (richiesta comando)*  **VIS STATO 17:10**  *Cambio orario*  **AGG: DATA 17:10**  *Nuovo Orario*  **DATA AGG 17:10**  *Autotest*   **AUTOTEST 17:10**  *Autotest corretto*   **TEST OK 17:10**  *Tacitazione relè*  **TACIT RELE 17:10** *Acquisizione allarmi*   **ACQUISIZIONI 17:10**  *Reset doppio attraversamento RES D ATTR 17:10 Disabilitazione Aree*   **DIS. AREE 17:10 AREA 01 17:10**  *Disinserimento Ingressi*  **DIS. INGR 17:10 Esclusione Ingressi ESCL: INGR 17:10 INGRESSO 023 17:10** *Inserimento Aree*  **INS. AREE 17:10 AREA 01 17:10**  *Inserimento Ingressi*  **INS: INGRESSI 17:10 INGRESSO 023 17:10**  *Inclusione ingressi*  **INCL. INGRESSI 17:10 INGRESSO 023 17:10** 

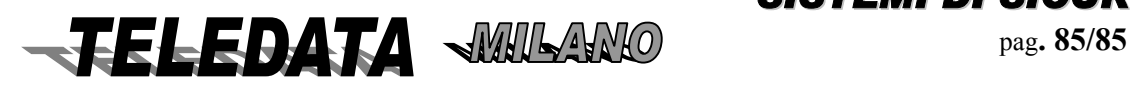

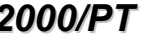

*Straordinario* 

 **STRAORD 17:10** 

*Straordinario Accettato*

 **STRD OK 17:10** 

#### *Straordinario Non Ammesso*

**NO STR 17:10** 

#### *Logging*

**LOGGING 17:10** 

#### *Test Program - inizio fase di test*

**TEST PR 17:10** 

#### **RELE ESCL 17:10**

*Test Program - fine fase di test*

**TEST PR 17:10** 

**RELE IN 17:10**

#### *Stampa logging completa*

**STMP LOGG 17:10** 

#### *Stampa logging da una data*

**STMP LOG DAT 17:10** 

*Stampa logging da una data errata o inesistente* 

#### **DATA ERR 17:10**

*Stampa logging degli ultimi xxx eventi* 

**STMP xxx 17:10** 

*Stampa logging di un numero errato di eventi* 

#### **OVER NUM 17:10**

*Un qualsiasi comando non eseguito in quanto si era effettuato in maniera errata sarà visualizzato come segue*

**COMAND ILL 1 17:10** 

*Ritorno alla programmazione* 

**PROGRAMMAZ. 17:10** 

*Passaggio dalla programmazione alla operativa* 

## **FASE OPERAT. 17:10**

**Tamper** 

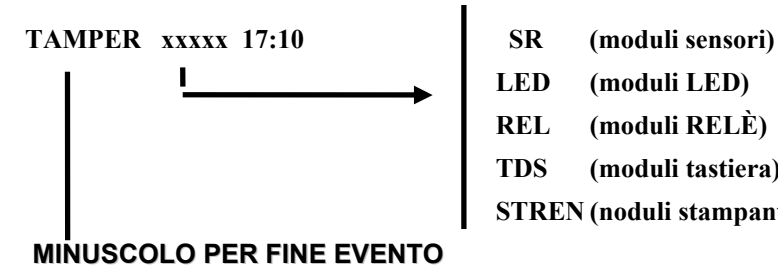

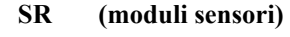

**LED (moduli LED)** 

 **REL (moduli RELÈ)** 

 **TDS (moduli tastiera)**

 **STREN (noduli stampante remota)** 

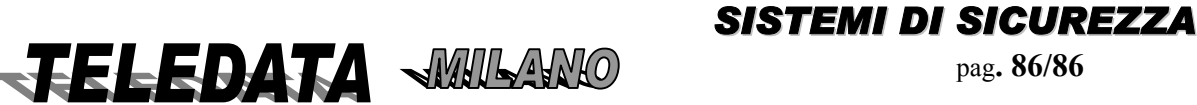

## *6.22 LOGGING RONDA*

#### *LOGGING RONDA \$ALLARMI 001 13:23 SCOPO*

*Permette di visualizzare solo gli eventi che riguardano la ronda Questi eventi sono gli stessi evidenziati dal comando di Logging (rif. 6.21) La memoria destinata a questa funzione è sostanzialmente una memoria circolare. Ogni informazione è lunga 16 caratteri*

#### *PROCEDURA*

Digitando il tasto di acquisizione appariranno in sequenza la prima riga della memoria logging relativa agli eventi che riguardano le punzonature degli ingressi Ronda

#### *NOTA*

*Premendo il tasto # si stampa sulla stampante ronda l'evento visualizzato* 

## *6.23 STAMPA LOGGING*

Permette la presentazione su video dei dati di stampa

*STAMPA LOGGING* 

*\$ALLARMI 001 13:24* 

Volendo selezionare il comando sarà sufficiente digitare il tasto di accettazione, a questo punto apparirà la frase video

*TIPO STAMPA CDU \$ALLARMI 001 13:24* 

dove la lettera :

**C** indica **STAMPA COMPLETA**

**D** indica **STAMPA DA UNA CERTA DATA** 

**U** indica **STAMPA DEGLI ULTIMI nnn EVENTI**

Il cursore sarà posizionato sulla lettera C, tramite i tasti di spostamento cursore destra ("LIVELLO1") o sinistra ("LIVELLO2"), si potrà posizionare il cursore stesso sulla funzione desiderata.

Se si fosse giunti in questo comando per sbaglio sarà sufficiente premere il tasto (\*) per ritorno alla pagina principale e annullare il comando stesso.

#### **6.23.01 STAMPA LOGGING COMPLETA**

## *TIPO STAMPA CDU*

*\$ALLARMI001 13:15* 

Tale comando farà sì che verranno stampate tutte le informazioni contenute nella memoria del logging a partire dalla più vecchia fino alla attuale.

Questo implica che se durante tale stampa, vengono effettuate operazioni con la tastiera o con le chiavi, o si verificano eventi qualsiasi, questi vengono stampati immediatamente, inframezzando le stampe del logging, e non verranno stampate ulteriormente alla fine della stampa del logging; perciò il logging termina non necessariamente con l'ultima informazione contenuta nella memoria al momento della fine stampa, ma con l'ultima informazione contenuta nella memoria al momento della richiesta del comando di stampa logging

#### **6.23.02 STAMPA LOGGING DALLA DATA RICHIESTA**

#### *DATA INIZ GG-MM \$ALLARMI007 13:15*

Si dovrà a questo punto inserire la data da cui iniziare la stampa.

Tale comando farà sì che verranno stampate tutte le informazioni contenute nella memoria del logging a partire dalla data richiesta fino alla attuale. Questo implica che se durante tale stampa, vengono effettuate operazioni con la tastiera o con le chiavi, o si verificano eventi qualsiasi, questi vengono stampati immediatamente, inframezzando le stampe del logging, e non verranno stampate ulteriormente alla

fine della stampa del logging.Perciò il logging termina non necessariamente con l'ultima informazione contenuta nella memoria al momento della

fine stampa, ma con l'ultima informazione contenuta nella memoria al momento della richiesta del comando di stampa logging.

Se alla data richiesta non esistono informazioni contenute nella memoria del logging, la stampa inizierà dalla data successiva a quella richiesta.

Se viene richiesta una stampa da una data non compatibile con l'attuale, o non esistente verrà visualizzato il messaggio di errore.

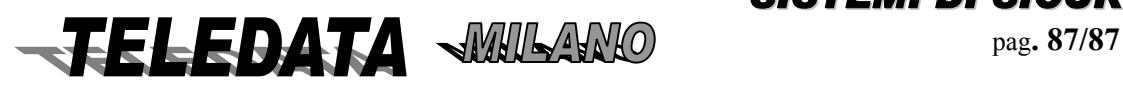

#### **6.23.03 STAMPA LOGGING DEGLI ULTIMI XXX EVENTI**

## *ULTIMI xxx EVENTI*

### *\$ALLARMI001 13:15*

Si dovrà a questo punto inserire il numero degli ultimi eventi che si vorrà osservare su stampante.

Tale comando farà sì che verranno stampate le ultime xxx informazioni contenute nella memoria del logging. Questo implica che se durante tale stampa, vengono effettuate operazioni con la tastiera o con le chiavi, o si verificano eventi qualsiasi, questi vengono stampati immediatamente, inframezzando le stampe del logging, e non verranno stampate ulteriormente alla fine della stampa del logging; perciò il logging termina non necessariamente con l'ultima informazione contenuta nella memoria al momento della fine stampa, ma con l'ultima informazione

contenuta nella memoria al momento della richiesta del comando di stampa logging.

Se viene richiesto un numero non compatibile con la grandezza della memoria del logging o più alto rispetto al numero di informazioni contenute in tale memoria, verrà visualizzato il relativo messaggio di errore.

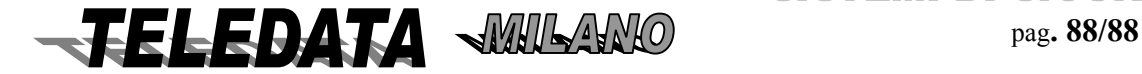

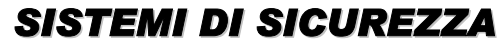

## *6.24 STOP STAMPA LOGGING*

#### *STOP STAMPA LOG*

#### *\$ALLARMI001 13:15*

#### *SCOPO*

*Questo comando ha il potere di interrompere la stampa del logging in corso, indipendentemente dal tipo di stampa richiesta, e dal momento in cui viene richiesto.* 

#### *PROCEDURA*

*Per renderlo attivo sarà sufficiente digitare il tasto di accettazione dati quando vedremo comparire sul display la pagina sopra riportata.* 

## *6.25 PROGRAMMAZIONE PASSWORD DI 1^, 2^,4^,6^livello*

#### *SCOPO*

*Con questo comando si possono variare i codici delle password di 1,2,4.6 livello*

#### *PROCEDURA*

- Inserire la password di livello voluto per abilitare la tastiera.
- Nello scroll comandi operativi si incontrerà dopo l'autotest il comando PROGR PASSWORD.
- Digitando il tasto # comparirà la scritta:

#### *PWORD 2C*

#### *\$ALLARME001 13:15*

ove 2C indica la terza delle possibili password di 2^ livello.

#### *Immettere la nuova password*

- Per accettare digitare #
- Per annullare digitare \*

#### **Si può cambiare solo una password per volta.**

#### **NOTA:**

Il dimenticare la password non permette più il suo ricovero e, o si usa un'altra password ( sino al max di 10) oppure bisogna inizializzare l'unità.

## *6.26 PROGRAMMAZIONE TELECOMANDI*

#### **SCOPO**

Per eseguire l'attivazione di un comando remoto (si attiva un relè situato sulla periferica Relè (vedere cap.10.2)

#### PROCEDURA

- Visualizzare il comando con il tasto di scorrimento ( "LIVELLO1 o LIVELLO2" )
- Premere #
- Inserire il numero del telecomando
- Impostare il tempo di attuazione (o lasciare il valore di default) e premere il tasto di esecuzione #.

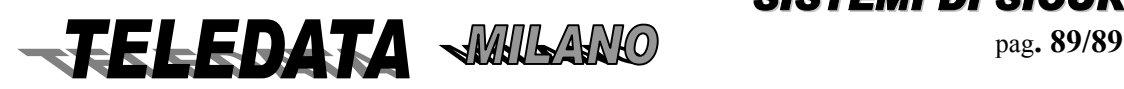

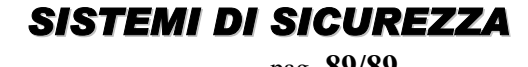

## *6.27 ESCLUSIONE PERIFERICHE*

*Questo comando permette l'esclusione delle periferiche singole (terminali remoti).* 

*Esso ha lo scopo principale di eliminare dal controllo i terminali guasti o sotto manutenzione. PROCEDURA* 

- - visualizzare il comando col tasto di scorrimento ("LIVELLO 1" o "LIVELLO2" )
- - premere il tasto #
- - selezionare il tipo di periferica da escludere ( utilizzando i tasti "LIVELLO 1" e "LIVELLO 2")
- - introdurre il numero della periferica e digitare tasto accettazione (#)

**QUESTO COMANDO È UTILIZZABILE AL 2^ LIVELLO.** 

## *6.28 INCLUSIONE PERIFERICHE*

#### *SCOPO*

*Questo comando (complementare al precedente di par.6.27) permette l'inclusione delle periferiche singole (terminali remoti).* 

*Esso ha lo scopo principale di reinserire nel controllo i terminali esclusi in precedenza.* 

#### *PROCEDURA*

- - visualizzare il comando col tasto di scorrimento ("LIVELLO 1" o "LIVELLO2" )
- - premere il tasto #
- - selezionare il tipo di periferica da includere ( utilizzando i tasti "LIVELLO 1" e "LIVELLO 2")

• - introdurre il numero della periferica e digitare tasto accettazione (#)

**QUESTO COMANDO È UTILIZZABILE AL 2^ LIVELLO.** 

## *6.29 VISUALIZZAZIONE PERIFERICHE ESCLUSE*

#### *SCOPO*

*Questo comando permette di presentare le periferiche escluse col comando di par.6.27* 

## *PROCEDURA*

- -visualizzare il comando col tasto di scorrimento ("LIVELLO 1" o "LIVELLO2" )
- - premere il tasto #

#### **PER USCIRE PREMERE IL TASTO DI CANCELLAZIONE ( \*)**

#### *NOTA:*

*Ogni ora viene fatto un controllo di presenza periferiche.* 

*Se la periferica non è presente (non dialoga) si attiva il relè che è stato associato alla funzione di caduta linea Per non attivare il relè basta escludere la periferica (par. 6.27)*

## *6.30 PROGRAMMAZIONE FERIE*

#### *SCOPO*

*Con questo comando si definiscono i giorni di inizio e fine ferie (1 giorno lavorativo).* 

#### *PROCEDURA*

*Dopo aver richiamato la pagina di menù relativa si devono inserire,come indicato sul display,il giorno/mese di inizio e fine ferie.* 

*La centrale resta inserita dalle ore 00.00 del giorno di inizio ferie sino alle 00.00 del giorno di inizio lavoro, dopodichè entra sotto controllo delle fasce temporali di quel giorno.* 

*L'inserimento dei sensori per ferie riguarda solo quelli appartenenti ad una delle quattro aree* 

**QUESTO COMANDO PERMETTE ANCHE L'ALTERAZIONE DI UNO O PIÙ GIORNI ( DA FERIALE A FESTIVO ) RISPETTO ALLA SETTIMANA STANDARD** 

Per rimettere in passo le fasce prima del giorno impostato come fine ferie, inserire come giorno di fine ferie il giorno corrente

## *6.31 CODICE DI COSTRIZIONE*

*SCOPO* 

*permette di inviare un allarme silenzioso* 

*PROCEDURA* 

Per poter creare un allarme silenzioso basta premere il tasto (\*) durante l'inserimento del codice di PASSWORD. Con questa manovra si attiva il Relè programmato con la funzione di COSTRIZIONE

*NOTA:* 

**La costrizione può essere attivata anche dai codici tastiera (come descritto nel par.12)** 

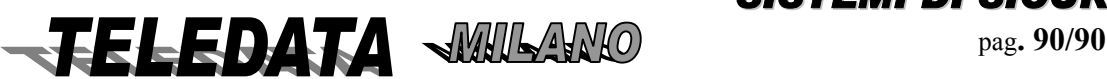

## *6.32 GESTIONE PASSWORD DI AREA*

#### *SCOPO*

*Questa funzione permette l'inserimento/disinserimento di ogni area in modo diretto senza passare attraverso la fase di abilitazione dell'unità (PASSWORD di 1^ e 2^ livello) solo utilizzando un codice numerico da digitare sulla tastiera centrale sulle tastiere/display remote o sulle tastiere remote(par. 12) (il codice è costituito da 5 cifre).* 

#### *PROCEDURA:*

- *(per tastiera centrale (2000/PT ) e per le tastiere/display remote (TKB1)*
- i) premere in sequenza i tasti "RICONFIGURAZIONE","LIVELLO 1"
- ii) inserire il codice segreto di inser/disinser. area (xxxxx)
- iii) digitare accettazione (#)

Dalla versione del 9 Giugno 2004 la procedura di utilizzo è stato modificata come segue:

- i) premere RICONFUGURAZIONE
- ii) inserire il codice. Alla digitazione della 5 cifra del codice la centrale fa tutto in automatico.

*(per le tastiere remote TK vedi par. 12)*

L'area interessata si inserirà o disinserirà in modo alternato (se era disinserita si disinserisce e viceversa).

Sono previsti un totale di n. 50 (codici segreti programmabili ed alterabili,come sotto indicato per il totale delle 16 aree (più l'area generale) i cui valori di default sono indicati nel par. 4.0.

Si ricorda che le aree possono essere anche disinserite a tempo; in questo caso l'area dopo un certo periodo (programmato come indicato nel par. 5.17) si reinserisce in modo automatico.

## *6.33 PERSONALIZZAZIONE DELLEPASSWORD DI AREA*

#### *FUNZIONE*

*Riprogrammazione personale dei codici segreti (Password) per inserim/disinserim. aree digitabile dalle tastiere 0Dalla tastiere centrale e da ognuna delle quattro tastiere/display remote ogni utente può liberamente variare il suo codice segreto* 

*Dalle 10 tastiere remote mod. TK non è possibile cambiare il proprio codice tastiera PROCEDURA (per tastiera centrale (2000/PT ) e per le tastiere/display remote (TKB1)*

- i) digitare in sequenza "RICONFIGURAZIONE","LIVELLO 1", "LIVELLO 2"
- ii) digitare il codice segreto interessato al cambiamento (xxxxx)
- iii) digitare enter ( # )
- iv) digitare il nuovo codice segreto (yyyyy)
- v) digitare enter  $(\#)$

Da questo momento il codice segreto di area (xxxxx) è modificato in (yyyyy)

#### *Dalla versione del 9 giugno 2004*

*PROCEDURA (per tastiera centrale (2000/PT ) e per le tastiere/display remote (TKB1)*

- i) digitare in sequenza "RICONFIGURAZIONE", "LIVELLO 2"
- ii) digitare il codice segreto interessato al cambiamento (xxxxx)
- iii) digitare il nuovo codice segreto (yyyyy)
- v) digitare enter ( # )

#### **QUESTI CODICI SEGRETI POSSONO COINCIDERE O MENO CON LE PASSWORD DEI LIVELLI DELL'UNITÀ**

## *6.34 ABILITAZIONE/DISABILITAZIONE REGISTRATORE VIDEOSPY*

Questo comando permette di abilitare o meno il registratore digitale La registrazione è sempre abilitata (default) **Comando utilizzato in presenza di unità VIDEOSPY**

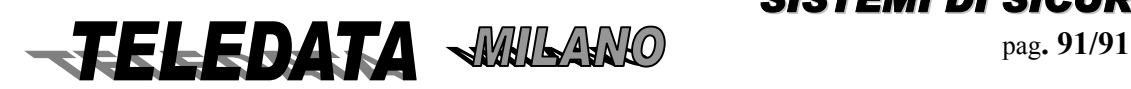

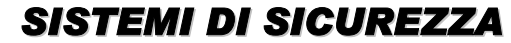

## **7.0 DESCRIZIONE DELLE FUNZIONI OPERATIVE**

In questa parte illustreremo le principali funzioni della centrale utilizzabili durante la fase operativa.

## *7.01 MODALITÀ DI GESTIONE INGRESSI*

Chiariamo subito cosa si intende con il termine "disinserimento"ed "esclusione".

Un ingresso può trovarsi in 3 stati diversi

 *attivo per tutti i suoi livelli* 

 *disinserito*

 *escluso* 

Quando l'ingresso è attivo, ovviamente è pronto per registrare una qualsiasi differenza di livello, vale a dire potremo avere per tale ingresso una segnalazione per il livello di allarme, manomissione, guasto, taglio, corto o riposo.

i) Quando un ingresso è disinserito potremo avere tutte le segnalazioni ad eccezione di quella di allarme.

ii) Quando un ingresso si trova escluso non avremo alcuna segnalazione.

Resta quindi sottinteso che un sensore antiincendio o antirapina non dovrà mai essere disinserito, e nel caso si guasti dovrà rimanere escluso il minor tempo possibile.

Un ingresso può essere disinserito solo se alla voce AREA si era programmato un numero diverso da zero In caso contrario l' ingresso potrà solamente essere escluso .

Premesso questo abbiamo a disposizione 4 diversi metodi per disinserire un ingresso:

- ♦ *un comando di disinserimento singolo ingresso con tastiera*
- ♦ *un comando di disinserimento aree (da 1 a 16) con tastiera*
- ♦ *un comando di disinserimento aree (da 1 a 16) automaticamente tramite fasce orarie*
- ♦ *un comando di disinserimento aree (da 1 a 5) con chiave elettronica*

Esaminiamo in dettaglio ciascuno di queste singole opzioni .

Si ricorda che la gestione inserimento/disinserimento è in accordo con quanto specificato alla fine del cap. 1.0

#### **7.01.01 COMANDO SINGOLO**

Comando che permette l'inserimento / disinserimento di un ingresso alla volta Per i dettagli su come operare questo comando rimandiamo alle spiegazioni del cap. 6.15 e del cap. 6.18

Con tale comando potremo inserire/disinserire un solo ingresso alla volta.Tale ingresso dovrà essere programmato alla voce AREA con un numero diverso da zero .

Con questo comando potremo perciò disinserire un ingresso che, appartenendo ad un' area geografica era stato inserito da chiave elettronica o da fascia, senza per altro alterare lo stato di disinserimento degli altri ingressi appartenenti alla stessa area. Questa operazione causerà il lampeggio del led l17 (cioè il led di disinserimento / inserimento generale) per indicare che non tutta la centralina ha lo stesso stato a cui si era allineata con la chiave generale.Per maggiori dettagli sul funzionamento dei LED rimandiamo alla lettura del cap. 7.04.

Se questo ingresso perverrà allo stato di allarme non avremo nessun messaggio sul display, quindi non potremo ritrovare niente riguardo questa transizione neanche quando andremo ad osservare il logging.

Avremo però l'indicazione che l'ingresso si trova in uno stato di allarme osservando i led che riguardano l'or eventi.Infatti se l'ingresso appartiene ad una area verrà aggiornato il led or eventi relativo al proprio gruppo e il led or eventi generale, mentre se non appartiene ad alcun gruppo verrà aggiornato solamente il led or eventi generale.

Si ricordi che il LED or eventi è riportato su ogni chiave elettronica.

Comunque se l' ingresso,in questo stato di disinserimento, dovesse raggiungere un livello diverso da quello di riposo e di allarme, ne avremo segnalazione sul display; potremo perciò ritrovare la stessa informazione quando richiederemo il comando di logging.

Quando interverrà un inserimento da chiave 1, 2, 3 o 4 o da comando di gruppo, che illustreremo nel successivo paragrafo, o da fascia oraria le aree interessate assumeranno il nuovo stato, lo stato dell' ingresso rimarrà inalterato.

#### **7.01.02 COMANDO DI AREA**

Con tale comando potremo inserire/disinserire uno o più aree contemporaneamente.

Per i dettagli su come operare questo comando rimandiamo alle spiegazioni del cap. 6.14 e del cap. 6.17 Per rendere effettivo questo comando dovremo aver programmato alcuni ingressi alla voce AREA con un numero compreso tra 1 e 16.

**ELEDATA WILLAND** Pag. 92/92

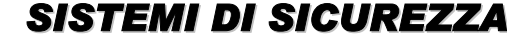

## *2000/PT MANUALE OPERATIVO* **2000PPTT\_OPER.doc Rev. 5** pag**. 93/93** *SETTEMBRE 2006*

Con questo comando potremo così inserire/disinserire un' area geografica senza per altro alterare lo stato dell'intero impianto.

Questa operazione causerà il lampeggio del led l17 (cioè il led di dis/ins generale) per indicare che non tutta la centralina ha lo stesso stato a cui si era allineata con la chiave generale.Per maggiori dettagli sul funzionamento dei led rimandiamo alla lettura del cap. 7.04.

Se gli ingressi appartenenti all'area disinserita con tale comando perverranno allo stato di allarme non avremo nessun messaggio sul display, quindi non potremo ritrovare niente riguardo queste transizioni neanche quando andremo ad osservare il logging.

Avremo però l'indicazione che gli ingressi si trovano (almeno uno per area) in uno stato di allarme osservando i led che riguardano l'or eventi. Verrà infatti aggiornato il led or eventi relativo al proprio gruppo e il led or eventi generale. Si ricordi che il led di or eventi è riportato su ogni chiave elettronica.

Comunque se gli ingressi, in questo stato di disinserimento dovessero raggiungere un livello diverso da quello di riposo e di allarme, ne avremo segnalazione sul display; potremo perciò ritrovare le stesse informazioni quando richiederemo il comando di logging.

*Se dovesse intervenire una chiave elettronica lo stato del verrà invertito. Quando interverrà un cambio di stato di tutto l' impianto tutte le zone verranno poi allineate. Il disinserimento tacita tutti i relè . L'inserimento genera una acquisizione automatica.*  QUESTO COMANDO NON INTERVIENE SUGLI INGRESSI ESCLUSI.

#### **7.01.03 FUNZIONAMENTO TEMPI**

#### **7.01.03.01 Orologio interno**

La centrale dispone di un proprio orologio (data e ora) programmato per gestire automaticamente giorni, mesi e anni fino al 2099.

Sarà possibile aggiornare tale orologio in due modi:

*i) ogni volta che si passa dalla fase di programmazione a quella operativa* 

*ii) tramite apposito comando di 3^ livello* 

#### **7.01.03.02 Fasce orarie**

La centrale permette la generazione di fasce orarie da utilizzare per gestione automatica dell'inserimento/disinserimento aree

Per far sì che la centrale gestisca le fasce è necessario che queste siano programmate correttamente . Per la gestione corretta delle fasce temporali bisogna:

- *a) programmare gli andamenti giornalieri ( da 1 a 8)gli andamenti 0 e 9 sono fissi non alterabili*
- b) *programmare gli andamenti settimanali (da 1 a 8) associando ad ogni giorno della settimana un fascia giornaliera*

Le fasce hanno la stessa priorità del comando di gruppo e delle chiavi, vale a dire che una qualsiasi area disinserita da una fascia oraria può essere inserita dalla sua chiave o dal comando di gruppo per quella area senza attendere la fine dell'intervallo orario in cui si era venuta a trovare la centrale.

Gli andamenti giornalieri da inserire negli andamenti settimanali sono 10:

- *1. Gli andamenti da 1-8 vengono creati da utente*
- *2. L'andamento giornaliero 9 toglie per il giorno a cui è associato la logica delle fasce.Ne consegue che l'area a cui è associato non viene modificata dall'andamento orario*
- **3.** *L'andamento giornaliero 0 disinserisce a partire dalle ore 00.00, del giorno a cui è associato l'area o aree che seguono questa fascia*

È possibile creare qualsiasi fascia anche a cavallo della mezzanotte

**Facciamo un esempio per chiarire questi punti:**

**i)** Supponiamo di aver programmato per l'area 1 nel giorno di lunedì l'andamento numero 9.

Se la sera di domenica si era intervenuti con una chiave elettronica, dopo la fine del secondo intervallo di fascia Disinserendo l'area 1, tale area resterà disinserita fino a che non intervenga la chiave 1 o il comando di gruppo, oppure in mancanza di entrambe le manovre fino a che non interverrà l'inizio del primo intervallo di fascia di martedì.

Sempre con la stessa programmazione settimanale e sempre con la medesima operazione di disinserimento operata con la chiave 1 la sera della domenica, supponiamo che lunedì sia stato programmato come festività, otterremo lo stesso risultato illustrato nel caso precedente

#### ii) Supponiamo ora di aver programmato per l'area n. 1 nel giorno di lunedì l'andamento giornaliero numero 0.

Se si è intervenuti con una chiave elettronica la sera della domenica disinserendo l'area in questione. Alla mezzanotte che separa la domenica dal lunedì osserveremo che il gruppo 1 verrà inserito automaticamente, proprio per il significato intrinseco dato all'andamento 0.

**iii)** Supponiamo ora di aver programmato per il gruppo 1 nel giorno di lunedì un andamento giornaliero qualsiasi compreso tra 1 e 8, e tale andamento, supponiamo il 2 valga 08:00 12:30 13:15 17:30.

**FELEDATA WILAND PAg. 93/93** 

## *2000/PT MANUALE OPERATIVO* **2000PPTT\_OPER.doc Rev. 5** pag**. 94/94** *SETTEMBRE 2006*

Accadrà che gli ingressi del gruppo 1 alle ore 8 verranno disinseriti e successivamente inseriti alle ore 12:30, verranno ancora disinseriti alle 13:15 per poi ritornare ad essere inseriti alle 17:30.

Questo se nessuno agirà sulla chiave 1 o sulla chiave generale, oppure utilizzi per tale area il comando di area.

**iv**) Supponiamo ancora con la stessa programmazione e con la stessa operazione di chiave 1 la sera della domenica, che il giorno di lunedì sia programmato come festività.

Osserveremo che alla mezzanotte che separa la domenica dal lunedì l'area n. 1 verrà inserita automaticamente, proprio per il significato intrinseco dato al giorno festivo identico a quello dato all'andamento 0.

LE FASCE NON INTERVENGONO SUGLI INGRESSI ESCLUSI

#### NOTA:

10 minuti prima dell'inserimento automatico di una o più aree si attiva il cicalino con **suono continuo** se tutti gli ingressi sono bilanciati, con **suono alternato** se almeno un ingresso è sbilanciato.

i) Per non fare suonare il cicalino agire sul DIP\_ SWITCH pos.4

ii) Per poter tacitare il cicalino si può utilizzare il comando TACITAZIONE RELÈ

#### **7.01.03.03 STRAORDINARIO**

È possibile posticipare l'inserimento di una o più aree per motivi di lavoro straordinario. In pratica vogliamo allungare di un certo tempo l'intervallo di fascia.

Le limitazioni a questo comando sono rappresentate dalla impossibilità di unire i due intervalli di fascia, dalla impossibilità di superare le 23:59, e dall'esigenza di trovarsi durante la digitazione del comando, all'interno dell'intervallo da allungare .

Ricordiamo ancora che lo straordinario ammesso non può superare le 3 ore e che si può avere l'inserimento dello straordinario per ogni area

#### **7.01.04 FUNZIONAMENTO CHIAVI**

Sono previste internamente le gestioni complete delle prime 4 aree (area1,2,3,4, e area generale) Le cinque chiavi interne sono rigidamente associate in ordine crescente cioè:

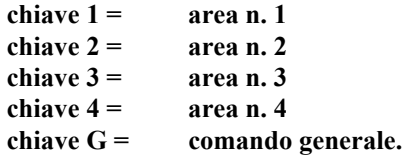

Con queste chiavi potremo inserire/disinserire una o più aree contemporaneamente, oppure tutti gli ingressi con associato in programmazione alla voce DISINS con un numero diverso da 0 nello stesso istante.

Per rendere effettivo questo comando dovremo perciò aver programmato alcuni ingressi come DISINS con un numero compreso tra 1 e 4, per utilizzare le chiavi da 1 a 4, e altri ingressi con un numero diverso da 0 per poterli pilotare con la chiave generale.

I led relativi allo stato delle aree ed il led di inser/disinser generale rispecchieranno lo stato delle aree.

Comunque il funzionamento delle chiavi 1,2,3,4 è del tutto uguale a quanto illustrato per il comando di area.

*La novità rispetto al comando di area e alle fasce è rappresentata dalla presenza della chiave generale* 

Questa chiave, come già accennato precedentemente, pilota l'inserimento/disinserimento di tutti gli ingressi programmati alla voce AREA DISINS con un numero diverso da 0 indipendentemente dallo stato in cui si trovano (fatta

eccezione per lo stato di esclusione), allineando così automaticamente lo stato di tutte le aree.

Inoltre le chiavi tacitano i relè quando si effettua un disinserimento mentre viene effettuata una acquisizione durante l'inserimento.

#### **LE CHIAVI NON INTERVENGONO SUGLI INGRESSI ESCLUSI**

Per le aree dalla 5 alla 16 le chiavi devono essere collocate sugli ingressi.Esse si comportano nello stesso modo delle altre chiavi.

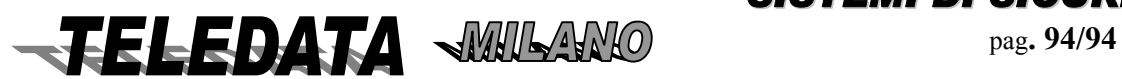

## *7.02 DOPPIO ATTRAVERSAMENTO*

#### *Sono previste due possibilità*

#### *A) GESTIONE NORMALE DI ALLARME*

*Programmazione di ingressi associati tra loro tutti con tempo di preallarme =0*

Se gli ingressi sono inseriti essi si comportano come ingressi non associati tra loro.Ognuno fa scattare o il relè associato

Se gli ingressi sono disinseriti essi solo se si attivano contemporaneamente(in caso di allarme) faranno attivare i relè a loro associati

#### *B) GESTIONE DOPPIO ATTAVERSAMENRO*

Programmazione di ingressi associati tra lordi cui almeno uno ha un tempo di preallarme diverso da 0

Ogni ingresso ha la possibilità di venir associato a sè stesso o ad altri (massimo 4) ingressi Se scatta un allarme e se dopo un certo tempo (chiamato preallarme) scatta uno di quelli associati si genera un allarme di doppio attraversamento.

#### *Sequenza operativa*

a) scatta il primo allarme

b) scatta il secondo allarme

i) se il tempo di preallarme è di 9999 il secondo allarme si può attivare senza limiti di tempo per ottenere allarme di doppio attraversamento

ii)se il tempo di preallarme è programmato tra 1 a 9998 il secondo allarme deve scattare entro il tempo di preallarme per avere allarme di doppio attraversamento

L'allarme di doppio attraversamento viene impedito da:

caso i) se si da comando di doppio attraversamento primo dello scattare del secondo allarme

caso ii) se il secondo allarme scatta dopo il tempo di preallarme

Tale associazione avviene durante la fase di programmazione ed è illustrata in dettaglio al punto 5.02.04 e 5.02.05 (Ingressi ritardati e Ingressi associati)

NOTA:

Si deve programmare per ogni ingresso gli ingressi associati

Si deve programmare per ogni ingresso il relativo tempo di preallarme

#### *PROCEDURA :*

Supponiamo di aver programmato :

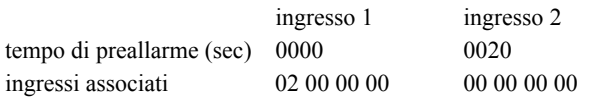

Con questa programmazione intendiamo che se l'ingresso 2 giungerà nello stato di allarme intrusione o incendio entro 20 secondi dall'istante in cui l'ingresso 1 era pervenuto in tale stato, l'allarme 2 sarà considerato grave,

Verrà perciò visualizzato sul display in caratteri maiuscoli, e il relè 1 verrà eccitato .

Se l'ingresso 2 raggiunge il livello di allarme più tardi, tale ingresso sarà trattato come un semplice allarme.

#### **IMPORTANTE:**

Il tempo entro il quale deve scattare l'ingresso associato va programmato nella pagina riguardante ciascun ingresso associato (in questo caso l'ingresso 2) e non nella pagina relativa l'ingresso che scatena la procedura di doppio attraversamento (in questo caso l'ingresso 1 )

Se la procedura di allarme avvenisse in senso opposto, cioè prima l'ingresso 2 e poi l'ingresso 1, nessun allarme sarebbe trattato come grave.

Se invece vogliamo che sia considerato grave anche il transito in senso opposto sarà sufficiente programmare come segue

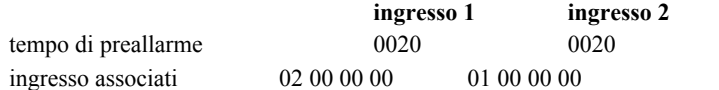

Volendo poi **non avere limiti di tempo** tra le due transizioni basterà programmare come tempo il valore 9999.

In questo caso potrebbe nascere la necessità di interrompere questo tempo.

Proprio per questo motivo esiste il comando di reset doppio attraversamento alle cui spiegazioni rimandiamo per maggiori dettagli (punto 6.13)

NOTA:

È prevista una gestione particolare degli ingressi associati

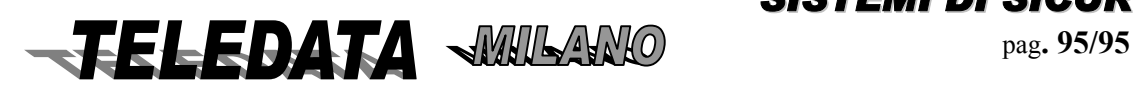

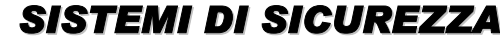

## *7.03 FUNZIONAMENTO INGRESSI RITARDATI*

*Normalmente la segnalazione di un ingresso che perviene al livello di allarme è immediata, perciò subito scattano i rele ad esso associati.*

*Si accendono determinati led, e giunge la segnalazione sul display.* 

*Esiste però la possibilità di ritardare l'arrivo di queste informazioni, programmando un tempo di ritardo.* 

*Su come impostare questo tempo rimandiamo alle spiegazioni della fase di programmazione.* 

*Ci soffermeremo invece su cosa accade nella fase operativa.* 

Supponiamo di aver programmato per l' ingresso 1 un tempo di ritardo pari a 20 secondi.

Questo significa che avremo a disposizione 20 secondi, dall'istante in cui l'ingresso 1 ha raggiunto il livello di allarme, per disinserire questo ingresso,in uno dei modi illustrati precedentemente (comando singolo, comando di area, chiave elettronica, fascia oraria) per evitare la segnalazione dell'allarme.

In caso contrario la segnalazione di allarme giungerà dopo 20 secondi dall' istante in cui l'ingresso ha effetivamente raggiunto quel livello.

Il tempo di ritardo non è mai attivo per i livelli diversi da quello di allarme. (quali taglio,corto,guasto,manomissione)

Una particolare attenzione merita l' inserimento di un ingresso ritardato.

Supponiamo di agire ancora sull'ingresso 1 programmato con un tempo di ritardo pari a 20 secondi e di aver vincolato tale ingresso al area n. 2.

Supponiamo che l' ingresso 1 sia stato disinserito utilizzando una qualsiasi procedura e si renda ora necessario il suo inserimento.

Per rendere ancora più chiaro l'esempio supponiamo che l'ingresso 1 sia collegato ad un sensore infrarosso che controlla il corridoio di uscita del negozio che viene sorvegliato dalla centralina in questione, e perciò il negoziante, una volta terminato di sistemare il luogo di lavoro voglia tornare a casa riportando attivi tutti i sensori che precedentemente aveva disinserito per poter lavorare tranquillamente.

Inseriamo perciò l'ingresso 1 tramite la chiave 2 oppure tramite il comando singolo, oppure tramite il comando di area ma non tramite le fasce orarie.

Accadrà che l'ingresso rimarrà ancora disinserito per il tempo che avevamo programmato come tempo di ritardo, questo consentirà così negoziante di poter uscire senza far scattare alcuna sirena.

Passato quel tempo l'ingresso verrà automaticamente inserito senza dare alcuna segnalazione e ritornerà ad essere attivo e pronto a ridare segnalazioni dopo il tempo di ritardo.

**FELEDATA WILLAND PAg. 96/96** 

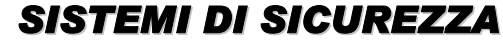

## *7.04 LED FRONTALI UNITÀ*

La centrale 2000/PT gestisce 20 led così disposti:

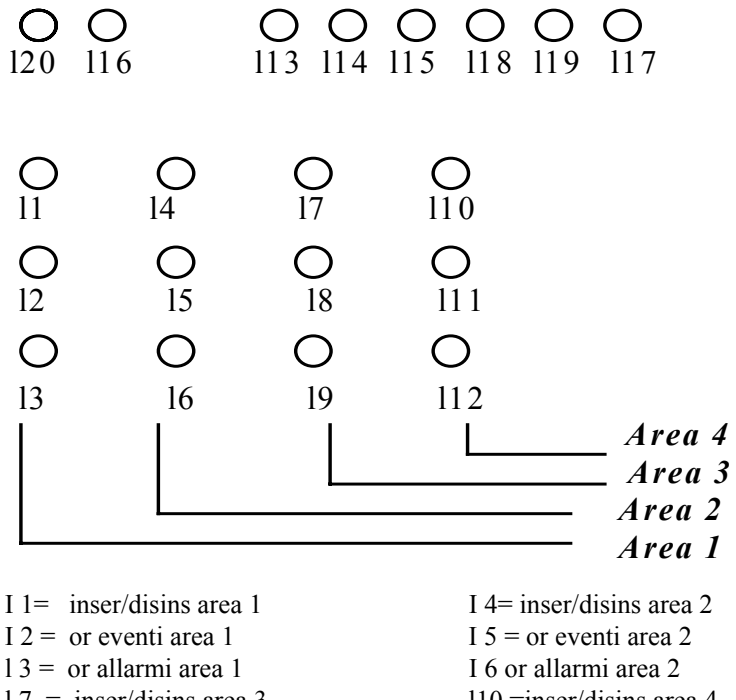

- $17 =$  inser/disins area 3 l10 =inser/disins area 4
- $18 =$  or eventi area 3 l11 = or eventi area 4
- $19 =$  or allarmi area 3 l12 = or allarmi area 4
	- $113$  = or allarme generale
	- l14 = or manomissione generale
	- l15= or taglio generale
	- $116$  = stato batteria
	- $117$  = or inser/disins
	- $118 =$  or eventi
	- $119$  = stato collegamento seriale
	- $120 =$  stato alimentazione rete

#### *I led 1,4,7,10 sono LED* **STATO AREE**

*hanno il seguente funzionamento:* 

- acceso fisso se l' area (1-4) è inserita
- spento se 1 area è disinserita

#### *I led 3, 6, 9, 12, 13 sono led di* **OR ALLARME**

*seguono la stessa logica di funzionamento salvo distinguere il funzionamento suddiviso per aree geografiche , e quindi leggere in luogo di "l'ingresso" "almeno un ingresso appartenente all'area interessata".*

Quando un ingresso raggiunge il livello di allarme, e non è disinserito e neppure escluso, il led di or allarme lampeggia fino a che non viene operata l'acquisizione.

A questo punto ci troviamo di fronte a 3 possibilità:

- 1. se l'ingresso si trova ancora nel livello di allarme il led rimane acceso fisso finchè l'ingresso non cambia livello, passa cioè al livello di riposo o comunque ad un altro livello diverso da quello di allarme
- 2. se l'ingresso si trova in un livello diverso dal riposo il led si spegne
- 3. se l'ingresso è disinserito o escluso il led si spegne indipendentemente se l'ingresso è ancora in allarme o in un altro qualsiasi livello.

#### I led 2, 5, 8, 11, 18 sono led di **OR EVENTI**

seguono la stessa logica di funzionamento salvo distinguere il funzionamento suddiviso per aree geografiche , e quindi leggere in luogo di "l'ingresso" "almeno un ingresso appartenente all'area interessata".

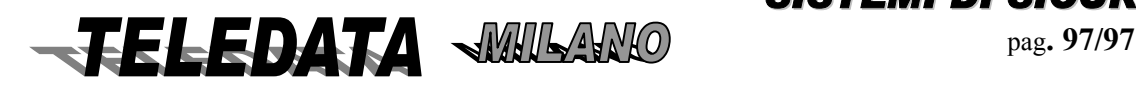

## *2000/PT MANUALE OPERATIVO* **2000PPTT\_OPER.doc Rev. 5** pag**. 98/98** *SETTEMBRE 2006*

Quando un ingresso raggiunge un qualsiasi livello diverso da quello di riposo il led di or eventi si accende fino a che l'ingresso non ritorna al livello di riposo, e questo vale sia che l'ingresso sia disinserito come non lo sia; nel caso l'ingresso sia escluso questo led resta spento.

Il led l17 è il LED di **INSER/DISINSER** generale e rappresenta lo stato in cui si trova l'impianto.

Per impianto intendiamo tutti gli ingressi che durante la programmazione sono stati associati alla voce GRP\_DISINS ad un numero qualsiasi diverso da zero.

Se si agisce sulla chiave generale quando questo led è acceso (cioè impianto inserito) il led si spegnerà indicando

che l'impianto è stato disinserito; automaticamente si spegneranno anche i led 1, 4, 7, 10.

Se a questo punto viene disinserito, un qualsiasi ingresso, il led l17 lampeggerà finchè tutto l'impianto avrà lo stesso stato dettato dalla chiave generale.

Analogo comportamento vedremo se, al posto di disinserire un ingresso, agiremo su una chiave singola.

#### Il led l14 è il led di **OR MANOMISSIONE**

Quando un ingresso raggiunge il livello di manomissione il led di or manomissione si accende e rimane acceso fino a che non viene operata l'acquisizione.

A questo punto ci troviamo di fronte a 2 possibilità:

- **1. se l'ingresso si trova ancora nel livello di manomissione il led rimane acceso fisso finchè l'ingresso non cambia livello, passa cioè al livello di riposo o comunque ad un altro livello diverso da quello di manomissione.**
- **2. se l'ingresso si trova in un livello diverso da manomissione il led si spegne**

#### Il led l15 è il Led di **OR TAGLIO**

Quando un ingresso raggiunge il livello di taglio il led di or taglio si accende e rimane acceso fino a che non viene operata l'acquisizione.

A questo punto ci troviamo di fronte a 2 possibilità:

- **1. se l'ingresso si trova ancora nel livello di taglio il led rimane acceso fisso finchè l'ingresso non cambia livello, passa cioè al livello di riposo o comunque ad un altro livello diverso da quello di taglio.**
- **2. se l'ingresso si trova in un livello diverso da taglio il led si spegne**

#### Il led l16 è il Led di **STATO BATTERIA**

Questo led fornisce informazioni solo durante il periodo in cui la batteria stessa è attiva, vale a dire nell'intervallo di tempo in cui la tensione di rete viene a mancare.

Se la tensione della batteria risulta inferiore alla soglia di utilizzo (minore di 10,30 V), o è addirittura scarica, questo led lampeggia, mentre nel caso la batteria risultasse completamente carica rimarrebbe acceso fisso.

#### Il led l19 è il led di **STATO COLLEGAMENTO**

Esso rispecchia lo stato del collegamento tra la centralina e le periferiche.

Se il collegamento con una qualsiasi periferica cade questo led si accende.

#### Il led l20 è il led di **PRESENZA RETE**

 Se la tensione di rete scende al di sotto del limite inferiore di utilizzo, o addirittura venisse a mancare, il led si spegne .

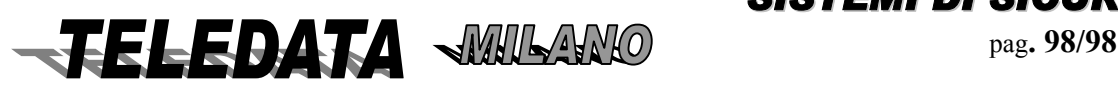

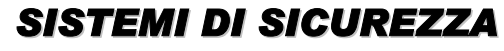

## *7.05 FUNZIONI RELÈ*

La centrale dispone di un max n. 40 relè (tra interni 1-4 ed esterni (5-40) associabili agli ingressi per la funzione di allarme e associabili (indipendentemente dall'ingresso) a diverse funzioni quali: (vedi par.5)

**RELÈ N. 1:** associabile a diverse funzioni

**RELÈ N. 2:** associabile a diverse funzioni

**RELÈ N. 3:** associabile a diverse funzioni .

Se scatta questo relè e la centrale è tutta inserita scatta anche il relè n. 1 in modo automatico

**RELÈ N.4** associabile a diverse funzioni

**SIRENA AUTOALIMENTATA** gestita tramite Relè (segue andamento RELÈ n.1)

## *7.06 FUNZIONI STAMPANTE STANDARD*

La centralina è provvista di una uscita stampante che registrerà qualsiasi variazione giunga in centrale. Il formalismo utilizzato è il seguente (con indicazione posizione per la stampante da 80 colonne).

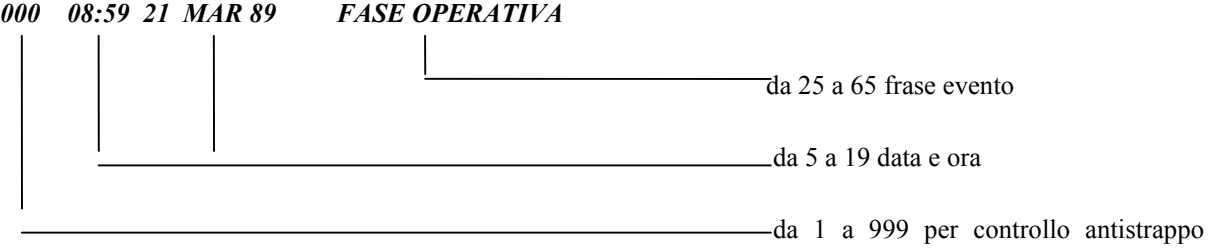

la stampa dei comandi sarà la seguente:

 **richiesta di comando** 

#### *002 11:19 21 MAR 89 DISABILITAZIONE TASTIERA*

 **comando eseguito** 

*003 11:19 21 MAR 89 TASTIERA DISABILITATA* 

**nel caso il comando non possa essere eseguito**  *016 12:59 21 MAR 89 COMANDO ILLEGALE* 

Se la stampante è spenta nel momento dell'arrivo in centrale dell'evento, tale informazione viene bufferizzata sino ad un massimo di 40.

La stessa cosa succede se la stampante è accesa però si trova nello stato di OFF LINE.

Le informazioni verranno stampate alla messa ON LINE della stampante.

La stampante può essere 80 colonne di tipo seriale RS\_232C in alternativa alla centralizzazione.

#### **STAMPANTE 80 colonne**:

Velocità 1200 baud/7 bit/ parità pari/1 stop bit

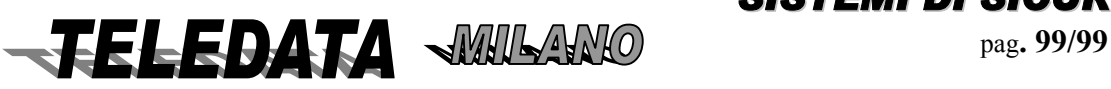

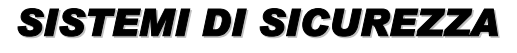

## *7.07 PROGRAMMABILITÀ TRAMITE DIP\_SWITCH/PONTICELLI*

#### **INTERPRETAZIONE DEGLI SWITCH CON VERSIONI TVCC\_254 PRECEDENTI AL 28 MARZO 2001**

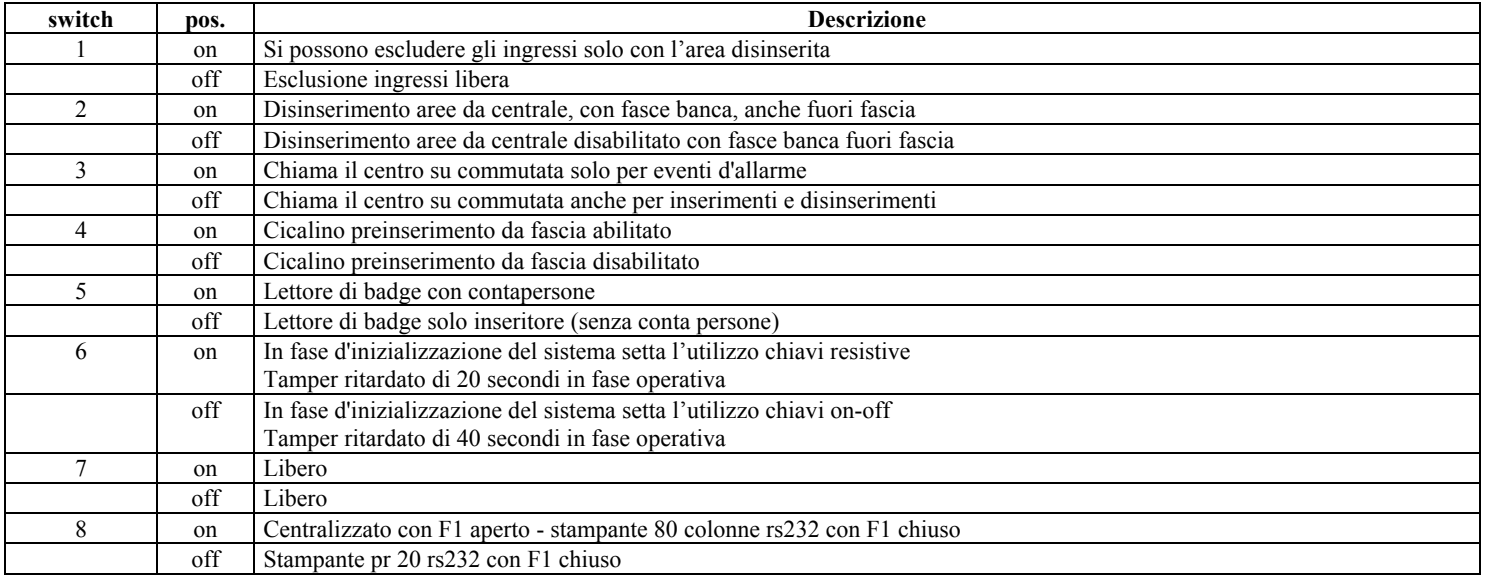

#### **INTERPRETAZIONE DEGLI SWITCH CON VERSIONI TVCC\_254 DAL 28 MARZO 2001**

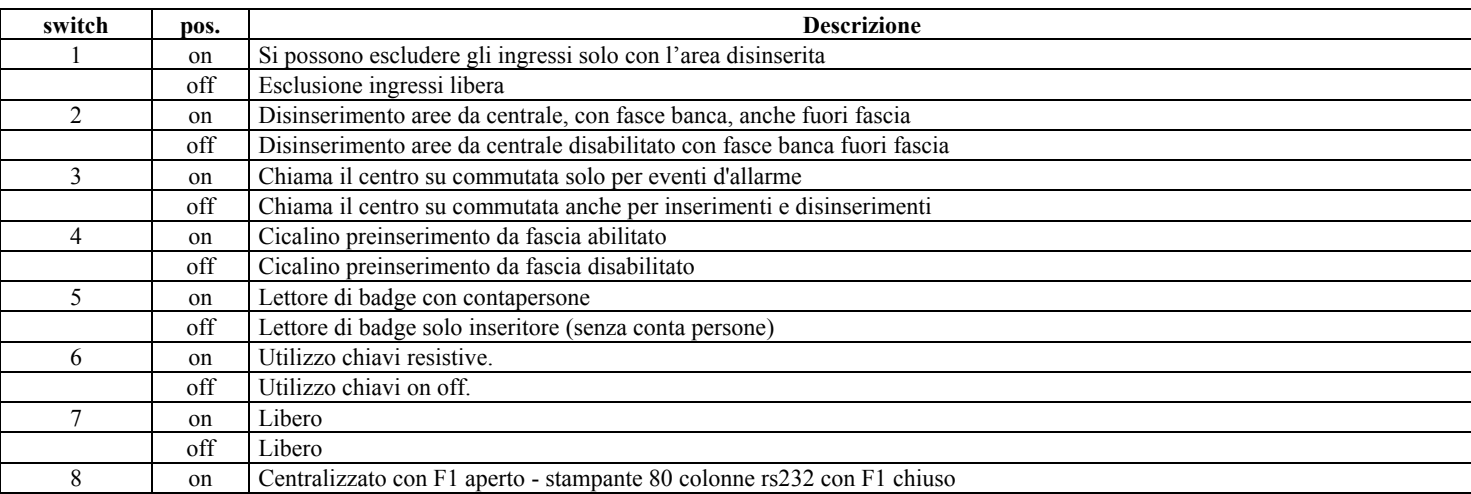

Dalla versione 2803.01 del 28 marzo 2001 il tamper ritardato è fisso a 40 secondi.

Per modificare la gestione da chiavi resistive a chiavi on off non occorre più inizializzare, basta entrare in terzo livello ed uscire.

In caso di utilizzo delle fasce orarie in modalità banca, l'area gestita sempre come standard non è più la 4 ma sono la 5 e la 6.

Dalla versione 11 Gennaio 2002 l'area 4 è rigestita sempre in modo standard con la 5 e la 6.

Inoltre se si posiziona lo switch 2 in off non è permesso disinserire le aree, fuori orario, neanche dalla tastiera della centrale.

Dalla versione del 11 Luglio 2006 le versioni TVCC\_PT e TVCC16PT le aree gestite in modalità banca sono 2- 3 e dalla 9 alla 16. Le altre sono gestite sempre in modalità standard.

La pr20 in rs-232 non è più gestita.

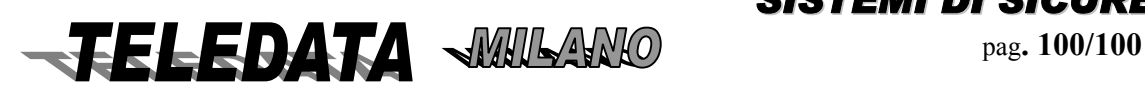

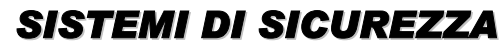

## **8.0 RONDA**

La versione software può gestire due differenti tipi di percorso Ronda con le modalità indicate nei paragrafi 8.02 e 8.03. I luoghi nei quali l' addetto al giro Ronda deve comprovare il suo transito sono le postazioni di punzonatura che vengono cablate utilizzando un equivalente numero di ingressi di intrusione della 2000/PT , i quali dovranno essere programmati nel modo descritto al paragrafo 5.03.02.02.

## *8.01 STAMPANTE RONDA*

Questa periferica viene collegata alla linea a standard RS-485 e serve per dare una stampa su carta asportabile dei vari punzonamenti che vengono effettuati dalla ronda.

Le frasi riguardanti questa periferica che compaiono su stampanti e logging sono:

 **LINEA RONDA (**caduta del collegamento con la 2000/PT )

**linea ronda** (ripristino del collegamento con la 2000/PT).

## *8.02 GESTIONE RONDA SENZA PERCORSO*

*Questo tipo di Ronda viene attivato nel caso non venga programmato il Giro Ronda (vedere il paragrafo 5.04 e successivi). La procedura da seguire per effettuare correttamente questo tipo di percorso Ronda è la seguente:* 

*A) È possibile iniziare il percorso Ronda solamente se è presente in Centrale almeno un allarme attivo oppure un allarme non acquisito.* 

*N.B. Per allarme si intende un qualsiasi sbilanciamento degli ingressi.* 

*B) Per iniziare il percorso, sussistendo la condizione espressa al punto A, deve essere punzonato, chiudendone il contatto in CORTO, uno degli ingressi programmato come tipo Ronda (vedere il paragrafo 5.03.02.02).* 

*Nel Logging comparirà :* **POSTAZION. 1 0243.** 

*Sulla stampante Remota viene stampato: 02:43 POSTAZ. num. 1* 

*mentre sulla stampante Ronda viene stampato su due righe:* 

#### *14 OTT '95 02:43 POSTAZIONE numero 1*

*NOTA: La prima postazione punzonata è sempre indicata con il nr.1 qualunque sia il numero identificativo dell' ingresso interessato (la seconda postazione punzonata sarà la nr.2 e via dicendo).*

*C) A questo punto verranno disinserite le aree associate all' ingresso in questione (4 al massimo) e la ronda potrà così accedere all' interno delle aree geografiche disinserite per il tempo impostato fra le postazioni nr.1 e nr.2 (vedere il paragrafo 5.04.01.01).* 

*D) Se durante questo tempo (attivato al punto C), vengono punzonati altri ingressi Ronda (compreso anche quello punzonato per primo), questi saranno stampati come postazioni successive (2,3,4, ecc..), ma non altereranno il conteggio del tempo al cui scadere verranno inserite le aree associate alla postazione nr. 1 (il primo ingresso di Ronda punzonato come indicato al punto B).* 

In pratica, le postazioni successivamente punzonate alla prima, generano solamente le stampate e la registrazione nel *Logging.* 

*Per questo motivo, le aree associate agli ingressi Ronda punzonati successivamente al primo (dalla postazione nr.2 in poi), non vengono disinserite.* 

*E) Allo scadere del tempo, si inseriranno le aree e verrà effettuata automaticamente una ACQUISIZIONE DEGLI ALLARMI.* 

*F) Al primo disinserimento di almeno un' area tramite comando da tastiera oppure da chiave la stampante Ronda genera la stampa del Riepilogo delle punzonature.* 

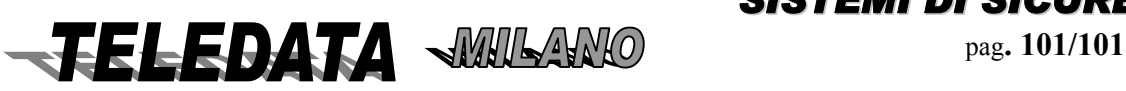

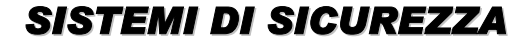

## *8.03 GESTIONE GIRO RONDA CON PERCORSO*

*Questo tipo di Ronda viene attivato soltanto nel caso venga programmato almeno un ingresso nel Giro Ronda (fino ad un massimo di 5), scelti fra quelli che sono stati programmati come tipo Ronda (vedere il paragrafo 5.03.02.02 ed il paragrafo 5.04 e successivi).*

*I valori associati agli ingressi di Ronda che verranno punzonati, rappresentano gli ingressi dei sensori che vengono interessati dal passaggio dell' addetto al giro ronda.* 

*A ciascuno degli ingressi programmati nel Giro deve essere associato un tempo tenendo conto che il primo ingresso da punzonare è la postazione nr. 1 e via dicendo.* 

*Questo tempo associato ad ogni postazione punzonata rappresenta il tempo massimo di percorrenza tra una postazione ed un' altra in quanto al suo scadere gli ingressi associati al pulsante Ronda verranno reinseriti per quanto riguarda le loro attivazioni relè.* 

*Durante il tempo di percorrenza tra la postazione punzonata per ultima e quella successiva, gli ingressi associati all' al punto Ronda non scatenano le attivazioni dei relè e del cicalino quando passano in stato di allarme o in un qualunque altro stato di sbilanciamento, ma vengono segnalati soltanto su Led, Display, Stampante e Logging, fornendo così la traccia del passaggio dell' addetto al giro Ronda.* 

*Il numero identificativo della postazione è dato dalla posizione dell' ingresso punzonato nella pagina di programmazione GIRO RONDA descritta al paragrafo 5.04.01.* 

#### **La procedura da seguire per effettuare correttamente questo tipo di percorso Ronda è la seguente:**

*A) Per iniziare il percorso, deve essere punzonato, chiudendone il contatto in CORTO, uno degli ingressi del giro Ronda (vedere il paragrafo 5.03.02.02 ed il paragrafo 5.04 e successivi).*

*Supponendo di attivare il percorso Ronda agendo sull' ingresso che compare in terza posizione nella pagina GIRO RONDA, si disattiveranno gli ingressi associati all' ingresso di Ronda punzonato, per la durata del tempo impostato fra le postazioni nr.3 e nr.4 (vedere il paragrafo 5.04.01.01).* 

*Nel Logging comparirà : POSTAZION. 3 0243.Sulla stampante Remota viene stampato:* 

#### *02:43 POSTAZ. num. 3*

*mentre sulla stampante Ronda viene stampato su due righe:* 

#### **14 OTT '95 02:43**

#### **POSTAZIONE numero 3**

*B) Se viene punzonata una nuova postazione prima della fine del* tempo associato a quella precedentemente punzonata, verrà inibito il funzionamento delle uscite relè abbinate agli ingressi associati alla postazione punzonata per ultima e riattivati i relè abbinati agli altri ingressi.

Ad esempio, punzonando l' ingresso che compare in quarta posizione nella pagina GIRO RONDA, si disattiveranno gli ingressi associati all' ingresso di Ronda punzonato, per la durata del tempo impostato fra le postazioni nr.4 e nr.5 (vedere il paragrafo 5.04.01.01) e si attiveranno quelli associati alla postazione nr.3 che era stata precedentemente punzonata come descritto al punto A.

Nel Logging comparirà : **POSTAZION. 4 0302.** 

Sulla stampante Remota viene stampato:

#### **03:02 POSTAZ. num. 4**

mentre sulla stampante Ronda viene stampato su due righe:

#### **14 OTT '95 03:02 POSTAZIONE numero 4**

**C**) Se il tempo associato ad una determinata postazione scade prima del punzonamento di quella successiva o di un' altra qualunque, gli ingressi associati alla punto Ronda precedentemente punzonato vengono nuovamente attivati e perciò, nel caso l' addetto al giro Ronda non abbia disimpegnato l' area interessata dai sensori reinseriti, si avrà la generazione di uno o più allarmi di intrusione.

**D)** All' atto della fine del tempo associato al punzonamento dell' ultima postazione programmata nella pagina di programmazione GIRO RONDA descritta al paragrafo 5.04.01, verrà effettuato automaticamente il comando di ACQUISIZIONE ALLARMI.

**E)** Al primo disinserimento di almeno un' area tramite comando da tastiera oppure da chiave la stampante Ronda genera la stampa del Riepilogo delle punzonature.

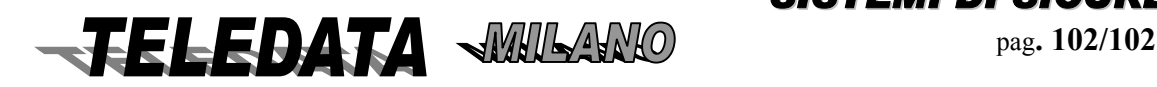

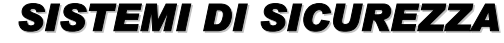

# **9.0 VIDEO TVCC**

*Questa versione SW è attiva quando vi è la presenza dell'Unità VIDEOSPY che viene collegata alla Centrale di sicurezza tramite una linea seriale a standard RS-485.* 

*Le caratteristiche Hardware e Software di questa versione sono (la parte HW fa parte dell'unità VIDEOSPY)*

• Nr.8/16 ingressi Video (b/n o colore PAL) con sincronismo da rete(line look)

- Nr.2 uscite monitor (la nr.1 può gestire il VCR in Time-Lapse)
- Programmazione sequenze video e frasi associate alle telecamere
- Nr.16 sequenze video programmabili
- Sequenze attivabili a fronte degli allarmi di intrusione (Allarmabilità)
- Sequenze attivabili da comandi di tastiera (locali o remoti)
- Sequenze attivabili da variazione su ingresso (Attivazione da pulsante)
- Programmi residenti su memorie non volatili

### *9.0.1 Generalità*

*La centrale 2000/PT è in grado di gestire in modo integrato la registrazione e trasmissione video a Standard H.261/263* 

*Tutti i settagli e i comandi operativi vengono dati dalla centrale 2000/PT e inviati mediante linea seriale.* 

#### **9.01.01 PERIFERICA VIDEOSPY**

*Questa periferica viene collegata alla centrale 2000/PT e serve per gestire autonomamente le commutazioni degli 8 ingressi telecamera sulle 2 uscite monitor con titolazione e gestione della registrazione e trasmissione digitale.* 

*Il modulo viene continuamente programmato dalla centrale quando questa si trova in terzo livello oppure quando si trova in fase Operativa ed avviene un reset, una caduta linea o su richiesta del modulo stesso in caso di errore di checksum di programmazione.* 

*Le frasi riguardanti questa periferica che compaiono su stampanti e logging sono:* 

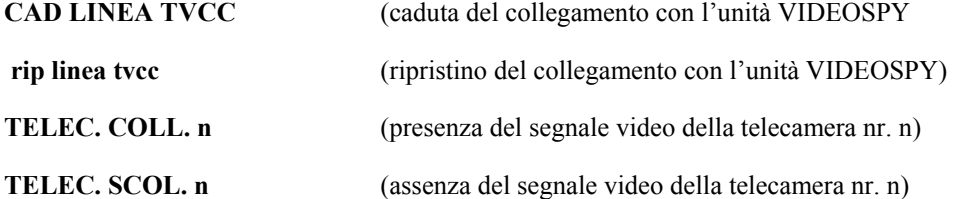

*Le segnalazioni di presenza / assenza del segnale video si manifestano soltanto per gli ingressi telecamera che sono stati programmati in almeno una sequenza video.* 

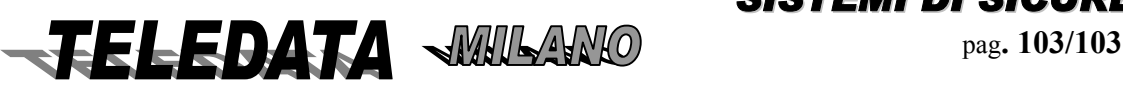

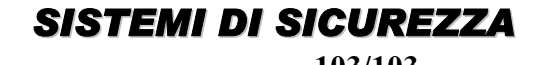

#### **9.01.02 ATTIVAZIONE SEQUENZE TVCC**

*PRESENTAZIONE DELLA FUNZIONE SUL DISPLAY* 

 *ATTIVAZIONE SEQUENZA NR. 00* 

#### *SCOPO*

*La pagina serve per attivare le 16 sequenze video programmabili (sia per le sequenze di controllo che di allarme)*

#### *PROCEDURA*

A questa pagina si giunge, a patto che sia stato programmata l'unità VIDEOSPY, premendo in sequenza i tasti RICONFIGURAZIONE e LIVELLO 2 quando la centrale si trova in fase Operativa con tastiera disabilitata.

Digitare semplicemente le cifre del numero identificativo della sequenza che si desidera attivare.

Il valore impostato verrà accettato all' atto della sua digitazione generando il messaggio COMANDO ESEGUITO se il monitor programmato nella sequenza è diverso da zero oppure si passerà automaticamente alla pagina ATTIVAZIONE MONITOR TVCC per decidere su quale monitor dovrà essere commutata la sequenza.

Per uscire dalla pagina ATTIVAZIONE SEQUENZE TVCC premere il tasto LIVELLO 1 oppure il tasto LIVELLO 2 e si tornerà alla pagina principale della fase Operativa con tastiera disabilitata ed inoltre verranno disattivate tutte le sequenze che erano state temporaneamente attivate in questa pagina e riattivate quelle di controllo (sono ,nell' insieme

di quelle aventi il medesimo numero monitor, quelle aventi il più elevato numero d' ordine per ciascuna uscita monitor) semprechè non vi sia qualche sequenza attivata a fronte di un allarme non acquisito.

Questo comportamento avviene anche nel caso si esca da questa pagina a causa della disabilitazione automatica della tastiera e del display che avviene al trascorrere di un minuto di tempo dall' ultimo tasto premuto

#### **9.01.02.01 ATTIVAZIONE MONITOR TVCC**

#### **PRESENTAZIONE DELLA FUNZIONE SUL DISPLAY**

#### *SEQUENZA NR. 01*

#### *SU MONITOR NR. X (da 1 a 2)*

#### *SCOPO*

.

*La pagina serve per assegnare temporaneamente un monitor alla sequenza programmata ed attivata nella pagina ATTIVAZIONE SEQUENZE TVCC.* 

*Crea delle sequenze di controllo sui vari monitor.* 

#### *PROCEDURA*

A questa pagina si giunge, a patto che sia stato programmato il modulo TVCC, dalla pagina ATTIVAZIONE SEQUENZE TVCC (vedere il paragrafo 9.01.03).

Digitare semplicemente le cifre del numero identificativo del monitor sul quale si desidera attivare la sequenza indicata precedentemente nella pagina ATTIVAZIONE SEQUENZE TVCC.

Il valore impostato verrà accettato all' atto della sua digitazione generando il messaggio COMANDO ESEGUITO.

Per uscire dalla pagina ATTIVAZIONE MONITOR TVCC premere il tasto LIVELLO 1 oppure il tasto LIVELLO 2 e si tornerà alla pagina principale della fase Operativa con tastiera disabilitata ed inoltre verranno disattivate tutte le sequenze che erano state temporaneamente attivate in questa pagina e riattivate quelle di controllo (sono ,nell' insieme di quelle aventi il medesimo numero monitor, quelle aventi il più elevato numero d' ordine per ciascuna uscita monitor) semprechè non vi sia qualche sequenza attivata a fronte di un allarme non acquisito.

Questo comportamento avviene anche nel caso si esca da questa pagina a causa della *disabilitazione automatica della tastiera e del display che avviene al trascorrere di un minuto di tempo dall' ultimo tasto premuto.* 

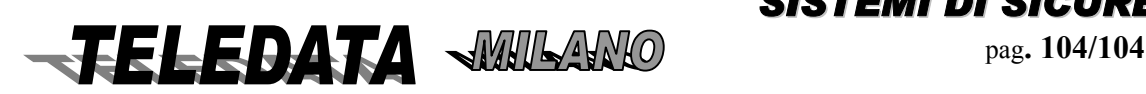

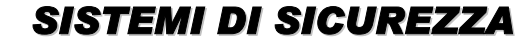

### **9.01.03 COMANDI DIRETTI SUL VIDEOREGISTRATORE**

TELECODEM/8

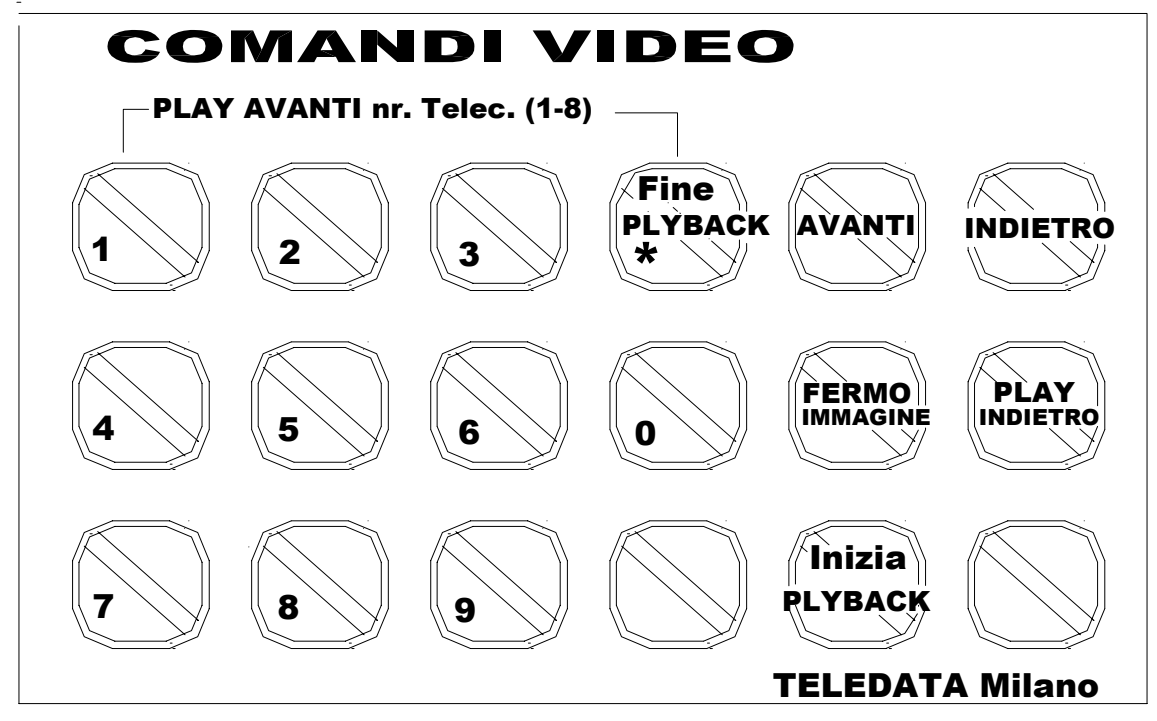

# play avanti : digitare cifra<br>play indietro : digitare cifra seguita da tasto "play indietro"

#### **SCOPO**

Questa funzione permette di effettuare tramite il collegamento 2000/PT – VIDEOSPY (RS\_485) i comandi PLAY (riproduzione avanti e indietro), REW (riavvolgimento veloce), FF (avanzamento veloce) e STILL (fermo immagine).

#### **PROCEDURA**

Questa funzione non è protetta da Password premendo il tasto PAUSA quando la centrale si trova in fase

Operativa

Per entrare in videoregistrazione premere tasto "**Pausa"** (Pay-Back)

Per dare il comando **Riavvolgimento veloce** digitare il tasto "Livello **2**"

Per dare il comando **Avanzamento veloce** digitare il tasto "Livello **1**"

Per dare il comando **PLAY** avanti digitare il numero della telecamera interessata

Per dare il comando **PLAY indietro** digitare il numero della telecamera interessata seguito al tasto "**Livello 4**"(Play Indietro)

Per dare il comando **Fermo Immagine** digitare il tasto "**Livello 3**"

Per uscire dalla modalità videoregistrazione premere tasto "\*" Fine PalyBack

Durante l'esecuzione dei comandi di Video registrazione sul monitor locale della 2000/PT verranno visualizzate le scritte relative alle operazioni implementate.

Durante questa fase la centrale rimane in fase operativa

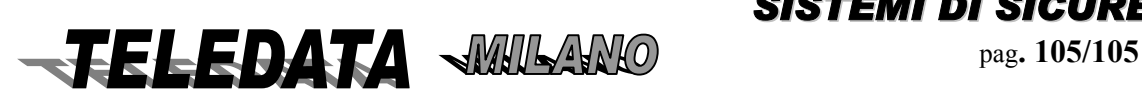

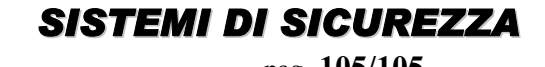

## **10.0 FUNZIONAMENTO PERIFERICHE**

*La già sufficientemente completa versione base della centrale può essere ulteriormente potenziata con la connessione di diversi moduli periferici.* 

*Di seguito potremo capire l'effettiva potenzialità di tali moduli che per essere operativi dovranno PRIMA ESSERE PROGRAMMATI DURANTE* 

*LA FASE DI PROGRAMMAZIONE come illustrato in maniera esauriente nel capitolo 5.* 

*I moduli verranno collegati,tramite doppini schermati, con la morsettiera 5 della centrale, come è descritto nel manuale d'istallazione.* 

## *10.01 MODULI REMOTI SENSORI mod. SR*

**SIR4, SIR8** 3<sup>^</sup> livello IMQ

**SR8/PT/F** CEI 79/2

Ogni modulo SR8/PT,SIR8 gestisce n. 8 ingressi ( a cinque livelli ) Ogni modulo SR8/PT/F gestisce n. 8 ingressi ad assorbimento

Possono esistere fino ad un massimo di 22 moduli di sensori di ogni tipo, così da permettere alla centrale di controllare un totale di 208 intrusione e 36 + 8 incendio ingressi , oltre a quelli di tamper , di chiave e agli inerziali.

Alcuni, o tutti i moduli di questo tipo possono ad esempio essere utilizzati come rivelatori per sensori di incendio SR8/PT/F (ad assorbimento).

Una scelta di questo genere dovrà essere comunicata ai nostri uffici tecnici al fine di poter predisporre i moduli.

Una soluzione di questo genere comporterà la scritta di "INCEND" sul display,"INCENDIO" sulla stampante, e "INCEND" nel logging.

È previsto su ogni modulo SR8/PT/F un relè (NC) che si apre ad ogni acquisizione fatta dalla 2000/PT in modo da poter essere utilizzato come reset dei sensori incendio

Per dettagli di collegamento vedere manuale di installazione.

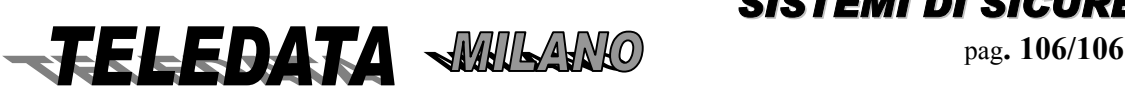

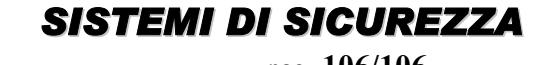

# *2000/PT MANUALE OPERATIVO*

## *10.02 MODULI RELÈ mod.REL7*

*i) Sono previsti sino a n. 4 moduli Relè.* 

*ii) Ogni modulo è in grado di gestire 7 delle possibili funzioni relè.*

*iii) La definizione dei punti i) e ii) viene fatta mediante ponticelli sul modulo stesso (vedi manuale installazione).*

*iv) I relè di scambio (2A/12Vca) possono essere NA o NC.*

*v) I relè possono essere alimentati internamente od esternamente con +12Vcc (protetti da fusibile).*

 *LA CENTRALE È IN GRADO DI CONTROLLARE (per ogni modulo):* 

*1. Lo stato del fusibile*

*2. Lo stato dell'alimentazione 12Vcc* 

*3. Lo stato di alimentazione dei relè*

## **DESCRIZIONE DELLE FUNZIONI DEI VARI RELÈ REMOTI**

## **BLOCCO 1^:**

**FUNZIONE: (relè NA/NC programmabile)**  Relè n. 5-11

## **BLOCCO 2^:**

**FUNZIONE: (relè NA/NC programmabile)**  Relè n. 12-18

## **BLOCCO 3^:**

**FUNZIONE: (relè NA/NC programmabile)**  Relè n. 19-25

**BLOCCO 4^:** 

**FUNZIONE: (relè NA/NC programmabile)**  Relè n. 26-32

## *10.03 SINOTTICO LED mod. L96/A*

Mod. **L96/A** IMQ 3<sup> $\land$ </sup> livello (alimentazione 13.8V) Mod. L96 CEI 79/2 (alimentazione 220Vac) *La centrale 2000/PT permette la gestione di (sino a n. 3) sinottici LED aventi le seguenti caratteristiche:* 

*1. Unità con alimentazione da rete e alimentazione utilizzabile dai LED ( 1A max).* 

*2. Collegamento via linea seriale con 2000/PT (max distanza 800 m)*

- *3. Per ogni sensore di ingresso (max 96) si può avere (tramite due LED bicolori):*
	- indicazione di allarme
	- indicazione di disinserito
	- indicazione di escluso
	- stato ingresso

*Contenitore da muro protetto con carica-batteria* 

*Unità a microprocessore a CMOS* 

*Uscite su morsettiere sfilabili* 

*Sono previste n. 2 possibilità:* 

## **A) STANDARD**

I LED sono cablati a matrice come indicate in fig. 10F (manuale instal.)

i) n. 96 uscite allarme

ii) n. 48 uscite allarme + 48 uscite inserimento/disinserimento

La selezione di queste due funzioni è fatta sul modulo stesso

La potenzialità max è di:

n. 96 + n. 96 uscite open collector

**B)** NON STANDARD ( fig. 10F1 del manuale operativo )

Le uscite seguono gli ingressi (allarme,evento,disinserimento ecc.) Per dettagli applicativi riferirsi al manuale di installazione.

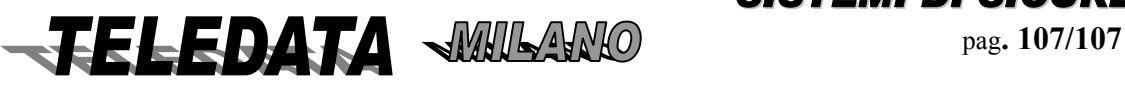

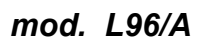

## *10.05 MODULO STAMPANTE REMOTA mod. PR20*

*È previsto l'utilizzo di n1 stampante da pannello (3^/2^ livello IMQ) o da muro (2^ livello IMQ) Il collegamento è fatto via linea seriale RS\_485.* 

#### *Caratteristiche stampante*

- Tipo: 20 colonne di tipo termico con riavvolgicarta
- 12V nominale
- Disabilitazione automatica in caso di apertura per cambio carta
- Avanzamento manuale tramite pulsante
- Controllo di fine carta e mancanza carta con riavvolgicarta interno
- Contenitore da muro protetto per apertura e asportazione (nella versione 2000/PT /A1)
- Controllo presenza stampante

## *10.06 MODULI TASTIERA E DISPLAY mod. TKB1*

*La centrale può essere dotata di un massimo di n. 4 moduli periferici contenenti tastiera e display. Il modulo è provvisto di:* 

*n. 1 DISPLAY A CRISTALLI LIQUIDI AD ALTA DEFINIZIONE* 

*Che riporta le medesime informazioni visualizzate sul display interno della centrale. n. 1 TASTIERA* 

*Con la quale è possibile effettuare tutti i comandi riportati nel capitolo 6. Le tastiere funzionano solo singolarmente e non in concorrenza tra loro.* 

*L'unica tastiera abilitata potrà essere disabilitata con il comando di "disabilitazione tastiera", oppure verrà disabilitata automaticamente se non viene digitato alcun tasto nell'intervallo di 1 minuto.* 

*L'indicazione di tastiera abilitata è visibile tramite il led apposito sito in ogni modulo di questo tipo (Led verde acceso fisso).*

*n. 1 CICALINO* 

• attivato dalla digitazione

• segue andamento del cicalino del centro (eliminabile agendo su DIP\_SWITCH pos. 3 in ON)

*n. 8 LED Che visualizzano le seguenti informazioni :* 

*1 rete 2 batteria 3 or allarmi 4 or manomissioni* 

- *5 tastiera abilitata*
- *6 or eventi*

*7 stato generale impianto* 

*8 stato collegamento* 

*Il modulo display si collega all'unità 2000/PT mediante n.4 fili:* 

- *n. 2 fili per alimentazione (AWG 18)*
	- *n.* 2 *fili di linea*  $(L+L-)$

*Per dettagli applicativi vedere Manuale di installazione* 

## *10.07 TERMINALE PERIFERICO mod. HOME\_8*

*La centrale può essere equipaggiata sino ad un max di 16 terminali HOME\_8. Essi possono essere mescolati con i terminali SR8/PT/SIR8 di cui utilizzano lo stesso sistema di indirizzamento.* 

*Ogni modulo è costituito da:* 

- *n. 8 ingressi differenziali configurabili in vario modo*
- *Tastiera numerica (10 tasti numerici e 6 tasti funzione)*
- *n. 3 LED frontali*

*La tastiera viene utilizzata per inserim/disinserim degli ingressi appartenenti all' area avente numero identificativo coincidente con l' indirizzo del modulo (il modulo HOME8 nr.4 agisce sugli ingressi dell' area nr.4).*

*La PASSWORD ( 6 cifre) è programmabile direttamente sul modulo Il montaggio è ad incasso o a muro* 

## *10.08 MODULI TASTIERE REMOTE mod. TK*

*La centrale può essere dotata di un massimo di n. 10 moduli periferici tastiera (vedi par. 12) Il modulo è provvisto di: n. 1 TASTIERA* 

*Con la quale è possibile effettuare inser/disinserimenti aree. Le tastiere funzionano singolarmente e non in concorrenza tra loro.* 

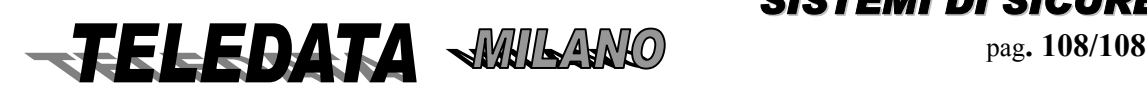

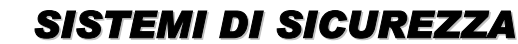

*2000/PT MANUALE OPERATIVO*
- attivato dalla digitazione
- segue andamento del cicalino del centro (eliminabile agendo su DIP\_SWITCH pos. 3 in ON)

*n. 15 LED Che visualizzano le seguenti informazioni :* 

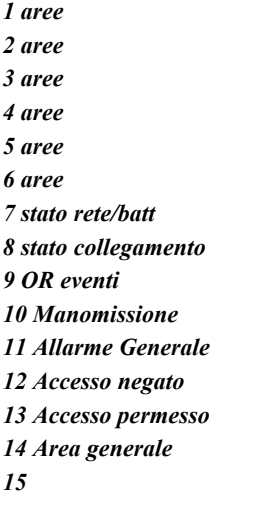

*16 Tipo presentazione (giallo area 1-6 verde area 7-12 rosso area 13-16* 

Il modulo remoto tastiera si collega all'unità 2000/PT mediante n.4 fili:

- *n. 2 fili per alimentazione (AWG 18)*
- *n.* 2 *fili di linea*  $(L+L-)$

*Per dettagli installativi vedere Manuale di installazione* 

### *10.09 MODULO INCENDIO ANALOGICO mod. SFIRE*

*La centrale può essere dotata di un moduli periferico per la gestione di sino a 36+12 sensori/moduli I/O analogici di incendio* 

*Il modulo è provvisto di:* 

- *n. 1 loop analogico per gestire sensori analogici System Sensor*
- *n. 2 uscite relè (Di scambio) \* non utilizzati*
- *n. 3 uscite open collector \* non utilizzati*
- *n. 4 ingressi digitali \* non utilizzati*
- *n. 1 LED verde Stato di collegamento:*
- *n. 1 LED rosso Stato alimentazione 12Vdc*

*Il modulo remoto sfire si collega all'unità 2000/PT mediante n.4 fili:* 

- *n. 2 fili per alimentazione (AWG 18)*
- *n. 2 fili di linea*  $(L+L-)$

*Per dettagli installativi vedere Manuale di installazione* 

### *10.10 MODULI LETTORI BADGE mod. FOX/MRD/LCA*

*La centrale può essere dotata di un massimo di n. 6 moduli periferici badges (vedi par. 5.4)* 

*Il modulo FOX è provvisto di TASTIERA con la quale è possibile associare pin al codice tessera.* 

*n. 1 CICALINO* 

*n. 3 LED Che visualizzano le seguenti informazioni :* 

 *Stato collegamento*

 *Accesso negato*

 *Accesso permesso*

*Il modulo remoto tastiera si collega all'unità 2000 PT mediante n.4 fili:* 

• *n. 2 fili di linea (Ln. 2 fili per alimentazione (AWG 18)*

 $+ I<sub>-</sub>$ 

*Per dettagli installativi vedere parte finale del manuale* 

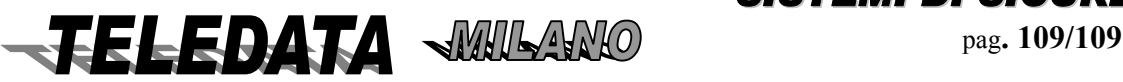

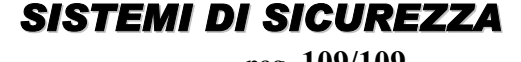

# **11.0 STRUTTURA SISTEMA 2000/PT**

Le unità sotto certificato di sorveglianza IMQ sono a seconda del livello le seguenti:

*VERSIONI IMPLEMENTATE* 

# *11.012 ^ Livello IMQ (CEI 79/2)*

approvazione n. U0252

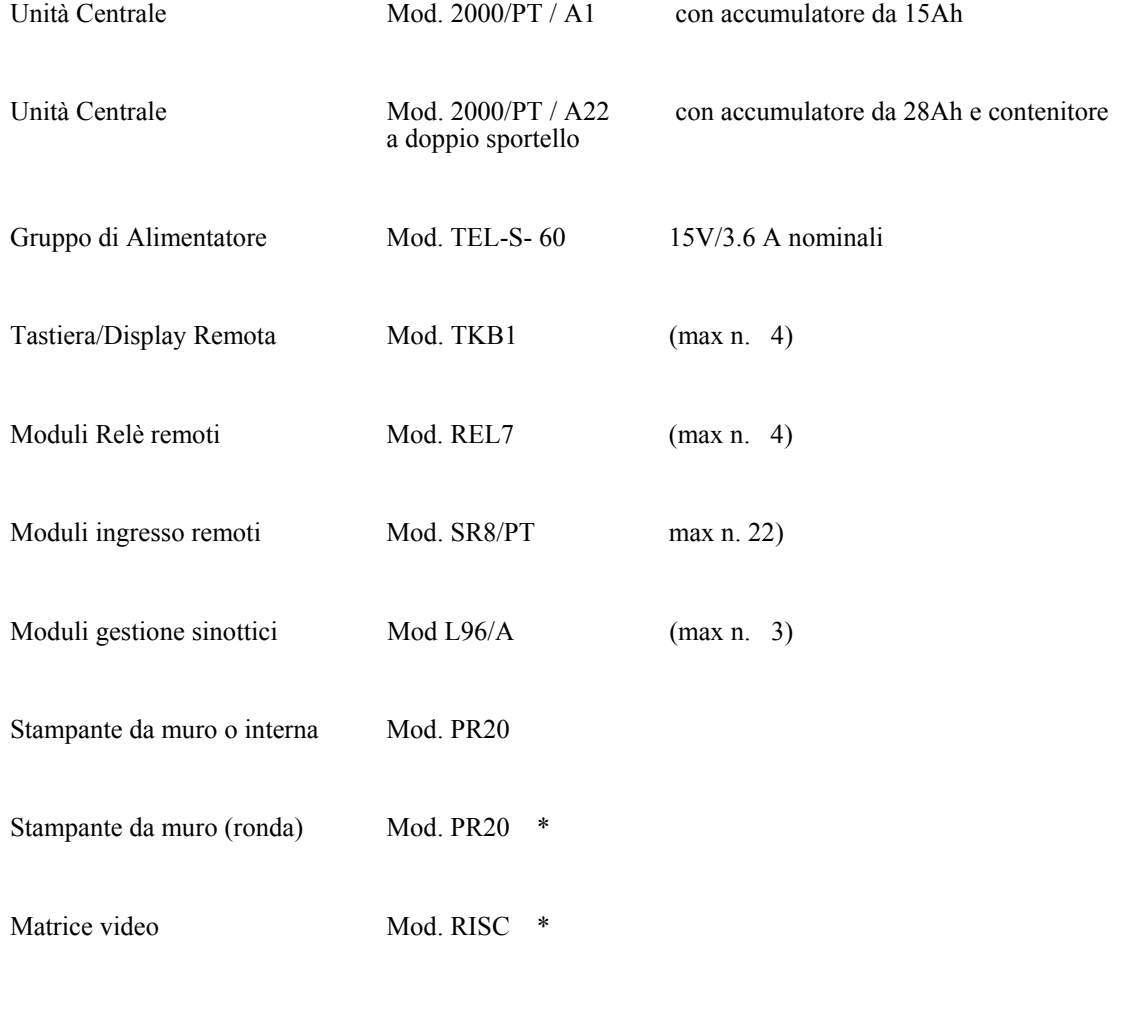

\*Certificati a norme CEI 79/2

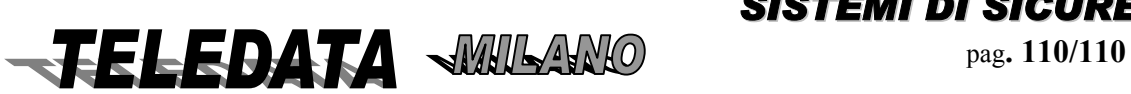

# **12. NUOVE PRESTAZIONI (SW ESTESO 254 ingressi)**

La 2000/PT con protocollo ABI dalla versione 2803.01 ha le seguenti nuove prestazioni

- a) Il tamper ritardato è fisso a 40 secondi
- b) Non occorre più inizializzare per passare da chiavi resistive a chiavi on-off basta posizione lo switch in fase di programmazione
- c) In caso di utilizzo di fasce orarie in modalità banca , l'area standard non è più la 4 ma sono la 5 e la 6.

Dalla versione 11 Gennaio 2002 l'area 4 è rigestita sempre in modo standard con la 5 e la 6.

Inoltre se si posiziona lo switch 2 in off non è permesso disinserire le aree, fuori orario, neanche dalla tastiera della centrale.

Dalla versione del 11 Luglio 2006 le versioni TVCC\_PT e TVCC16PT le aree gestite in modalità banca sono 2- 3 e dalla 9 alla 16. Le altre sono gestite sempre in modalità standard.

La pr20 in rs-232 non è più gestita.

# *A) TASTIERE REMOTE mod. TK*

*utilizzabile su tutte le versioni di 2000/PT* 

Essa è in grado di operare come:

- **chiave digitale** (programmabile dall'Unità Centrale)
- **controllo accessi** ( " )<br>chiave + contr. accessi ( "
- **chiave + contr. accessi** ( " " )
- **funzioni come sopra e concentratore a 4 ingressi (caratteristiche di SR4/PT)**

*Numero max di tastiere 10* 

# **CHIAVE**

*FUNZIONE* 

Utilizzata come tastiera per inserim/disinserim aree Ogni codice è costituito da nr. 5 cifre seguito dal tasto funzione chiave o chiave+accessi

### *PROCEDURA*

- I) Digitare n. 5 tasti numerici da **0** a **9** (una delle password di area programmata) seguiti dal tasto funzione chiave (A).
- ii) L'accettazione del comando si può rilevare dallo stato dei LED e dal suono corto del cicalino

iii) Un suono lungo del cicalino rifiuta il comando

Ogni tasto è accettato se è seguito dal suono del cicalino

In caso di caduta collegamento col centro i tasti non vengono accettati

- *Premendo in ogni momento il tasto # (prima del tasto di accettazione) si attiva l'allarme di costrizione*
- *Il tasto* **\*** *cancella il codice digitato (è da utilizzare come reset)*

*Viene presentato sui LED frontali lo stato di:(partendo da sinistra verso destra)*

*1^ linea allarme,manomissione,or eventi,accesso ammesso,accesso,negato,stato centrale* 

*ii^ linea collegamento,alimentaz/batteria Area1,Area2,Area3,Area4,Area5,Area6*

*in alterativa agendo su tastiera (tasto D è possibile variare la presentazione della riga II^ sottolineata e visualizzare le aree successive dalla 7 alla 16ma* 

Tutti i comandi vengono registrati dalla centrale Se prima dell'ultimo tasto si digita il tasto in basso a destra si attiverà l'allarme silenzioso

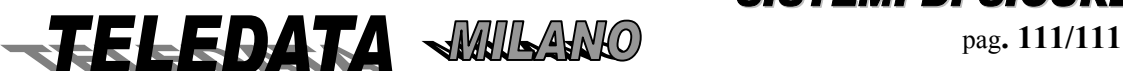

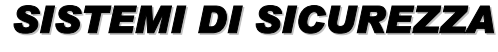

# **GESTIONE ACCESSI**

### *FUNZIONE*

Utilizzata come tastiera per gestione accessi Ogni codice è costituito da nr. 5 cifre ed è in grado di attivare n. 1 RELÈ (nr. 1) Il consenso all'attivazione dei Relè è dato dall'Unità centrale La durata di attivazione dei Relè NA (1 e 2) è programmabile da DIP\_SWITCH pos. 6

### *PROCEDURA*

Digitare n. 5 tasti numerici da **0** a **9** (una delle password di area programmata) seguiti dal tasto funzione (B) L'accettazione del comando si può rilevare dallo stato di due LED 1 e 3 della riga II^

*LED rosso se il codice è rifiutato* 

 *LED verde se il codice è accettato* 

Ogni tasto è accettato se è seguito dal suono del cicalino

In caso di caduta collegamento col centro i tasti non vengono accettati

- *Premendo in ogni momento il tasto # (prima del tasto di accettazione) si attiva l'allarme di costrizione*
- *Il tasto* **\* (**prima del tasto funzione **B)** *cancella il codice digitato (è da utilizzare come reset)*

# **GESTIONE ACCESSI E CHIAVE DIGITALE**

#### *FUNZIONE*

Utilizzata come tastiera per gestione accessi e chiave per inserim/disinserim Ogni codice è costituito da nr. 5 cifre ed è in grado di attivare n. 2 RELÈ è di inserire o disinserire una o più aree Il consenso all'attivazione dei Relè è dato dall'Unità centrale

La durata di attivazione dei Relè NA (1 e 2) è programmabile da DIP\_SWITCH pos. 6

#### *PROCEDURA*

Digitare n. 5 tasti numerici da **0** a **9** (il numero dei codici può essere ripartito tra le aree delle Unità di allarme) seguiti dal tasto funzione **C** 

L'accettazione del comando si può rilevare dallo stato dei LED

Il rifiuto da un suono prolungato del cicalino

Ogni tasto è accettato se è seguito dal suono del cicalino

In caso di caduta collegamento col centro i tasti non vengono accettati

- *Premendo in ogni momento il tasto # (prima del tasto di accettazione C) si attiva l'allarme di costrizione*
- *Il tasto* **\* (**prima del tasto di accettazione **C)** *cancella il codice digitato (è da utilizzare come reset)*

In questo caso la II $\land$  riga indica lo stato delle aree e sulla riga I $\land$  viene gestito l'accesso (come per la parte 2).

#### *NOTA:*

*La sequenza di digitazione deve essere eseguito in un tempo max di 40 sec a partire dall'ultimo tasto digitato digitato.Se entro il tempo max non si esegue il ciclo di digitazione i tasti premuti vengono annullati e si deve riiniziare la sequenza*

# *DIP\_SWITCH*

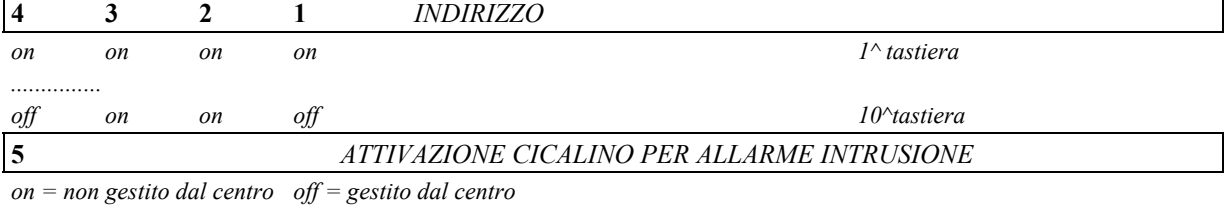

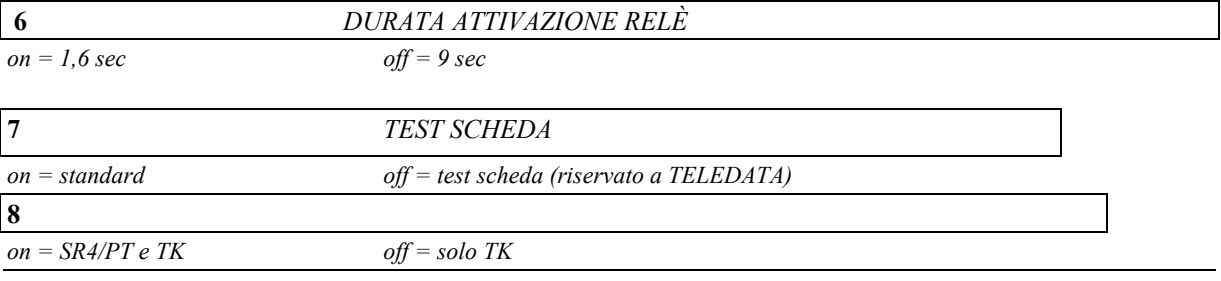

**ELEDATA WILANO** pag. 112/112

*2000/PT MANUALE OPERATIVO* **2000PPTT\_OPER.doc Rev. 5** pag**. 113/113** *SETTEMBRE 2006*

### *DISPLAY LED*

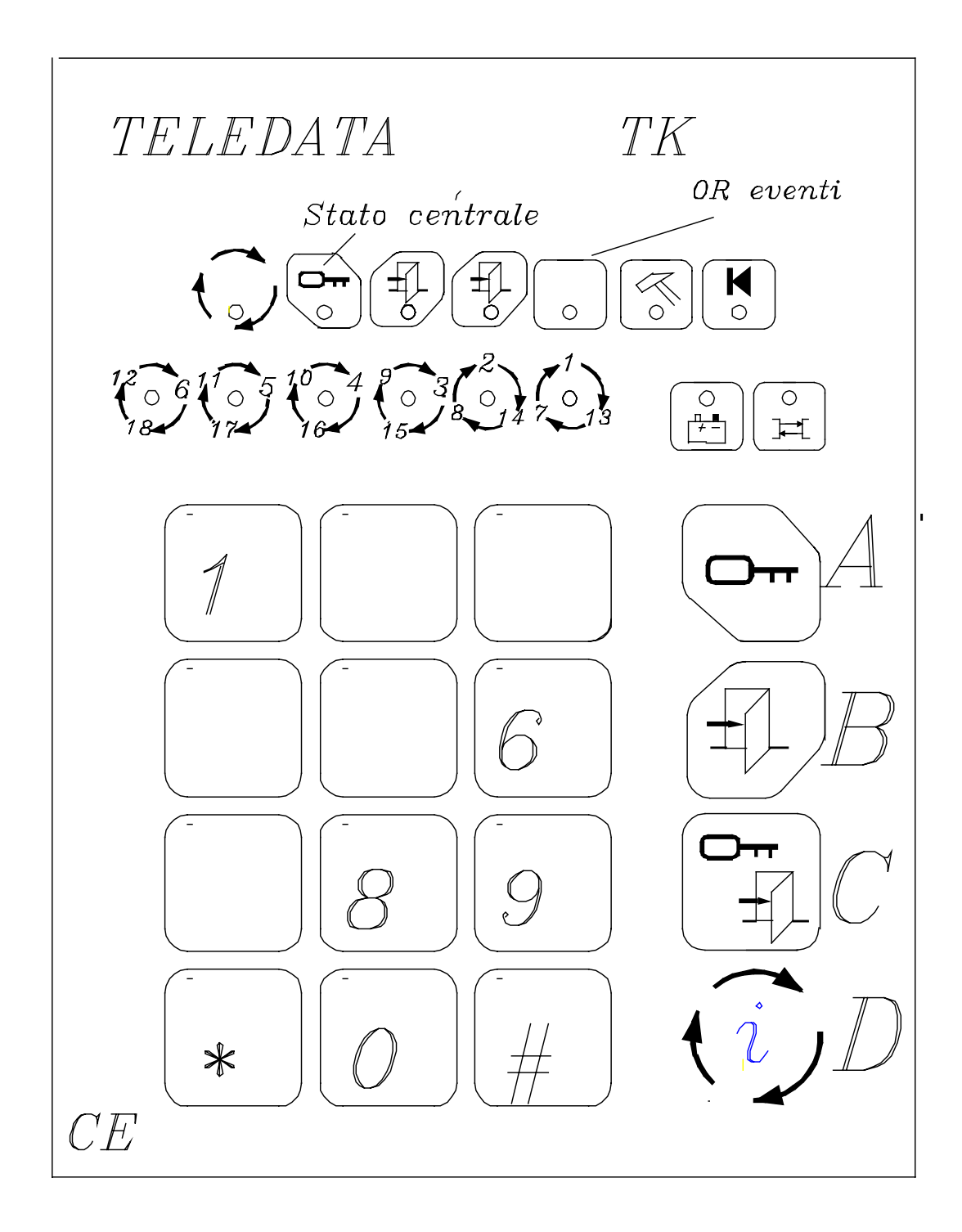

Sono disponibili n. 16 LED frontali di cui:

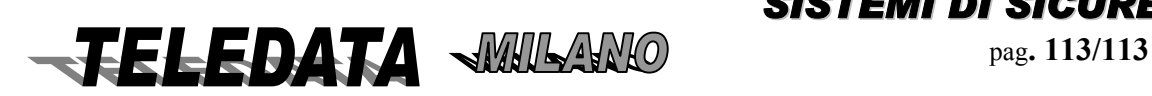

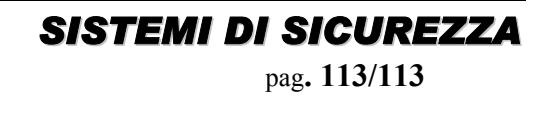

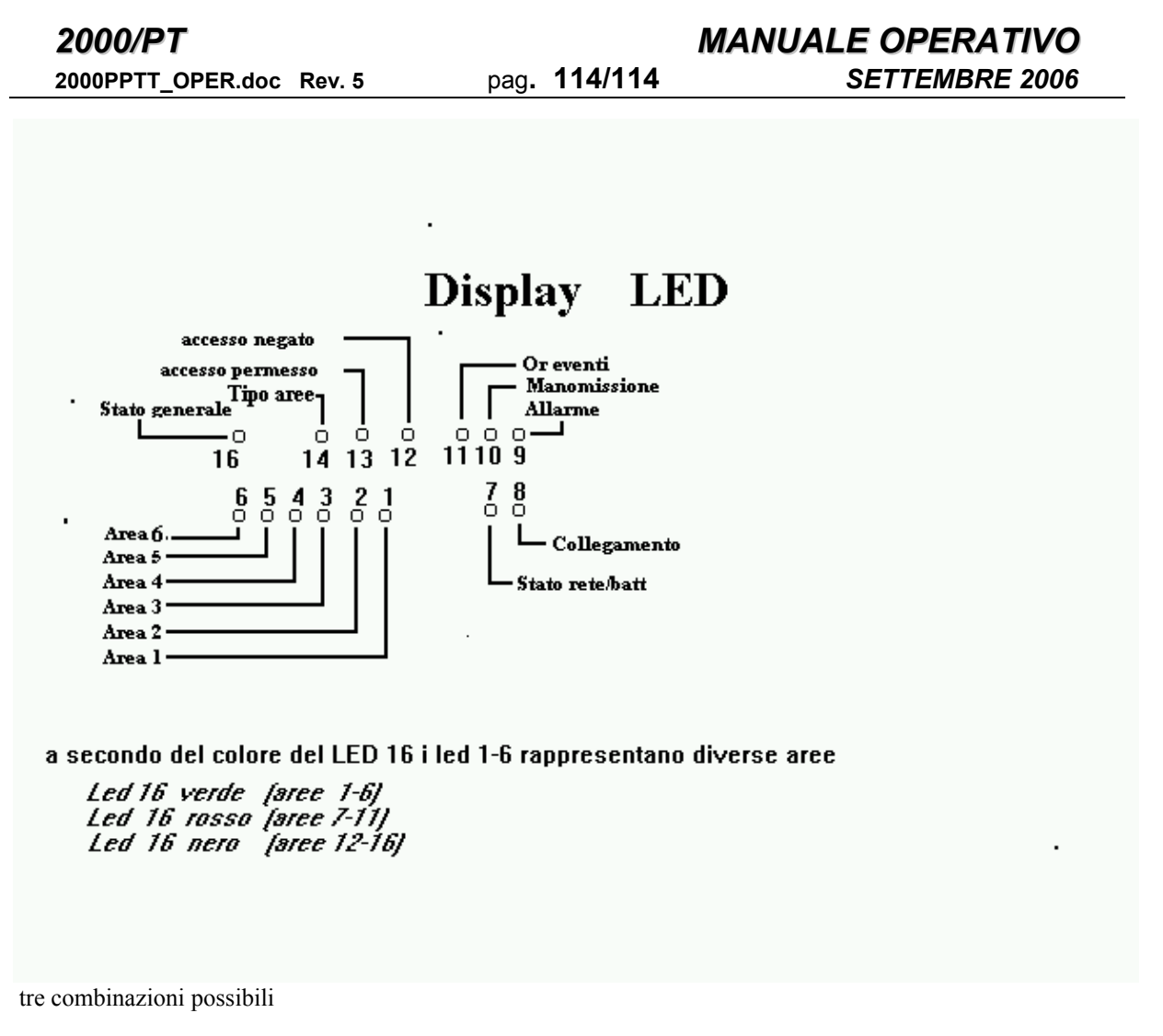

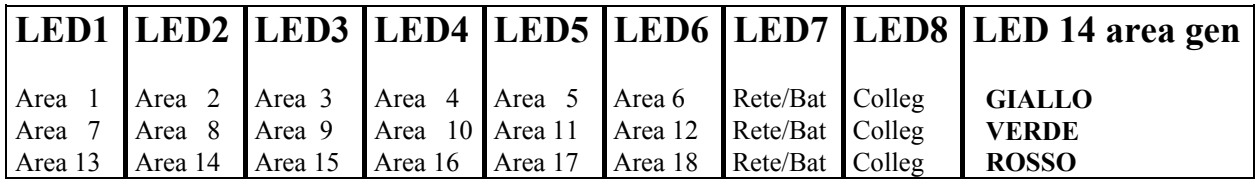

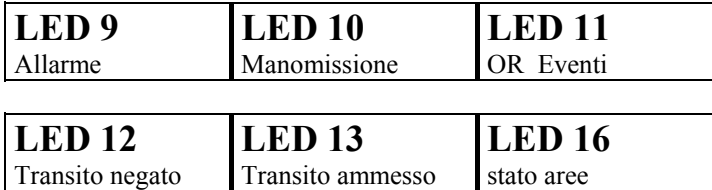

### **Significato del LED del frontale per le configurazioni 1,2 e 3.**

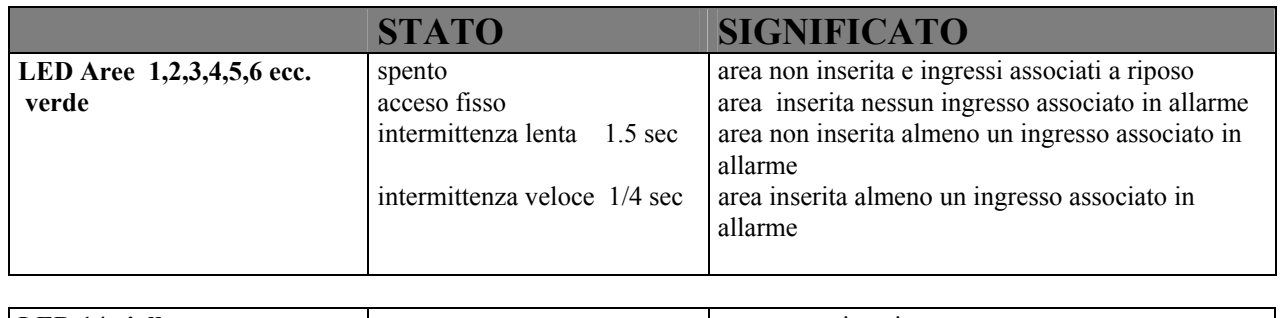

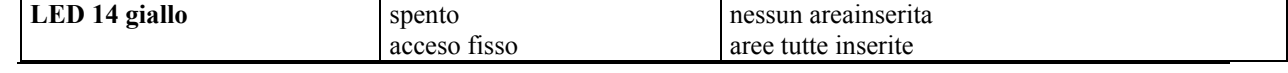

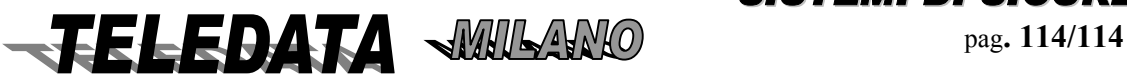

**2000PPTT\_OPER.doc Rev. 5** pag**. 115/115** *SETTEMBRE 2006*

*2000/PT MANUALE OPERATIVO*

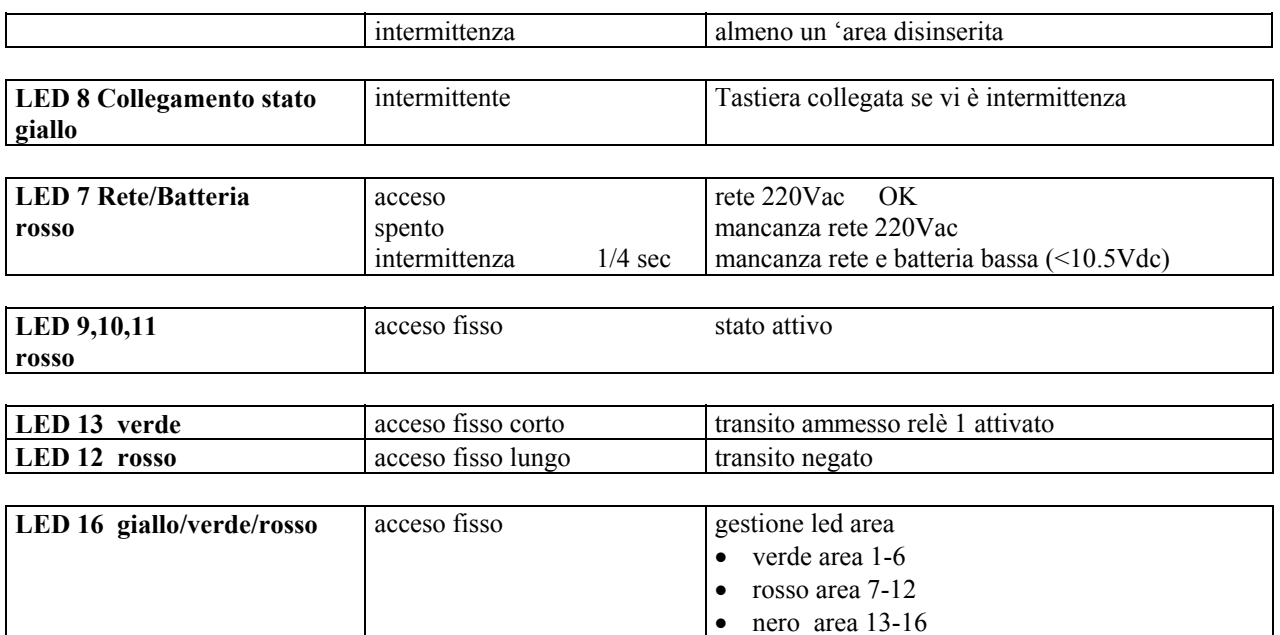

# **B) GESTIONE MODULO AREA SELF**

Modulo periferico della centrale 2000/PT con alimentatore e carica \_batteria interno collegato via RS\_485 in grado di gestire le problematiche dell'area self\_bank

ll sistema AREA SELF integrato con la centrale intrusione consiste di:

**Modulo Self\_Bank con sintetizzatore vocale** che gestisce :

*Lettore Magnetico con display Altoparlante Sensore antimalore /persona eretta Comando apertura porta (incontro elettrico) Tamper porta Pulsante apertura porta Pulsante malore Pulsante tempo aggiuntivo Sensore incendio*  **Struttura modulo area self (vedere per maggiori dettagli Manuale SELF\_BANK** *n. 9 ingressi base (5 livelli di bilanciamento) n. 3 uscite relè n. 6 uscite open-collector Display 16x2 caratteri Tastiera frontale 20 tasti n. 1 linea seriale per gestione lettore magnetico Contenitore metallico robusto in montaggio a muro con controllo di apertura e asportazione* 

Dati inviati alla centrale Intrusione 2000/PT e da qui a centro di supervisione

*Allarme porta (se la porta rimane aperta) Allarme malore Guasto sensori Batteria bassa Permanenza fuori tempo massimo Tamper area self*  Dati ricevuti dalla centrale Intrusione 2000/PT *Comando di messa in servizio Comando di abilitazione/disabilitazione Gestione di n. 3 led semaforici Rosso,Verde,Giallo*

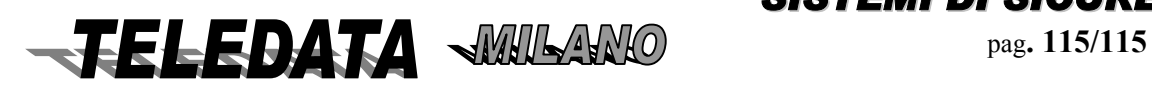

# *2000/PT MANUALE OPERATIVO*

### **2000PPTT\_OPER.doc Rev. 5** pag**. 116/116** *SETTEMBRE 2006*

# TRASMETTITORE/RICEVITORE REGISTRATORE DIGITALE

**Se non è prevista la registrazione/trasmissione immagini saltare questo paragrafo** 

Schema di collegamento del sistema:

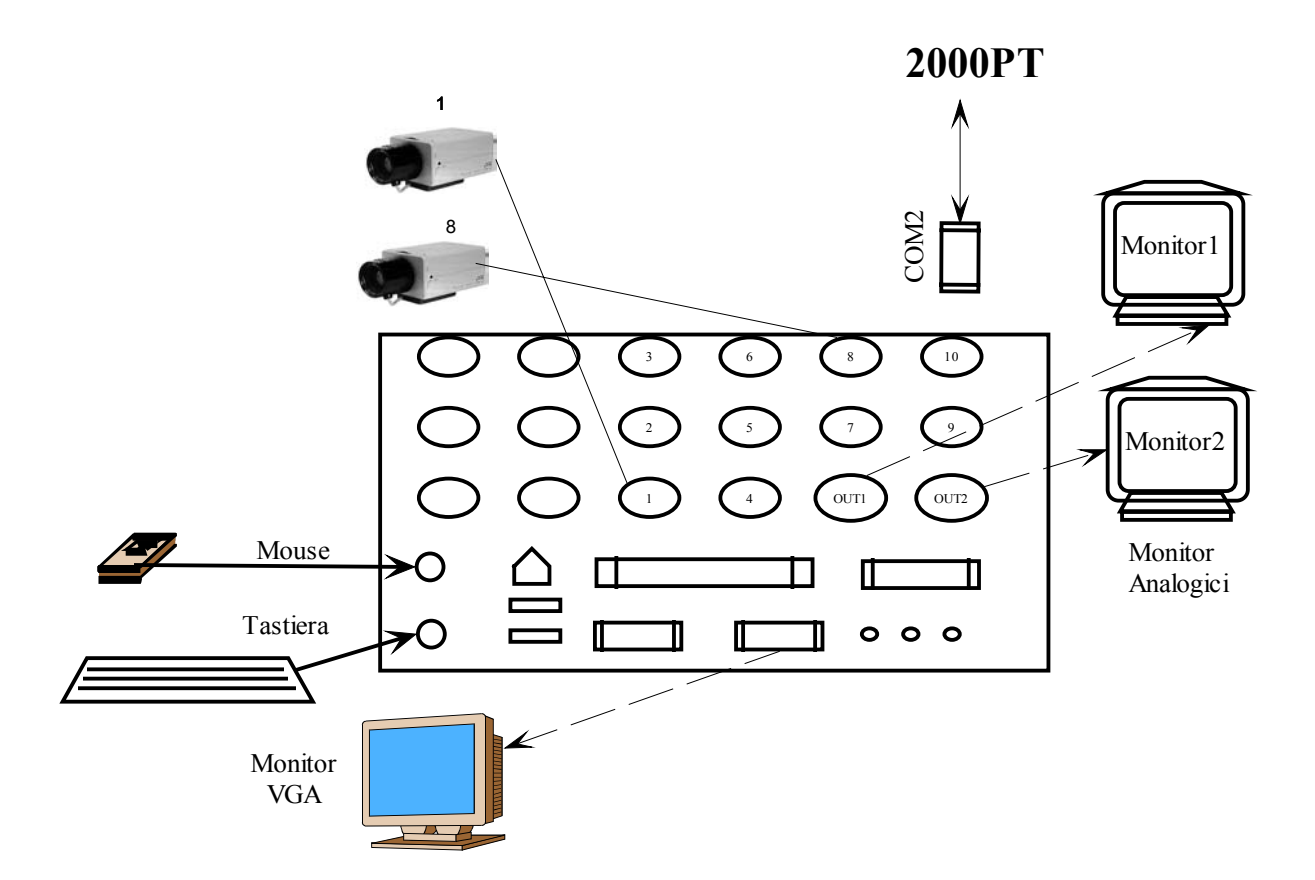

All'accensione (Ia volta )collegare al sistema:

-Mouse Ps2

-Monitor VGA

-Tastiera Ps2

# **13.0 VIDEOSPY**

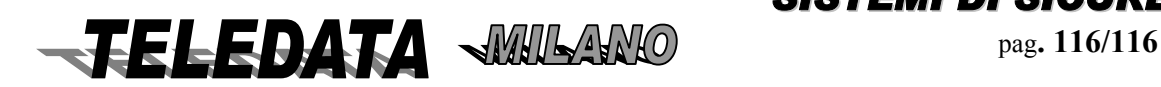

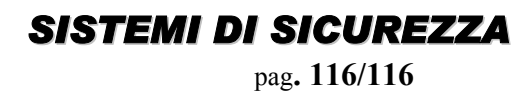

### *CARATTERISTICHE HARDWARE*

*Sottosistema trasmettitore/registratore predisposto per essere alloggiato nella Centrale di Allarme tipo 2000PT o montato su contenitore esterno da muro* 

*Pannello delle connessioni composto da:* 

- *a) Alimentatore 220Vac 50Hz.*
- *b) n° 1 canale seriale RS-485 su connettore CANNON 9 poli per il collegamento con la centrale d'allarme 2000/PT la quale fornisce in modo bidirezionale:* 
	- *Comandi e stati di connessione al/dal trasmettitore*
	- *Comandi e stati operativi e gestionali*
	- *Dati al /dalla Centrale d'allarme per la centralizzazione; con possibilità di modificare i parametri di funzionamento del collegamento virtuale.*
- *c) n° 1 Uscita S0 su RJ45 predisposta ad essere collegata direttamente e senza terminal adaptor sulla Borchia NT o NT1plus Telecom o altro fornitore di rete.*
- *d) n° 8/16 ingressi digitali tipo on/off opto\_isolati*
- *e) n° 4 Relè di uscita liberi da potenziali en. 4 uscite open collector (100mA)*
- *f) n° 8 ingressi BNC per telecamere standard CCITT, (1Vpp) standard PAL di ingresso telecamere*
- *g) n° 2 connettori BNC per uscite monitor locali del multiplex*
- *h) linea LAN Ethernet 10/100 BaseT*
- *i) uscita video colore svga*
- *j) n° linea seriale RS-232C per gestione di altri sottosistemi*
- *k) Segnalazione presenza rete*
- *l) Segnalazione di Funzionamento del trasmettitore (WD)/ Segnalazione di Trasmissione dati / Segnalazione di Ricezione dati*
- *m) Segnalazione di Compressione immagini*
- *n) Segnalazione di Memorizzazione immagini*
- *o) Memoria HD per la memorizzazione dei fotogrammi*
- *p) Memoria per il salvataggio dei dati di configurazione e di parametrizzazione*
- *q) CPU di compressione >600MHZ*

#### *CIRCUITI E LOGICHE DI SICUREZZA*

*Il trasmettitore dovrà essere in grado di attivare una connessione con uno o più centrali operative per segnalare le seguenti anomalie o tentativi di sabotaggio, quale:* 

*Mancanza segnale video di una telecamera* 

*Perdita della Configurazione e della parametrizzazione* 

*Anomalia sistema (ALIMENTAZIONE / CIRCUITERIA VARIA)*

*Perdita Collegamento con la centrale d'allarme* 

*Problemi riscontrati sulla Rete* 

*Tentativo di mascherare la linea* 

*Ricezione di chiamata non abilitata* 

*Il sistema inoltre permette:* 

*Gestione identificativo utente (caratteristica ISDN)*

*Gestione procedura di chiamata in allarme completa di funzione di richiamo automatico in caso di NON ACK e ciclo di richiamo su numero occupato* 

*Gestione rubrica telefonica e 10 possibili numeri ISDN di altrettanti ricevitori* 

*Ripartenza automatica in caso di power failure o power loss* 

*Gestione interruzione e ripristino del corretto funzionamento tramite circuiteria di Watch Dog* 

*Il Trasmettitore dovrà essere Tele parametrizzato dal ricevitore abilitato* 

*Il Trasmettitore dovrà fornire al ricevitore la diagnostica di sistema e la possibilità di richiedere lo stato di* 

*parametrizzazione e di funzionamento del singolo organo.* 

*Gestione delle chiamate in Sicurezza* 

*Annuario Telefonico e predisposizioni utente modificabili dal sistema centrale:* 

*Chiamata automatica selettiva e predeterminata al/ai ricevitori per anomalie sistema o tentativi di abotaggio: Allarme* 

- *Guasto*
- *Manomissione*
- *Tentativo di sabotaggio*

*Gestione della Sicurezza delle connessioni, degli interlocutori e protezione dei dati trasmessi e ricevuti. Gestione rete secondaria o backup (se equipaggiato)*

*Gestione Telecamere Bianco/Nero o Colore (PAL/SECAM/NTSC)* 

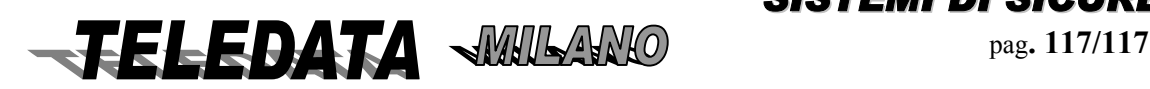

# *2000/PT MANUALE OPERATIVO* **2000PPTT\_OPER.doc Rev. 5** pag**. 118/118** *SETTEMBRE 2006*

*Trasmissione immagini digitalizzate a 64Kbit/s o 128Kbit/s rispettivamente Su uno o Due canali B (ISDN) Standard di compressione H.261/H.263 o D-JPEG 8-10 immagini al secondo con velocità 64Kbit/s e 20-24 immagini al secondo con 128Kbit/s Risoluzione immagini Super CIF (760x576) CIF (352X288 pixel) QCIF (176X144 pixel) Qualità immagine selezionabile su 32 Livelli di quantificazione (selezionabile) Soppressione di crominanza (modificabile) Filtro digitale a correzione immagine Visualizazione: Fissa, Ciclica Gestione remota dello zoom delle telecamere Segnalazione manomissione telecamere Selezione Velocità di Trasmissione Immagine Setup remota delle telecamere con controllo di: Luminanza Contrasto Selezione numero canali (ISDN) da utilizzare in caso di Chiamata Automatica \* 1= 64Kbit/s 2= 128Kbit/s Video bidirezionale (quaduplex) Trasmissione Audio (opzionale) Standard di compressione audio (G728) Audio Full Duplex velocità parametrabile (16Kbits) Selezione parametri audio in tempo reale Selezione di sorgente (4 o 8 canali audio bidirezionali) Trasmissione di funzione on/off (optoisolati) Attivazione procedura "Allarme / Evento" Motion detector su n. 4 telecamere contemporanee Acrivity detector Mascheramento per "privacy" Correlazione Manomissione o tentativi di mascheramento Attivazione Relè locale Relè specializzato per indicare un problema di rete. Trasmissione trasparente Trasmissione statistica: la velocità utilizzata sul canale é uguale alla velocità reale corrispondente alle informazioni trasmesse dall'applicazione. Controllo presenza telecamera Nota: tutti ii parametri sono modificabili sia localmente sul trasmettitore che da remoto, in collegamento con il ricevitore. Centralizzazione allarmi e stati anche in assenza di immagini Attivazione chiamata per visualizzazione e telesorveglianza Selezione delle telecamere Selezione di trasmissione (1 o 2 canali B ISDN) Acquisizione allarmi Modifica configurazione e parametri di funzionamento Tele diagnostica* 

## **Elenco delle prestazioni:**

- **Multiplex,matrice video locale con inserimento frasi e data**
- **Trasmettitore/ricevitore a standard H.261/H.263/H.263++**
- **HD per la registrazione delle immagini**
- **Motion Detector**

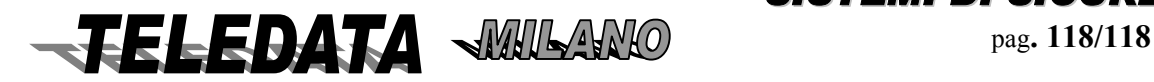

- **Activity Detector**
- **Input/Output digitali opto\_isolati**

### **L'unità,completamente autonoma, può essere gestita da:**

- **Centrale 2000/PT nella struttura base (utilizzando la tastiera/tastiere della centrale ) in versione semplificata**
- **Mouse locale (indispensabile), tastiera standard e video SVGA (ozionali e necessari solo durante il set up)**
- **Terminale portatile si rete LAN (con SoftWare mod. WSPY fornito)**

# *FASE DI PROGRAMMAIZONE*

Collegare la centrale 2000PT al registratore digitale SPY su linea RS 485e dopo aver avviato il sistema , effettuare le seguenti operazioni:

### *OBBLIGATORIO*

- Programmare sulla centrale le sequenze video di normale funzionamento del sistema (le sequenze che si vogliono avere in uscita dalle 2 uscite monitor)
- Programmare sulla centrale le frasi che devono apparire sul monitor n°1 in corrispondenza di ciascuna telecamera

Queste 2 operazioni risultano indispensabili dal momento che la programmazione della centrale viene inviata alle periferiche ( **TUTTE** ) ogni qualvolta la centrale 2000 PT entra e poi esce da III livello .

# *OPZIONALE*

• Programmare sulla centrale le sequenze video che devono essere attivate su allarmi correlati agli ingressi della centrale 2000 PT .

### *IMPORTANTE*

Durante la fase di programmazione il sistema di registrazione digitale **non** interrompe la registrazione.

### *13.1 MATRICE/MULTIPLEXER VIDEO*

*L'unità VIDEOSPY permette di visualizzare le telecamere in 2 modalità:* 

*esistono 2 monitor Pal con 2 sequenze indipendenti tra loro e liberamente programmabili (da centrale 2000 PT) delle telecamere presenti:* 

- *Il monitor 1 è titolato con data e ora , e può essere inserita una frase con un numero max di 17 caratteri*
- *Il monitor 2 non ha alcuna titolazione*

*Il monito vga permette:* 

- *Di visualizzare/ nascondere le telecamere presenti*
- *Presentare la titolazione della camera*
- *Dare indicazioni di telecamera : disconnessa /connessa , in normale funzionamento/allarmata*
- *Dare indicazioni di mancanza telecamera ( verde ) \ display disabilitato (grigio)\ caduta segnale telecamera (blu)*
- *Regolazione luminosità , contrasto , saturazione*
- *Selezione immagine /i nei seguenti formati:*

*singola telecamera , 2 x 2 telecamere , 3 x 3 telecamere , 4 x 4 telecamere* 

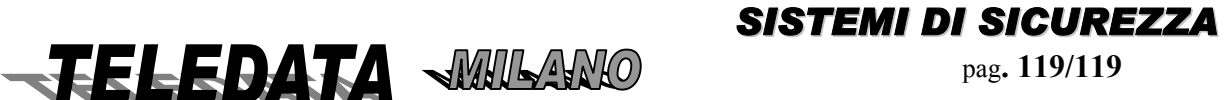

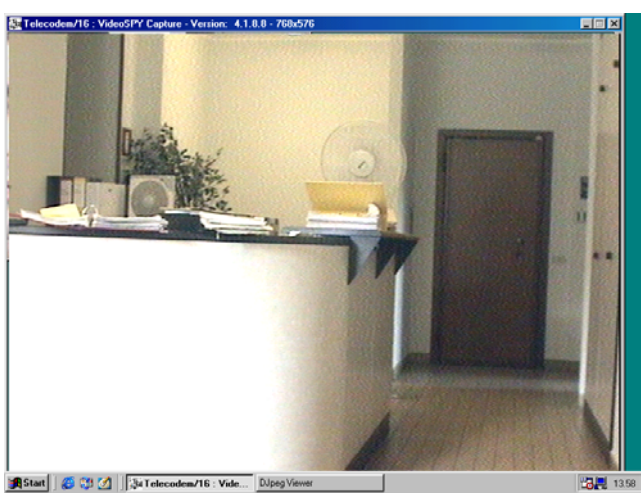

*Singola telecamera* 

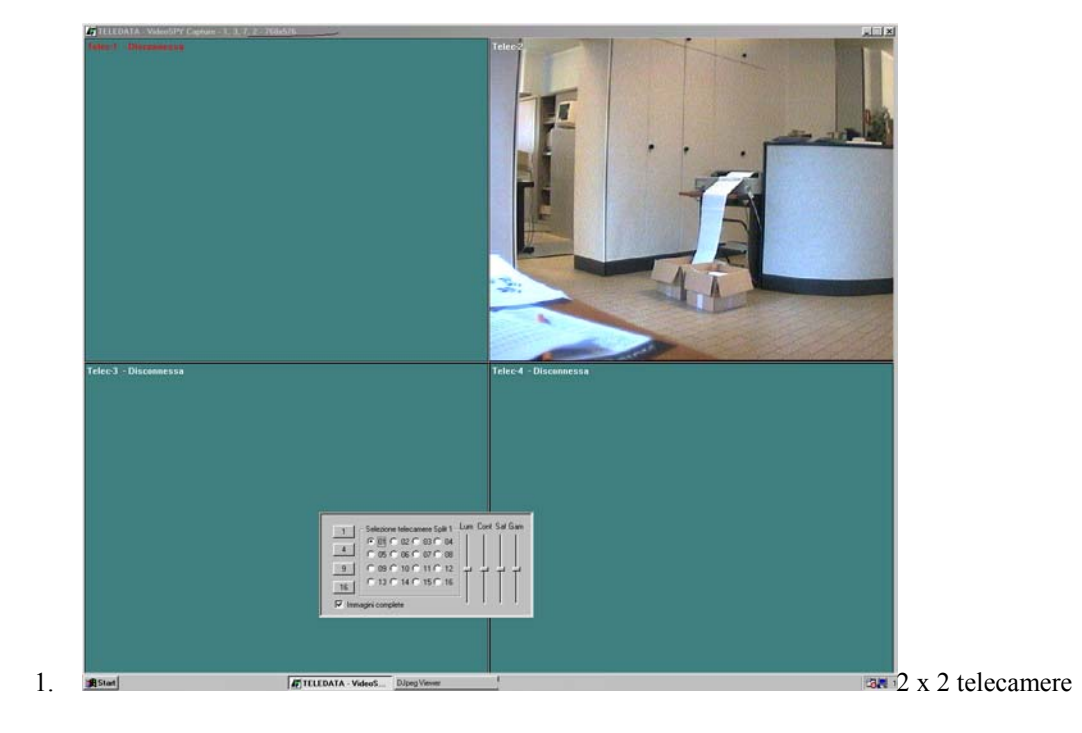

La programmazione di frase e sequenze telecamere è possibile se il sistema **NON** è collegato alla centrale di intrusione 2000 PT:

# **Videata n. 1**

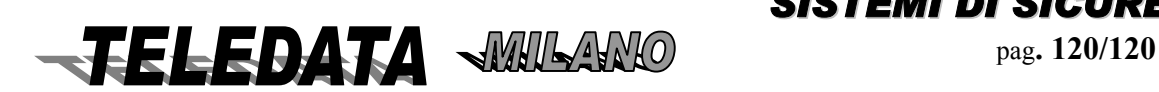

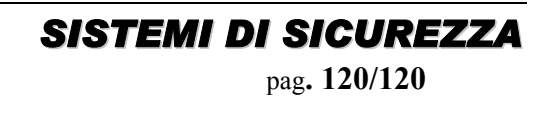

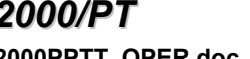

*2000/PT MANUALE OPERATIVO* **2000PPTT\_OPER.doc Rev. 5** pag**. 121/121** *SETTEMBRE 2006*

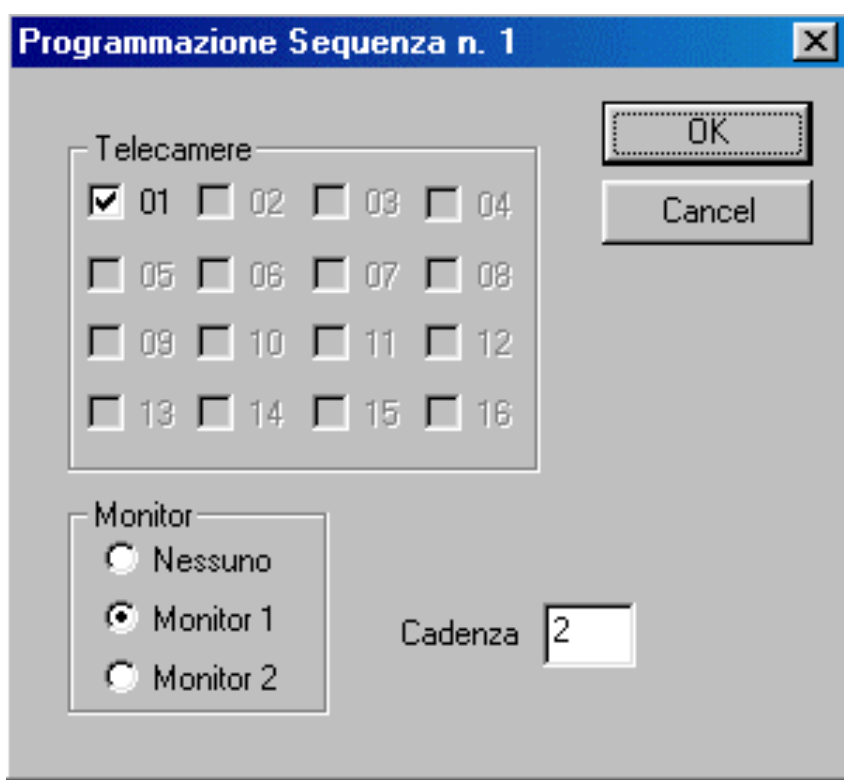

**cadenza** : (sec) intervallo di durata tra telecamere sul monitor locale (multiplexer analogico)

# **Videata n. 2**

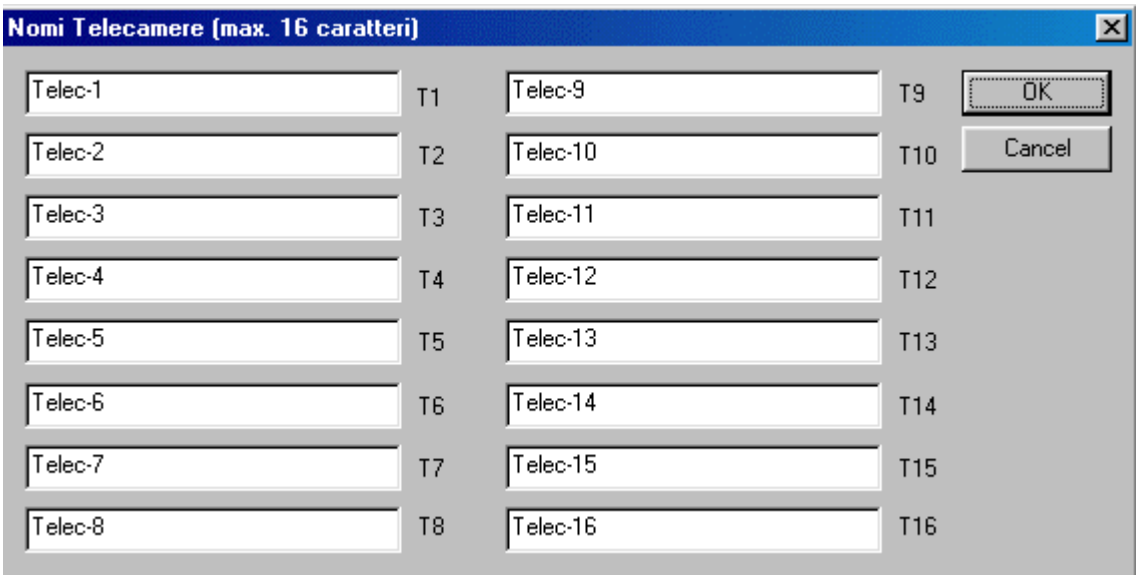

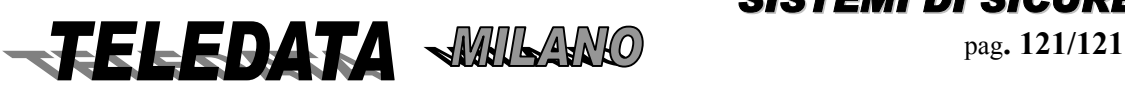

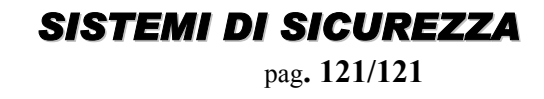

# *13.2 MOTION DETECTION*

Funzioni programmabili direttamente sul **VIDEOSPY** 

Attivando col mouse l'icona in alto a destra (simbolo TELEDATA) si apre la finestra base di programmazione

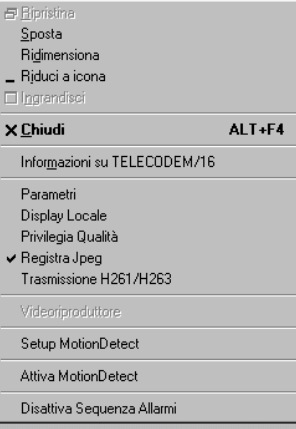

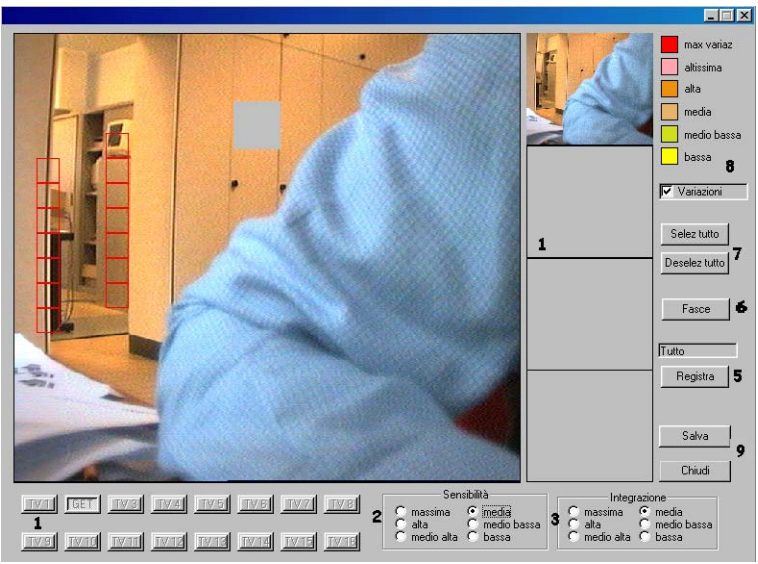

Questa funzione permette di definire per ogni telecamera(fino ad un massimo di 4)

*Le zone attive onde controllare l'eventuale movimento (zone rosse) sequenza allarme attivabile Le zone da escludere nella registrazione (privacy) (zone verdi)* 

Una variazione d'immagine genera un'allarme (Relè n. 1 attivato per 1 sec e registrazione veloce di quella telecamera per circa 5 minuti)

I comandi seguenti permettono di:

- 1. Selezionare la telecamera su cui effettuare la programmazione
- 2. Indicare la sensibilità della motion detection
- 3. Indicare la percentuale delle zone allarmabili(sulle quali e attivo il motion) che una volta rilevata variazione di immagine generano un allarme motion(bassa=5%,massima=90%)
- 4. Salvare programmazione sulla telecamera selezionata .Se il tasto salva non viene premuto la programmazione è perduta
- 5. Attivare solo la registrazione su motion o la registrazione su motion accoppiata alla registrazione ciclica continua.(se si seleziona solo motion la registrazione continua non avviene)
- 6. Programmare il motion su fasce orarie
- 7. Selezionare / deselezionare tutte le zone
- 8. Strumento che serve in fase di setup indica attraverso una scala quadrata di colori quanto manca perché la zona allarmabile rilevi motion(variazione di immagine)

*Doppio click mouse sinistro attiva zona allarmabile Doppio click mouse destro esclude una zona (ponendola in grigio) Doppio click mouse sinistro su zona allarmabile la esclude* 

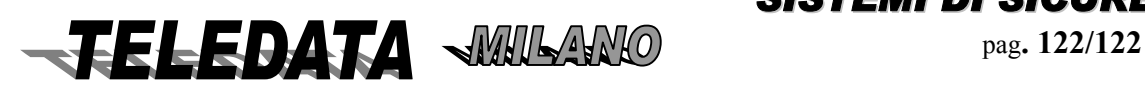

*Doppio click mouse destro su zona esclusa la reinserisce* 

Terminata la fase di set\_up per renderla effettiva digitare su SALVA e su CHIUDI per uscire Il motion resterà attivo sino a quando abilitato sulla finestra principale.

Per abilitare la registrazione solo su motion premere REGISTRA.

#### **ATTENZIONE**

 se nella finestra appare solo motion la normale registrazione ciclica non avverrà pertanto assicurarsi che sia scritto TUTTO nel riquadro sopra il pulsante se si desidera questa.

Se il motion è abilitato le zone mascherate verranno anch'esse mascherate nella registrazione

Per regolare il motion secondo intervalli orari , premere il tasto fase.

Selezionare la telecamera desiderata (max 4) indicare le fasce desiderate ( rosso attiva , verde in riposo) Salvare le modifiche (SALVA) e uscire (CHIUDI).

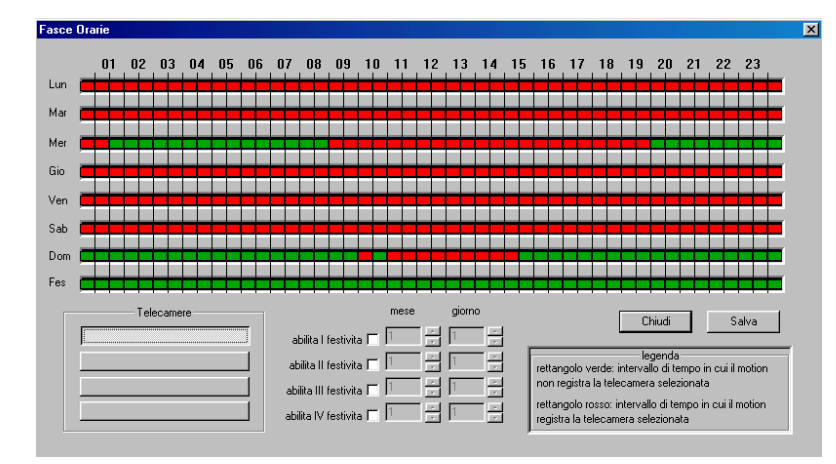

### *13.3 Varie*

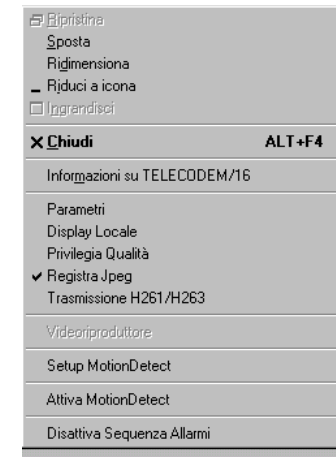

.<br>Fig.1

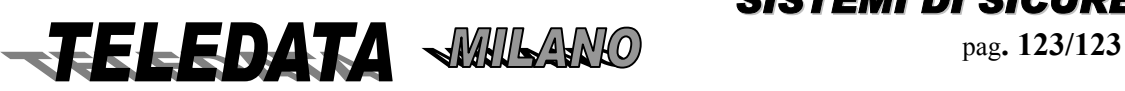

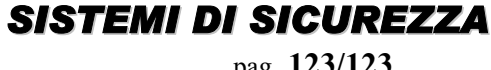

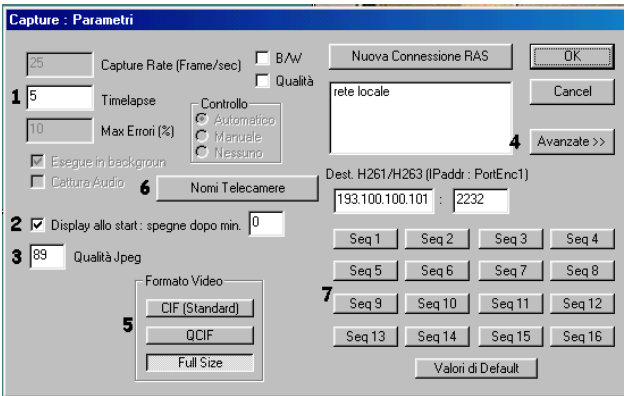

Fig.2

- 1. Indica ogni quanti secondi viene registrata Un immagine proveniente da una telecamera
- 2. Indica se viene spento a tempo il display
- 3. Indica la qualita delle immagini registrate( 1-99 )
- 4. Per inserire una password che serve per uscire dal programma e interrompere la registrazione
- 5. Modifica il formato di acquisizione delle immagini(**Fortemente consigliato il CIF**)

### **Da utilizzare solo se il videoSPY non è interfacciato alla centrale 2000PT**

- 6. Per inserire i nomi associati alle immagini di ogni telecamera (Fig 4)
- 7. Per modificare le sequenze in uscita dal montor 1 e 2 (Fig.3)

# FASE OPERATIVA

La registrazione prosegue anche durante la fase di programmazione . Il sistema una volta avviato inizia la registrazione delle telecamere rilevate in *maniera automatica.* 

# *13.4 TRASMISSIONE/RICEZIONE VIDEO DIGITALE*

*Trasmettitore multimediale integrato alla centrale di allarme avente il terminal adapter incorporato per gestione completa della rete ISDN per la gestione ed il controllo dell'impianto di video sorveglianza in applicazione antirapina e tele sorveglianza. Il trasmettitore è di tipo elettronico a microprocessori appositamente progettato e ingegnerizzato per acquisire, digitalizzare, multiplexare e trasmettere su di un unico mezzo di trasmissione dati eterogenei provenienti dai diversi impianti e precisamente immagini dall'impianto TVCC correlato alla centrale allarmi. Il trasmettitore multimediale deve essere conforma ai seguenti standard:*

 *Trasmissione Immagini selezionabile*

- *Su un canale ISDN 64Kbit/s*
- *Su due canali ISDN 128Kbit/s*

 *Il Trasmettitore è integrato nella Centrale di allarme (2000/PT)* 

 *La linea seriale della centrale d'allarme dovrà essere collegata al connettore "Dati" del trasmettitore multimediale.* 

*L'accesso alla rete ISDN avverrà tramite connettore RJ45 ad un accesso S0 messo a disposizione.* 

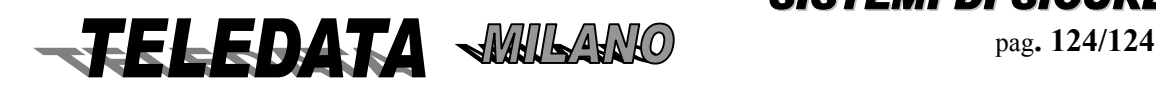

**2000PPTT\_OPER.doc Rev. 5** pag**. 125/125** *SETTEMBRE 2006*

# *13.5 FUNZIONI BASE DELL'UNITÀ VIDEOSPY*

**COMANDI PER LA GESTIONE DEL VIDEOREGISTRATORE** 

#### *Sequenza di PLAY-BACK*

Per rileggere le immagini :

- Collegare il monitor vga al videospy
- Rileggere le immagini registrate attraverso:

La testiera della 2000PT Il mouse collegato al videospy

# **VIDEOSPY/PHANTOM COMANDI VIDEO** PLAY AVANTI nr. Telec. (1-16) **END <sup>1</sup> <sup>2</sup> <sup>3</sup> \* 4 5 6 0 7 8 9 TELEDATA Mila**

**play avanti : digitare cifra play indietro : digitare cifra seguita da tasto "play indietro"**

La testiera della 2000PT

*1) digitare tasto di pausa (si entra nella fase di PLAY\_BACK)* 

*2 )digitare un numero (1-8) per osservare la telecamera in modalità PLAY avanti* 

*3) digitare il tasto "avanti" per scandire velocemente in avanti le immagini*

*4) digitare il tasto "indietro" per scandire velocemente indietro le immagini*

*5) digitare ferma immagine per stoppare l'immagine* 

#### *NOTA:*

*dopo 30' dall'ultima digitazione o dopo la digitazione di pausa l'unità esce dalla funzione di PLAYBACK se dopo la digitazione del numero ( 3 sec) si digita il tasto play indietro la sequenza di immagini è rovesciata Per uscire dal play\_back digitare tasto \**

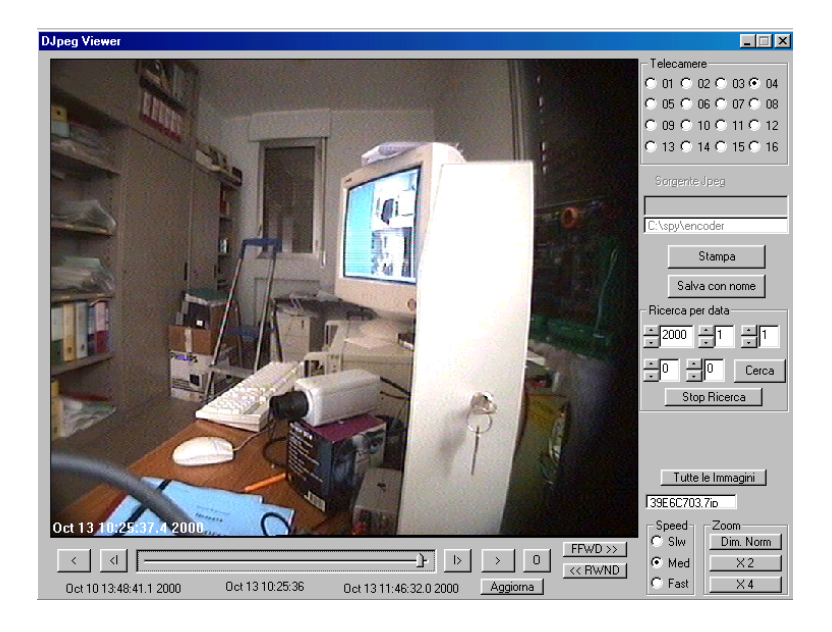

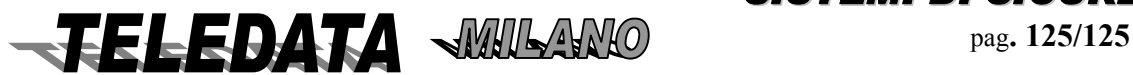

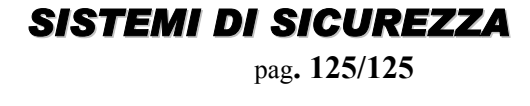

Il mouse collegato al videospy

Questa seconda alternativa offre un numero di opzioni superiore.

*Questa prestazione sarà garantita tramite le seguenti risorse:* 

- *1. Gestione HD da 10 Gbyte (espandibile a 80 Gbyte)che permette di registrare fino d un massimo di 16 ore di immagini in modalità veloce(15/25 frame sec) e sino a 1000 ore in modalità ciclica. Questa prestazione consente, in presenza di allarme ed in attesa di effettuare un collegamento automatico con la centrale operativa di "Freeze" o di memorizzazione almeno un'ora di immagini prima dell'allarme.*
- *2. Registrazione pre e post allarme sino a una ora per telecamera*
- *3. Gestione contemporanea di : Registrazione,Trasmissione bidirezionale,Play back di qualsiasi telecamera.*
- *4. Motion detector su aree programmabili con regolazioni di sensibilità e durata su 4 telecamere in contemporanea*
- *5. Activity detector per ridurre i tempi morti di registrazione*
- *6. Privacy : gestione aree da eliminare nella registrazione/trasmissione per problemi di privacy*
- *7. Plqy Back richiamabile a livello di telecamera,a tempo ecc.*
- *8. Presentazione in tempo reale delle telecamere in diverse modalità (full size,splitter 2x2,3x3,4x4)*
- *9. ZOOM x2 ,x4 delle immagini registrate*
- *10. Ricerca immagini allarmate in modo veloce ed automatico*

L'hard disk è suddiviso in diverse partizione (max 4) per ogni telecamera

- *1. zona veloce dove sono registrate le immagini su evento di allarme/motion come da programma*
- *2. zona ciclica dove sono registrate in modo continuo le immagini provenienti dalle telecamere a cadenza di 4sec cadauna* 
	- *a) Procedura di registrazione continua e ciclica delle telecamere pre impostate ovvero di registrare con cadenza pre impostata ed in maniera ciclica le immagini delle telecamere selezionate*

 *L'archivio o buffer dedicato a questa funzione è del 70% della totale capacità disco.*

*b) Procedura di registrazione su evento o su allarme; per non registrare tutte le telecamere inutilmente, questa funzione consente per esempio di registrare N fotogrammi all'apertura della porta di ingresso al fine di memorizzare le immagini di tutti i clienti, oppure asservire questa funzione ad un allarme.* 

 *L'archivio o buffer dedicato a questa funzione è del 30% della totale capacità disco. In pratica il sistema lavora così:* 

- *1) Registrazione continua in ciclico*
- *a cadenza di tutte le telecamere rilevate in maniera automatica dal sistema*
- *2) Registrazione di telecamere su evento*
	- *ad ogni ingresso (evento) viene associata una telecamera che si attiva in caso di allarme o evento*
	- *La registrazione continua e si alterna in caso di allarmi successivi.*

*La riattivazione della registrazione viene fatta in modo automatico ad ogni comando di acquisizione.od in caso di nuovi allarmi*

#### *2) Registrazione di telecamere su evento di allarme motion*

*La registrazione continua e si alterna in caso di allarmi successivi. Dopo circa 10 minuti dal 1^ allarme (al fine di preservare le immagini ed evitare ricoperture di immagini) la centrale blocca la registrazione di successive immagini nella zona ciclica.*

*La riattivazione della registrazione viene fatta in modo automatico ad ogni comando di NOTA* 

*Le telecamere programmate per il ciclico possono essere utilizzate anche per registrazione su evento.* 

*In Centrale Operativa,il software di centralizzazione allarmi avrà tutti i comandi per governare e ri chiedere al trasmettitore la visualizzazione di una qualsiasi sequenza registrata;* 

*La ricerca mirata sarà facilitata dall'indice delle sequenze registrate e trasmesse al sistema centrale, il quale a scelta dell'operatore, indicherà la o le sequenze da richiamare e vedere in centrale operativa.* 

*Il Sistema di centralizzazione allarmi e tele sorveglianza si preoccuperà di registrare ed archiviare centralmente le sequenze di interesse operativo gestionale* 

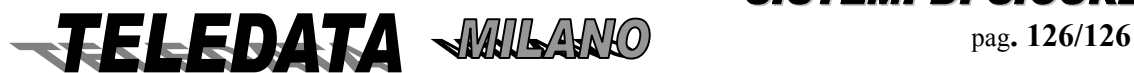

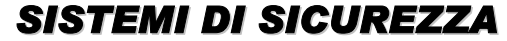

# *2000/PT MANUALE OPERATIVO* **2000PPTT\_OPER.doc Rev. 5** pag**. 127/127** *SETTEMBRE 2006*

### *CARATTERISTICHE FUNZIONALI*

*Memoria Sequenza Immagini antecedente e successiva all'allarme. Memorizzazione a cadenza regolare ciclica di uno o più fotogrammi di una o più telecamera. Memorizzazione fotogramma/i asserviti ad uno o più ingressi correlati ad una o più telecamere. Play Back a richiesta del sistema di supervisione contemporaneamente alla gestione archivio e video sorveglianza*  Capacità :10 GByte (espandibile a 40 Gbyte)

Durata : sino ad un max di 1000 ore

#### *STANDARD DI RIFERIMENTO*

Il sistema di Video Sorveglianza deve essere conforme ai seguenti standard:

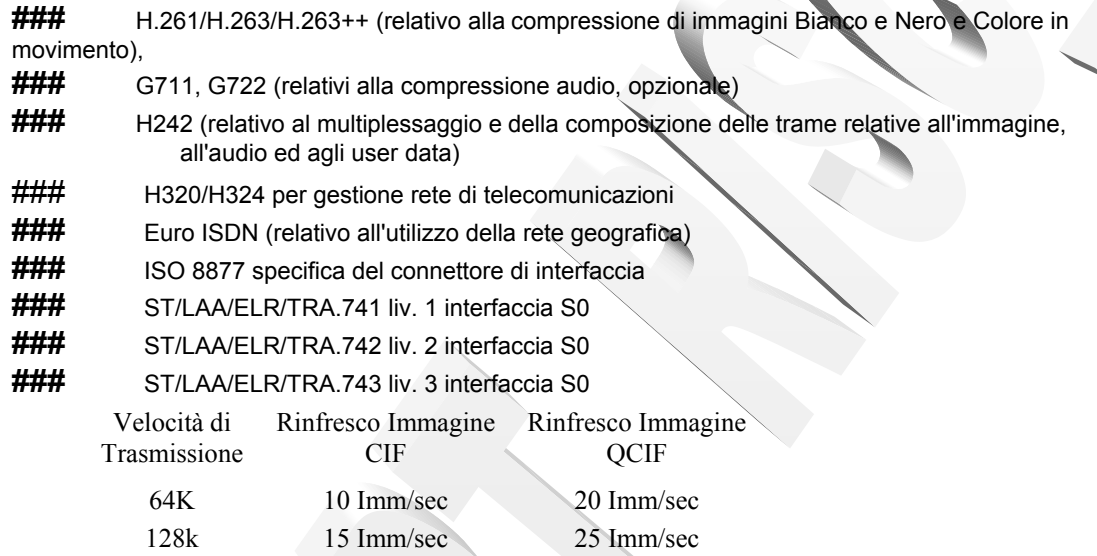

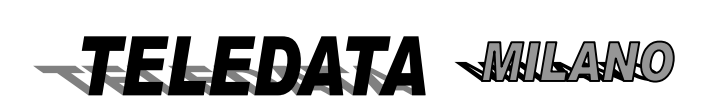

*SISTEMI DI SICUREZZ A* pag.  $127/127$ 

# **14. COSA SUCCEDE SE ………**

1) allarme che si attiva con centrale programmata con gestione rigida delle fasce (durante fascia inserita la centrale non può essere disinserita da alcuna tastiera remota ,ma solo da tastiera su centrale) In questo caso per riattivare la centrale si deve:

a) da tastiera sulla centrale fare le operazioni di tacitazione , disinserimento aree ecc. ed infine di acquisizione b) per uscire, digitare la password D relativa all'area o aree interessate

c) questa password disinserisce a tempo le aree interessate e permette l'uscita dall'ambiente protetto prima che le aree si reinseriscano

#### NOTA:

Questa procedura naturalmente prevede che in fase di programmazione si siano associate all'area o aree interessate le password di tipo D (a tempo) vedi par. 5.17

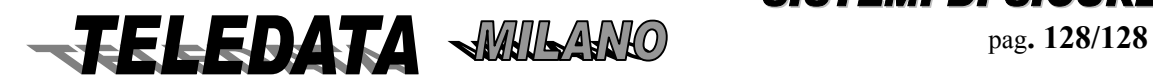

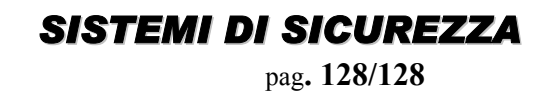